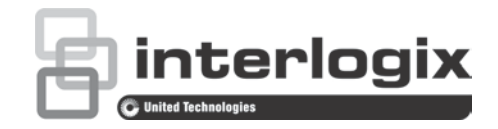

## Manual de usuario de  $\overline{\phantom{a}}$ TruVision NVR 21 (SP)

P/N 1072629-ES • REV G • ISS 08MAR17

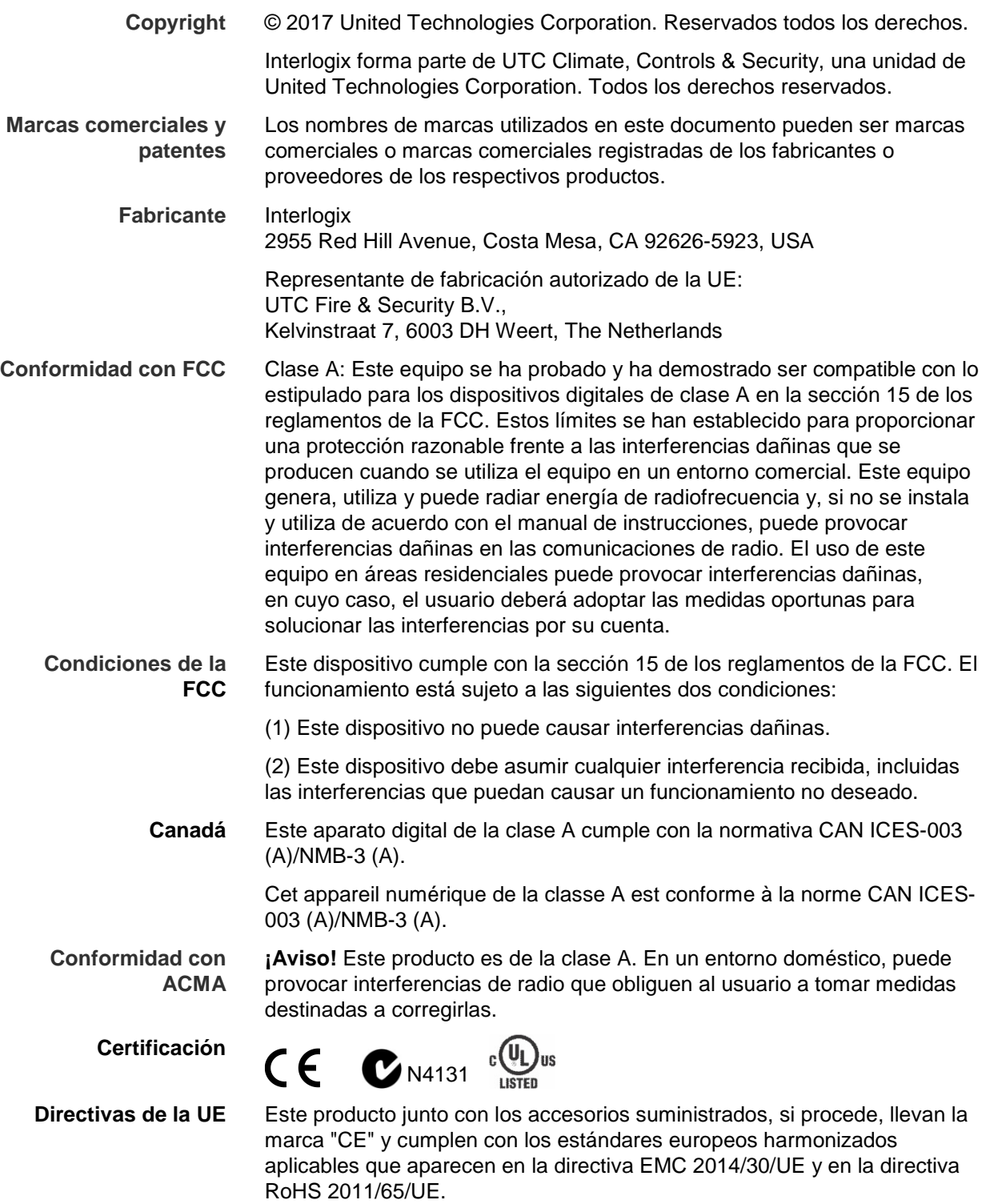

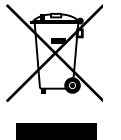

2012/19/EU (directiva WEEE): Los productos marcados con este signo disponen de una batería que no puede desecharse como residuo municipal no clasificado en lo que respecta al ámbito de la Unión Europea. Para llevar a cabo un proceso de reciclaje correcto, devuelva este producto a su distribuidor local en el caso de que vaya a adquirir un equipo nuevo equivalente, o bien deséchelo en un punto de recogida señalizado. Para obtener más información, vaya a: www.recyclethis.info.

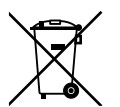

2013/56/UE y 2006/66/C (directiva de baterías): Este producto dispone de una batería que no puede desecharse como residuo municipal no clasificado en lo que respecta al ámbito de la Unión Europea. Consulte la documentación del producto para obtener información específica acerca de la batería. La batería tiene este símbolo, que puede incluir las letras correspondientes a los símbolos del cadmio (Cd), plomo (Pb) o mercurio (Hg). Para un correcto reciclado, devuelva la batería al proveedor o deséchela en uno de los puntos de recogida designados a tal efecto. Para obtener más información, vaya a: www.recyclethis.info.

**Información de contacto**  Para ver la información de contacto, consulte www.interlogix.com o www.utcfssecurityproducts.eu

# **Índice**

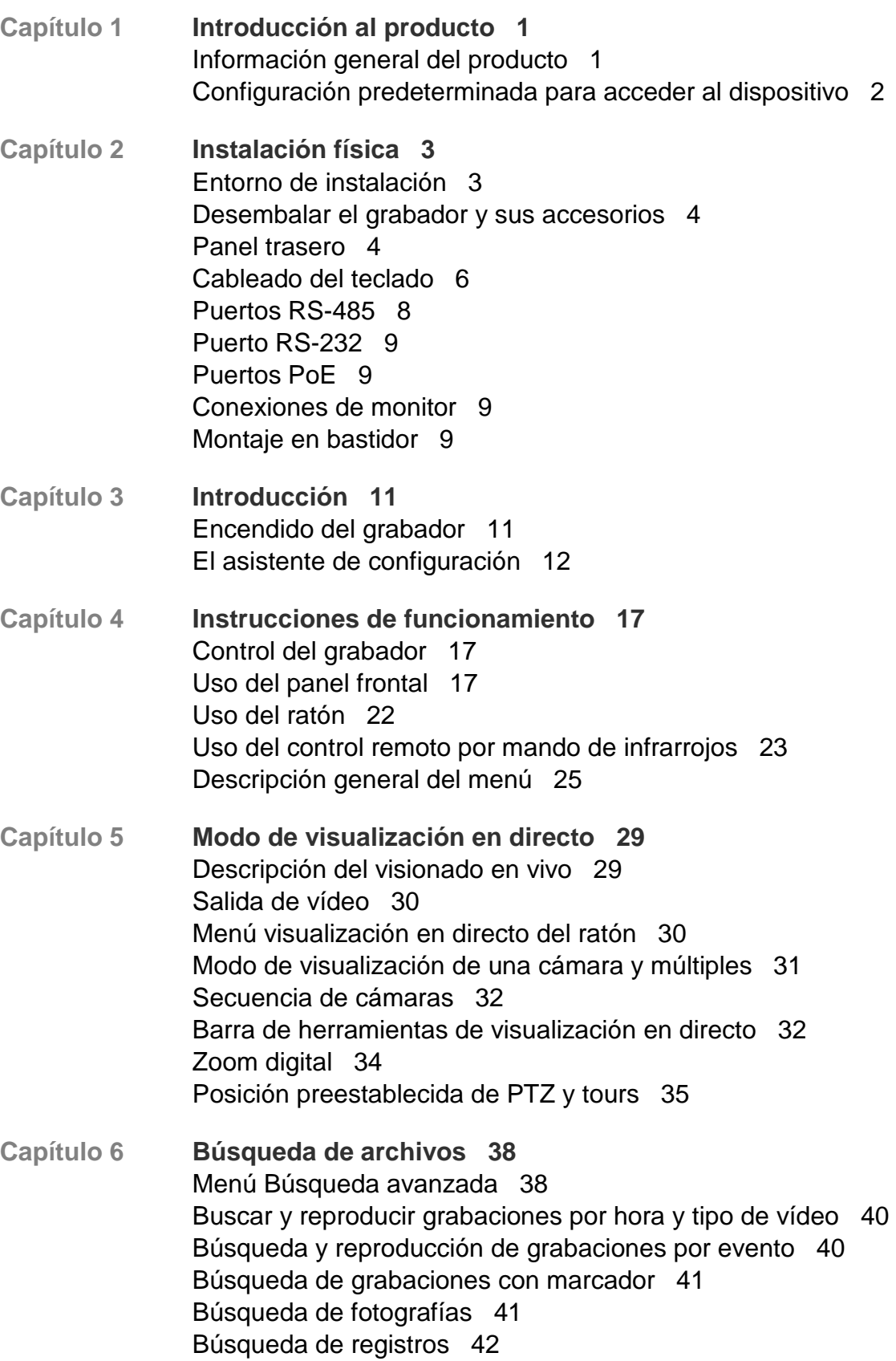

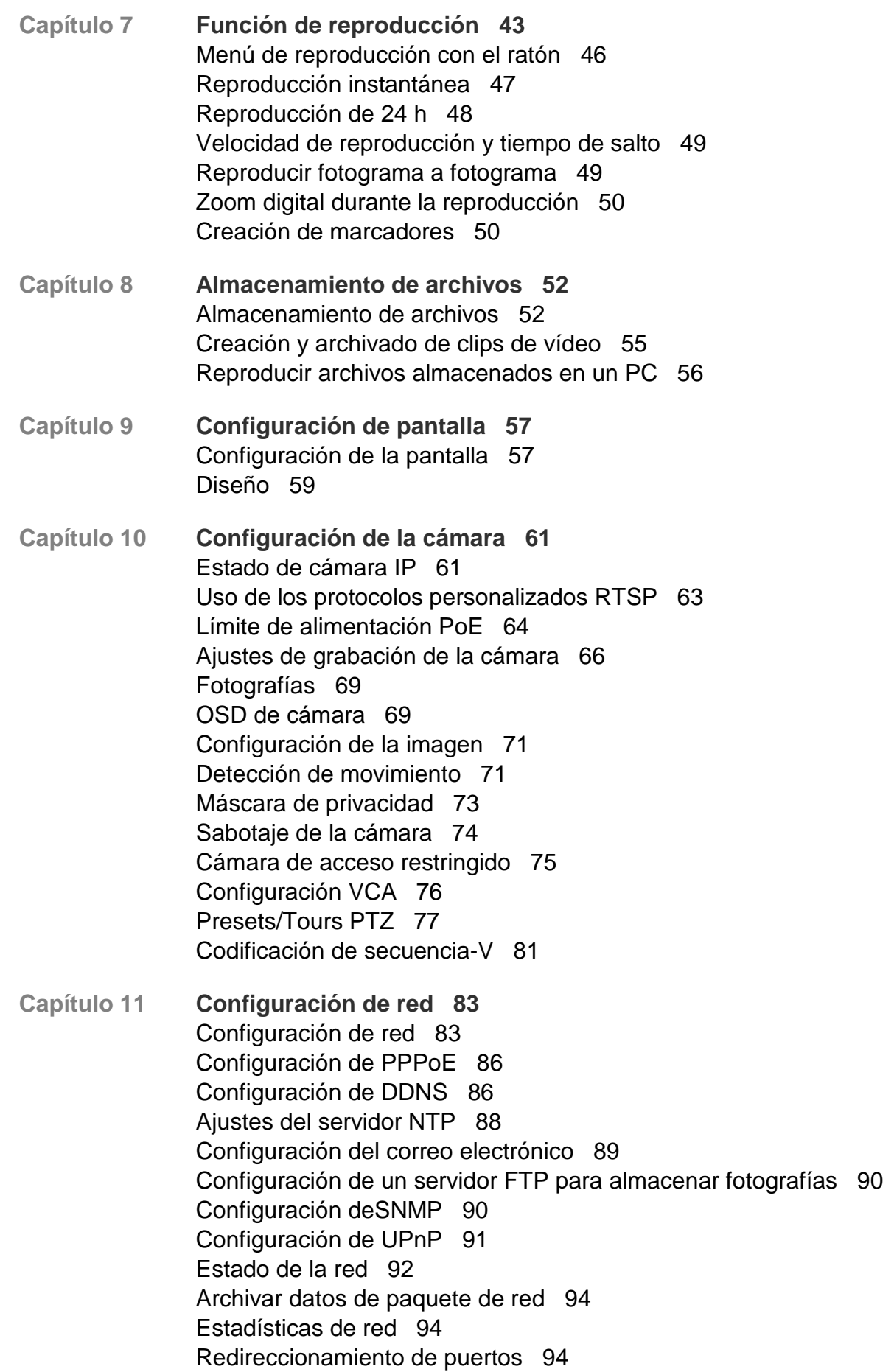

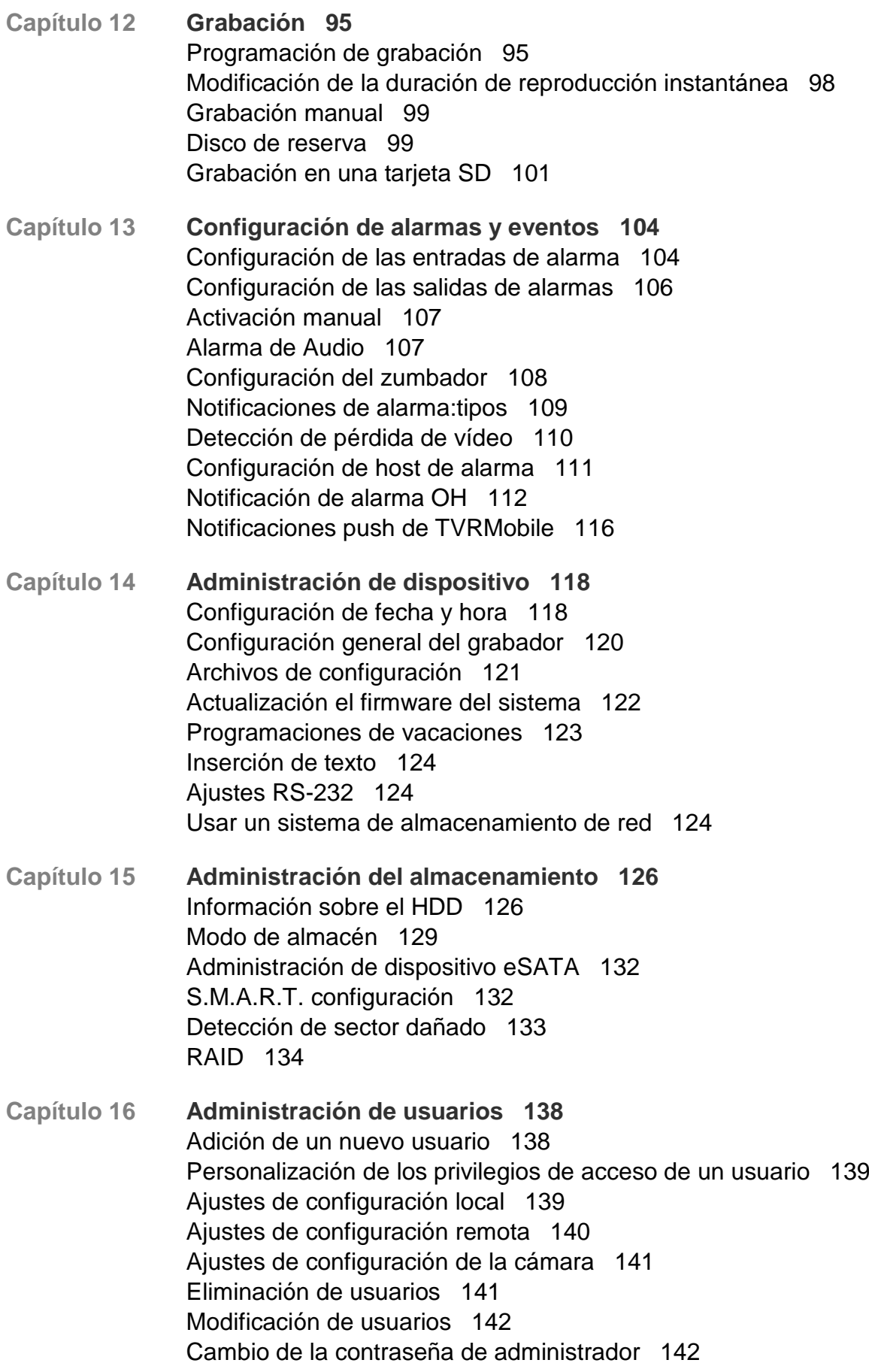

- **Capítulo 17 Información del sistema 143** Permite ver la información del sistema 143 Búsqueda del registro del sistema 147
- **Capítulo 18 Uso del explorador web 150** Usuarios de Windows 150 Uso del navegador web 151 Ajustes de HTTPS 151 Usuarios del navegador Safari de Mac 153 Instalación del complemento 153 Visualización en directodel explorador web 155 Control de una cámara domo PTZ mediante el explorador web 156 Reproducción de vídeo grabado 157 Buscar registros de eventos 159 Grabación desde explorador 160 Configuración del grabador por medio del explorador 161
- **Apéndice A Especificaciones 165**
- **Apéndice B Información sobre redireccionamiento de puertos 168** Cómo obtener más ayuda 168
- **Apéndice C Tiempos máximos de grabación anterior 170**
- **Apéndice D Configuración predeterminada del menú 172**
- **Apéndice E Instrucciones de archivado para grabador TruVision 185** Buscar y reproducir vídeo grabado 185 Exportar grabaciones de vídeo 186 Exportación de las grabaciones de vídeo a través de TruVision Navigator 188 Uso del reproductor TruVision 188

**Índice 190**

# Capítulo 1 Introducción al producto

### **Información general del producto**

La serie NVR 21 (TVN 21) de TruVision es una serie de grabadores de vídeo en red (NVR) integrados, versátiles y fáciles de utilizar. La serie estándar admite 8 o 16 canales y hasta 4 discos duros SATA.

El modelo TVN21S incluye una versión de 8 o 16 canales y un switch PoE integrado que permite conectar las cámaras TruVision de modo plug and play. Simplemente enchufe la cámara IP para que se encienda automáticamente y conéctela, asigne la dirección IP y configúrela utilizando los valores predeterminados. El interruptor PoE integrado 8/16 proporciona una potencia PoE máxima de 120 W y 200 W, respectivamente.

La serie TVN 21P admite 8, 16 o 32 canales y hasta 8 unidades de disco duro SATA. La completa serie TVN 21 proporciona integración con la gama de soluciones de seguridad de UTC y ofrece una experiencia de usuario integral dentro de la marca TruVision.

La serie TVN 21 se puede configurar y controlar a través de la información en pantalla (OSD), navegador web, la aplicación para móvil, el software TruVision Navigator o un software de terceros que utilice el SDK de TruVision.

El grabador se puede gestionar completamente con el software TruVision Navigator que no requiere licencia y es idóneo para la mayoría de las aplicaciones comerciales. Es un navegador web sencillo e intuitivo que permite la configuración, visualización y la búsqueda de vídeos remota en cualquier grabador TruVision.

### **Configuración predeterminada para acceder al dispositivo**

#### **Nombres de usuario y contraseñas predeterminados**

Consulte Tabla 1 en la página 2 para obtener una lista de los nombres de usuario y contraseñas predeterminados. Consulte el Capítulo 16 "Administración de usuarios" en la página 138 para obtener más información.

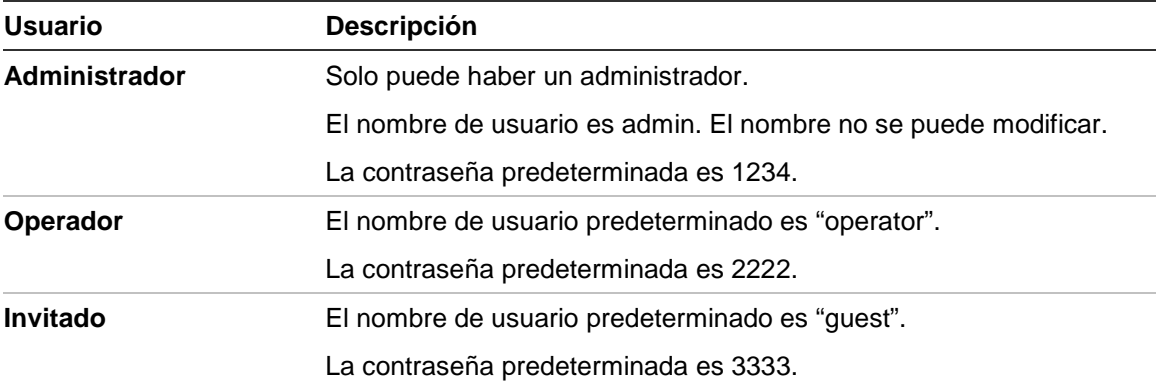

#### **Tabla 1: Nombres de usuario y contraseñas predeterminados**

**Nota:** Por motivos de seguridad, deben cambiarse las contraseñas predeterminadas.

#### **Configuración de red predeterminada**

Las opciones de configuración de red son:

- Dirección IP 192.168.1.82
- Máscara de subred- 255.255.255.0
- Dirección de puerta de enlace- 192.168.1.1
- Puertos:

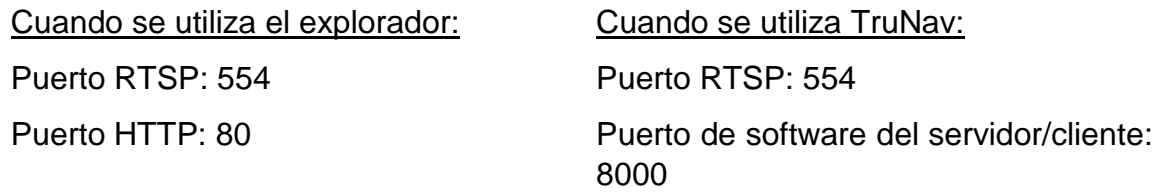

Consulte el apartado "Uso del explorador web" en la página 150 para obtener más información.

# Capítulo 2 Instalación física

En esta sección se describe cómo instalar el grabador.

## **Entorno de instalación**

Cuando instale el producto, tenga en cuenta los siguientes factores:

- **Ventilación**
- **Temperatura**
- Humedad
- Carga del chasis

**Ventilación:** No bloquee las ranuras de ventilación. Realice la instalación de acuerdo con las instrucciones del fabricante. Asegúrese de que la ubicación prevista para instalar la unidad está bien ventilada.

**Temperatura:** Antes de elegir una ubicación para la instalación, tenga en cuenta la temperatura de funcionamiento de la unidad (entre -10 y +55 ºC, entre 14 y 131 °F) y las especificaciones relacionadas con la humedad sin condensación (de 10 a 90 %). Las temperaturas superiores o inferiores a los límites de temperatura de funcionamiento pueden reducir la vida útil del grabador. No instale la unidad sobre ningún equipo caliente. Deje 44 mm (1,75") de espacio entre las unidades de DVR montadas en bastidor.

**Humedad:** No utilice la unidad cerca del agua. La humedad puede dañar los componentes internos. Para reducir el riesgo de incendio o descarga eléctrica, no exponga la unidad a la lluvia o la humedad.

**Chasis:** Si el equipo pesa menos de 15,9 kg (35 libras) se puede colocar sobre la unidad.

### **Desembalar el grabador y sus accesorios**

Cuando reciba el producto, inspeccione el paquete y su contenido en busca de daños y compruebe que se incluyen todos los elementos. Encontrará una lista de elementos en el paquete. Si cualquiera de los elementos faltase o estuviese dañado, póngase en contacto con su distribuidor local.

Los elementos enviados con el producto son los siguientes:

- Control remoto por infrarrojos
- Dos pilas AAA para el control remoto
- Cables de alimentación de CA
- Ratón USB
- **Soportes**
- Grabador
- Kits de discos duros
- CD con software y manuales
- *Guía de inicio rápido de TruVision NVR 21*
- *Manual de usuario de TruVision NVR 21* (en CD)
- *Guía del operador del grabador TruVision* (en CD)

### **Panel trasero**

Las figuras a continuación muestran las conexiones del panel posterior y describen todos los conectores típicos de un grabador de vídeo digital NVR 21. Los detalles pueden variar de un modelo específico a otro.

Antes de encender el grabador, inserte las unidades de disco duro y conecte un monitor para el funcionamiento básico. Una vez realizadas todas las conexiones necesarias, introduzca los datos pertinentes en el asistente de configuración (consulte la página 12).

**Nota:** Para cada entrada de alarma, conecte un cable a la conexión de entrada etiquetada con el número de alarma y otro cable a la conexión de tierra (etiquetada como G).

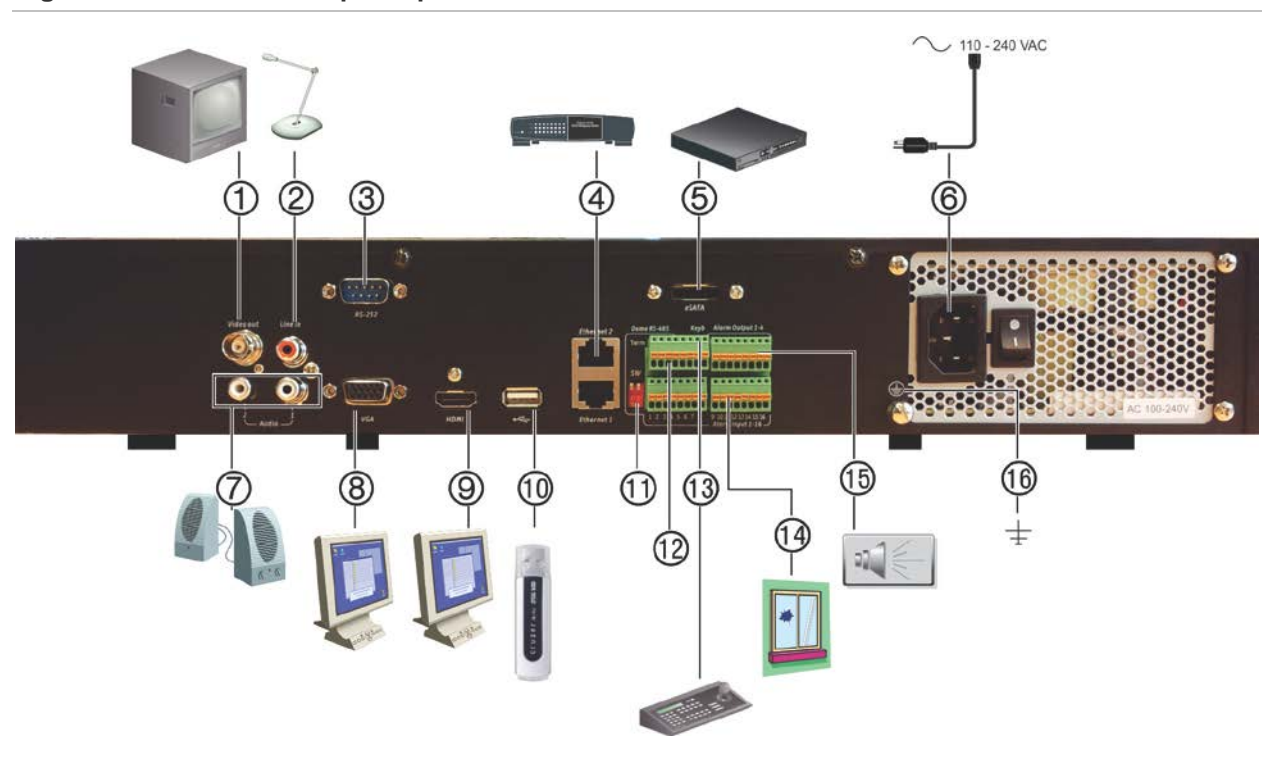

**Figura 1: Conexiones del panel posterior**

#### **Conexiones parte posterior del TVN 21S**

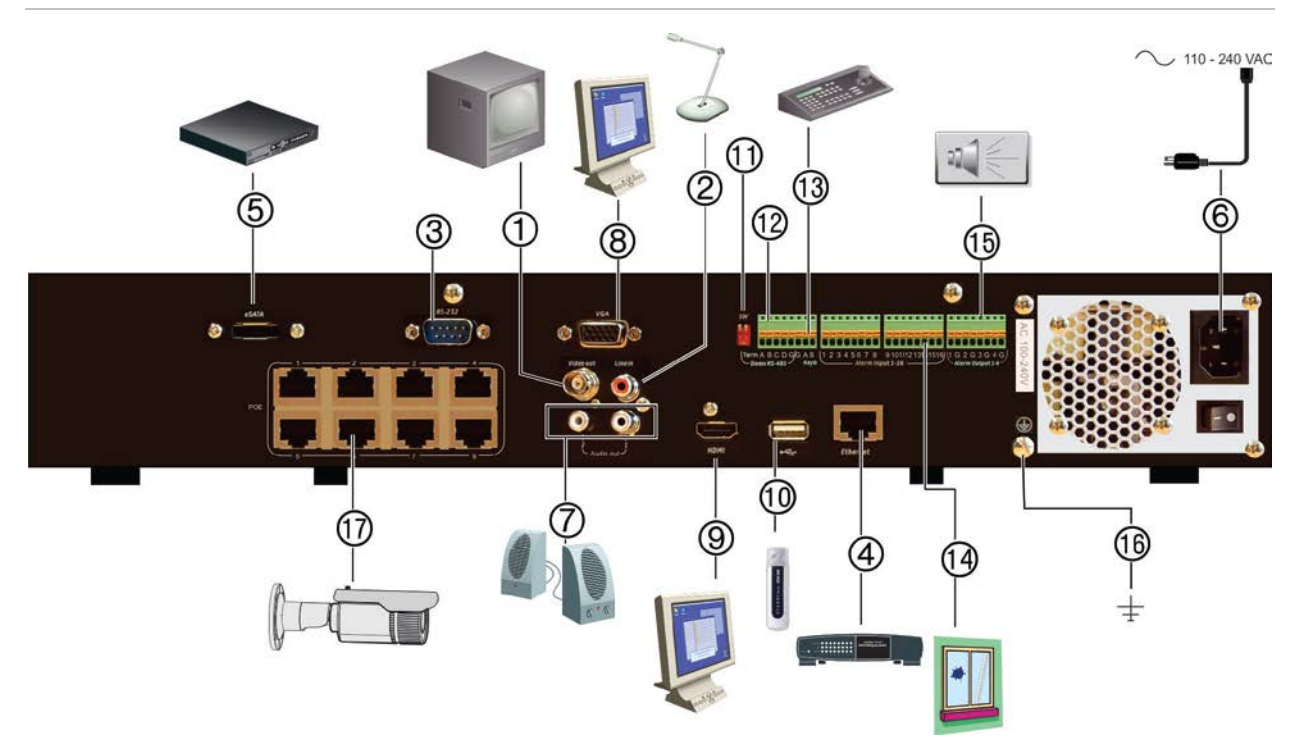

- 1. Conexión de un monitor CCTV (conectores tipo BNC).
- 2. Conexión de una entrada de audio a los conectores RCA.
- 3. Conexión a un dispositivo RS-232.
- 4. Conexión a una red.
- 10. Bus universal en serie (USB). Conexión a un dispositivo adicional como un ratón USB, un grabador de CD/DVD o una unidad de disco duro USB.
- 11. No se utiliza.
- 12. No se utiliza.
- 5. Conexión a un dispositivo eSATA opcional como, por ejemplo, un HDD SATA y una unidad de CD/DVD-RM.
- 6. Conexión a un cable de alimentación
- 7. Conexión a los altavoces para la salida de audio.
- 8. Conexión a un monitor VGA.
- 9. Conexión a un dispositivo HDTV. La conexión HDMI admite tanto audio como vídeo digital.
- 13. Conexión a un teclado (KTD-405 como se muestra).
- 14. Conexión de hasta 16 entradas de alarma.
- 15. Conexión de hasta cuatro salidas de relés de alarma.
- 16. Conexión a tierra.
- 17. 8/16/32 puertos PoE.

### **Cableado del teclado**

El teclado utiliza cables simplex RS-485. La señal se transfiere por una línea única de par trenzado. Se recomienda utilizar un cable de red CAT5 STP apantallado. Conecte a tierra un extremo del cable, ya sea el primer o el último dispositivo en la línea de RS-485.

El número máximo de dispositivos que se pueden instalar en un bus es 255, con una longitud de cable máxima de 1.200 m. La longitud del cable se puede ampliar utilizando un distribuidor de señal.

Es aconsejable que tanto el primero como el último dispositivo de una conexión en serie finalicen en una resistencia de 120 ohmios para minimizar las reflexiones de línea. Consulte la Figura 2 más abajo.

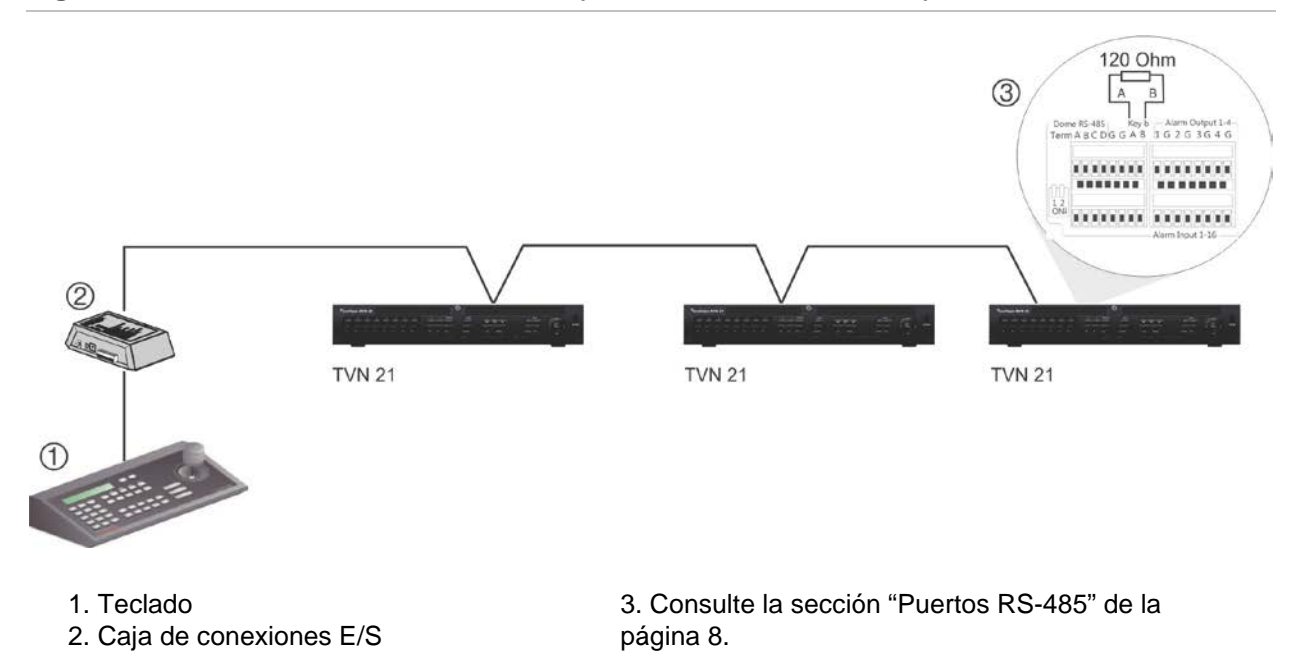

#### **Figura 2: Cableado de bus en serie RS-485 (teclado KTD-405 mostrado)**

Utilice un distribuidor de señal RS-485 para una configuración de cableado en estrella. Consulte la Figura 3 en la página 7.

#### **Figura 3: Cableado en estrella con distribuidor de señal RS-485**

#### **Correcto:**

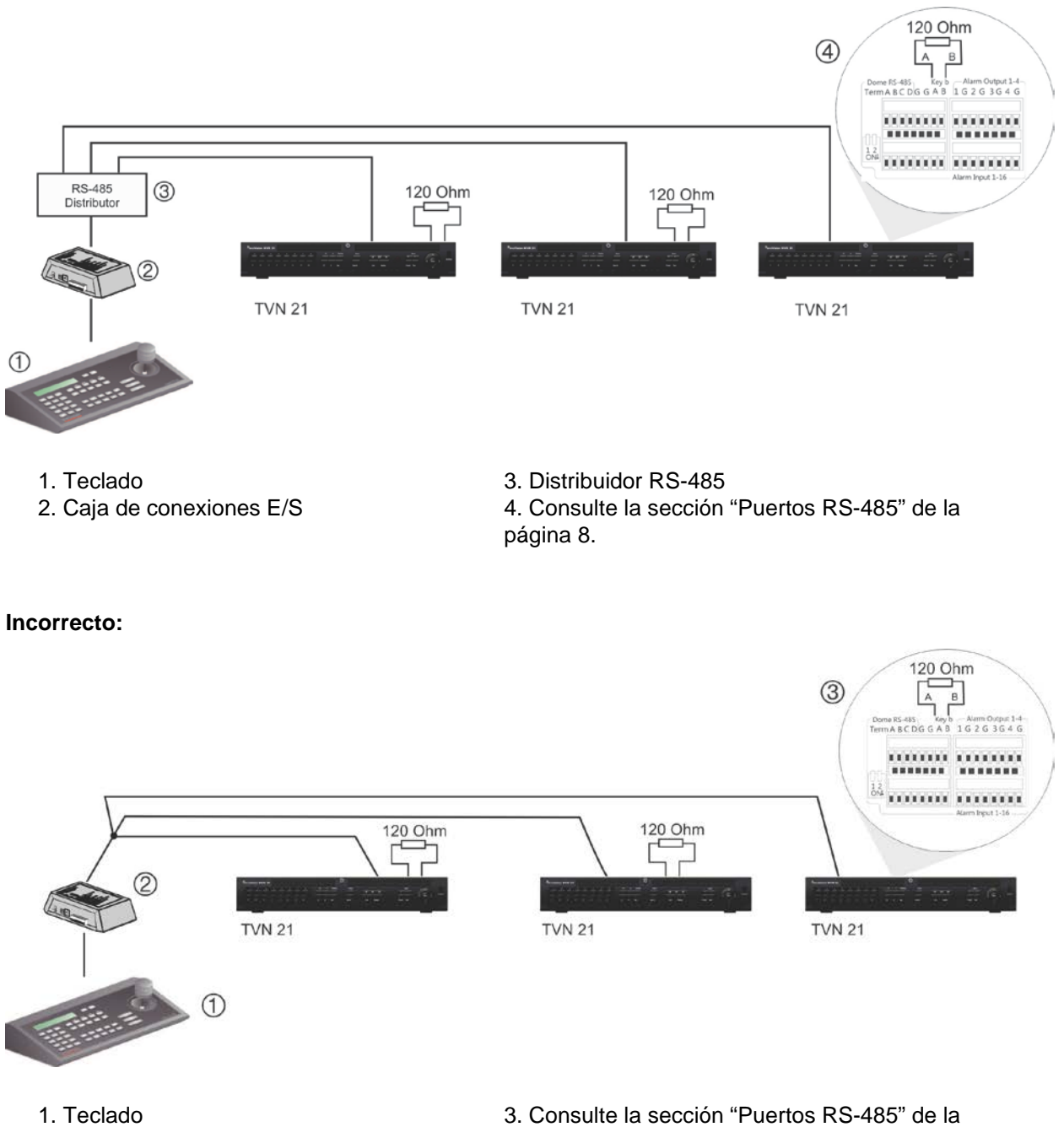

2. Caja de conexiones E/S

página 8.

Utilice un distribuidor de señal RS-485 para incrementar el máximo de dispositivos conectados al bus, así como el alcance total. Cada salida del distribuidor proporciona otro bus RS-485, lo que amplía la salida 1200 m más. Se pueden conectar hasta 31 grabadores a cada salida. Consulte la Figura 4 más abajo.

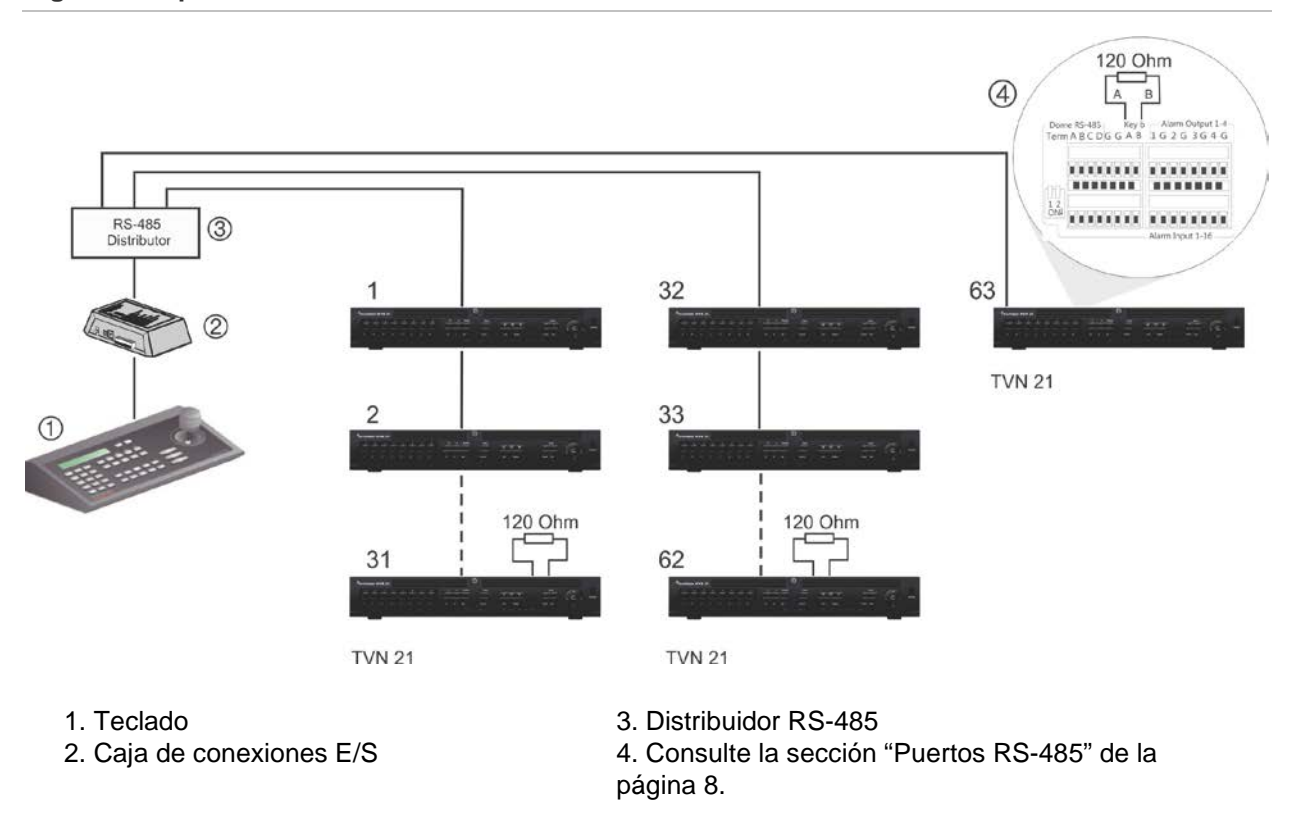

#### **Figura 4: Expansión del sistema con un distribuidor de señal RS-485**

**Precaución:** La mayoría de los distribuidores de señal son unidireccionales. Esto significa que la señal solo fluye desde la entrada hacia las salidas. Por lo tanto, no es posible conectar varios teclados.

Consulte la sección "Puertos RS-485" que aparece a continuación para configurar los parámetros de comunicación del puerto de RS-485.

### **Puertos RS-485**

Hay dos puertos RS-485 en el panel trasero del grabador. Consulte la Figura 5 para las salidas de patillas en serie.

• **Domo RS-485**:

A y B: Conecte los controles de encuadre, inclinación y zoom de las cámaras domo PTZ.  $A = +$ ,  $B = -$ 

- C y D: No utilizado
- G: Toma de tierra de la cámara domo
- G: Toma de tierra del teclado
- **Tecl.**: Conecte el teclado.

#### **Figura 5: Patillas de RS-485**

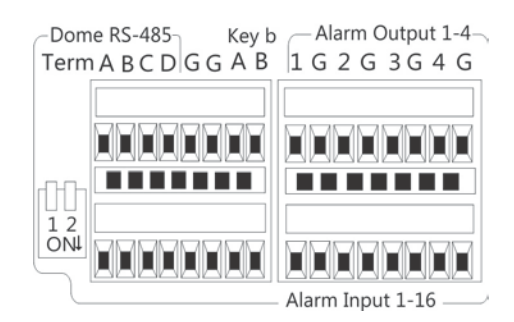

### **Puerto RS-232**

Utilice el puerto RS-232 para conectar dispositivos de inserción de texto o para soporte técnico.

### **Puertos PoE**

Conecte ocho o 8 ó 16 cámaras IP a los puertos PoE integrados dependiendo del modelo de TVN 21S.

### **Conexiones de monitor**

El grabador admite una resolución de 1280 × 1024/60 Hz en VGA/HDMI. El monitor ha de tener una resolución de 800 × 600 como mínimo. Ajuste su monitor a dicha resolución.

El monitor VGA o HDMI se puede utilizar como el monitor principal del grabador. La salida de vídeo BNC se puede utilizar como monitor secundario o de alarma.

### **Montaje en bastidor**

El TVN 21 y el 21S tienen una altura de 1,5 U basado en escritorio. El TVN 21P tiene una altura de 2 U basado en escritorio. Ambos se pueden montar fácilmente en un rack con la adquisición del kit para montaje en rack TVR-RK-1. Póngase en contacto con su proveedor local para pedir el kit. Consulte la Figura 6 más abajo.

#### **Figura 6: Montaje en rack de la unidad TVN 21S**

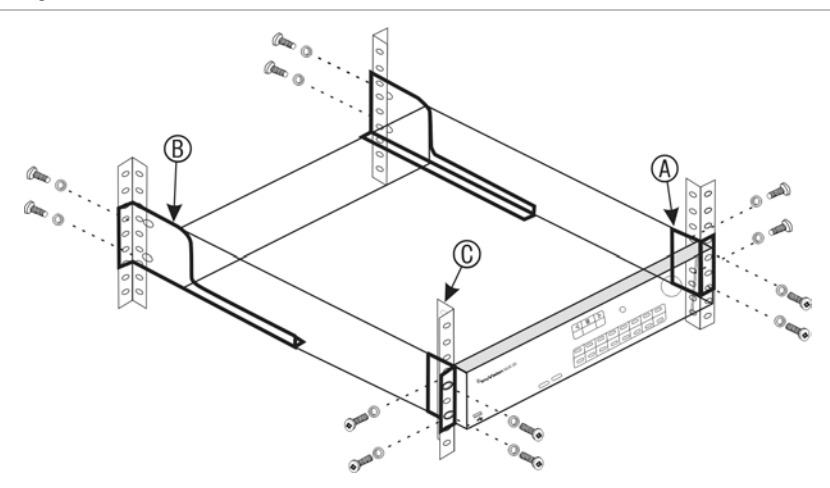

#### **Para instalar en los racks:**

- 1. Fije las dos asas pequeñas de montaje del frontal del rack (A) a la unidad NVR. Se incluyen los tornillos.
- 2. Fije las dos abrazaderas grandes de soporte traseras (no incluidas) a los rieles traseros (B).
- 3. Fije la unidad NVR a los rieles frontales (C). No se incluyen los tornillos.
- 4. Conecte la unidad a un monitor utilizando cables adecuados con el conector VGA/HDMI. El grabador proporciona una señal de vídeo compuesto (CVBS 1 Vpp).

# Capítulo 3 Introducción

### **Encendido del grabador**

Antes de encender el grabador, conecte al menos un monitor (HDMI o VGA). De lo contrario, no podrá ver la interfaz de usuario ni manejar el dispositivo.

El grabador detecta automáticamente el modo de vídeo (PAL o NTSC) al comenzar a funcionar.

Provisto de una fuente de alimentación universal que detectará automáticamente el valor adecuado 110/240 V a 60/50 Hz.

**Nota:** Se recomienda utilizar una fuente de alimentación ininterrumpida (UPS) junto con el dispositivo.

#### **Para encender el grabador:**

Encienda el grabador mediante el interruptor de encendido del panel posterior. Una vez encendido el grabador, el LED de estado del panel frontal se iluminará.

#### **Para apagar el grabador:**

- 1. En el modo de visualización en directo, haga clic con el botón derecho del ratón y seleccione **Menu** (Menú). Aparecerá la ventana de menú principal.
- 2. En la barra de herramientas del menú, haga clic en **Shutdown** (Apagar).
- 3. En el menú emergente de apagado, seleccione **Shutdown** (Apagar). Haga clic en **Yes** (Sí) para confirmar el apagado.

Se le pedirá que introduzca la contraseña de administrador.

#### **Para reiniciar el grabador:**

- 1. En el modo de visualización en directo, haga clic con el botón derecho del ratón y seleccione **Menu** (Menú). Aparecerá la ventana de menú principal.
- 2. Seleccione el icono **Shutdown** (Apagar).

3. En el menú emergente Shutdown (Apagar), seleccione **Reboot** (Reiniciar). Haga clic en **Yes** (Sí) para confirmar el apagado.

Se le pedirá que introduzca la contraseña de administrador.

### **El asistente de configuración**

El grabador cuenta con un asistente de instalación rápida que le permite establecer con facilidad la configuración básica de este cuando se utiliza por primera vez. Configura todas las cámaras a los parámetros predeterminados. La configuración de cada cámara y del grabador se puede personalizar según sea necesario.

El asistente de configuración se iniciará de forma predeterminada una vez que se haya cargado el grabador. Le guiará por algunos de los parámetros de configuración más importantes del grabador.

Los cambios que realice en la página de configuración se guardarán cuando salga de esta página y vuelva a la página principal del asistente.

**Nota**: Si quiere configurar el grabador solamente con los parámetros predeterminados, haga clic en **Next** (Siguiente) en cada pantalla hasta llegar al final.

#### **Para utilizar el asistente de configuración:**

- 1. Para abrir el asistente de configuración sin reiniciar el dispositivo, vaya a **Menu** (Menú) > **Device Management** (Administración de dispositivo) > **General Settings** (Configuración general) y haga clic en **Start wizard** (Iniciar asistente).
- 2. Seleccione el idioma que prefiera para el sistema y la resolución de la lista despegable y, a continuación, haga clic en **Next** (Siguiente).
- 3. Habilite o deshabilite la opción de iniciar automáticamente el asistente cuando se encienda el grabador. Haga clic en **Next** (Siguiente)

#### 4. **Configuración del usuario**:

Puede cambiar la contraseña de administrador y crear usuarios adicionales.

*Ratón*: Vaya al cuadro de edición Admin Password (Contraseña de administrador). Haga clic en el cuadro para abrir el teclado virtual y escribir la contraseña de administrador predeterminada: 1234.

*Panel frontal o control remoto*: Vaya al cuadro de edición de Contraseña de administrador con los botones de navegación. Pulse Enter (Intro) en el panel frontal o el control remoto para abrir el teclado virtual. Introduzca la contraseña de administrador predeterminada: 1234.

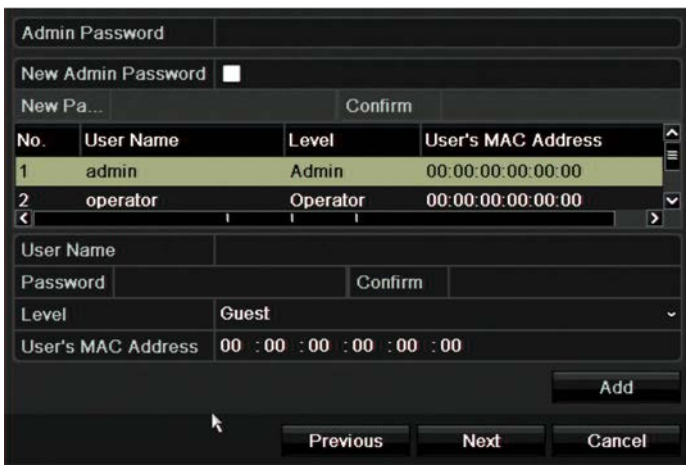

**Nota:** Debe introducir una contraseña de administrador. Para cambiar la contraseña de administrador, seleccione **New Admin password** (Nueva contraseña de administrador), escriba la contraseña nueva y confírmela.

**Precaución**: Le recomendamos encarecidamente que cambie la contraseña del administrador. No deje la contraseña predeterminada 1234. Anótela y guárdela en un lugar seguro para poder consultarla si la olvida. Si olvida la contraseña para acceder al grabador, póngase en contacto con su distribuidor y proporcione el número de serie del grabador para obtener un código seguro que permita restablecerlo.

Haga clic en **Next** (Siguiente)

#### 5. **Configuración de fecha y hora**:

Seleccione la zona horaria deseada, el formato de fecha, la hora del sistema y la fecha del sistema.

Si se necesita el horario de verano (DST), marque **Enable DST** (Habilitar DST) y escriba el número deseado de horarios de verano y de invierno.

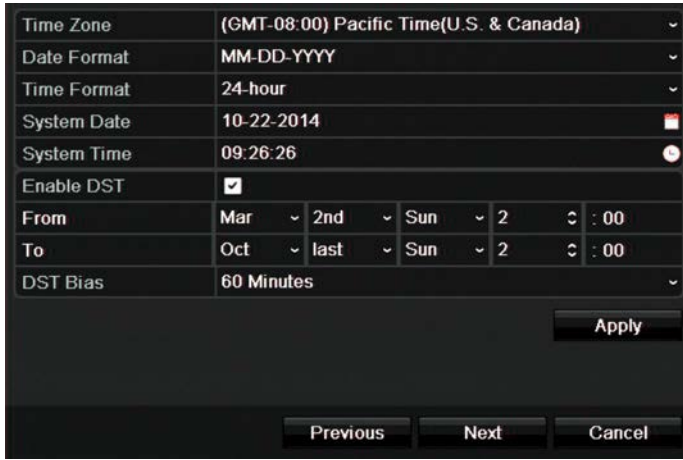

**Nota**: La fecha y hora del sistema están visibles en la pantalla. Sin embargo, no aparecen en las grabaciones.

Haga clic en **Apply** (Aplicar) y después en **Next** (Siguiente) para pasar a la página siguiente o en **Previous** (Anterior) para volver a la página anterior.

#### 6. **Configuración de red**:

Defina la configuración de red tal como el tipo de NIC, la dirección IP, la máscara de subred y la puerta de enlace predeterminada. Introduzca la dirección del servidor DNS preferido así como la dirección alternativa que se va a utilizar.

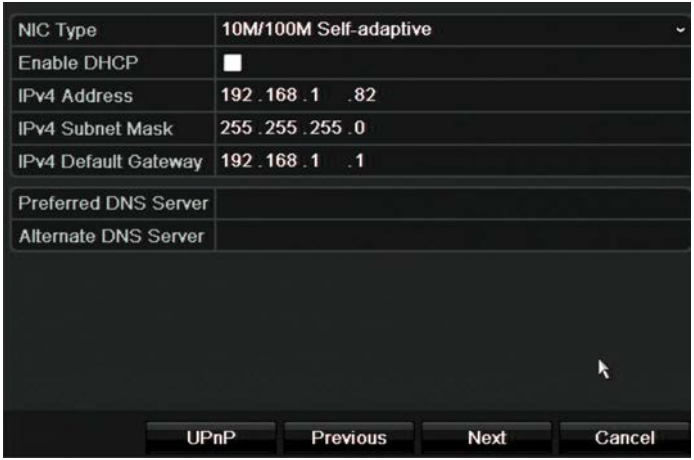

Haga clic en **Next** (Siguiente) para pasar a la página siguiente o en **Previous** (Anterior) para volver a la página anterior.

#### 7. **Administración de HDD**:

Los discos duros se inicializan de fábrica. No obstante, si desea borrar todos los datos, haga clic en **Initialize** (Inicializar) para inicializar el HDD y en **Next** (Siguiente) para pasar a la página siguiente o en **Previous** (Anterior) para volver a la página anterior.

#### 8. **Adición de cámaras IP**:

**Nota**: No necesita buscar las cámaras con PoE. Se reconocerán automáticamente al ser conectadas.

Haga clic en **Search** (Búsqueda) para encontrar cualquier cámara IP en la red (LAN).

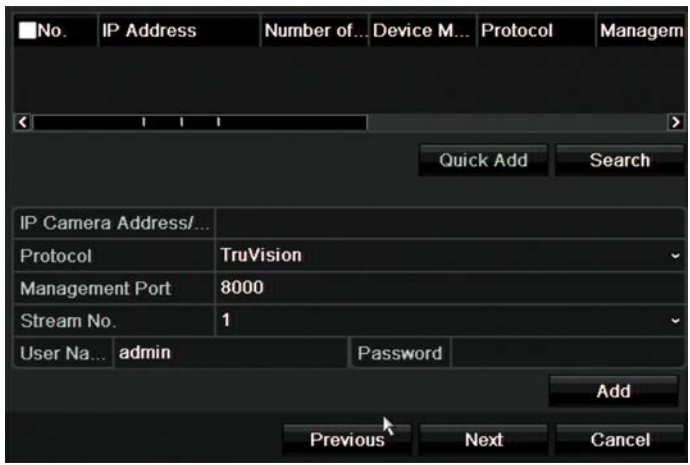

Existen dos formas de agregar una cámara IP al sistema de grabador:

*Manualmente*: Introduzca la dirección IP de la cámara IP que se agregará. Seleccione el protocolo adecuado, el número de flujo, el puerto de gestión y después introduzca el nombre de usuario y la contraseña de administrador, por último, haga clic en el botón **Add** (Agregar). Haga clic en **Next** (Siguiente) para ir a la siguiente pantalla.

*Automáticamente*: Seleccione las cámaras IP que desee de la lista de resultados de la búsqueda. Haga clic en **Quick Add** (Agregar rápidamente) para agregar las cámaras seleccionadas al sistema de grabador sin modificar la configuración de la cámara. La lista de búsqueda mostrará todas las cámaras IP compatibles que se encuentran en la LAN.

Haga clic en **Next** (Siguiente) para pasar a la página siguiente o en **Previous** (Anterior) para volver a la página anterior.

#### 9. **Configuración de grabación**:

Configure los ajustes de grabación predeterminados según sea necesario. Los parámetros se aplican a todas las cámaras conectadas al grabador.

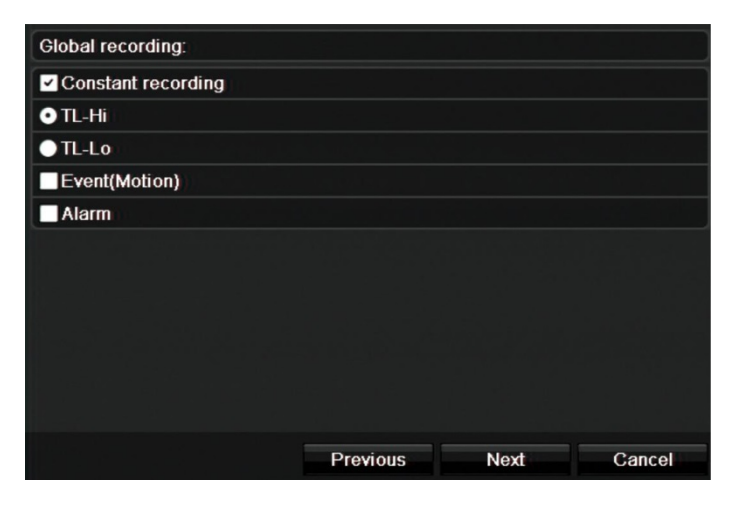

Active la casilla de verificación **Constant Recording** (Grabación constante) para que el grabador grabe de forma continua todo el día. Si se deja sin marcar, el grabador no grabará.

Active la casilla de verificación del tiempo transcurrido deseado, **TL-Hi** o **TL-Lo**.

Para grabar los eventos de detección de movimiento, active **Event** (Motion) [Evento (Movimiento)].

Para grabar los eventos de alarma, active **Alarm** (Alarma).

Haga clic en **Next** (Siguiente) para pasar a la página siguiente o en **Previous** (Anterior) para volver a la página anterior.

**Nota**: Puede configurar los parámetros de grabación de cada cámara individual para las diferentes programaciones de grabación del menú Grabación.

10. Cuando haya introducido todos los cambios necesarios, aparecerá una página de resumen que muestra todos los parámetros.

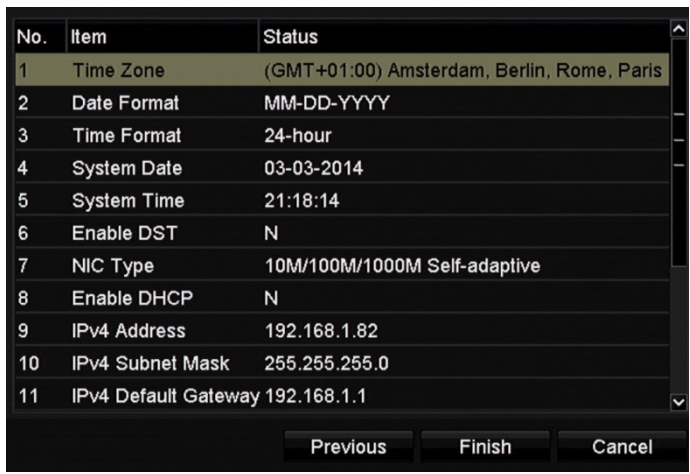

Haga clic en **Finish** (Finalizar) para salir del asistente. El grabador ya puede utilizarse.

Para una descripción del menú principal del grabador, consulte "Salir del menú principal", en la página 28.

**Precaución: ¡Importante!** Su dispositivo TruVision se entrega con credenciales de nombre de usuario y contraseña predeterminadas para que disponga de acceso inicial, una configuración fácil y auto-descubrimiento. Por razones de seguridad, es muy recomendable cambiar estas credenciales predeterminadas.

# Capítulo 4 Instrucciones de funcionamiento

### **Control del grabador**

Existen varias formas de controlar el grabador:

- Control mediante panel frontal. Consulte "Uso del panel frontal" más abajo.
- Control mediante ratón. Consulte "Uso del ratón" en la página 22.
- Control remoto por infrarrojos. Consulte "Uso del control remoto por mando de infrarrojos" en la página 23.
- Teclado TVK-800 (TVK-800 con firmware versión 1.0i). Consulte el manual del usuario para obtener más información.
- Control mediante explorador web. Consulte el Capítulo 18 "Uso del explorador web" en la página 150 si desea más información sobre cómo usar el explorador web.
- Software (TruVision Navigator, TVRmobile u otras plataformas de software de gestión o integración de vídeo). Consulte los manuales de usuario pertinentes de las plataformas de software de modo individual para obtener más información.

Puede utilizar el método de control que prefiera para cualquier procedimiento pero, en la mayoría de los casos, se describen los procedimientos utilizando el ratón. Los métodos de control opcionales se describen solo cuando difieren sustancialmente de los métodos de control del ratón.

### **Uso del panel frontal**

Los botones de función del control del panel frontal se pueden utilizar para acceder a muchas, pero no a todas las funciones principales del grabador. Los indicadores LED se encienden para informarle de varias situaciones. Las funciones disponibles se pueden limitar mediante la configuración de contraseñas. Consulte la Figure 9 en la página 18 para obtener más información.

#### **Figura 7: Panel frontal**

#### Modelo de 16 canales:

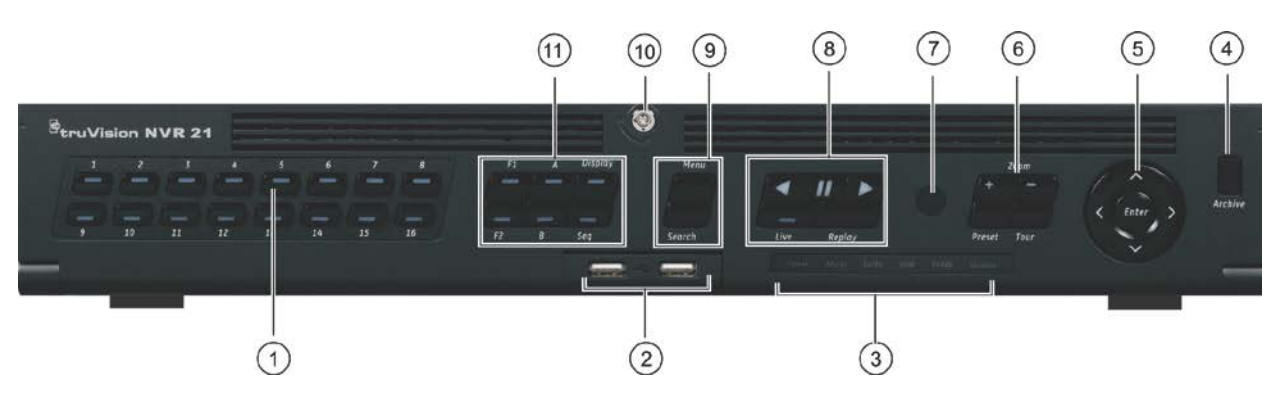

Los controles del panel frontal incluyen:

#### **Tabla 2: Elementos del panel frontal**

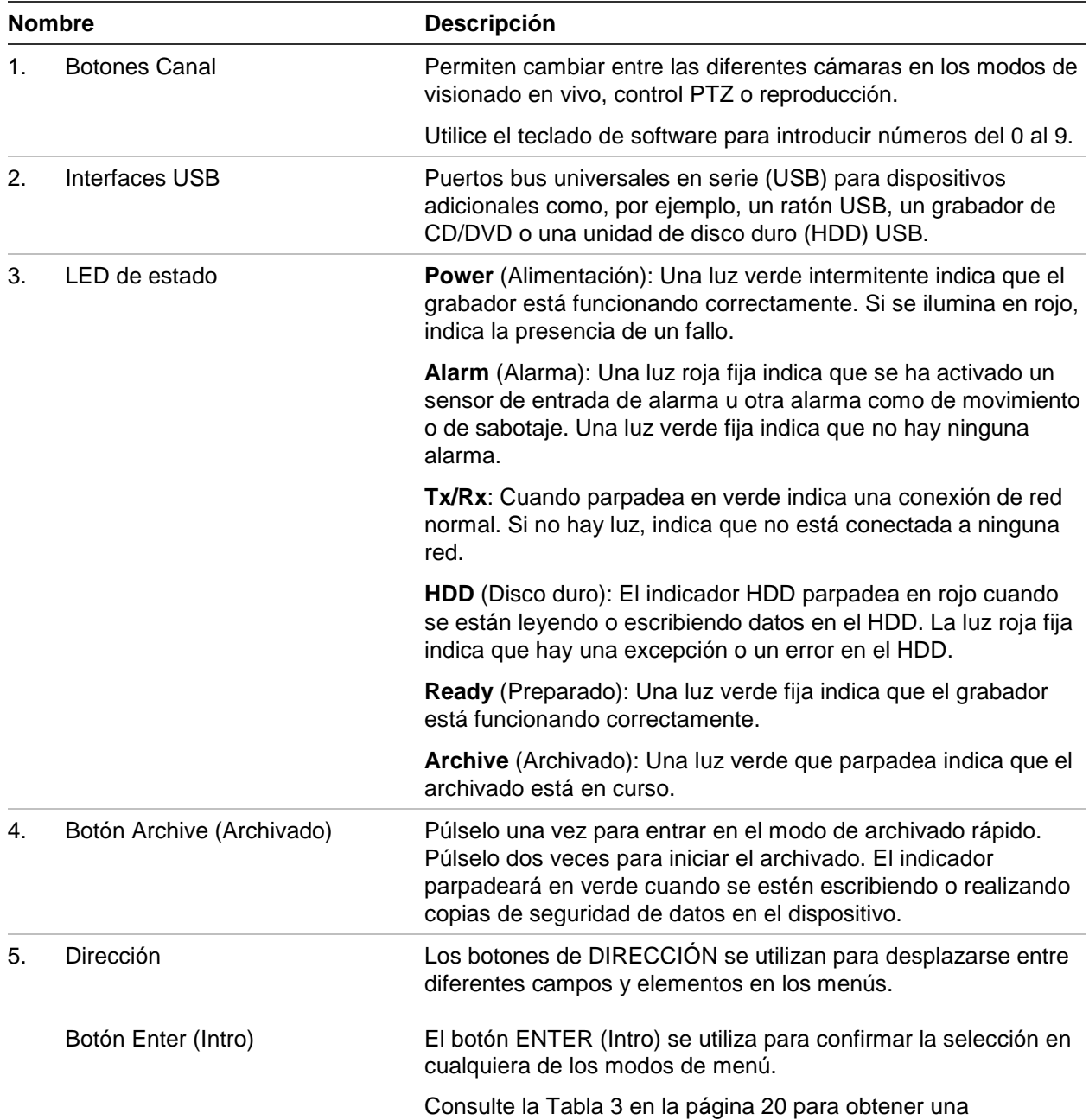

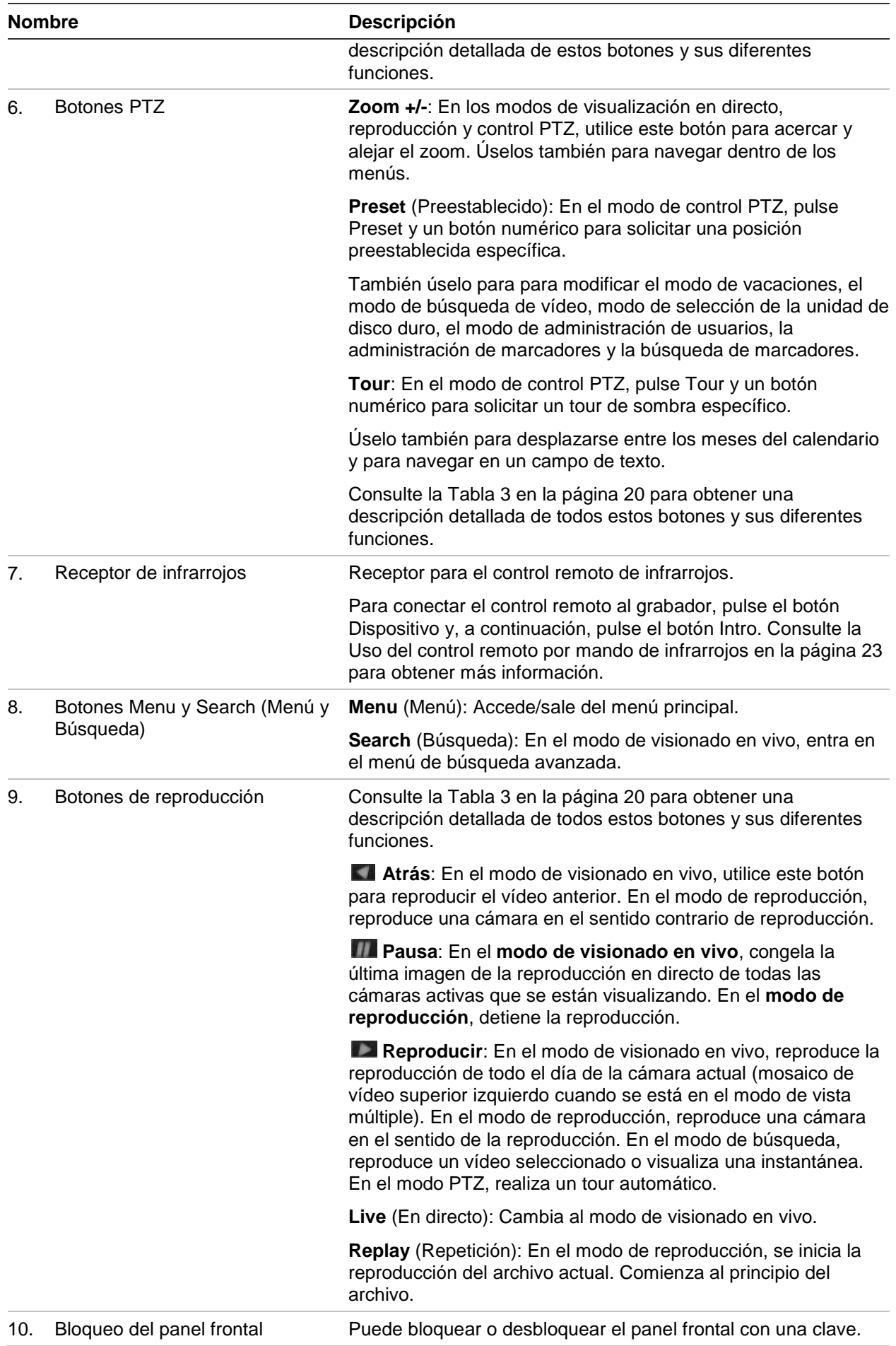

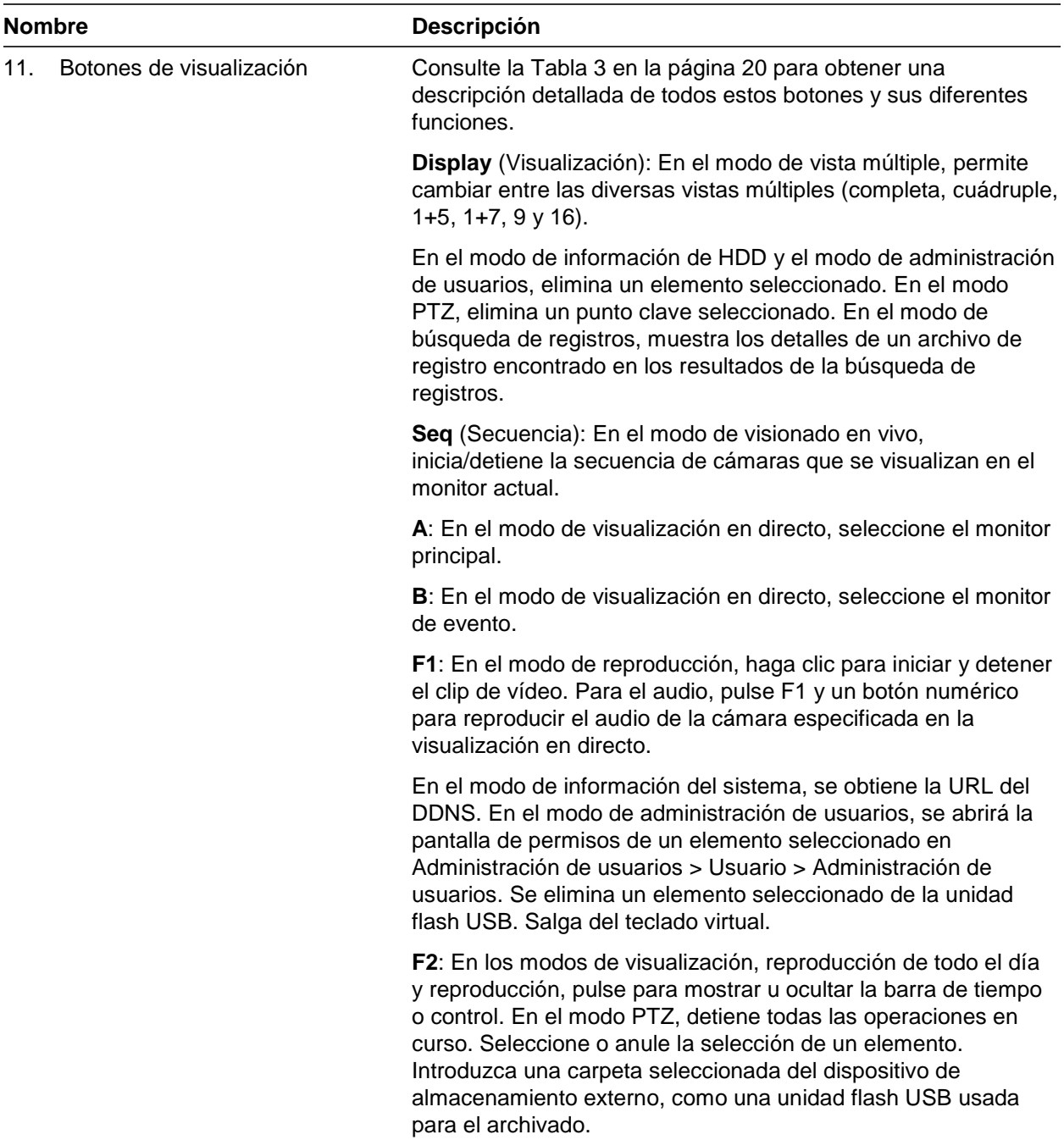

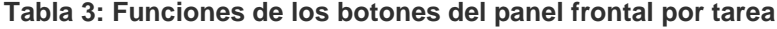

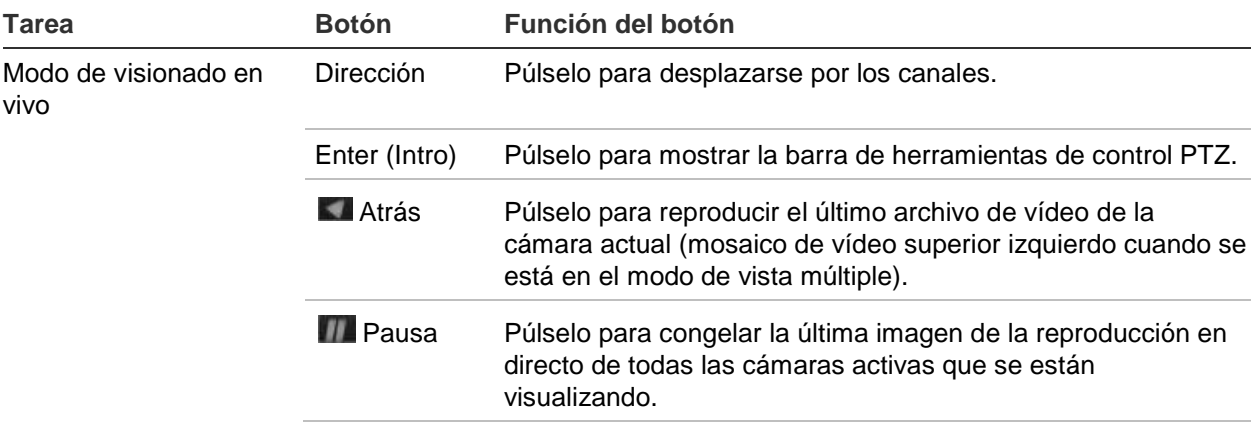

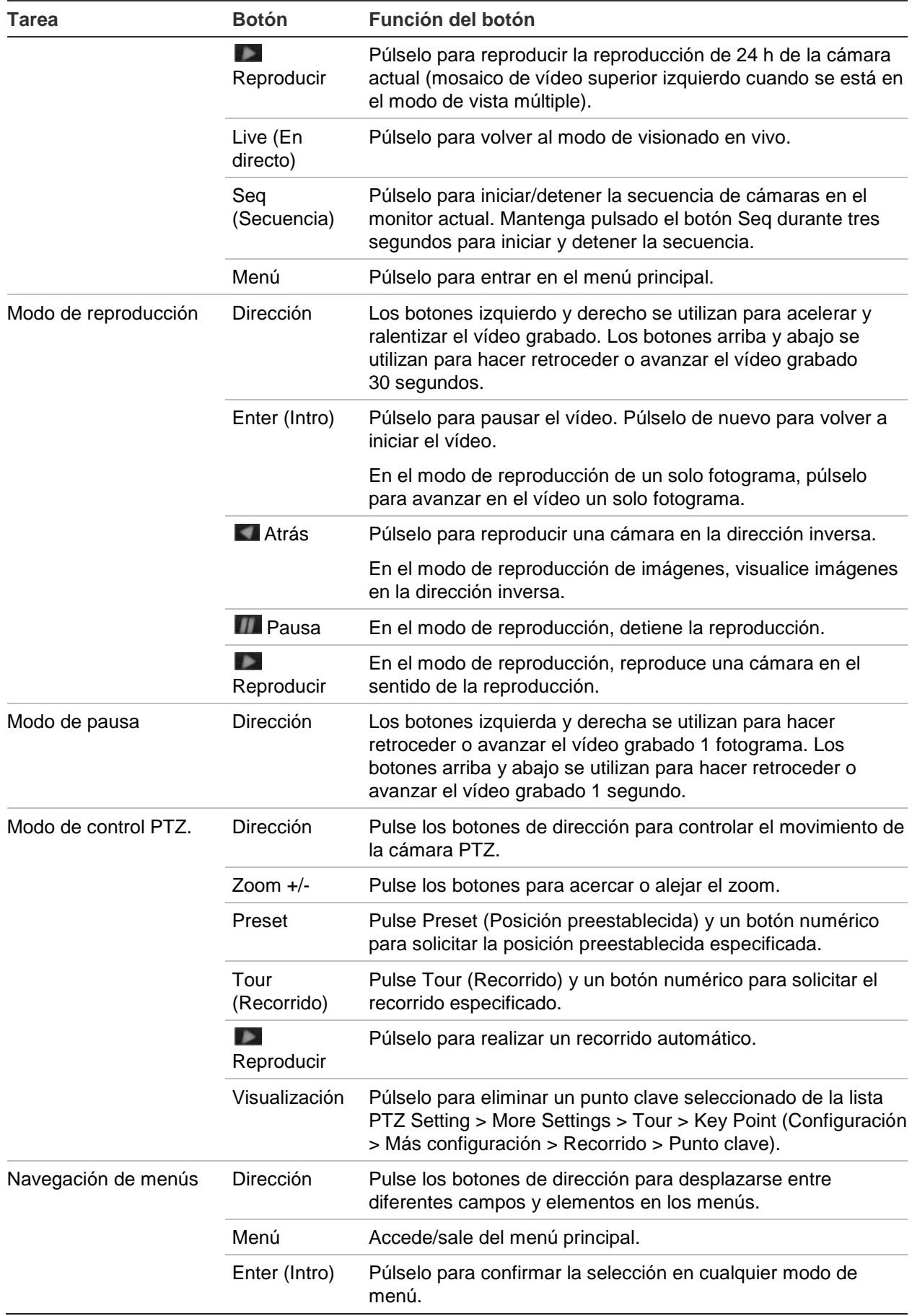

## **Uso del ratón**

El ratón USB que se suministra junto con el grabador se puede emplear para acceder a todas las funciones de la unidad, a diferencia del panel frontal, que cuenta con una funcionalidad limitada. El ratón USB le permite navegar y hacer cambios en las opciones de la interfaz de usuario.

Conecte el ratón al grabador insertando el conector USB del ratón en el puerto USB situado en el panel trasero o frontal. El ratón se puede utilizar de forma inmediata y el puntero deberá aparecer en pantalla.

**Nota:** Use un ratón USB 2.0.

Desplace el puntero hacia un comando, opción o botón de una ventana. Haga clic con el botón izquierdo del ratón para entrar o confirmar una selección.

Puede adquirir un ratón de repuesto solicitando el número de pieza TVR-MOUSE-1.

Consulte la Table 6 a continuación para obtener una descripción de los botones del ratón.

| <b>Elemento</b>            | <b>Descripción</b>             |                                                                                                    |
|----------------------------|--------------------------------|----------------------------------------------------------------------------------------------------|
| Botón izquierdo            | Un solo clic                   | Visionado en vivo: Seleccione una cámara para mostrar<br>la barra de herramientas de visualización en directo.                                                                                                  |
|                            |                                | Menú: Seleccione un componente de un menú, como un<br>botón o un campo de entrada. Su función es similar a<br>cuando se pulsa el botón Enter (Intro) en los controles del<br>panel frontal o el control remoto. |
|                            | Doble clic                     | Visionado en vivo: Cambie entre el modo de pantalla<br>única y multipantalla en los modos de visionado en vivo o<br>reproducción.                                                                               |
|                            | Hacer clic y arrastrar         | Visionado en vivo: Arrastre la barra de canal/tiempo.                                                                                                    |
|                            |                                | <b>Control PTZ:</b> Ajuste las funciones de encuadre,<br>inclinación y zoom.                                                                                                    |
|                            |                                | Funciones de protección inalterable, máscara de<br>privacidad y detección de movimiento: Seleccione el<br>área objetivo.                                                                                        |
|                            |                                | Zoom digital: Arrastre y seleccione el área objetivo.                                                                                                    |
| Botón derecho              | Un solo clic                   | Visionado en vivo: Visualice el menú.                                                                                                    |
|                            |                                | Menú: Salga del menú y vuelva al nivel superior.                                                                                                    |
| Rueda de<br>desplazamiento | Desplazamiento<br>hacia arriba | Visionado en vivo: Vuelva a la ventana anterior.                                                                                                    |
|                            |                                | Menú: Desplace la selección al elemento anterior.                                                                                                    |
|                            | Desplazamiento<br>hacia abajo  | Visionado en vivo: Desplácese a la ventana siguiente.                                                                                                    |
|                            |                                | Menú: Desplace la selección al elemento siguiente.                                                                                                    |

**Tabla 4: Botones del ratón**

## **Uso del control remoto por mando de infrarrojos**

El grabador cuenta con un control remoto por infrarrojos (IR). Al igual que el ratón, se puede utilizar para manejar todas las funciones principales de la unidad.

El control remoto por infrarrojos puede programarse con una dirección ID de dispositivo única; para que el controlador solo pueda comunicarse con grabadores con esa dirección. No es necesario realizar ninguna programación si se utiliza un único grabador.

La dirección ID del dispositivo solo se aplica cuando se utiliza el control remoto y no cuando se utiliza un teclado.

Puede adquirir un control remoto solicitando el número de pieza para pedidos TVR-REMOTE-1.

#### **Figura 8: Control remoto por infrarrojos**

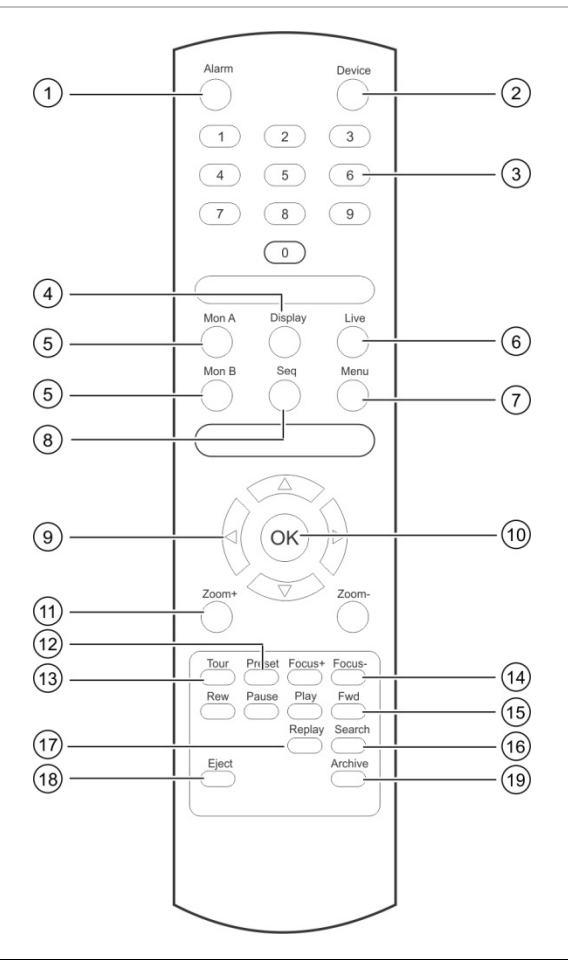

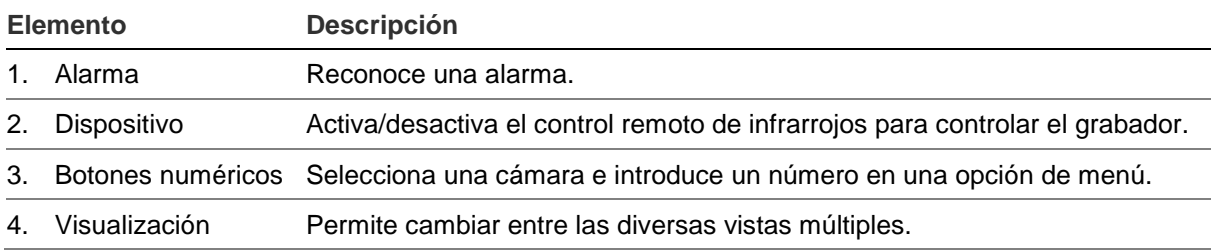

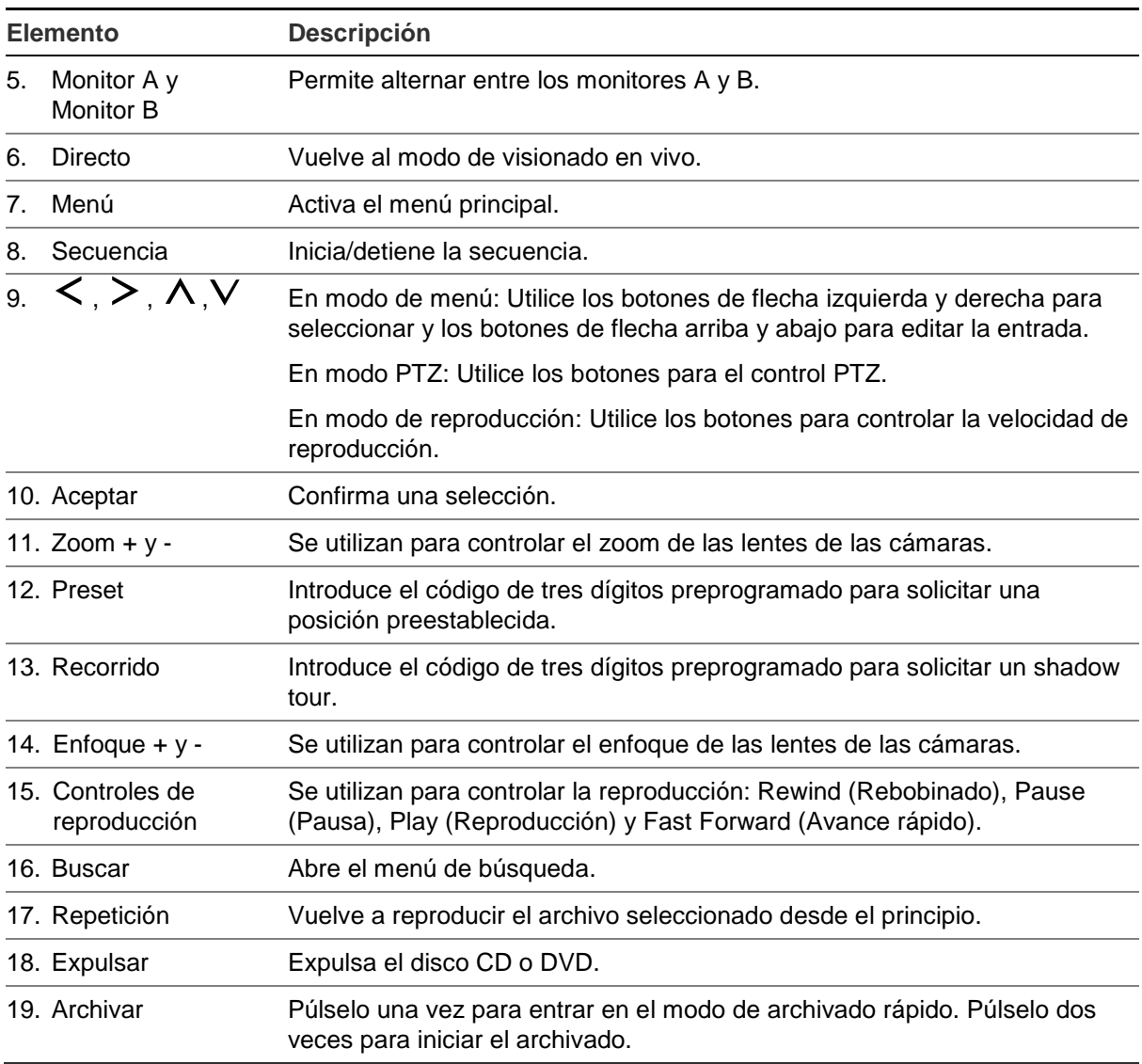

Apunte con el control remoto al receptor de infrarrojos ubicado en la parte frontal de la unidad para probar su funcionamiento.

#### **Para cambiar la dirección del control remoto del grabador:**

- 1. Pulse el botón **Menu** (Menú) del panel frontal o bien haga clic con el botón derecho del ratón y seleccione el botón **Menu** (Menú). Aparecerá la ventana predeterminada de menú principal.
- 2. Haga clic en **Device Management** (Administración de dispositivo) > **General Settings** (Configuración general).
- 3. Marque el valor de ID de control remoto. El valor predeterminado es 255. Esta dirección de dispositivo es válida para todo tipo de controles remotos por infrarrojos.

**Nota**: El grabador responderá a cualquier control remoto que tenga una dirección entre 1 y 255.

- 4. En el control remoto, pulse el botón **Device** (Dispositivo).
- 5. Introduzca el valor de dirección del dispositivo. Debe ser igual al del grabador.

6. Pulse el botón **OK** (Aceptar) del control remoto.

**Para insertar las pilas en el control remoto de infrarrojos:**

- 1. Extraiga la tapa de las pilas.
- 2. Inserte las pilas. Asegúrese de que el polo positivo (+) y el negativo (-) estén colocados de manera correcta.
- 3. Vuelva a colocar la tapa.

### **Resolución de problemas del control remoto**

Si el control remoto de infrarrojos no funciona correctamente, realice las siguientes pruebas:

- Compruebe la polaridad de las pilas.
- Compruebe la carga restante en las pilas.
- Compruebe que el sensor del control remoto por infrarrojo no está tapado.

Si el problema persiste, póngase en contacto con el administrador.

### **Descripción general del menú**

El grabador tiene una estructura intuitiva que le permite configurar sus parámetros de forma rápida y eficaz. Cada icono de comando muestra una ventana que le permite editar un grupo de valores. La mayoría de los menús solo están disponibles para los administradores del sistema.

La pantalla se divide en tres secciones. El icono del comando actualmente seleccionado y el elemento del submenú aparecen resaltados en verde. Consulte la Figure 12 más abajo.

Para acceder al menú principal debe estar en el modo de visionado en vivo.

#### **Figura 9: Estructura del menú**

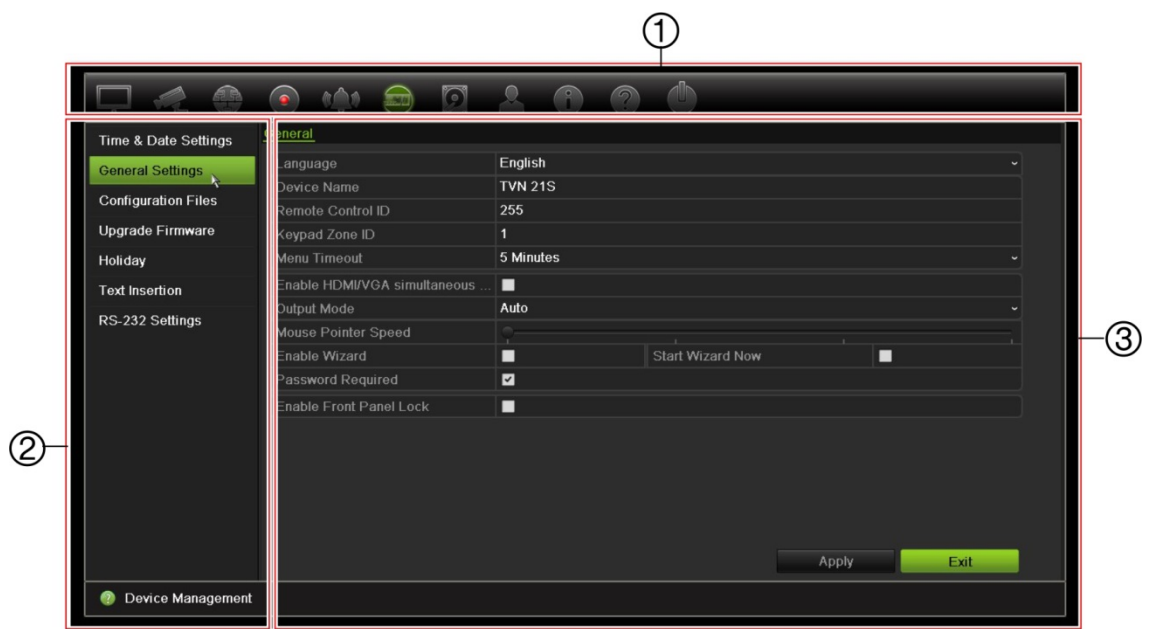

- 1. **Menu toolbar** (Barra de herramientas del menú): Las opciones de configuración disponibles para la función del menú seleccionada. Sitúe el ratón sobre un icono de comando y haga clic para seleccionarlo. Consulte la Tabla 5 más abajo para ver una descripción de los iconos.
- 2. **Submenu panel** (Panel del submenú): Se muestran los submenús de la función del menú seleccionada. Haga clic en un elemento para seleccionarlo.
- 3. **Setup menu** (Menú de configuración): Se muestran todos los detalles para el submenú seleccionado. Haga clic en un campo para realizar cambios.

**Nota**: Si quiere saber cómo acceder a los menús mediante el panel frontal, consulte la imagen Tabla 3 en la página 18.

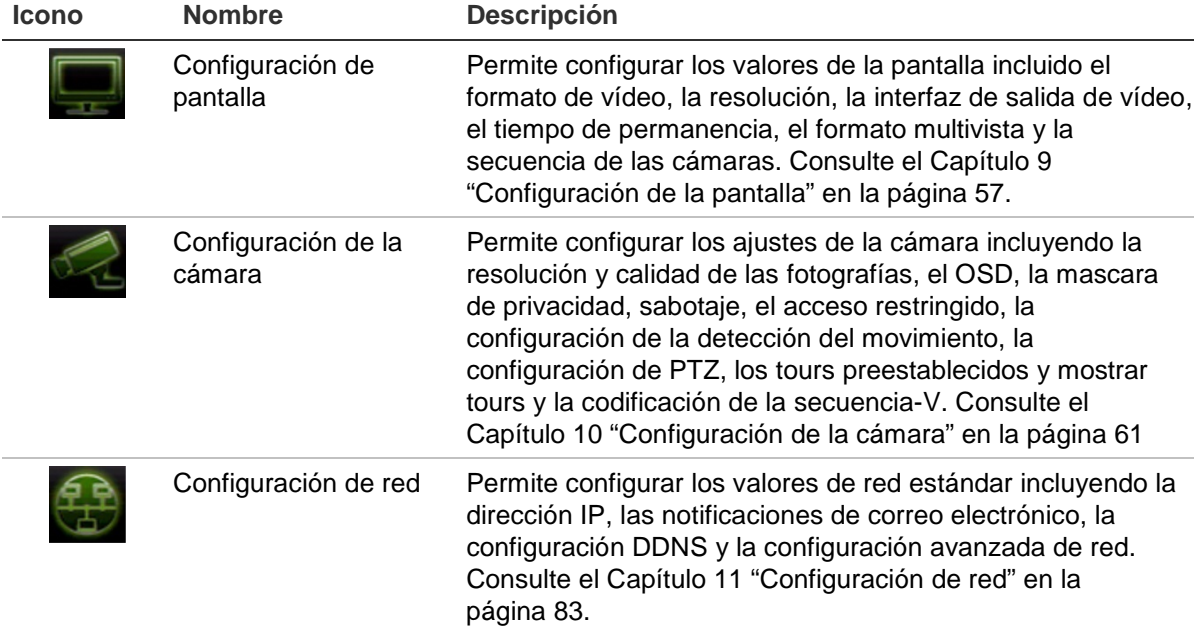

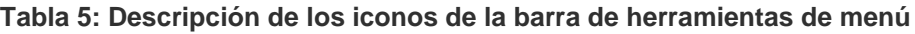

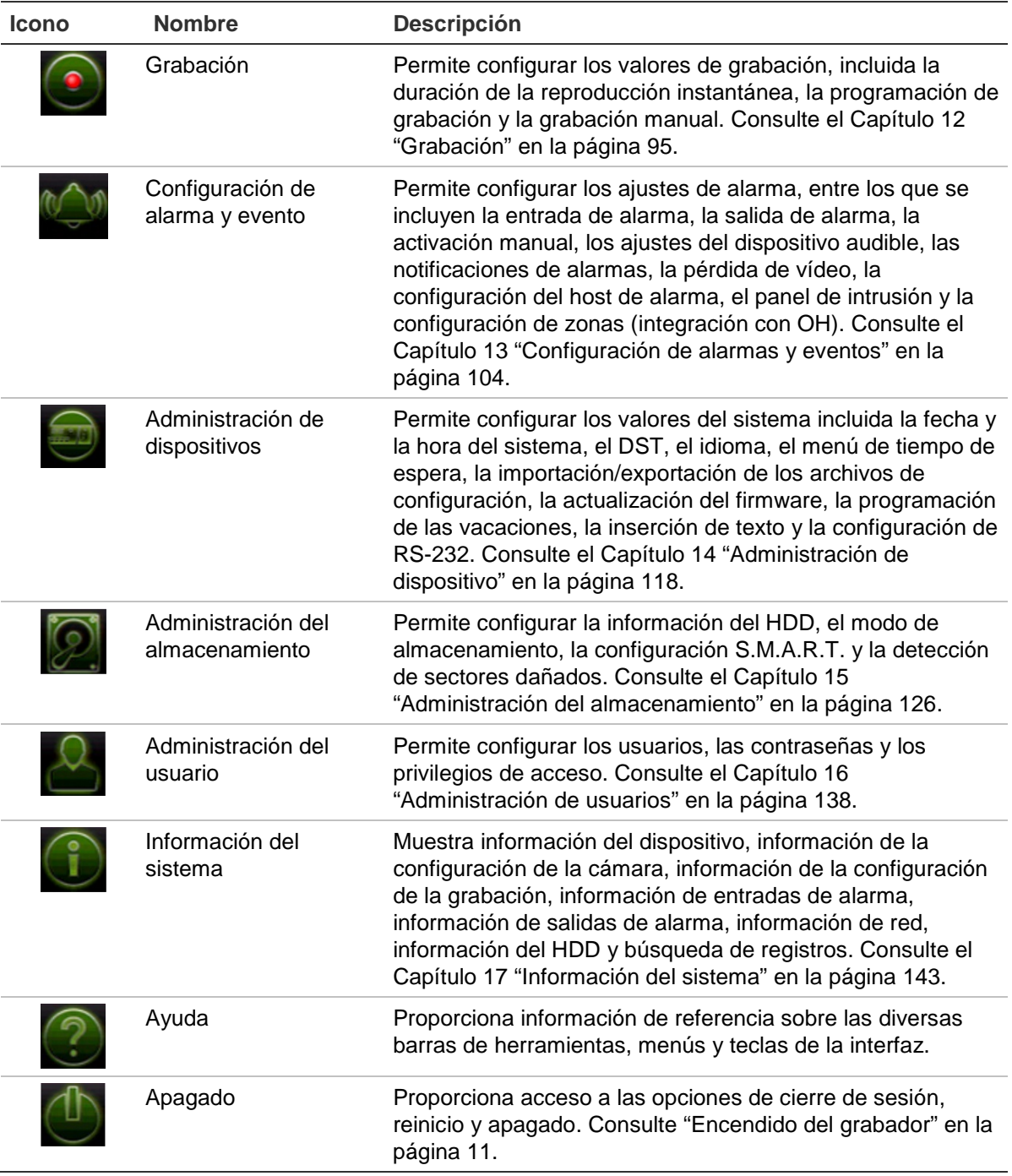

#### **Para acceder al menú principal:**

1. En el modo de visualización en directo, pulse el botón **Menu** (Menú) en el control remoto o en el panel frontal.

O bien

Haga clic con el botón derecho del ratón y seleccione **Menu** (Menú) del menú emergente.

Aparecerá la ventana de menú principal. Aparece la ventana Configuración de pantalla de forma predeterminada.

- 2. Haga clic en el icono del menú que corresponda para mostrar sus opciones de submenú. Modifique los parámetros de configuración según sea necesario.
- 3. Haga clic en **Aplicar** para guardar la configuración.
- 4. Haga clic en **Exit** (Salir) para salir de la configuración del menú y volver a la visualización en directo.

### **El teclado de software**

Cuando sea necesario introducir caracteres en una opción de ventana, aparecerá un teclado en la pantalla. Haga clic en una tecla para escribir el carácter que desee.

**Figura 10: El teclado de software**

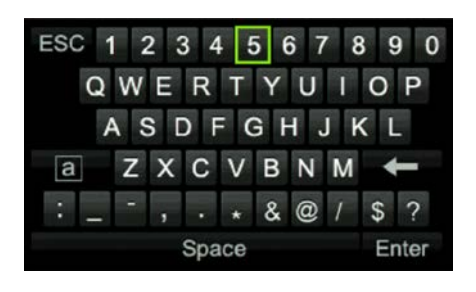

Descripción de las teclas del teclado de software:

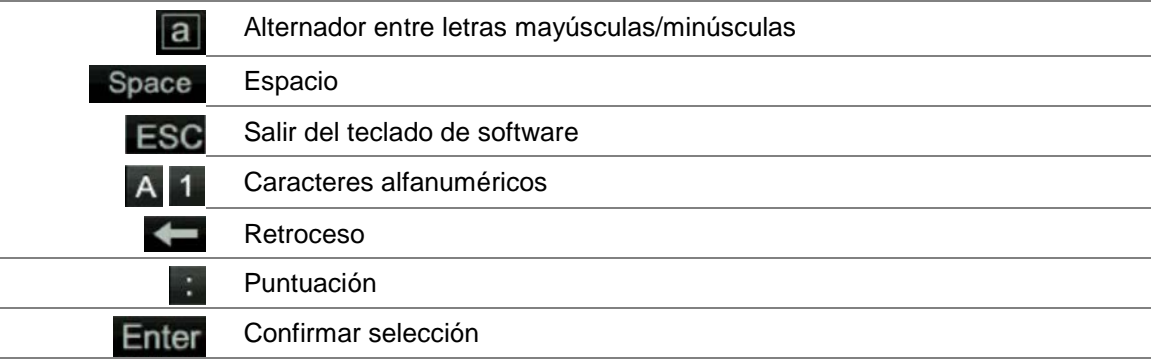

### **Salir del menú principal**

Pulse el botón **Menu** (Menú) en el panel frontal para salir de la ventana de menú actual y volver a la visualización en directo, haga clic en **Exit** (Salir) en un menú principal o haga clic con el botón derecho del ratón.
# Capítulo 5 Modo de visualización en directo

# **Descripción del visionado en vivo**

El modo de visionado en vivo es el modo de funcionamiento normal de la unidad, mediante el que se visualizan imágenes en directo de las cámaras. El grabador entra automáticamente en el modo de visualización en directo al encenderse. En el monitor se le mostrará si una grabación está en proceso y si está programada para ello, así como la fecha y hora actuales y el nombre de la cámara.

## **Información del estado**

La información sobre el estado de las cámaras y del sistema se muestra mediante iconos en los monitores principal y secundarios. Los iconos de estados de las cámaras aparecen para cada una de ellas. Cada icono representa información sobre un elemento específico. Estos iconos incluyen:

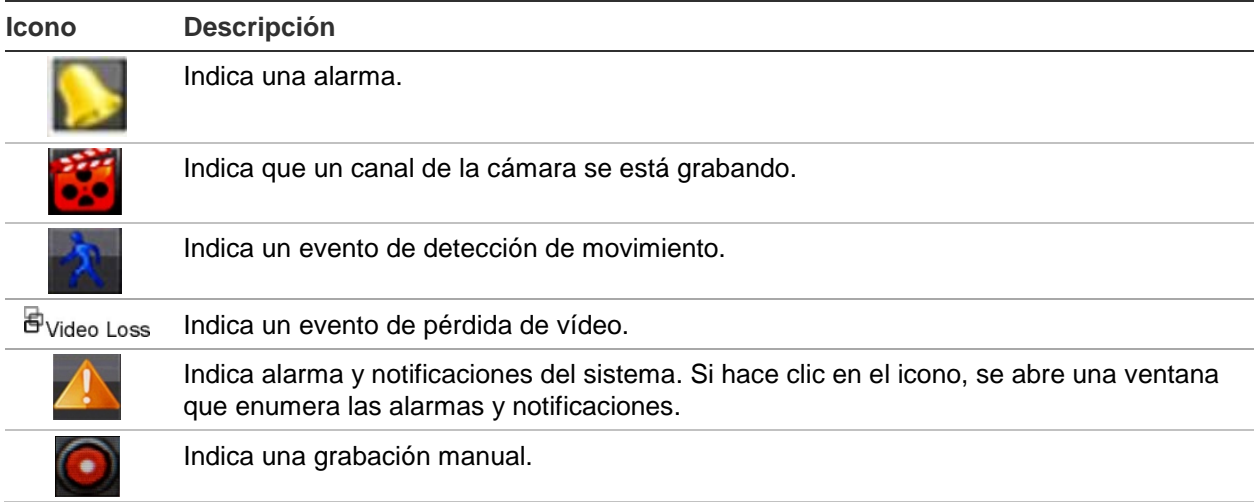

**Tabla 6: Descripción de los iconos de estado en pantalla** 

#### **Icono Descripción**

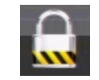

Indica que la visualización en directo está bloqueada desde el panel frontal. Las acciones con el ratón siguen estando permitidas.

El grabador puede mostrar más de un icono a la vez. Para ver cómo mostrar u ocultar iconos, consulte "Configuración general del grabador" en la página 120.

El estado del sistema se muestra en el panel frontal mediante los indicadores LED de estado.

# **Salida de vídeo**

El grabador comprueba automáticamente las salidas del monitor utilizadas en el inicio.

Si se utiliza un monitor HDMI, este será el principal. Si hay un monitor HDMI y un monitor VGA conectados al grabador al mismo tiempo, ambos serán monitores principales y mostrarán la misma vista.

# **Menú visualización en directo del ratón**

Se puede acceder rápidamente a muchas funciones del modo de visualización en directo colocando el cursor en una imagen en directo o haciendo clic con el botón derecho del ratón. Aparecerá el menú del ratón (consulte la imagen Figura 11 que aparece abajo).

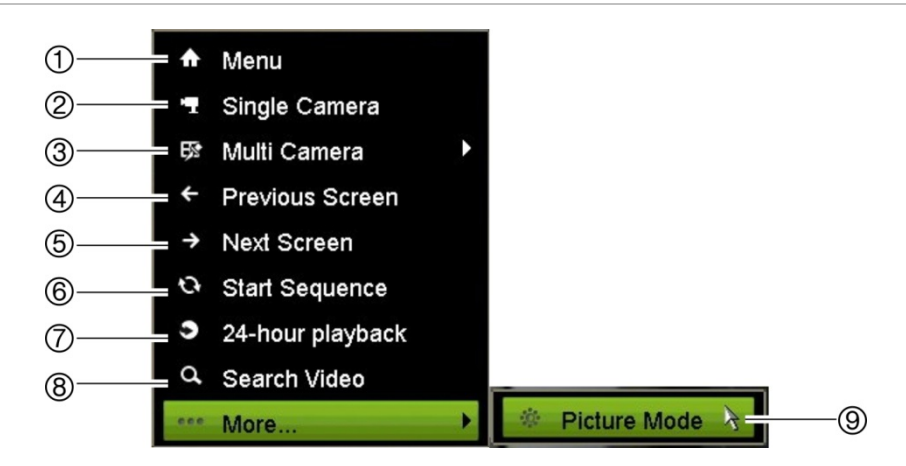

**Figura 11: El menú del ratón para el monitor principal**

La lista de comandos disponibles depende de que el monitor esté activo, sea el principal o sea el auxiliar (monitor B). Consulte la Tabla 7 más abajo. La configuración predefinida de estos comandos se proporciona en el apéndice "Configuración predeterminada del menú" en la página 172.

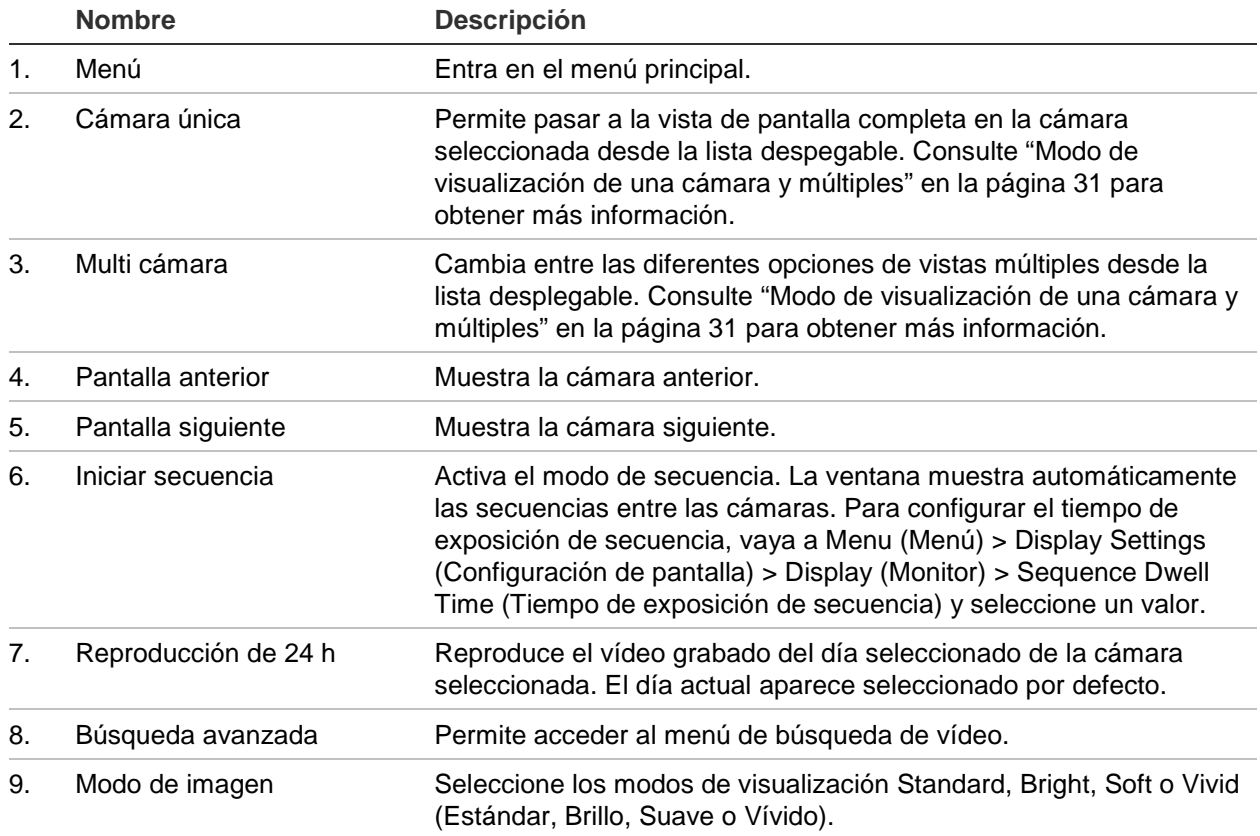

**Tabla 7: Menú del ratón para el monitor A (monitor principal)**

## <span id="page-38-0"></span>**Modo de visualización de una cámara y múltiples**

El grabador tiene formatos de visualización simple y múltiple. El número de formatos de visualización múltiple depende del modelo de grabador.

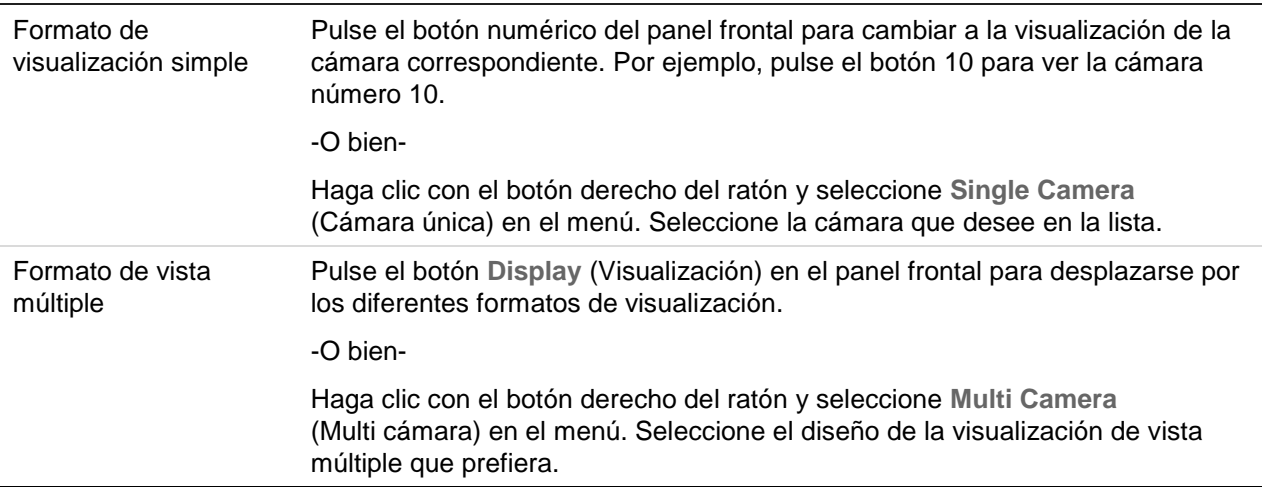

# **Secuencia de cámaras**

La función de secuencias permite mostrar una cámara brevemente en la pantalla antes de avanzar a la siguiente cámara de la lista de secuencia. Las secuencias sólo se pueden utilizar en el modo de visualización simple.

La secuencia predeterminada muestra cada cámara en orden numérico. Sin embargo, cada cámara de los monitores principal y de evento puede tener un tiempo de exposición y un orden de secuencia preprogramados. Consulte "Diseño" en la página 59 para obtener más información.

**Nota**: El tiempo de exposición no debe establecerse en cero en el caso de la secuencia para función.

## **Secuenciado de cámaras con el panel frontal:**

Seleccione la cámara donde quiera que comience la secuencia. Presione el botón **Seq** (Secuencia) del panel frontal para iniciar la secuencia. Presiónelo de nuevo para detener la secuencia.

## **Secuenciado de cámaras con el ratón:**

Seleccione la cámara donde quiera que comience la secuencia. Haga clic con el botón derecho del ratón y seleccione **Start Sequence** (Iniciar secuencia) para iniciar la secuencia. Haga clic con el botón derecho del ratón de nuevo y seleccione **Stop Sequence** (Detener secuencia) para detener la secuencia.

## **Barra de herramientas de visualización en directo**

La barra de herramientas de visualización le permite acceder rápidamente a los comandos utilizados con frecuencia. Coloque el cursor sobre una imagen de vídeo y haga clic con el botón izquierdo del ratón. Aparecerá la barra de herramientas (consulte la Figura 12 en la página 33).

#### **Figura 12: Barra de herramientas de visualización en directo**

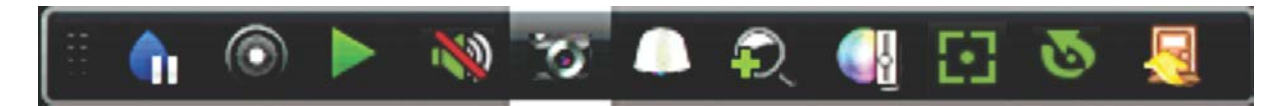

#### **Tabla 8: Descripción de los iconos de la barra de herramientas de visualización en directo**

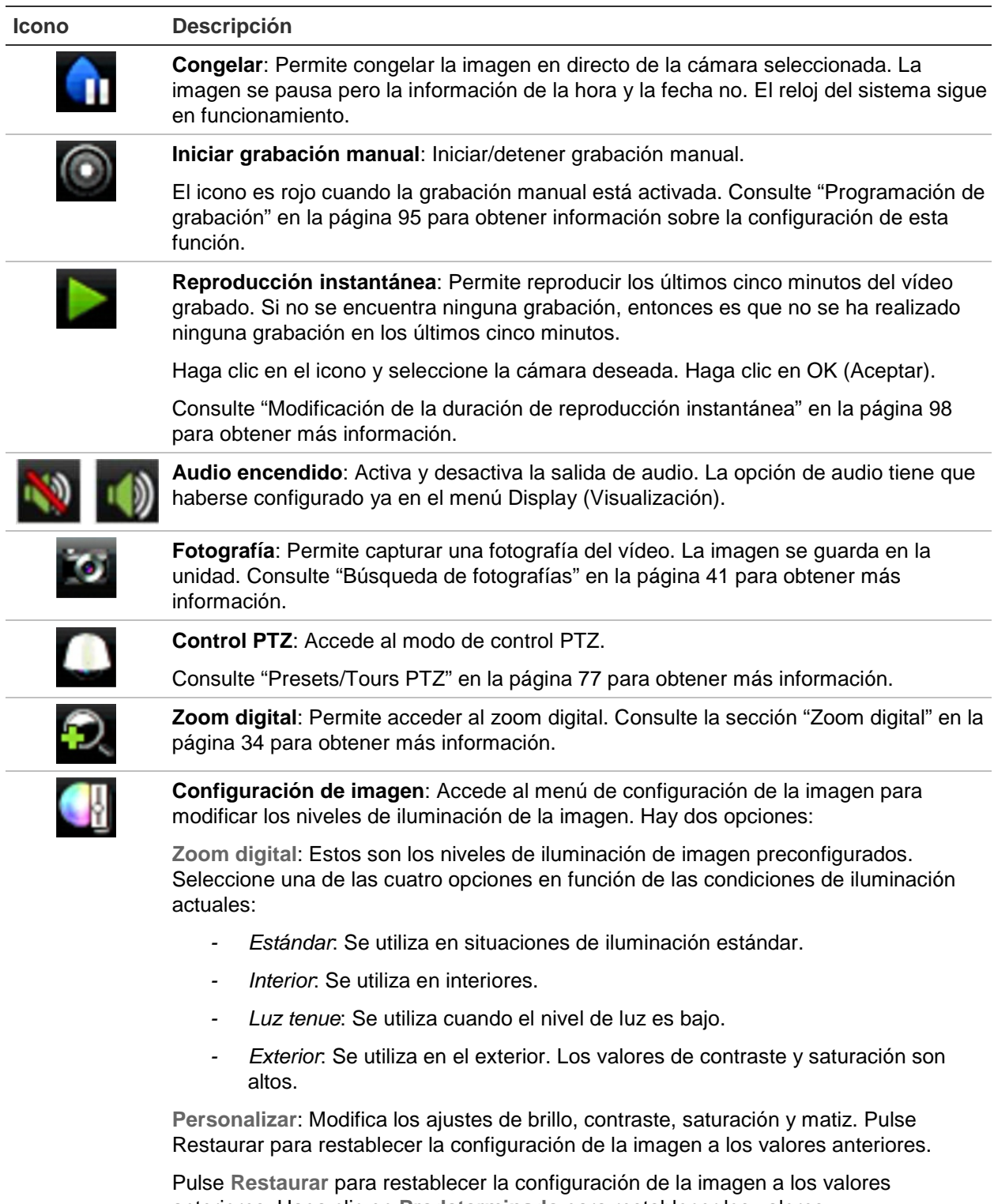

anteriores. Haga clic en **Predeterminado** para restablecer los valores predeterminados.

Estos parámetros se pueden modificar también desde el menú Configuración de

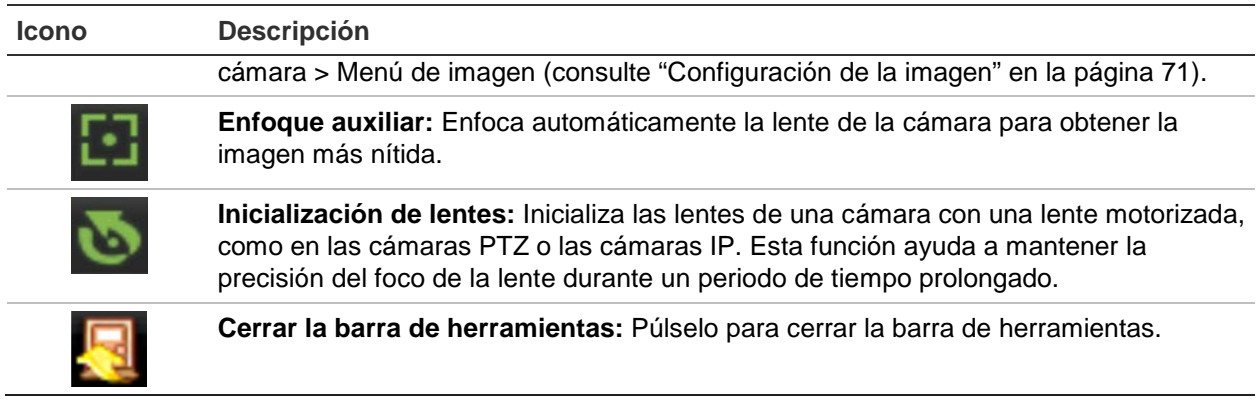

# **Zoom digital**

Es muy fácil ampliar o reducir las imágenes de una cámara en el modo de visualización en directo y durante la reproducción gracias al comando de zoom digital. El comando de zoom puede aumentar cuatro veces la imagen de la cámara. Consulte la Figura 13 más abajo.

#### **Figura 13: Ventana de zoom digital**

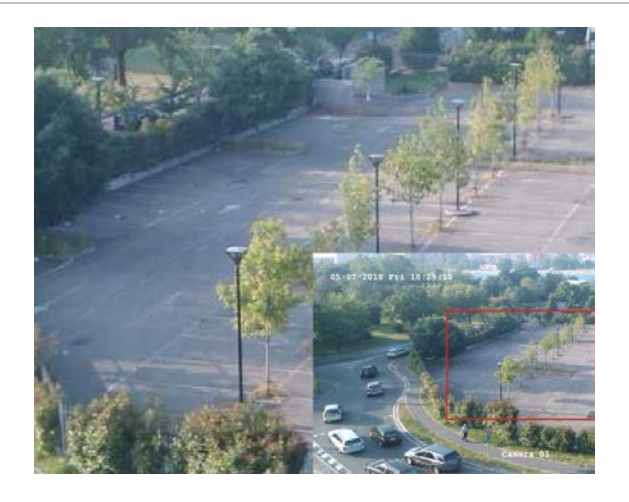

#### **Para acercar y alejar el zoom rápidamente en una imagen de cámara:**

- 1. Haga clic con el botón izquierdo del ratón en la cámara que desee. Aparecerá la barra de herramientas de visualización en directo.
- 2. Haga clic en el icono de zoom digital. Aparecerá la ventana de vista digital.
- 3. Haga clic con el botón izquierdo del ratón y arrastre el cuadro rojo al área que desee o use las flechas del panel frontal para establecer la posición del cuadro rojo. El área seleccionada se agranda.
- 4. Para salir del zoom digital, haga clic con el botón derecho del ratón.

# **Posición preestablecida de PTZ y tours**

En el modo de visionado en vivo puede acceder rápidamente a la lista de posiciones preestablecidas existentes, los tours preestablecidos y los shadow tours utilizando el panel frontal, el control remoto, el ratón y el teclado.

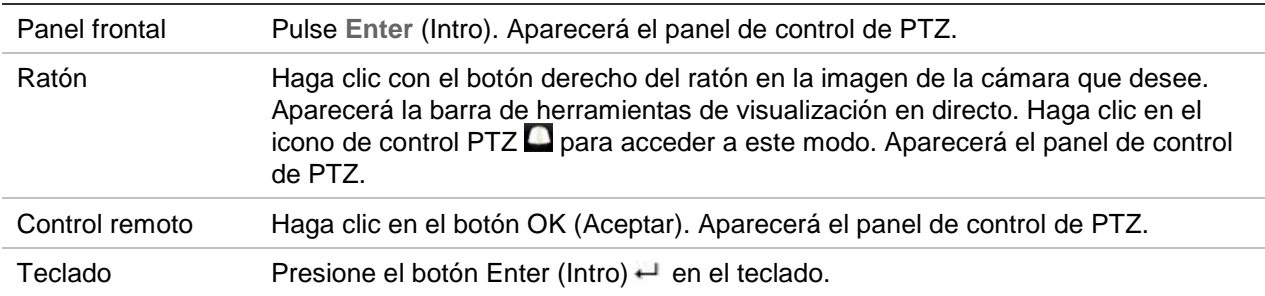

Si la pantalla estaba en formato de vista múltiple, ésta cambia el formato a pantalla completa para la cámara seleccionada. Consulte la Figura 14 más abajo para obtener una descripción del panel de control PTZ.

#### **Figura 14: Panel de control PTZ**

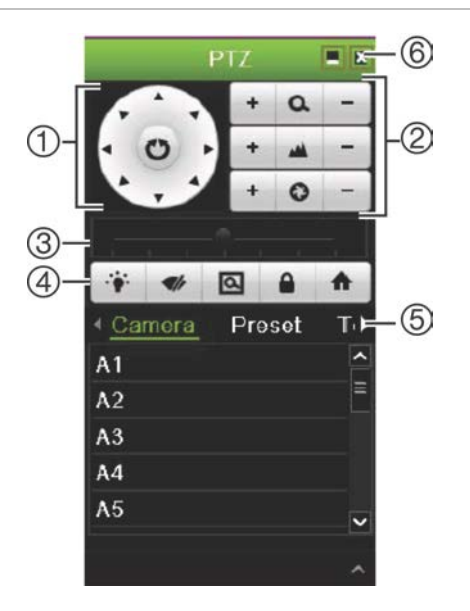

#### **Tabla 9: Descripción del panel de control PTZ**

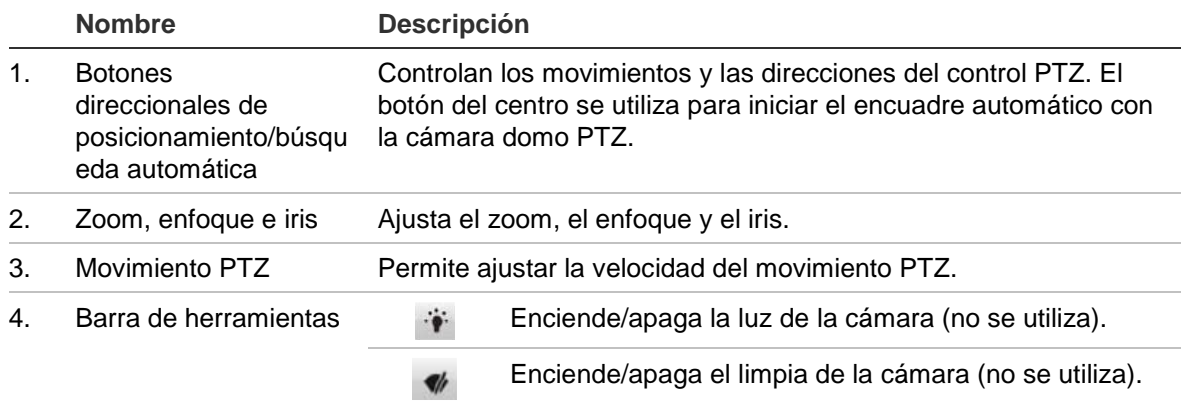

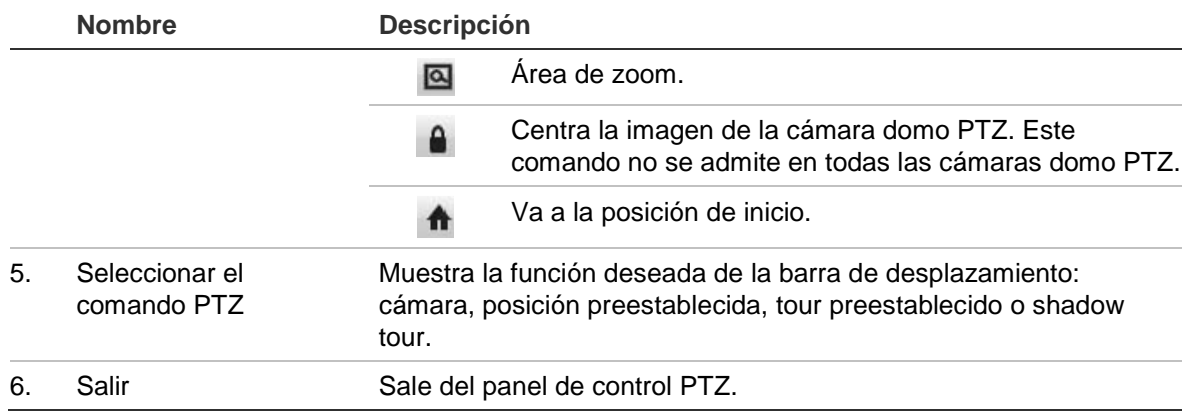

#### **Cómo acceder a una posición preestablecida:**

1. En el modo de visionado en vivo, haga clic con el botón izquierdo del ratón y seleccione el icono de control PTZ en la barra de herramientas de acceso rápido. Aparecerá el panel de control de PTZ. Seleccione la cámara que desee en la barra de herramientas.

 $\Omega$  –

En el panel frontal, seleccione la cámara que desee y pulse **Enter** (Intro) en el joystick para mostrar la barra de herramientas de acceso rápido. Aparecerá el panel de control de PTZ.

2. Desplácese por la barra de herramientas hasta **Preset** (Posición preestablecida) y haga doble clic en la posición preestablecida que desee de la lista. La cámara se desplazará inmediatamente a la posición preestablecida.

#### **Para configurar un tour preestablecido:**

1. En el modo de visualización en directo, haga clic con el botón izquierdo del ratón y seleccione el icono de control PTZ en la barra de herramientas de visualización en directo. Aparecerá el panel de control de PTZ. Seleccione la cámara que desee en la barra de herramientas.

 $-$  O –

En el panel frontal, seleccione la cámara que desee y pulse **Enter** (Intro) para mostrar la barra de herramientas de visualización en directo. Aparecerá el panel de control de PTZ.

2. Desplácese por la barra de herramientas hasta **Tour** y haga doble clic en el tour preestablecido que desee de la lista. La cámara inmediatamente lleva a cabo el movimiento de tour preestablecido.

#### **Para mostrar un shadow tour:**

1. En el modo de visualización en directo, haga clic con el botón izquierdo del ratón y seleccione el icono de control PTZ en la barra de herramientas de visualización en directo. Aparecerá el panel de control de PTZ. Seleccione la cámara que desee en la barra de herramientas.

$$
-\,\mathsf{O}\,-
$$

En el panel frontal, seleccione la cámara que desee y pulse **Enter** (Intro) para mostrar la barra de herramientas de visualización en directo. Aparecerá el panel de control de PTZ.

2. Desplácese por la barra de herramientas hasta **Shadow Tour** y haga doble clic en el shadow tour de la lista. La cámara inmediatamente lleva a cabo el movimiento de shadow tour.

# Capítulo 6 Búsqueda de archivos

En este capítulo se describe cómo buscar y reproducir vídeos grabados y cómo buscarlos por tiempo, eventos, marcadores y fotografías.

## **Menú Búsqueda avanzada**

Resulta fácil buscar y reproducir vídeos grabados por la hora y la fecha, eventos, marcadores y fotografías.

#### **Figura 15: El menú Búsqueda**

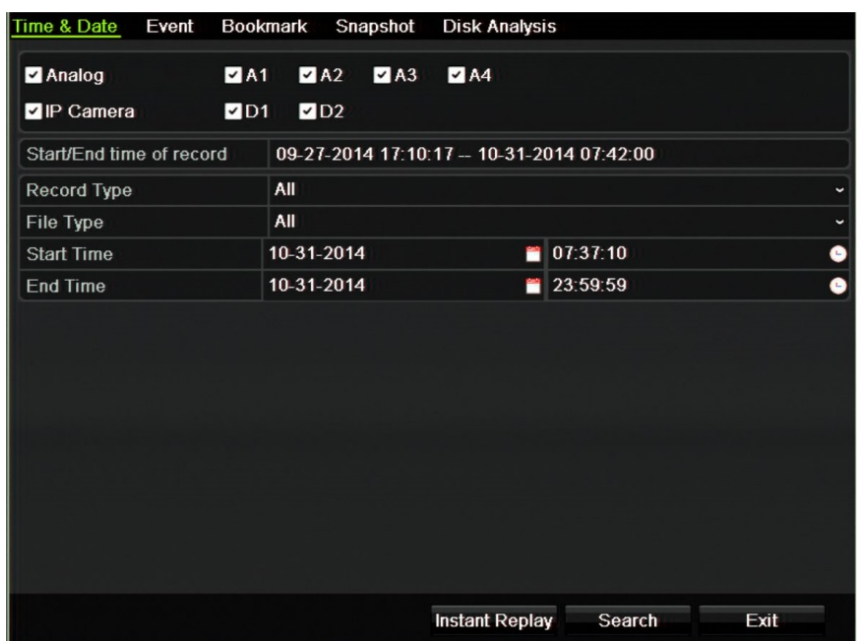

La ventana de búsqueda tiene cinco submenús que le permiten realizar diferentes búsquedas por tema:

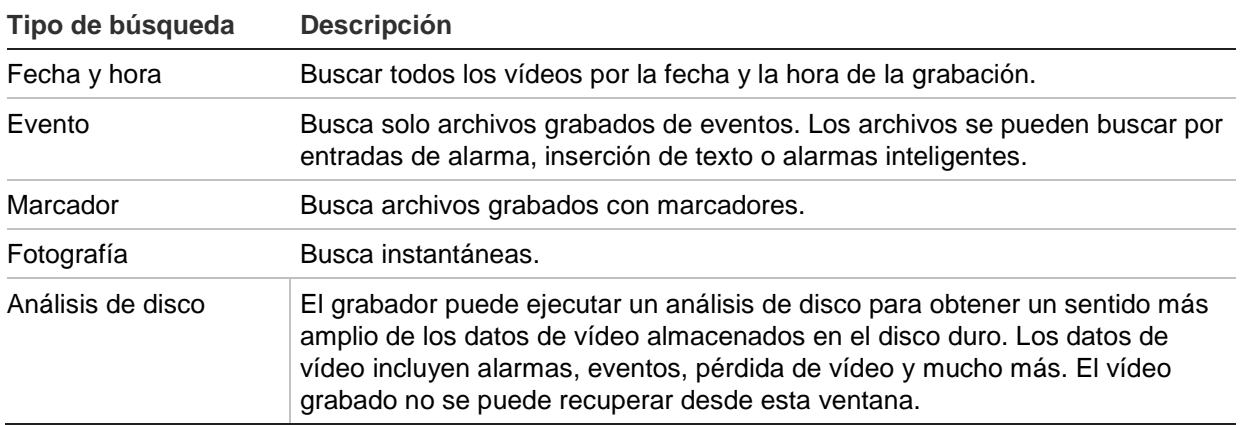

## **Resultados de búsqueda**

Una búsqueda producirá una lista de archivos de grabación que puede ocupar varias páginas. Los archivos aparecen en la listo por fecha y hora. Primero aparece el archivo más reciente. Puede seleccionar un archivo que reproducir. Consulte la Figura 16 en la página 39 para ver un ejemplo de búsqueda. Un archivo de grabación puede ser de hasta 1 GB de tamaño. Todos los días a medianoche se inicia un nuevo archivo de grabación, además, cada evento también se almacena como un archivo independiente de grabación. Para obtener más información sobre cómo almacenar archivos de grabación múltiples, consulte las instrucciones de archivado en los apéndices del manual del usuario.

Solo se puede reproducir un archivo a la vez.

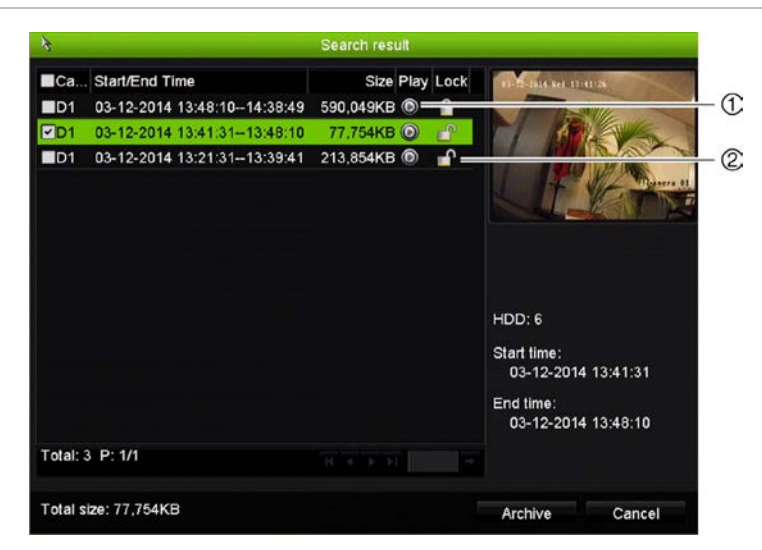

**Figura 16: Ejemplo de una lista de resultados de búsqueda**

- 1. Haga clic para reproducir el vídeo seleccionado.
- 2. Haga clic para bloquear la grabación y evitar que se sobrescriba.

## **Buscar y reproducir grabaciones por hora y tipo de vídeo**

Puede buscar un vídeo grabado por hora y tipo de vídeo, tales como grabaciones continuas, de alarmas y todas las grabaciones. El vídeo se puede reproducir simultáneamente en varias cámaras.

## **Para buscar archivos de vídeo guardados:**

- 1. En la visualización en directo, haga clic con el botón derecho del ratón en el panel de vídeo deseado y seleccione **Buscar vídeo**. Aparecerá el menú de búsqueda.
- 2. Seleccione las cámaras deseadas, el tipo de grabación, el tipo de archivo así como el inicio y el final del periodo de la grabación.
- 3. Haga clic en **Buscar**. Aparece la lista de resultados de búsqueda.
- 4. Haga clic en **O** para reproducir los resultados de la búsqueda:

## **Para acceder inmediatamente a los vídeos guardados:**

- 1. En el menú Search (Búsqueda), haga clic en la ficha Time & Date (Hora y fecha).
- 2. Seleccione las cámaras deseadas, el tipo de grabación, el tipo de archivo así como el inicio y el final del periodo de la grabación. Puede seleccionar hasta cuatro cámaras.
- 3. Haga clic en **Go** (Ir) Se iniciará la reproducción simultánea de hasta cuatro cámaras para la hora indicada.

## **Búsqueda y reproducción de grabaciones por evento**

Puede buscar los vídeos grabados por tipo de evento: inserción de texto, alarmas inteligentes y entrada de alarma.

## **Para reproducir los resultados de la búsqueda:**

- 1. En la visualización en directo, haga clic con el botón derecho del ratón en el panel de vídeo deseado y seleccione **Buscar vídeo**. Aparecerá el menú de búsqueda.
- 2. En el menú Search (Búsqueda), haga clic en la ficha Event (Evento).
- 3. Seleccione el tipo de evento deseado así como el inicio y el final del periodo de la grabación.
- 4. Seleccione las entradas de alarma o canales deseados.

Si ha seleccionado Alarma inteligente como el tipo de evento, seleccione las cámaras IP que desee.

5. Haga clic en **Buscar**. Aparece la lista de resultados de búsqueda.

- 6. Seleccione el vídeo deseado de la lista.
- 7. En la ventana de resultados de la búsqueda puede:
	- Hacer clic en **Play** (Reproducir) para reproducir el vídeo
	- Hacer clic en **Archive** (Archivar) para guardar los resultados
	- Hacer clic en Details (Detalles) para ver más información acerca de un evento.

**Nota**: Es posible modificar los eventos de reproducción anteriores y posteriores de una grabación.

## **Búsqueda de grabaciones con marcador**

Para obtener más información sobre cómo crear marcadores, consulte "Creación de marcadores" en la página 50

#### **Para buscar un marcador:**

- 1. En la visualización en directo, haga clic con el botón derecho del ratón en el panel de vídeo deseado y seleccione **Buscar vídeo**. Aparecerá el menú de búsqueda.
- 2. En el menú Search (Búsqueda), haga clic en la ficha Bookmark (Marcador).
- 3. Seleccione las cámaras que desee así como el inicio y el final del tiempo de la grabación que quiera buscar. Seleccione también el tipo de marcador que quiera buscar.

Si desea buscar marcadores personalizados, introduzca una palabra clave a partir del nombre del marcador.

Haga clic en **Buscar**. Aparecerá la lista de marcadores.

- 4. Seleccione el marcador deseado de la lista.
- 5. Seleccione un marcador y lleve a cabo una de las siguientes acciones:

Haga clic en el botón **Edit** (Editar) para editar el nombre del marcador.

O bien

Haga clic en el botón **Delete** (Eliminar) para eliminar un marcador.

O bien

Haga clic en el botón **Play** (Reproducir) para reproducir un marcador.

## **Búsqueda de fotografías**

Puede buscar instantáneas de vídeo. Consulte "Menú visualización en directo del ratón" en la página 30 sobre cómo crear instantáneas.

### **Para buscar fotografías:**

- 1. En la visualización en directo, haga clic con el botón derecho del ratón en el panel de vídeo deseado y seleccione **Buscar vídeo**. Aparecerá el menú de búsqueda.
- 2. En el menú Search (Búsqueda), haga clic en la ficha Snapshot (Fotografía).
- 3. Seleccione las cámaras que desee así como el inicio y el final del tiempo de la grabación que quiera buscar.
- 4. Haga clic en **Buscar**. Aparecerá la lista de instantáneas.
- 5. Seleccione una instantánea para verla en la ventana en miniatura. Haga clic en el botón **Play** (Reproducir) para verla en modo de pantalla completa.
- 6. En modo de pantalla completa, desplace el cursor hacia el borde derecho de la ventana para ver la lista completa de las instantáneas que se han encontrado en la búsqueda. Haga clic en los botones de reproducción para verlas en el modo de pantalla completa.
- 7. Para ver un pase de diapositivas de todas las instantáneas encontradas, haga clic en los botones  $\triangleright$  o  $\blacktriangleleft$  de la barra de herramientas de instantáneas para pasar por la secuencia de las capturas hacia delante o hacia atrás.

# **Búsqueda de registros**

Puede abrir una grabación de vídeo desde los resultados de una búsqueda de registros. Consulte "Búsqueda del registro del sistema" en la página 147 para obtener más información.

# Capítulo 7 Función de reproducción

El grabador le permite localizar rápidamente y reproducir vídeos grabados. Hay múltiples formas de reproducir los vídeos:

- Reproducción instantánea de los vídeos grabados recientemente
- Reproducción de 24 horas del vídeo grabado un día
- Puede buscar vídeos por horarios, eventos, marcadores o fotografías que sean específicos (consulte el Capítulo 6 "Búsqueda de archivos" en la 38 para obtener más información)
- Inicia la reproducción de vídeos asociados a los eventos buscados

El grabador continúa grabando el modo de visualización en directo de una cámara mientras al mismo tiempo se reproduce el vídeo en la visualización de esa misma cámara. Debe tener los privilegios de acceso para reproducir grabaciones (consulte "Personalización de los privilegios de acceso de un usuario" en la página 139 para obtener más información).

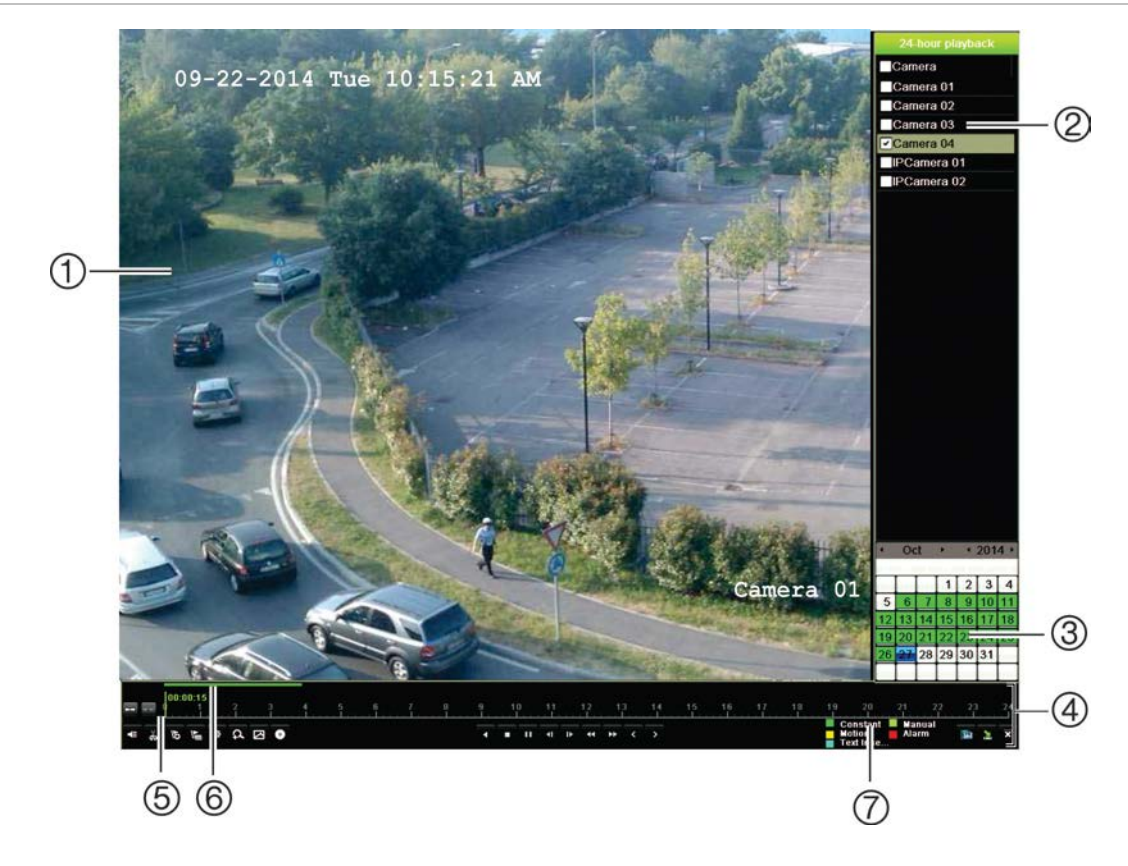

**Figura 17: Ventana de reproducción (aparece la reproducción de 24 h)**

- 1. Visor de reproducción.
- 2. **Panel de cámaras**: Seleccione las cámaras para la reproducción. Mueva el ratón sobre el área para mostrar la lista de las cámaras disponibles.
- 3. **Panel del calendario**. Azul: Fecha actual. Verde/Amarillo/Rojo: Grabaciones disponibles en el grabador.
- 4. **Barra de herramientas de control de reproducción**: Consulte la Figura 18 en la página 45 para obtener más información.
- 5. **Barra de tiempo**: Tiempo real de la reproducción. Solo está disponible en la reproducción de 24 h.
- 6. **Barra de progreso de grabación de 24 horas**: Esta barra muestra cuánto se ha grabado del periodo de 24 h.
- 7. **Tipo de grabación**: Descripción de la codificación de color de tipos de grabación que aparece en la barra de progreso de reproducción. El color verde indica grabación constante. El color rojo indica grabación de alarma. El amarillo indica grabación con movimiento. El color verde claro indica grabación manual. El color azul claro indica inserción de texto.

#### **Barra de herramientas de control de reproducción**

Es fácil controlar la reproducción manualmente mediante la barra de herramientas de control de reproducción. Consulte la Figura 18 en la página 45.

**Nota**: La barra de herramientas de control de reproducción no aparece para la opción de reproducción instantánea.

#### **Figura 18: Barra de herramientas de control de reproducción (en el ejemplo, búsqueda de reproducción)**

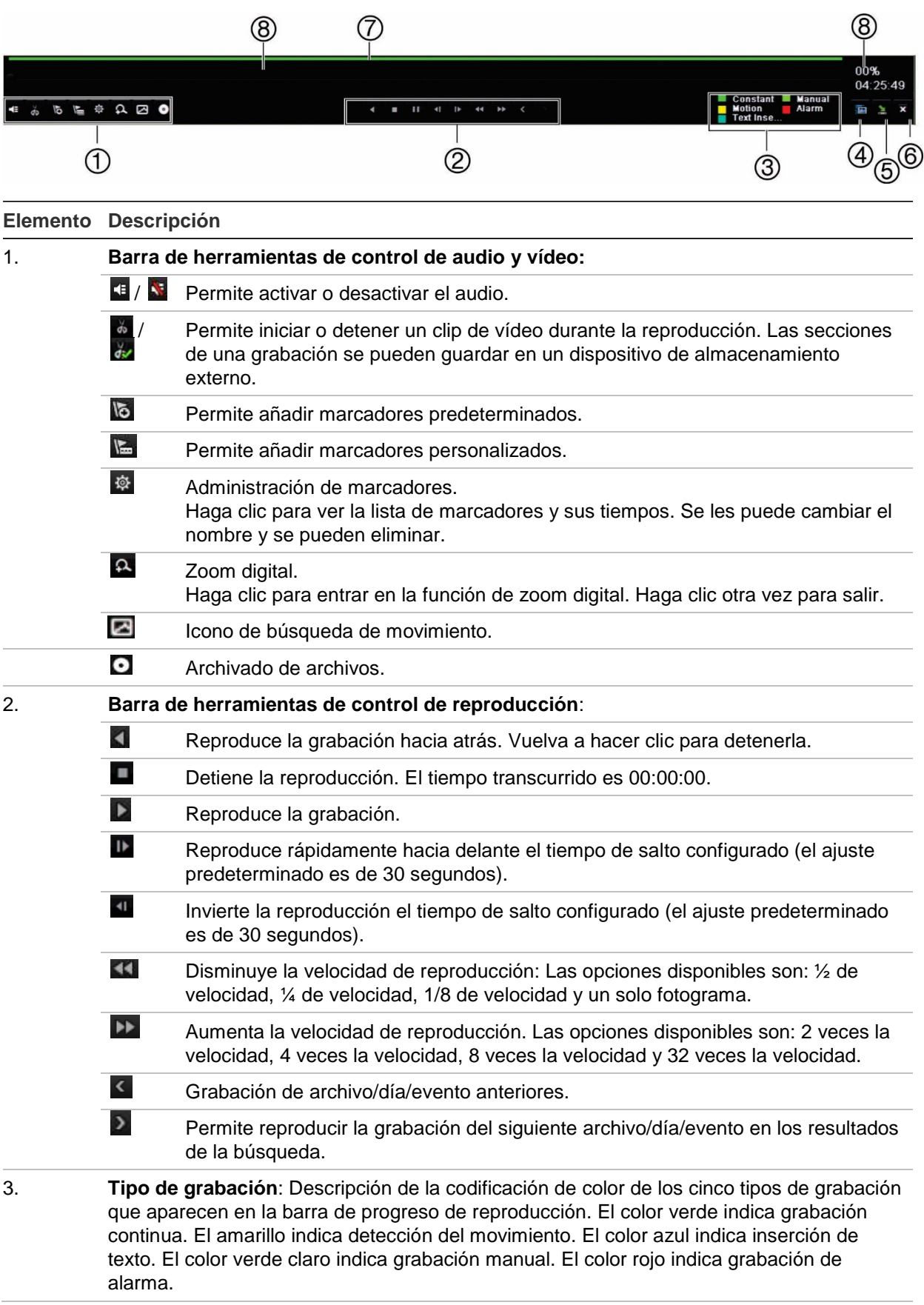

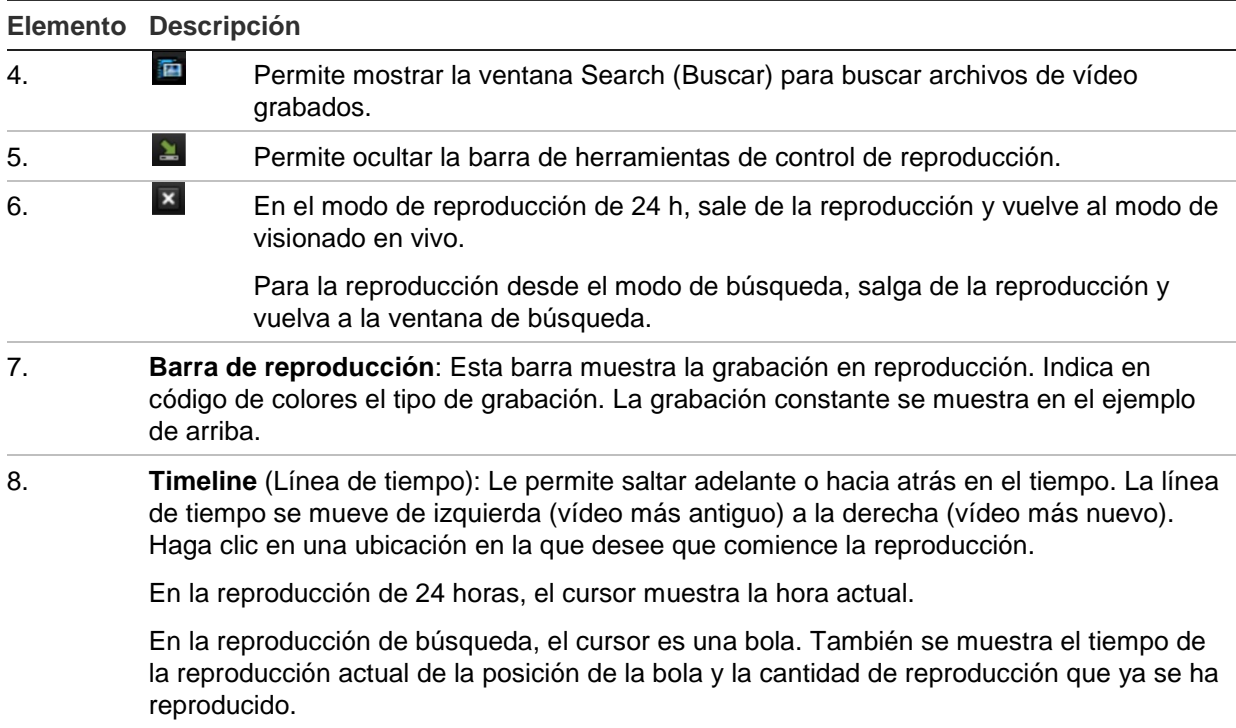

## **Menú de reproducción con el ratón**

Puede acceder rápidamente a las opciones de reproducción colocando el cursor en la imagen de reproducción en pantalla y haciendo clic con el botón derecho del ratón. Aparecerá el menú emergente de reproducción (consultar la Figura 19 a continuación). La lista de opciones disponibles depende del tipo de reproducción.

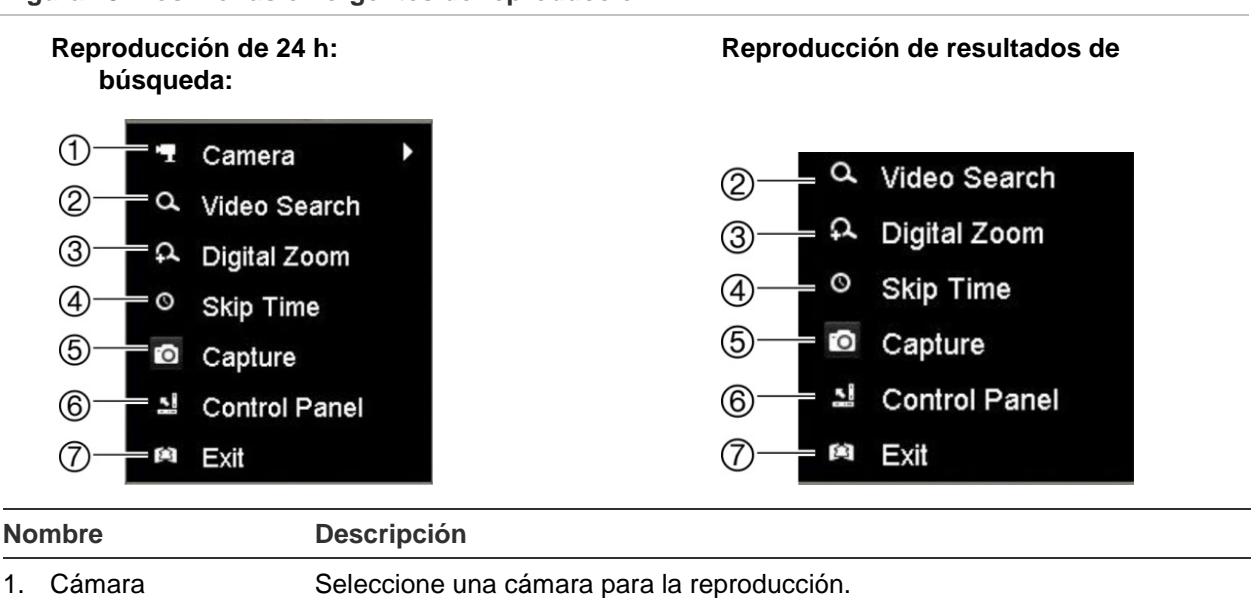

**Figura 19: Los menús emergentes de reproducción**

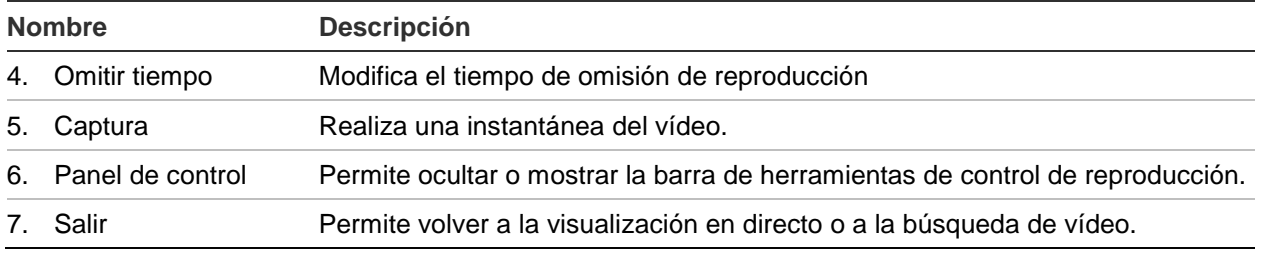

# **Reproducción instantánea**

Permite usar la barra de herramientas de visualización en directo para ver una reproducción instantánea de un periodo predefinido (el tiempo predeterminado es cinco minutos). Esto puede resultar útil para revisar un evento que acaba de suceder. Solo se puede seleccionar una cámara al mismo tiempo.

Puede modificar el periodo de reproducción en el menú Duración de reproducción instantánea. Vaya a la página 98 para obtener más información.

## **Para reproducir vídeo grabado de forma instantánea:**

- 1. En el modo de visualización en directo, haga clic con el botón izquierdo del ratón en la imagen de la cámara que desee. Aparecerá la barra de herramientas de visualización en directo. Haga clic en el icono de Reproducción instantánea **.**
- 2. Haga clic en el icono de canal v seleccione la cámara que desee en la lista desplegable. Haga clic en **Aceptar**.

La reproducción comienza inmediatamente. La barra de desplazamiento de reproducción instantánea aparece debajo de la cámara seleccionada.

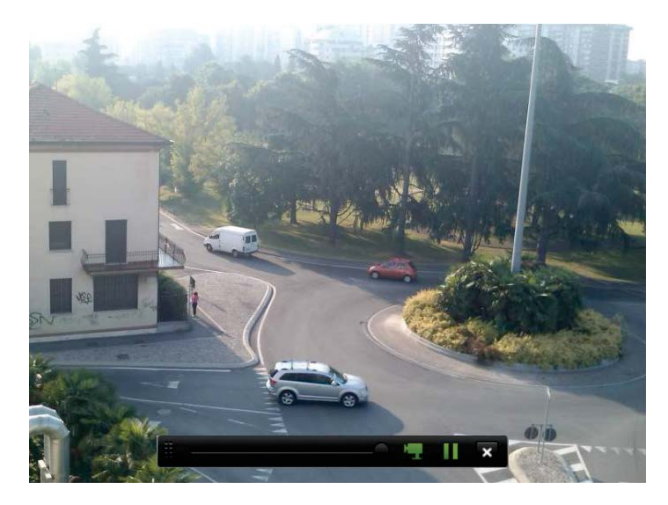

3. Haga clic en **Pause** (Pausa) en la barra de herramientas para detener la reproducción.

Haga clic en **Play** (Reproducir) para reiniciar la reproducción.

Haga clic en **Stop** (Parar) para detener la reproducción y volver a modo de visionado en vivo.

# **Reproducción de 24 h**

Utilice este opción para acceder a un día de grabación de vídeo de la cámara seleccionada. La reproducción comienza a medianoche y tiene una duración de 24 horas. La reproducción de 24 h se muestra en el modo de pantalla completa. Consulte la descripción de la barra de herramientas de control de reproducción en la Figura 18 de la página 45. Para el día actual, la reproducción se iniciará también a la medianoche y funciona hasta llegar a las grabaciones más recientes.

- **Uso del ratón:**
- 1. En el modo de visionado en vivo, haga clic con el botón derecho del ratón en la imagen de la cámara que desee. En la barra de herramientas del ratón, haga clic en **24-hour Playback** (Reproducción de 24 horas).

Aparecerá la pantalla de reproducción. Por defecto, la cámara está en modo de pantalla completa.

2. Para seleccionar más de una cámara para la reproducción síncrona o para seleccionar la reproducción de otro día, desplace el ratón hacia el borde derecho de la pantalla. Aparecerá la lista de las cámaras y el calendario. Active las cámaras que desee y/u otro día. Puede seleccionar hasta 8 cámaras.

La reproducción comienza en el momento que haya elegido la cámara y las horas.

**Nota:** Si no se encuentra ninguna grabación durante este periodo, aparecerá un mensaje.

- 3. Utilice la barra de herramientas de control de reproducción para controlar de forma manual la reproducción.
- 4. Haga clic en **Exit** (Salir) para volver al modo de visualización en directo.

 $-$  O –

Haga clic con el botón derecho del ratón y, a continuación, haga clic en **Exit** (Salir) desde el menú del ratón para volver a la ventana anterior.

## **• Uso del panel frontal:**

1. Seleccione la cámara que desee reproducir y haga clic en el botón **Play** (Reproducir). La reproducción de la cámara seleccionada comienza inmediatamente.

**Nota:** La reproducción síncrona solo está disponible mediante el ratón. Si el modo visual directo estaba mostrando vista múltiple, solo la cámara en el canal de la esquina superior izquierda de la pantalla se volverá a reproducir.

- 2. Para seleccionar otra cámara para la reproducción, pulse el botón numérico de la cámara que desee.
- 3. Pulse **Live** (En vivo) para volver al modo de visionado en vivo.

# **Velocidad de reproducción y tiempo de salto**

Utilice los botones de dirección del panel frontal para modificar la velocidad de reproducción y para saltar hacia delante o hacia atrás.

El valor predeterminado de tiempo de omisión es 30 segundos. No obstante, es fácil de cambiar.

### **Para establecer el tiempo de omisión de reproducción:**

- 1. En el modo de reproducción, haga clic con el botón derecho del ratón y haga clic en **Skip Time** (Omitir tiempo) en el menú emergente. Aparecerá el menú Omitir tiempo.
- 2. Seleccione el tiempo de omisión entre 10 y 300 segundos. El valor predeterminado de tiempo de omisión es 30 segundos.

## **Para cambiar la velocidad de reproducción:**

## *Desde el panel frontal:*

Pulse los botones izquierdo y derecho para acelerar y ralentizar el vídeo grabado.

*En la ventana de reproducción con el ratón:*

Haga clic en **Para del para acelerar o ralentizar el vídeo grabado.** 

## **Para saltar hacia delante o hacia atrás durante la reproducción:**

#### *Desde el panel frontal:*

Pulse los botones arriba y abajo para saltar hacia delante o hacia atrás el vídeo grabado según un tiempo de salto configurado.

*En la ventana de reproducción con el ratón:*

Haga clic en  $\blacksquare$  y en  $\blacksquare$  para saltar hacia delante o hacia atrás según un tiempo de salto configurado.

## $-0-$

Haga clic en una ubicación de la línea de tiempo en la que desee que comience la reproducción.

## **Reproducir fotograma a fotograma**

Puede reproducir un vídeo seleccionado a diferentes velocidades. De esta forma podrá examinar detenidamente un evento a medida que se produce fotograma a fotograma.

La frecuencia de fotogramas actual se muestra a la derecha de la barra de herramientas de control de reproducción.

### **Reproducción fotograma a fotograma:**

### **• Uso del ratón:**

- 1. En el modo de reproducción, haga clic en el botón **Speed Down** (Más lento) en la barra de herramientas de control de reproducción hasta que la velocidad cambie a un solo fotograma.
- 2. Haga clic en el botón **Pause** (Pausa) para avanzar en el vídeo fotograma a fotograma.

### **• Uso del panel frontal:**

- 1. En el modo de reproducción, mueva el botón de dirección de la izquierda hacia la izquierda para desplazarse hacia abajo por los cambios de velocidad hasta un único fotograma.
- 2. Pulse **Enter** (Intro) con el joystick para avanzar en el vídeo fotograma a fotograma.

## **Zoom digital durante la reproducción**

Puede aplicar el zoom a una imagen durante la reproducción para verla con mayor detalle. Hay dos formas de utilizar el zoom digital en la reproducción.

### **Para acercar el zoom digitalmente durante la reproducción:**

1. En el modo de reproducción, haga clic con el botón derecho del ratón y seleccione **Digital Zoom** (Zoom digital) en el menú emergente.

 $-$  O bien  $-$ 

Haga clic en el icono Digital Zoom (Zoom Digital) de la barra de herramientas de control de reproducción.

La barra de herramientas de control de reproducción desaparecerá. Aparecerá la ventana del zoom digital.

- 2. Haga clic con el botón izquierdo del ratón y arrastre el cuadro rojo de la ventana del zoom digital al área que desee, o mueva el joystick del panel frontal para establecer la posición del cuadro rojo. El área seleccionada se agranda.
- 3. Haga clic con el botón derecho del ratón para salir del modo de zoom digital y volver al modo de reproducción de pantalla completa. La barra de herramientas de control de reproducción vuelve a aparecer.

# **Creación de marcadores**

Puede señalizar con marcadores las escenas importantes de un archivo grabado, para consultas posteriores.

Los marcadores marcan el inicio de una escena. Se pueden guardar hasta 64 marcadores en un archivo de vídeo. Hay dos tipos de marcadores:

- Marcador predeterminado **<b>E**: Todos los marcadores predeterminados tienen el mismo nombre genérico, "BOOKMARK" (MARCADOR).
- Marcador personalizado **E**: El marcador recibe un nombre que permite una fácil identificación. El mismo nombre puede utilizarse para varios marcadores.

Puede buscar ambos tipos.

#### **Para crear un marcador:**

- 1. Abra la ventana de reproducción de 24 horas o la ventana de reproducción a partir de un resultado de búsqueda.
- 2. En el registro de reproducción, haga clic en la barra de la línea de tiempo donde desee que aparezca el marcador. La línea de tiempo en verde pasa a esta posición. Haga clic en el botón del tipo de marcador que desee y escriba el nombre del marcador si es necesario.

En la reproducción de grabación desde una búsqueda, haga clic en la barra de desplazamiento donde quiera que aparezca el marcador. La bola de la barra de desplazamiento pasa a esta posición. Haga clic en el botón del tipo de marcador que desee y escriba el nombre del marcador si es necesario. Se guarda el marcador.

3. Haga clic en el botón de administración de marcadores  $\ddot{\otimes}$  para ver la lista de marcadores guardados. El nombre de un marcador se puede editar. El marcador también se puede eliminar.

# Capítulo 8 Almacenamiento de archivos

Almacene los archivos grabados en un dispositivo externo como, por ejemplo, unidades flash USB, unidades de disco duro USB o un grabador de DVD. Debe encontrarse en el modo de visualización en directo para archivar un vídeo. Para acceder a los comandos de archivado es posible que tenga que introducir una contraseña.

Antes de empezar a guardar los archivos, compruebe que tiene el dispositivo de copia de seguridad conectado al grabador. El grabador puede detectarlo automáticamente.

El grabador admite puertos USB DVD y USB HD en los puertos USB de la parte frontal y posterior.

**Nota**: Se recomienda conectar las grabadoras de DVD en ambos puertos USB del panel frontal para garantizar que recibe alimentación suficiente.

Las grabadoras de DVD recomendadas son las siguientes:

- Pioneer XU01
- Samsung SE208DB/TSBS

## **Almacenamiento de archivos**

Hay dos formas de almacenar archivos:

**Botón Archivado rápido**: El archivado rápido le permite guardar archivos grabados rápidamente mediante el botón Archive (Archivar) del panel frontal. A continuación, el grabador descarga todos los archivos grabados en la unidad para llenar el espacio disponible en la memoria del medio elegido. Esta opción no está disponible mediante el ratón.

**Ventana de resultados de la búsqueda**: En muchas ventanas de resultados de la búsqueda hay un botón Archivar. Haga clic en él para abrir la ventana de archivo del vídeo seleccionado en el resultado de la búsqueda.

## **Archivado rápido**

**Cómo archivar vídeos grabados con la opción de archivado rápido:**

1. Inserte el dispositivo de copia de seguridad en el grabador.

Si va a utilizar una unidad de memoria USB, inserte el dispositivo en el puerto USB del panel frontal. Si se encuentra más de un tipo de medio en la unidad, los dispositivos USB tienen preferencia sobre los demás.

- 2. Pulse **Archive** (Archivado) en el panel frontal o el mando a distancia para abrir la ventana de archivado rápido.
- 3. Haga clic en **Start** (Iniciar) o pulse **Archive** (Archivar) de nuevo en el panel frontal. La unidad empezará a descargar todos los archivos de la lista.

**Nota**: Si hay una limitación de capacidad en el dispositivo de copia de seguridad, solo se realizará la copia de seguridad de los archivos más recientes.

Aparecerá un mensaje de confirmación cuando finalice la descarga.

## **Menú Archivar**

Puede insertar un concentrador mini-USB al puerto USB para conectar un ratón para la navegación y una unidad USB para archivar. Sin embargo, la unidad no admite todos los tipos de concentradores USB.

Las opciones disponibles de archivado pueden depender del tipo de dispositivo de copia de seguridad seleccionado.

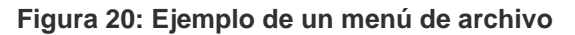

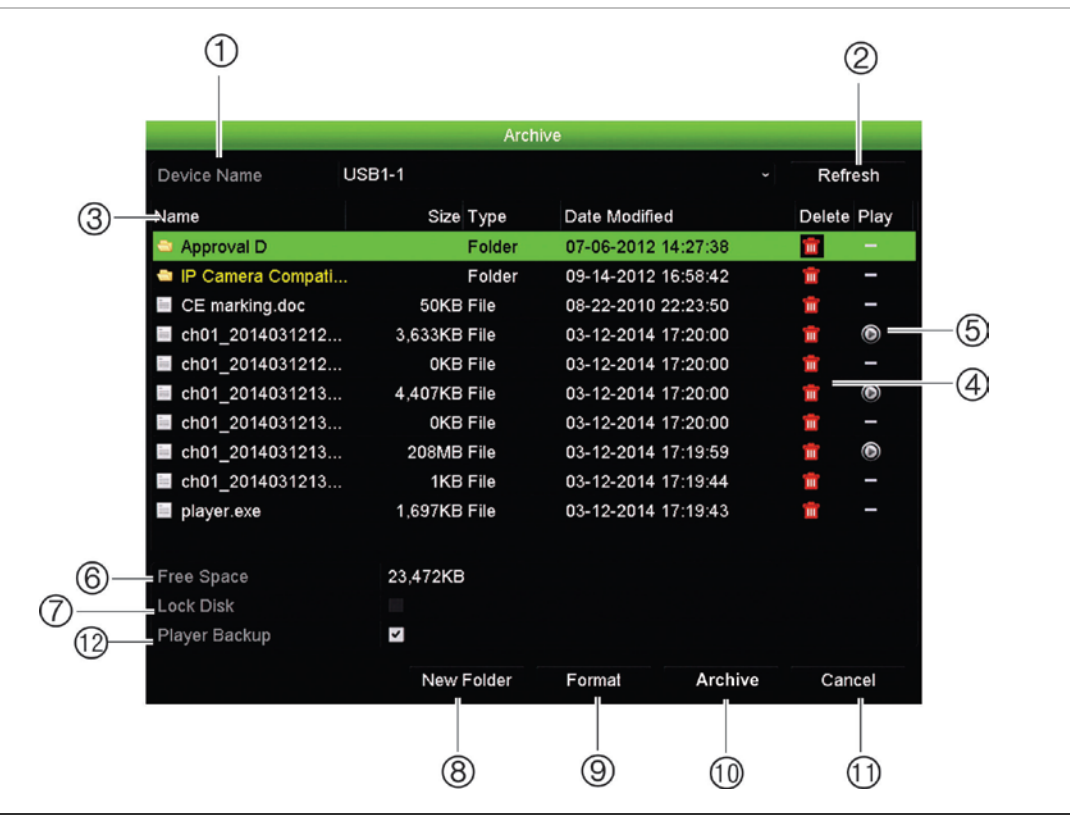

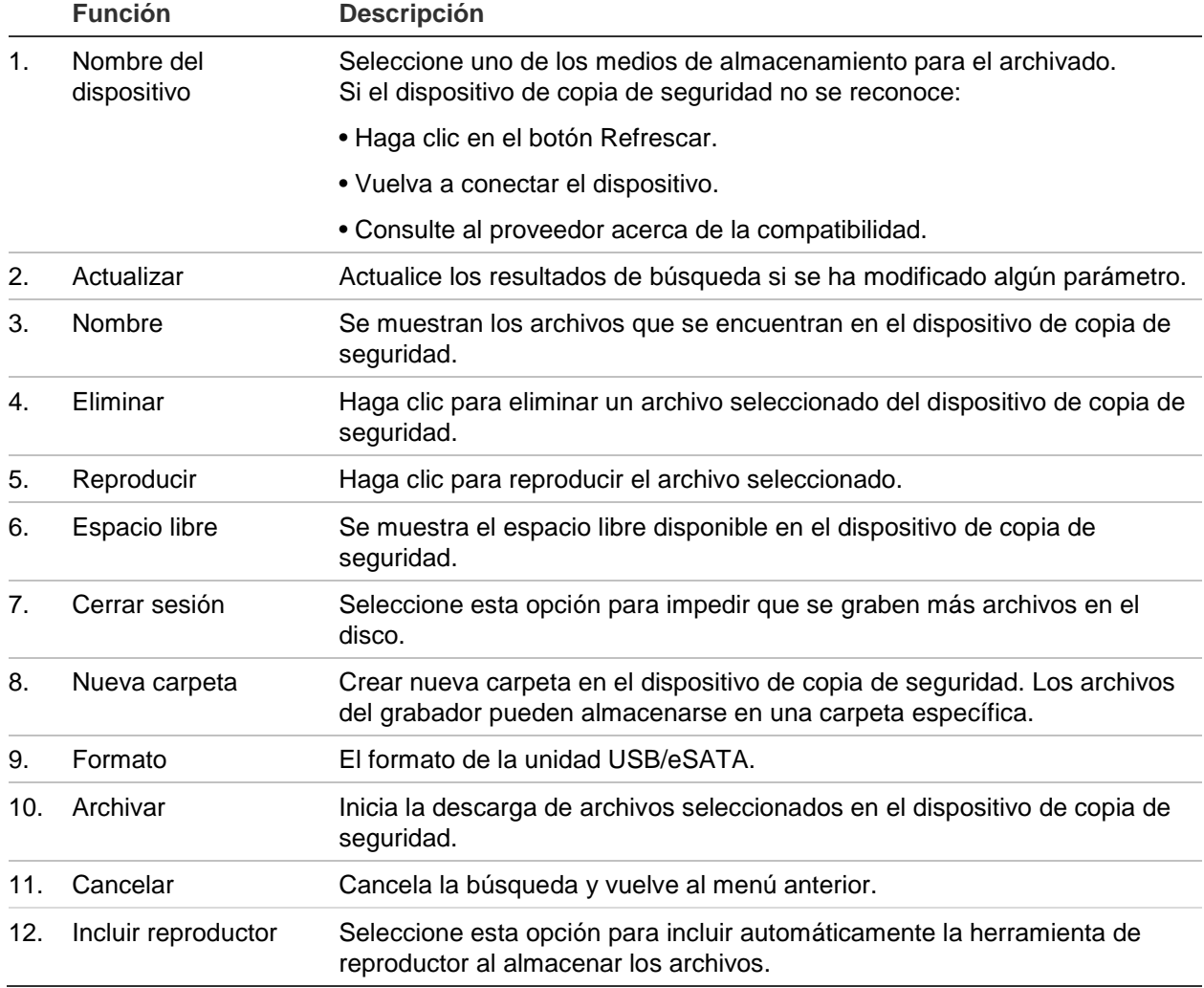

### **Para exportar archivos grabados a un dispositivo de copia de seguridad:**

1. Conecte el dispositivo de copia de seguridad al grabador.

Si va a utilizar una unidad de memoria USB, inserte el dispositivo en el puerto USB del panel frontal. Si opta por un disco de vídeo digital (DVD) o una unidad eSATA, inserte el disco en la unidad de DVD. Si se dispone de ambos medios en el grabador, el dispositivo USB tendrá prioridad sobre el DVD.

2. En el modo de visualización en directo, pulse el botón **Search** (Búsqueda) en el panel frontal o del mando a distancia.

O bien

Haga clic con el botón derecho del ratón y seleccione **Advanced Search** (Búsqueda avanzada).

Aparece la ventana Advanced Search (Búsqueda avanzada).

- 3. Seleccione las cámaras y los parámetros de búsqueda necesarios.
- 4. Haga clic en **Buscar**. Aparecerá la lista de resultados.
- 5. Seleccione los archivos que desea exportar.

**Nota:** Puede hacer clic en el botón Play (Reproducir) para comprobar que los archivos seleccionados son los que se van a exportar.

- 6. Haga clic en **Archive** (Archivado). Aparecerá la ventana de archivos.
- 7. En la lista desplegable, seleccione el medio de almacenamiento al que se exportarán los archivos.
- 8. Haga clic en **Archive** (Archivado) para iniciar el proceso de copia de seguridad.

# **Creación y archivado de clips de vídeo**

Puede guardar escenas importantes de un archivo grabado para poder verlas posteriormente creando clips de vídeo de partes seleccionadas del archivo durante la reproducción. En el caso de que un intruso, por ejemplo, cruce por delante de varias cámaras, puede guardar el clip de vídeo del camino del intruso por delante de las distintas cámaras en un solo archivo.

Es posible realizar hasta 30 clips de vídeos a partir de una grabación.

**Nota:** Esta función sólo está disponible usando el ratón.

## **Para exportar clips de vídeo durante la reproducción:**

- 1. Conecte el dispositivo de copia de seguridad al grabador.
- 2. Busque los archivos que desee reproducir. Consulte "Buscar y reproducir grabaciones por hora y tipo de vídeo" en la página 40
- 3. Seleccione el archivo o archivos que desea reproducir y haga clic en **Play** (Reproducir). La reproducción comienza inmediatamente.
- 4. Haga clic en la línea de tiempo de reproducción para señalar el inicio del clip de vídeo y haga clic en el botón **Start Clipping** (Iniciar clip).
- 5. Haga clic en la línea de tiempo de reproducción para señalar el fin del clip de vídeo y haga clic en el botón **End Clipping** (Finalizar clip).
- 6. Repita este proceso para los clips adicionales.
- 7. Salga del modo de reproducción. Aparece un mensaje que le pregunta si desea guardar los clips de vídeo.
- 8. Haga clic en **Yes** (Sí) para archivar los clips. Aparecerá la ventana de archivos.

Haga clic en **No** para salir y volver a la ventana de resultados de búsqueda. Los clips de vídeo no se guardan.

- 9. En la ventana de archivado, seleccione el dispositivo de copia de seguridad que se va a utilizar en la lista desplegable.
- 10. Haga clic en **Archive** (Archivado). La descarga de archivos comienza.

**Nota:** Puede crear una nueva carpeta para los clips de vídeo. Pulse el botón **New Folder** (Nueva carpeta) y especifique un nombre para la carpeta.

## **Reproducir archivos almacenados en un PC**

Utilice el software de reproducción de archivos estándar, TruVision Player, para reproducir el vídeo guardado en el PC. Se descarga de forma automática del grabador al guardar archivos en un dispositivo de copia de seguridad.

Tenga en cuenta que en algunos casos el grabador lleva integrado un reproductor de archivos limitado. Si ese es el caso, cuando abra el reproductor de archivos en el PC, el software mostrará un mensaje que le indica que en nuestro sitio web puede descargar la versión completa del reproductor.

# Capítulo 9 Configuración de pantalla

Utilice el menú Configuración de pantalla para modificar la forma en la que las imágenes se muestran en la pantalla.

# **Configuración de la pantalla**

Utilice el menú Configuración de pantalla para ajustar los parámetros relacionados con la salida del monitor local del grabador, como la selección del monitor principal y de eventos, el diseño de vista múltiple, mostrar la barra de tiempo del monitor, las opciones de tiempo de exposición de secuencia y activar y desactivar la salida de audio local. Consulte la Figura 21 en la página 58.

El grabador puede utilizar las salidas BNC, HDMI y VGA de forma independiente. Las salidas del grabador se administran A+B+secundario, lo que quiere decir que el monitor con HDMI o VGA se puede utilizar para mostrar el menú. La salida que no controla al monitor puede mostrar el vídeo en directo o grabado. La salida BNC del grabador se puede utilizar como un monitor secundario. Tenga en cuenta que la salida BNC también se utiliza para la codificación de secuencia TVN21 transmisión V.

**Figura 21: Ventana de configuración de la pantalla**

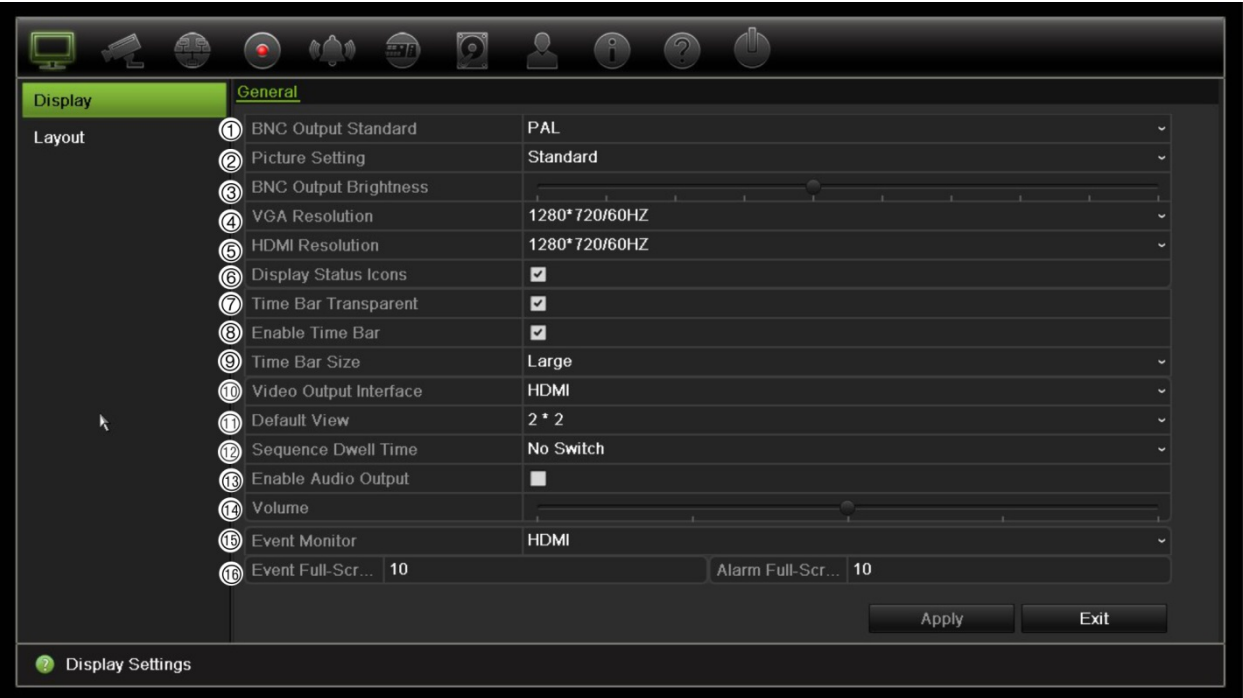

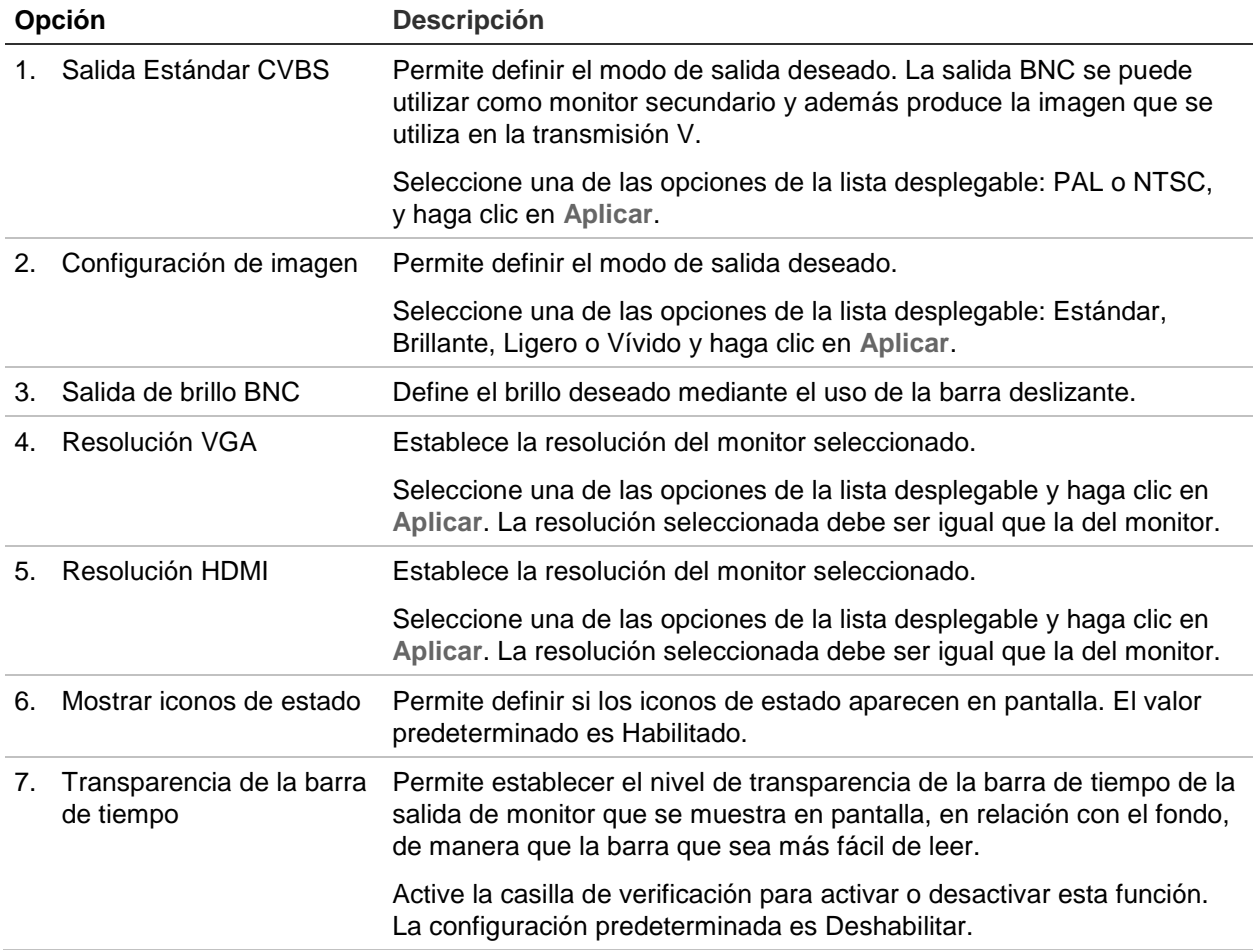

**Tabla 10: Descripción de la ventana de configuración de la pantalla**

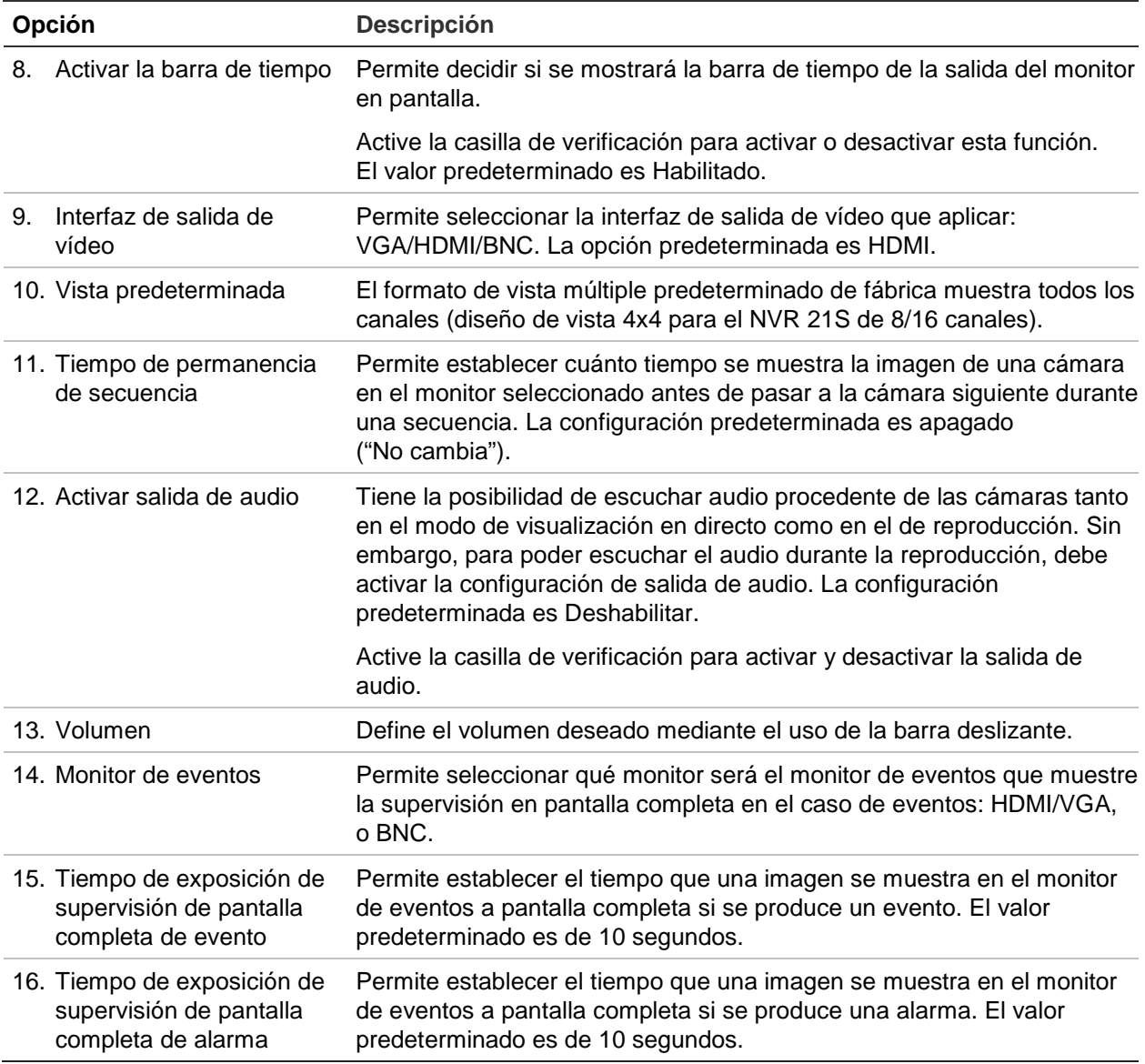

## **Diseño**

La ventana Diseño le permite definir el diseño con el que se muestra cada vista diferente cuando se seleccionan las distintas visualizaciones en directo o el orden de secuencia.

Las cámaras están dispuestas en una secuencia por orden numérico de forma predeterminada. Puede modificar el orden de las cámaras de todos los monitores.

El orden de la cámara en las diferentes vistas es consistente. Esto significa que si el Canal 2 es la primera cámara que se muestra en la vista de cámara única, también será la cámara superior izquierda de la vista de 4 canales.

Puede cambiar el canal de una cámara por el de otra cámara del sistema. Esta opción le permite, entre otras cosas, que las imágenes de la cámara 1 aparezcan en el canal 10 y que las imágenes de la cámara 10 aparezcan en el canal 1. Es una opción muy útil para poder ver las secuencias de imágenes de cámaras específicas una junto a la otra en una misma pantalla.

Consulte la Figura 22 en la página 60. Cada mosaico de vídeo muestra el orden de la cámara en la secuencia en pantalla y el número de cámara.

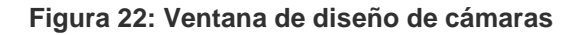

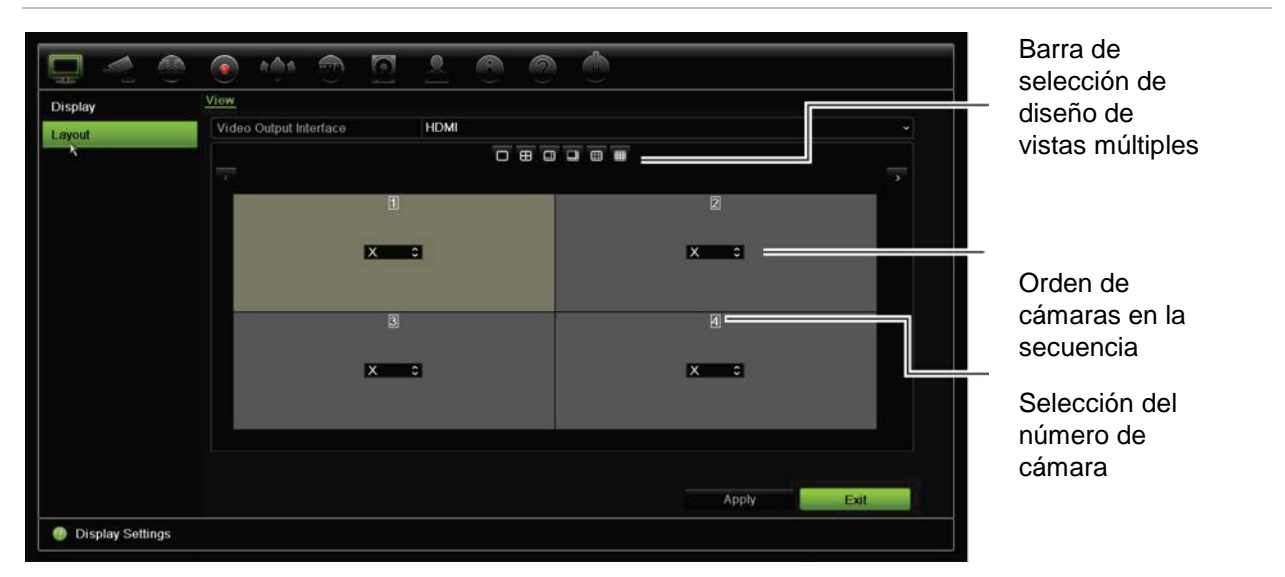

# Capítulo 10 Configuración de la cámara

Utilice el menú Configuración de cámara para configurar las cámaras IP. También puede configurar el estado de la cámara, el OSD, fotografías, los ajustes de grabación, ajustes de la imagen, la detección de movimiento, la máscara de privacidad, el sabotaje de la cámara, el acceso restringido, las configuraciones de PTZ y los ajustes de VCA.

**Nota**: No todos los ajustes están disponibles para las cámaras IP. Para conocer los ajustes avanzados de las cámaras IP, consulte la interfaz del explorador web de la cámara IP.

## **Cámaras IP compatibles**

La unidad NVR es compatible con las cámaras IP TruVision y UltraView además de con los codificadores TVE. Es compatible con una amplia variedad de cámaras IP de terceros a través de los estándares Onvif y PSIA de comunicación abierta de cámaras.

Consulte la lista de compatibilidad de la cámara para obtener información más detallada.

## **Estado de cámara IP**

El menú del estado de la cámara IP le permite agregar, editar y eliminar cámaras al grabador, así como actualizar el firmware de las cámaras o cambiar las contraseñas de administrador.

#### **Figura 23: Ventana Cámara IP**

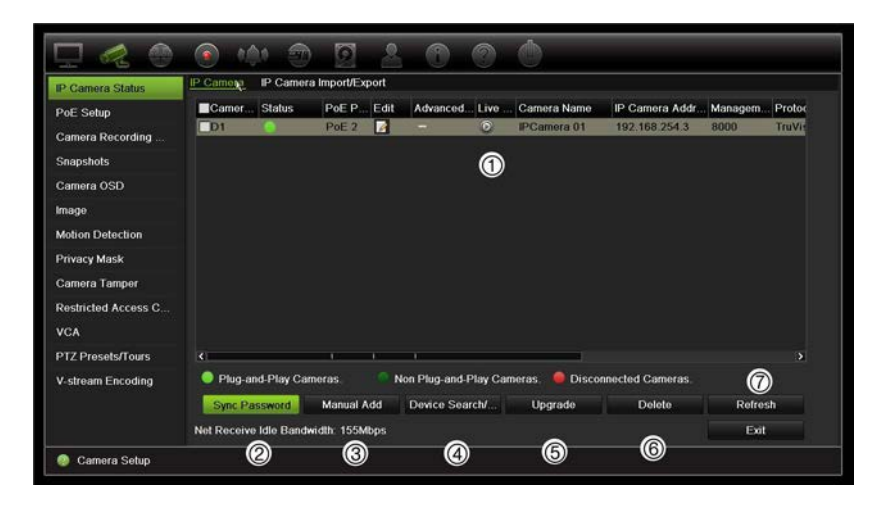

#### **Tabla 11: Descripción de la ventana de cámara IP**

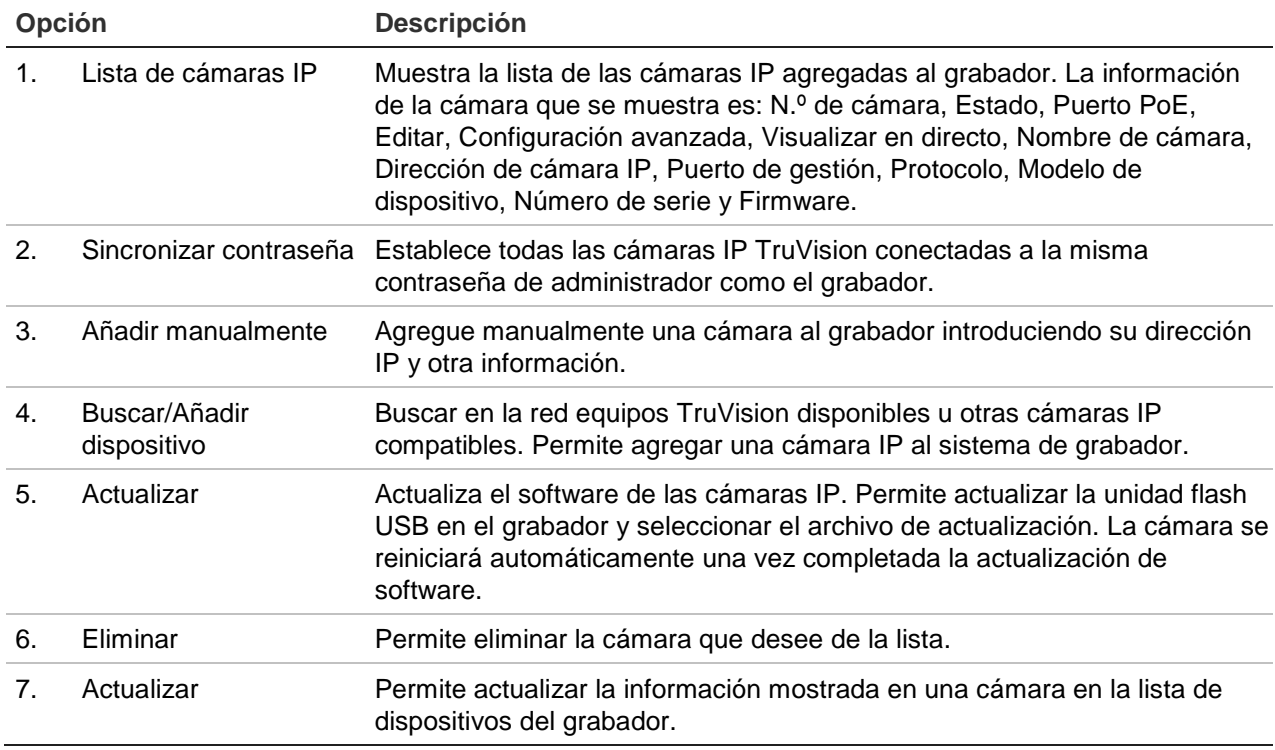

#### **Para agregar automáticamente una cámara IP:**

- 1. En la barra de herramientas del menú, haga clic en **Camera Setup** (Configuración de cámara)> **IP Camera Status** (Estado de cámara IP).
- 2. Haga clic en **Device Search/Add** (Agregar/buscar dispositivo) para buscar todas las cámaras IP compatibles situadas en la LAN del grabador.

**Nota**: Si las cámaras siguen teniendo ajustes predeterminados, puede que tengan las mismas direcciones IP. Esto crea un conflicto de direcciones IP. Utilice el botón Editar para asignar diferentes direcciones IP a cada cámara. Antes de añadir la cámara IP al grabador, utilice el botón Editar para asignar una dirección IP diferente a cada cámara. Asegúrese de que cada cámara se conecta correctamente.

- 3. Active las casillas de las cámaras que desee agregar al grabador.
- 4. Haga clic en **Add** (Agregar) para agregar las cámaras seleccionadas a la lista de dispositivos del grabador. Haga clic en **Done** (Hecho) cuando finalice para volver a la ventana principal.

Las cámaras se agregan al final de la lista de dispositivos.

5. Para comprobar si la conexión de una cámara está funcionando, seleccione la cámara que desee de la lista de dispositivos conectados al grabador y haga clic en **Live** (En directo). Aparecerá una pantalla emergente mostrando la visualización en directo de la cámara.

#### **Para agregar manualmente una cámara IP:**

- 1. En la barra de herramientas del menú, haga clic en **Camera Setup** (Configuración de cámara)> **IP Camera Status** (Estado de cámara IP).
- 2. Haga clic en **Manual Add** (Agregar manualmente). En la ventana emergente, introduzca la información de la cámara, como la dirección/dominio de la cámara IP, el protocolo, el puerto de gestión, el nombre de usuario y la contraseña. Haga clic en **Aceptar**.

La cámara se agrega al final de la lista de dispositivos

**Nota**: Solo puede agregarse una cámara cada vez.

## **Uso de los protocolos personalizados RTSP**

Muchas cámaras IP pueden transmitir vídeo utilizando RTSP. El grabador le permite definir los protocolos personalizados RTSP por tipo de cámara y agregar cámaras al grabador a través de RTSP.

**Para configurar los puertos personalizados RTSP:**

- 1. En la barra de herramientas del menú, haga clic en **Camera Setup** (Configuración de cámara)> **IP Camera Status** (Estado de cámara IP).
- 2. Haga clic en **Manual Add** (Agregar manualmente). En la ventana emergente, introduzca la información de la cámara, como la dirección/dominio de la cámara IP, el protocolo, el puerto de gestión, el nombre de usuario y la contraseña. Haga clic en **Aceptar**.
- 3. Cree un protocolo personalizado haciendo clic en **Protocolo**. Seleccione los parámetros.

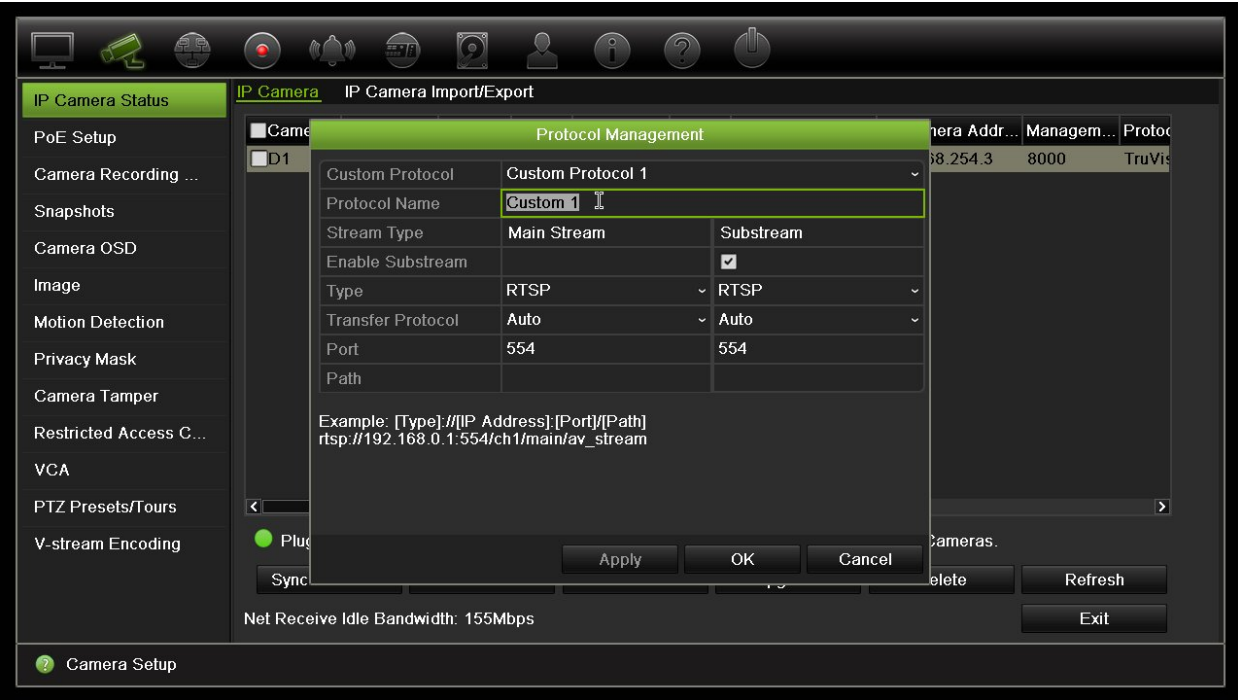

4. Haga clic en **Aplicar** para guardar la configuración.

**Nota:** Al agregar cámaras a través de RTSP, solo estará disponible la transmisión de vídeo, el grabador no admitirá ninguna otra función.

# **Límite de alimentación PoE**

La información del límite de potencia PoE solo está disponible para el TVN 21S.

Es importante a la hora de instalar cámaras IP calcular el consumo de energía total necesario de manera que sea inferior al límite de energía de los interruptores de la unidad NVR. La unidad NVR le permite supervisar de forma sencilla en pantalla la corriente y el consumo de energía restante de todas las cámaras directamente conectadas a sus interruptores. Consulte la Figura 24 en la página 65.
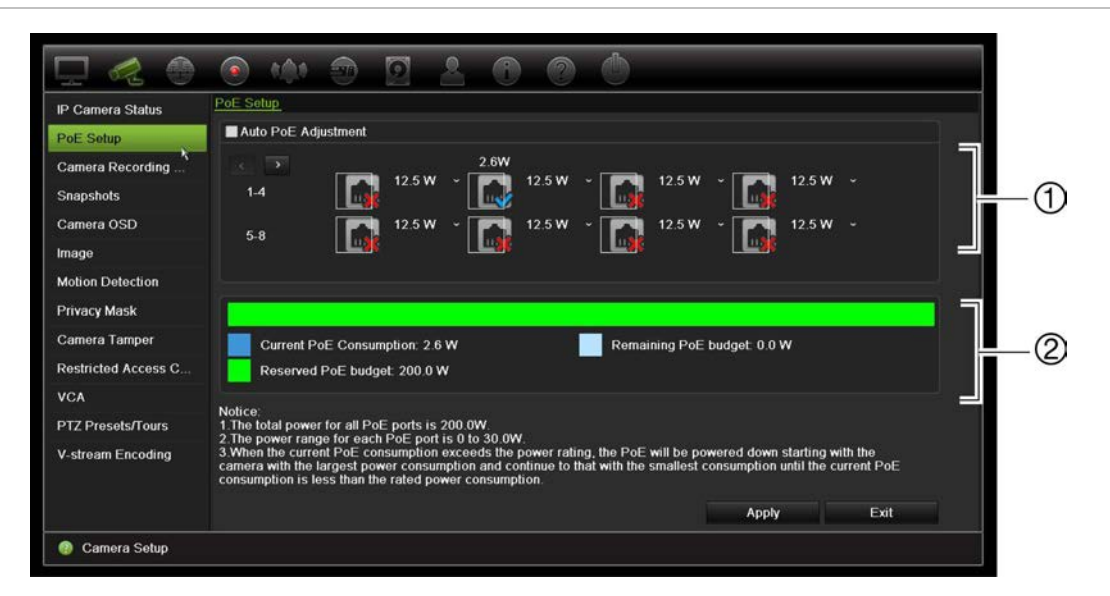

**Figura 24: Información de límite de energía PoE de las cámaras IP** 

1. Seleccione el tipo de PoE necesario para cada cámara.

**PoE total**

2. Se muestra el seguimiento dinámico del consumo de energía PoE actual (azul), la energía PoE sin asignar (blanco) y la cantidad de energía PoE restante asignado (verde).

En las cámaras IP se especificará el tipo de PoE que se requiere. Puede configurar cada cámara de forma individual según las opciones No PoE, PoE-at, PoE-af, 12,5 W o 15 W. Un puerto PoE puede admitir hasta un máximo de 30 W.

El grabador dispone de un máximo de 8 o 16 puertos PoE, dependiendo del modelo. El límite de energía PoE total para el grabador de 8 canales es de 120 W, y para el de 16 canales es de 200 W.

El puerto PoE puede admitir entre 0 y 15,4 W y el puerto PoE-at puede admitir entre 0 y 30 W. Consulte la Tabla 12 a continuación para obtener una descripción del número máximo de cámaras IP que se pueden conectar dependiendo del tipo de PoE que se utilice.

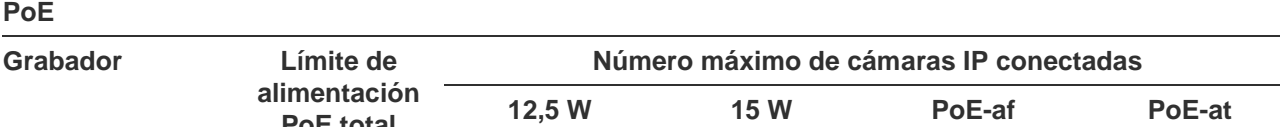

**Tabla 12: Número máximo de cámaras IP que se pueden conectar según el consumo de energía** 

TVN-2108S 120 - 8 7 4 TVN-2116S 200 16 - 12 6

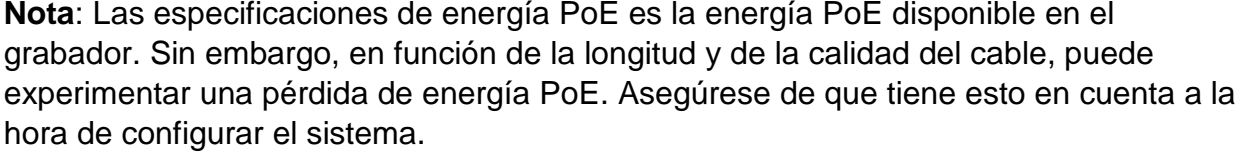

### **Para mostrar la información de consumo de energía PoE:**

- 1. En el barra de herramientas del menú, haga clic en **Camera Management** > **Camera** > **PoE Setup** (Administración de cámaras > Cámara > Configuración PoE).
- 2. Seleccione el tipo de PoE necesario para cada cámara: No PoE, PoE-af, PoE-at, 12,5 W o 15,0 W.
- 3. Haga clic en **Apply** (Aplicar) para guardar la configuración y, a continuación, en **Back** (Atrás) para volver al modo de visionado en vivo.

### **Asignación automática de energía PoE (solo TVN 21S)**

Es posible configurar el grabador para asignar automáticamente la energía PoE dependiendo de las necesidades de cada cámara. Tenga en cuenta que si se utiliza todo el límite de PoE (120/200 W) en los primeros siete puertos, por ejemplo, el puerto PoE 8 ya no se activará.

### **Cómo configurar un PoE automático:**

- 1. En la barra de herramientas del menú, haga clic en **Camera Management** > **Camera** > **PoE Setup** (Administración de cámaras > Cámara > Configuración PoE).
- 2. Marque **Auto PoE** (PoE automático).
- 3 Haga clic en **Aplicar** para guardar los ajustes y, a continuación, haga clic en **Volver** para regresar a los ajustes de grabación de cámara en directo

Los parámetros de grabación de la cámara le permiten definir la configuración de cada cámara por modo de grabación de la transmisión.

# **Ajustes de grabación de la cámara**

Los parámetros de grabación de la cámara le permiten definir la configuración de cada cámara por modo de grabación de la transmisión.

**Para configurar los parámetros de grabación:**

1. En la barra de herramientas del menú, haga clic en **Camera Recording Settings** (Parámetros de grabación de la cámara).

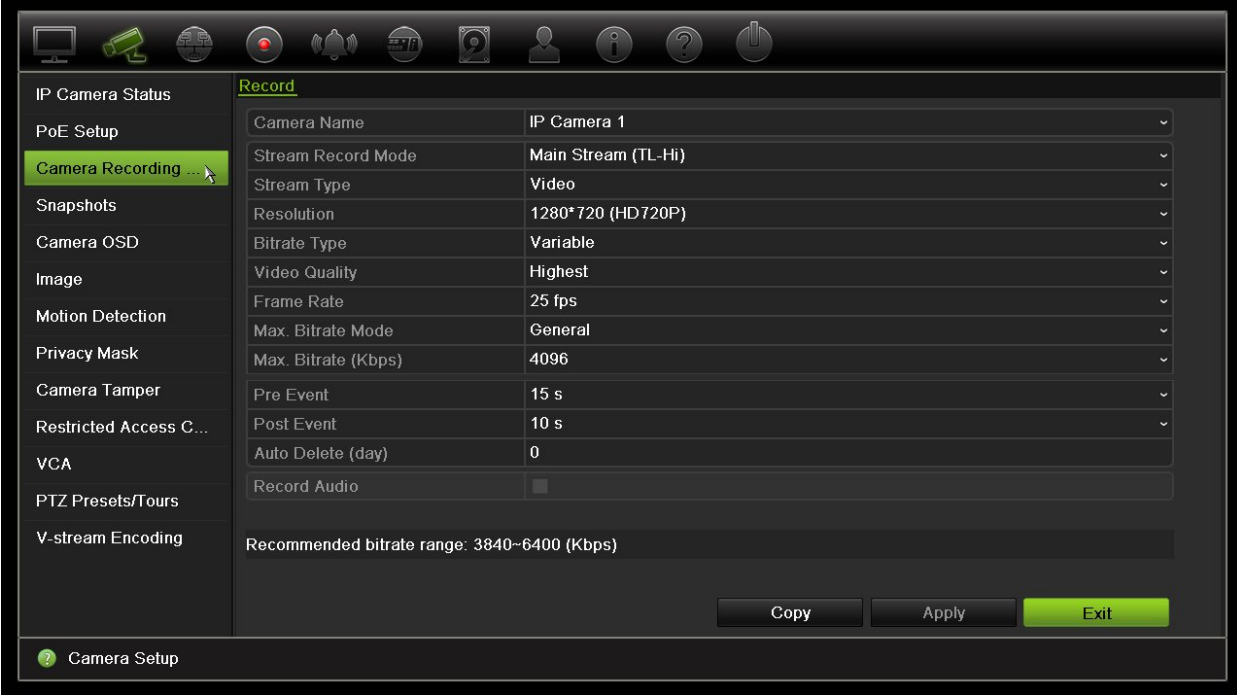

- 2. Seleccione la cámara que desee configurar.
- 3. Configure los siguientes ajustes de grabación (las opciones disponibles dependen del modelo de cámara):
	- **• Modo de grabación del flujo**: Seleccione uno de los tipos de flujo para configurar los parámetros de grabación de ese modo de grabación: Mainstream (TL-Hi) [Transmisión principal (TL-Hi)] (predeterminado), Mainstream (TL-Lo) [Transmisión principal (TL-Lo)], Mainstream (Event) [Transmisión principal (Evento)], Mainstream (Alarm) [Transmisión principal (Alarma)] o Substream [Transmisión secundaria].
	- **• Tipo de transmisión**: Seleccione el tipo de transmisión que se grabará, es decir, vídeo o vídeo y audio.
	- **• Resolución**: Seleccione la resolución de la grabación. Entre las opciones se incluyen: 1920\*1080 (1080P), 1280\*720 (HD720P), 960\*576 (960H), 704\*576 (4CIF), 640\*480 (VGA), 352\*288 (CIF).
	- **• Tipo de frecuencia de bits**: Seleccione Constante o Variable (opción predeterminada). Si se selecciona Variable, el ancho de banda puede variar en función de la calidad del vídeo y el ancho de banda necesario. Si se selecciona Constante, el flujo de vídeo siempre se realizará a la máxima frecuencia de bits seleccionada.
	- **• Calidad de vídeo**: Seleccione la calidad con que se realizará la grabación. Si se selecciona Constante como el tipo de frecuencia de bits, esta opción no está disponible.

Si se selecciona calidad de vídeo baja, la calidad de la imagen será más baja y el ancho de banda necesario es menor, por lo que se puede grabar durante un periodo de tiempo más largo.

- **• Frecuencia de fotogramas**: Seleccione la frecuencia de fotogramas de las grabaciones.
- **• Modo de máxima velocidad de bits**: Seleccione la opción general (predeterminada) o personalizada.
- **• Máxima velocidad de bits (Kbps)**: Si se ha seleccionado el modo de frecuencia de bits máx. personalizado, introduzca el valor aquí. Debe estar comprendido entre 32 y 4096 kbps. Se calcula a partir de la frecuencia de fotogramas y el tiempo requerido. El valor predeterminado es 1792.
- **• Evento anterior**: Este es el momento en el que la cámara inicia la grabación antes del evento. Seleccione en la lista el tiempo en segundos para iniciar la pregrabación antes del evento. El valor predeterminado es de 5 segundos.

Los tiempos máximos de grabaciones anteriores disponibles dependen de la frecuencia constante de bits. Consulte "Tiempos máximos de grabación anterior" en el apéndice.

- **• Evento posterior**: Este es el momento en el que la cámara sigue grabando después del evento. Seleccione el tiempo en segundos para iniciar la posgrabación después del evento. El valor predeterminado es de 5 segundos.
- **• Borrado automático (días)**: Seleccione el número de días después de los cuales un vídeo grabado en una cámara determinada se borra de forma permanente del HDD. Un día se define como el período de veinticuatro horas a partir del cual se estableció el modo de borrado automático (ADM).

El número máximo de días configurable es de 365. Sin embargo, el número de días permitidos actualmente depende de la capacidad del HDD. Si se establece en 0, la opción se deshabilita. La configuración predeterminada es Deshabilitar.

- **• Record Audio** (Grabar audio): Active esta opción para grabar sonidos junto con las imágenes. El valor predeterminado es Habilitado.
- 4. Haga clic en **Aplicar** para guardar la configuración.
- 5. Haga clic en **Aplicar** para guardar la configuración.

# **Fotografías**

Puede definir la calidad de la imagen y la resolución de las fotografías de cada cámara. Las fotografías se pueden tomar en cualquier momento durante la visualización en directo o la reproducción o se pueden crear cuando se produce una alarma y se envía por correo electrónico o a un servidor FTP.

### **Para configurar fotografías:**

- 1. En la barra de herramientas del menú, haga clic en **Camera Setup** (Configuración de cámara)> **Snapshots** (Fotografías).
- 2. Seleccione la cámara que desee.
- 3. Seleccione la resolución de fotografía de la lista desplegable.

Seleccione QCIF, CIF, 4CIF o Máxima. Máxima es la resolución máxima posible de la cámara. En el caso de las cámaras IP, es la resolución a la que se graba.

- 4. Seleccione la calidad de fotografía o instantánea en la lista desplegable (baja, media o alta).
- 5. Haga clic en **Aplicar** para guardar la configuración.
- 6. Para copiar la configuración a otras cámaras, haga clic en **Copy** (Copiar) y seleccione las cámaras que desee. Haga clic en **Aceptar**.
- 7. Haga clic en **Salir** para volver al modo de visualización en directo.

# **OSD de cámara**

El grabador le permite configurar la información que aparece en la pantalla para cada cámara individual.

La configuración de la información en pantalla (OSD) aparece en el modo de visualización en directo e incluye el nombre de la cámara y la fecha y hora. Forma parte de la imagen y, por tanto, también se graba.

### **Para configurar los parámetros de OSD:**

1. En la barra de herramientas del menú, haga clic en **Camera Setup** (Configuración de cámara)> **Camera OSD** (OSD de cámara).

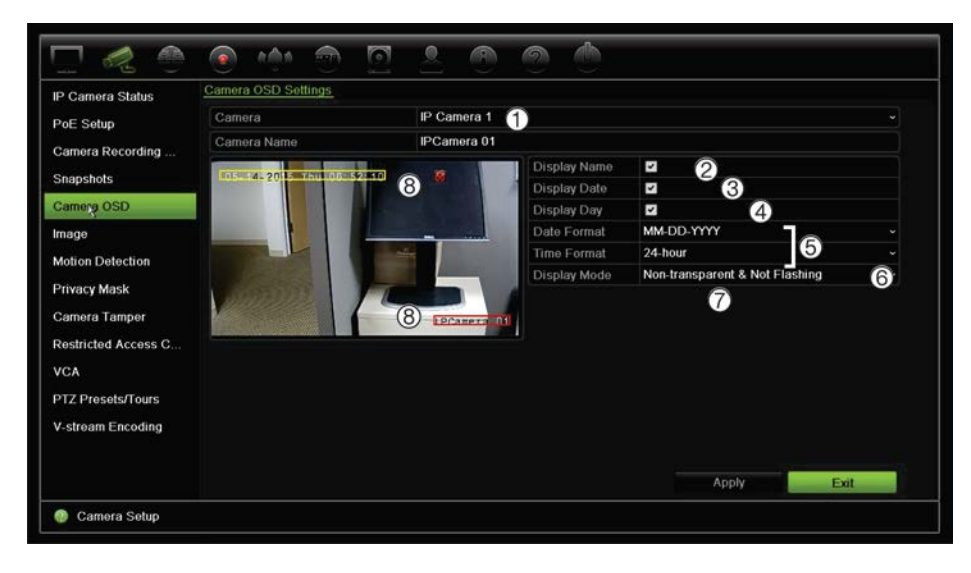

- 2. Introduzca un nombre para la cámara (1), si es necesario. El nombre puede tener hasta 32 caracteres alfanuméricos.
- 3. Active las casillas **Display Name** (Mostrar nombre) (2), **Display Date** (Mostrar fecha) (3) y **Display Day** (Mostrar día) (4) para mostrar el nombre de la cámara, la fecha y la semana.
- 4. Seleccione un formato de fecha y uno de hora (5).
- 5. Seleccione cómo desea que se muestre la información de la cámara (6).

Seleccione una de las opciones de la lista desplegable: El valor predeterminado es No transparente y no intermitente.

- Transparente e intermitente
- Transparente y no intermitente
- No transparente e intermitente
- No transparente y no intermitente
- 6. Hay dos cuadros de texto de colores en la pantalla de visualización de la cámara: uno para el nombre de la cámara (cuadro rojo) y el otro para la fecha/hora (cuadro amarillo). Haga clic con el ratón y arrastre un cuadro de texto hasta la posición deseada (8).
- 7. Para copiar la configuración a otras cámaras, haga clic en **Copy** (Copiar) y seleccione las cámaras que desee. Haga clic en **Aceptar**.
- 8. Haga clic en **Apply** (Aplicar) para guardar la configuración y, a continuación, en **Exit** (Salir) para volver al modo de visualización en directo.

# **Configuración de la imagen**

La ficha Imagen le permite ajustar la configuración de la imagen para cada canal de cámara individual.

Puede ajustar la imagen de la cámara en función del fondo de la ubicación a fin de obtener la mejor calidad de imagen.

El sistema tiene cuatro parámetros de ajuste preestablecido para las condiciones de iluminación más frecuentes: Estándar, Interior, Luz tenue y Exterior. También puede ajustar manualmente los valores de brillo, contraste, saturación y matiz.

Es posible ajustar el valor de reducción digital de ruido (DNR) para mejorar la calidad de la imagen. Esta función elimina el ruido de la imagen de una señal de vídeo, que puede ser más pronunciado en condiciones de poca luz.

**Nota**: Estas opciones se pueden modificar con el botón de configuración de la imagen en la barra de herramientas del modo de visionado en vivo (consulte "Barra de herramientas de visualización en directo" en la página 32).

### **Para ajustar la configuración de visualización:**

- 1. En la barra de herramientas del menú, haga clic en **Camera Setup** (Configuración de cámara)> **Image** (Imagen).
- 2. Seleccione la cámara para la que desea ajustar la configuración de la imagen de vídeo (Estándar, Interior, Luz tenue o Exterior).
- 3. Ajuste los valores de brillo, contraste, saturación, matiz, nitidez y reducción digital de ruido arrastrando cada barra de desplazamiento.

Haga clic en el botón **Default** (Predeterminado) para devolver los valores de configuración de la imagen a la posición predeterminada.

4. Haga clic en **Apply** (Aplicar) para guardar la configuración y, a continuación, en **Exit** (Salir) para volver al modo de visualización en directo.

# **Detección de movimiento**

El menú de detección de movimiento le permite activar o desactivar la detección de movimiento para cada cámara, así como crear cuadrículas de movimiento, establecer la sensibilidad de la detección del movimiento y vincular la detección del movimiento con una acción determinada.

### **Para configurar la detección de movimiento:**

1. En la barra de herramientas del menú, haga clic en **Camera Setup** (Configuración de cámara)> **Motion** (Movimiento).

Las áreas cubiertas por la cuadrícula roja son sensibles a la detección de movimiento.

- 2. Seleccione la cámara para la detección de movimiento. Cada cámara debe configurarse de manera individual.
- 3. Seleccione **Enable Motion Detection** (Habilitar detección de movimiento). Si no está activada, el movimiento no se grabará.
- 4. Seleccione las áreas de pantalla que serán sensibles a la detección de movimiento.

Haga clic y arrastre el ratón por la ventana para anular la selección de zonas sensibles a la detección de movimiento.

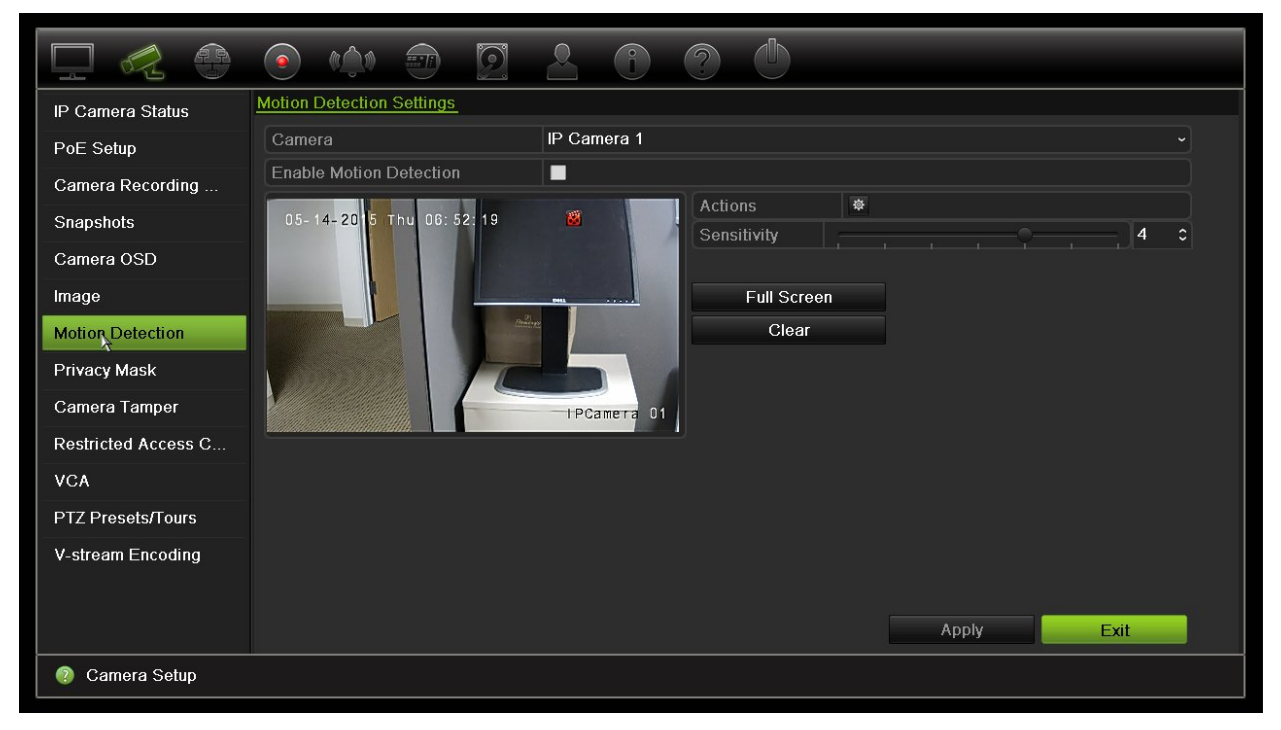

Haga clic en **Full Screen** (Pantalla completa) para activar toda la pantalla o en **Clear** (Borrar) para borrar la pantalla.

5. Defina el nivel de sensibilidad.

Arrastre la barra de desplazamiento Sensitivity (Sensibilidad) hasta el nivel de sensibilidad deseado. El valor predeterminado es 3.

6. Especifique el tamaño del objetivo.

En la opción Target Size (Tamaño de objeto), especifique cuántos recuadros de cuadrícula deben activarse antes de detectar el movimiento. Introduzca un valor de entre 0 y 255 recuadros. El valor predeterminado es 1 recuadro.

7. Seleccione las cámaras que iniciarán la programación de grabación de movimiento una vez se haya detectado movimiento.

Haga clic en **Actions** (Acciones). Aparecerá la ventana Actions (Acciones). Haga clic en la ficha **Trigger Channel** (Activar canal) y seleccione las cámaras que grabarán cuando se active una alarma de movimiento. Haga clic en **Aplicar** para guardar la configuración.

8. Seleccione las programaciones de armado para la detección de movimiento.

En la ventana Acciones, haga clic en la pestaña **Armando programación** y seleccione el día de la semana y los intervalos de tiempo durante el día en los que la detección de movimiento puede activar las acciones que aparecen. Puede programar hasta ocho periodos de tiempo al día. El valor predeterminado es 24 horas. Tenga en cuenta que si se habilita la detección de movimiento, los eventos de movimiento siempre activarán la grabación, sin importar la programación del armado.

Haga clic en **Aplicar** para guardar la configuración. Haga clic en **Copy** (Copiar) para copiar los ajustes en los demás días de la semana.

**Nota:** Los periodos de tiempo no pueden solaparse.

9. Vincule la acción correspondiente a la detección de movimiento.

En la ventana Actions (Acciones), haga clic en la ficha **Actions** (Acciones), para definir el método mediante el cual desea que el grabador notifique la alarma (consulte la página 109 para obtener una lista de los tipos de notificación de alarma disponibles). Notificar host de alarma es la opción predeterminada. Se pueden seleccionar varias opciones.

Haga clic en **Apply** (Aplicar) para guardar la configuración**.** 

- 10. Haga clic en **OK** (Aceptar) para volver a la pantalla de configuración de detección de movimiento.
- 11. Haga clic en **Salir** para volver al modo de visualización en directo.

### **Máscara de privacidad**

Puede definir una zona de la pantalla para que quede oculta a la vista y no se grabe. Por ejemplo, puede elegir bloquear la visualización de una cámara cuando se supervisan instalaciones residenciales. Esta área oculta se llama máscara de privacidad. La máscara de privacidad no puede verse en el modo de visualización en directo ni en el modo grabado, y aparece como un área en negro en la imagen de vídeo.

En el caso de las cámaras IP, el número de máscaras de privacidad está determinado por la cantidad que admita la cámara.

### **Para configurar una máscara de privacidad:**

- 1. En la barra de herramientas del menú, haga clic en **Camera Setup** (Configuración de cámara)> **Privacy Mask** (Máscara de privacidad).
- 2. Seleccione la cámara para la que desea configurar la máscara de privacidad.
- 3. Active la casilla **Enable Privacy Mask** (Activar máscara de privacidad) para habilitar esta función.
- 4. Configure el área de la máscara. Se pueden definir hasta cuatro áreas.

Con el ratón, haga clic y arrastre un cuadro de máscara de privacidad en la ventana de vista de cámara sobre el área que desee. Configure hasta cuatro áreas de máscara de privacidad. Las áreas con máscara se oscurecen y se delimitan en cuatro colores diferentes. Haga clic en **Aplicar** para guardar la configuración.

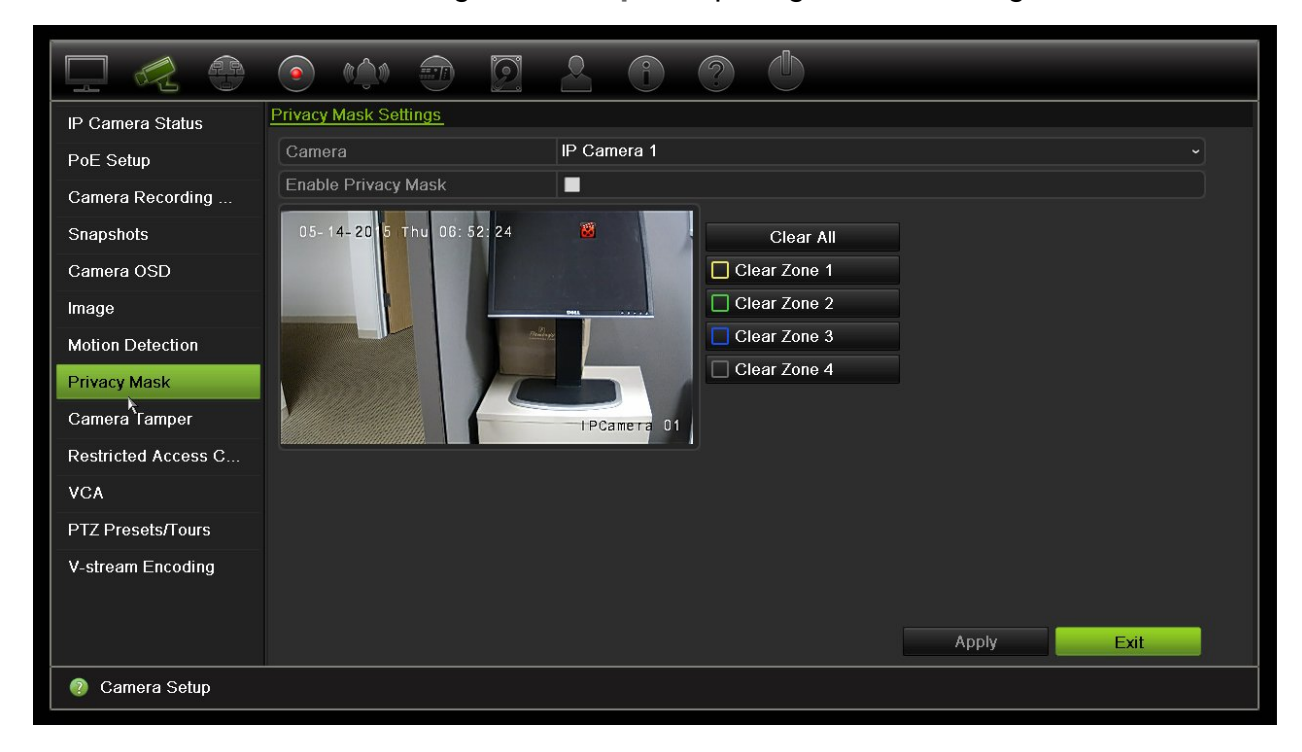

Para eliminar una máscara, compruebe la máscara deseada y haga clic en **Clear** (Borrar) para esa máscara de color.

- 5. Para copiar la configuración a otras cámaras, haga clic en **Copy** (Copiar) y seleccione las cámaras que desee. Haga clic en **Aceptar**.
- 6. Haga clic en **Apply** (Aplicar) para guardar la configuración y, a continuación, en **Exit** (Salir) para volver al modo de visualización en directo.

# **Sabotaje de la cámara**

Puede configurar el grabador para que le avise cuando la vista de la cámara cambie, si, por ejemplo, alguien bloquea deliberadamente la vista de la cámara rociando la lente con pintura o moviendo la cámara. La detección del sabotaje solo se aplica cuando la imagen completa está cubierta y se bloquea toda la luz. No se puede seleccionar un área específica de la pantalla de la cámara para que detecte el sabotaje.

**Nota:** Desaconsejamos enérgicamente configurar la detección de manipulación de vídeo al utilizar cámaras domo PTZ.

### **Para configurar la detección de manipulación:**

- 1. En la barra de herramientas del menú, haga clic en **Camera Setup** (Configuración de cámara) > **Camera Tamper** (Sabotaje cámara).
- 2. Seleccione una cámara para configurar la detección de pérdida vídeo.
- 3. Active la casilla **Activar sabotaje** para habilitar esta función.
- 4. Seleccione el nivel de sensibilidad de detección de tamper (manipulaciones) haciendo clic en la barra de desplazamiento de sensibilidad. El valor más alto de sensibilidad se encuentra en la parte derecha de la barra.
- 5. Seleccione las programaciones de grabación para el tamper.

Haga clic en **Actions** (Acciones) y, a continuación, seleccione la ficha **Arming Schedule** (Armando programación) para seleccionar el día de la semana y los periodos de tiempo durante el día en los que se grabará el movimiento. Puede programar hasta ocho periodos de tiempo al día. El valor predeterminado es 24 horas.

Haga clic en **Aplicar** para guardar la configuración. Haga clic en **Copy** (Copiar) para copiar los ajustes a los demás días de la semana y el periodo de vacaciones.

**Nota:** Los periodos de tiempo definidos no pueden solaparse.

6. Seleccione el método de respuesta a una alarma externa.

Haga clic en **Actions** (Acciones) y, a continuación, seleccione la ficha **Actions** (Acciones) para seleccionar el método mediante el cual desea que el grabador notifique la alarma: Supervisar pantalla completa, Activar audio de alarma, Notificar host de alarma, Enviar un mensaje de correo electrónico o Activar salida alarma. Consulte en la página 109 una lista de los tipos de notificación de alarmas.

Haga clic en **Apply** (Aplicar) para guardar la configuración y, a continuación, en **OK** (Aceptar) para volver a la ventana principal.

7. Haga clic en **Salir** para volver al modo de visualización en directo.

### **Cámara de acceso restringido**

Las cámaras de acceso restringido son cámaras solo visibles para usuarios específicos.

Puede haber ocasiones en las que desea controlar quién puede ver una imagen de la cámara en un monitor local, como si existe una cámara situada en un vestuario. El grabador le permite seleccionar qué cámara (o cámaras) no se muestran en el monitor local, a menos que el usuario esté registrado y tenga permiso para ver las imágenes de la cámara. Una cámara de acceso restringido no aparecerá en pantalla cuando no haya ningún usuario registrado. En su lugar una persona que pase caminando verá una pantalla en negro. Consulte la Figura 25 más abajo.

#### **Figura 25: Ejemplo de una imagen de cámara de acceso restringido**

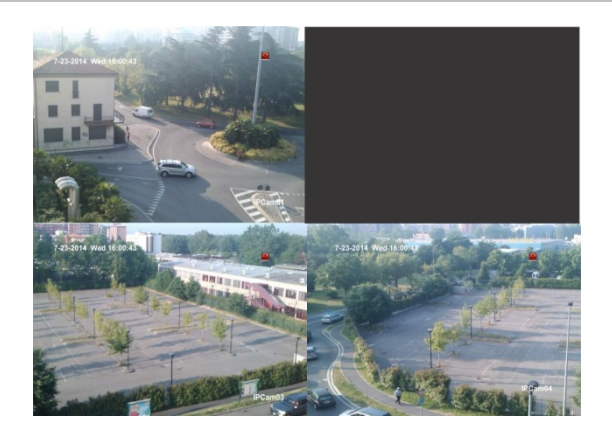

#### **Para configurar una cámara para la visualización de acceso restringido:**

- 1. En la barra de herramientas del menú, haga clic en **Camera Setup** (Configuración de cámara)> **Restricted Access Camera** (Cámara de acceso restringido).
- 2. Compruebe qué cámara o cámaras IP desea restringir y haga clic en **Apply** Aplicar).
- 3. Haga clic en **Salir** para volver al modo de visualización en directo.

### **Configuración VCA**

La configuración de cada evento VCA individual se realiza en el explorador de la cámara. En el grabador, puede vincular acciones a una alarma VCA desde las cámaras IP que admitan esta función.

#### **Configurar las acciones de alarma VCA:**

- 1. En la barra de herramientas del menú, haga clic en **Camera Setup** (Configuración de cámara) > **VCA**.
- 2. Seleccione la cámara para la que desea configurar la alarma VCA.
- 3. Active la casilla **Enable VCA Alarm** (Activar alarma VCA) para habilitar esta función.
- 4. Haga clic en el botón Actions (acciones) para definir qué acciones se necesitan con los eventos VCA de cada cámara.

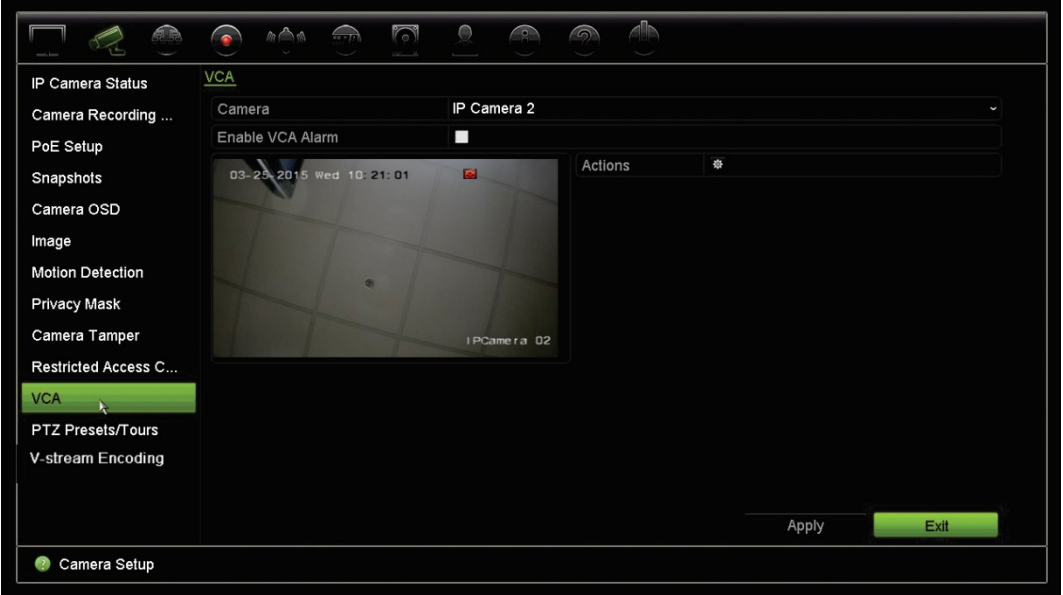

5. Haga clic en **Apply** (Aplicar) para guardar la configuración y, a continuación, en **Exit** (Salir) para volver al modo de visualización en directo.

**Nota:** Los eventos VCA no activan las grabaciones; se marcan en el grabador y le permiten encontrar fácilmente el vídeo marcado. Se recomienda utilizar la grabación continua o permitir la detección de movimiento junto con los eventos de VCA.

### **Presets/Tours PTZ**

Los presets son ubicaciones definidas con anterioridad de una cámara domo PTZ. Permiten mover rápidamente la cámara domo PTZ a la posición deseada. Se configuran y modifican desde la ventana Configuración de cámara > Presets/Tours PTZ (consulte la Figura 26 más abajo).

Los tours son series de posiciones predeterminadas. Los tours de sombras le permiten grabar el movimiento manual de una PTZ y seguir el mismo tour en otro momento.

**Nota:** La cámara domo PTZ utilizada debe ser capaz de admitir un comando de posición preestablecida.

#### **Figura 26: Ventana de configuración PTZ**

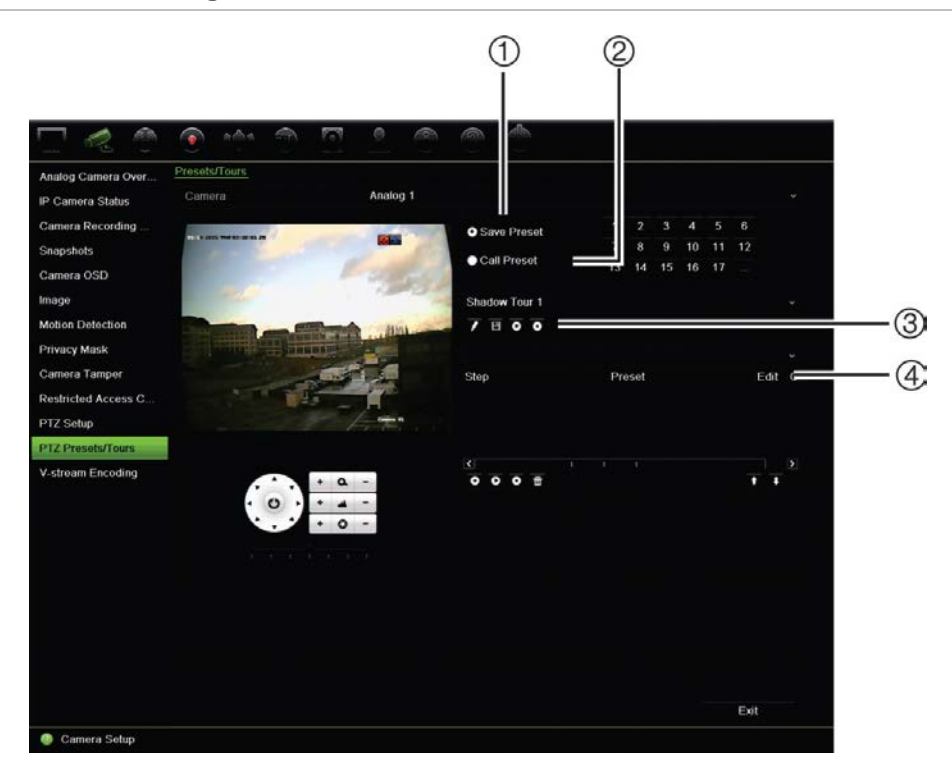

#### **Tabla 13: Descripción de la ventana de configuración PTZ**

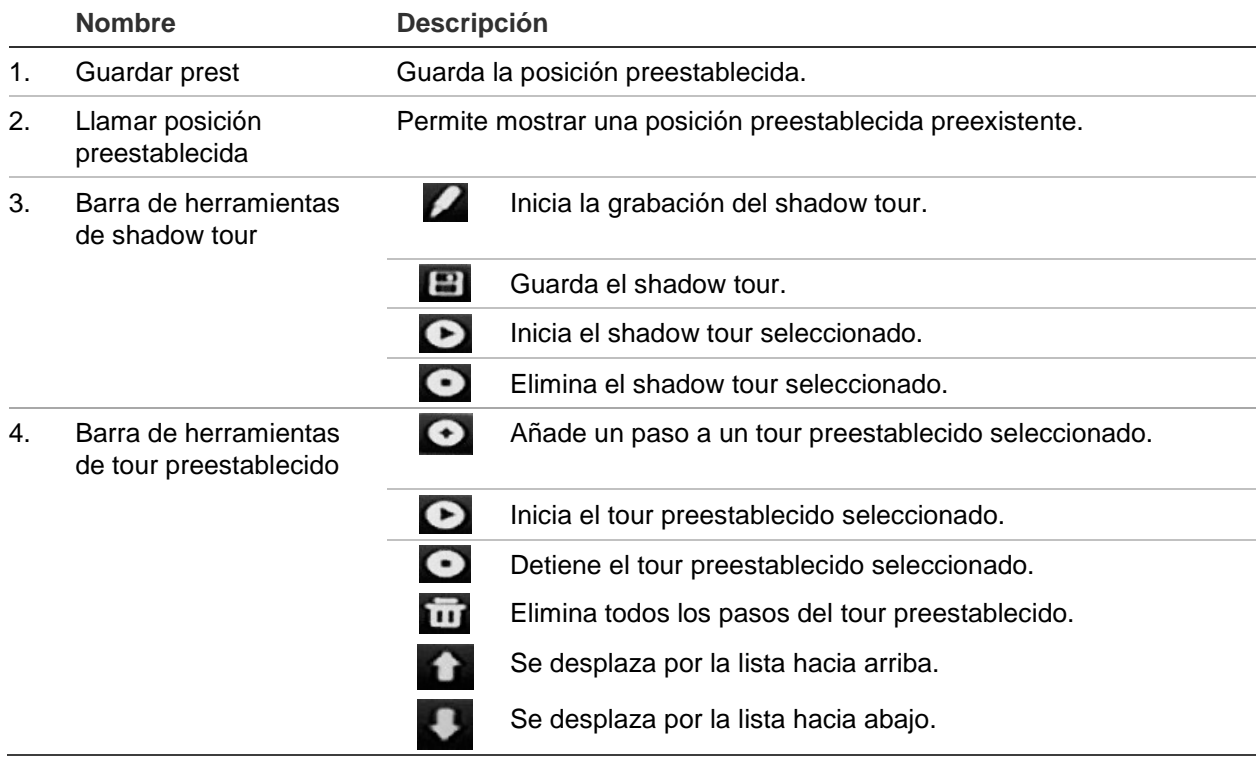

### **Cómo configurar una posición preestablecida:**

- 1. En la barra de herramientas del menú, haga clic en **Camera Setup** (Configuración de cámara) > **PTZ Preset/Tours** (Presets/Tours PTZ).
- 2. Utilice los botones de dirección, zoom, enfoque e iris para colocar la cámara en la posición preestablecida que desee.
- 3. Active **Save Preset** (Guardar preestablecido) e introduzca un número de posición preestablecida. A continuación, la posición preestablecida se habilita y almacena en la cámara.

Si el número de posición preestablecida deseado es mayor que los 17 números mostrados, haga clic en **[...]**. Aparecerá la ventana de preestablecidos. Seleccione un número de posición preestablecida de la lista desplegable y haga clic en el botón **OK** (Aceptar) para guardar los cambios.

**Nota**: Las posiciones preestablecidas se pueden sobrescribir.

4. Haga clic en **Salir** para volver al modo de visualización en directo.

### **Cómo acceder a una posición preestablecida:**

- 1. En la barra de herramientas del menú, haga clic en **Camera Setup** (Configuración de cámara) > **PTZ Preset/Tours** (Presets/Tours PTZ).
- 2. Active **Call Preset** (Acceder a posición preestablecida) e introduzca el número de posición preestablecida a la que desea acceder. La cámara se desplazará inmediatamente a la posición preestablecida.
- 3. Haga clic en **Salir** para volver al modo de visualización en directo.

### **Para eliminar una posición preestablecida:**

- 1. En la barra de herramientas del menú, haga clic en **Camera Setup** (Configuración de cámara) > **PTZ Preset/Tours** (Presets/Tours PTZ).
- 2. En la lista de posiciones preestablecidas, seleccione un número de posición preestablecida y haga clic en **para suprimir la posición preestablecida** seleccionada.
- 3. Haga clic en **Salir** para volver al modo de visualización en directo.

### **Para configurar un tour preestablecido:**

- 1. En la barra de herramientas del menú, haga clic en **Camera Setup** (Configuración de cámara) > **PTZ Preset/Tours** (Presets/Tours PTZ).
- 2. Active **Call Preset** (Acceder a posición preestablecida) e introduzca el número de posición preestablecida a la que desea acceder. La cámara se desplazará inmediatamente a la posición preestablecida.
- 3. Haga clic en **Salir** para volver al modo de visualización en directo.

### **Para configurar un tour preestablecido:**

- 1. En la barra de herramientas del menú, haga clic en **Camera Setup** (Configuración de cámara) > **PTZ Preset/Tours** (Presets/Tours PTZ).
- 2. Seleccione el número del tour preestablecido.
- 3. En la barra de herramientas de tour preestablecido, haga clic en  $\bullet$  para añadir un paso al tour preestablecido. Aparecerá una ventana de Paso. Seleccione el número de posición preestablecida, un tiempo de exposición y la velocidad del paso. Haga clic en **OK** (Aceptar) para que se guarden estos ajustes.

**Nota**: Un tour preestablecido debe tener al menos dos posiciones preestablecidas.

4. Repita el paso 3 para configurar otros pasos en el tour preestablecido.

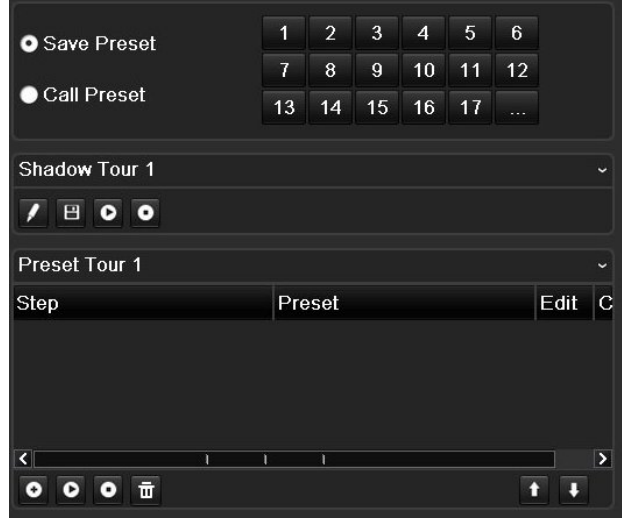

- 5. En la barra de herramientas de tour preestablecido, haga clic en  $\bullet$  para mostrar el tour preestablecido.
- 6. Haga clic en **Salir** para volver al modo de visualización en directo.

### **Para configurar un tour preestablecido:**

- 1. Haga clic en el icono **PTZ Settings** (Configuración del PTZ) de la barra de herramientas del menú y seleccione **More Settings** (Más configuración).
- 2. Seleccione el tour preestablecido deseado de la lista y haga clic en **O** para iniciar el tour. Haga clic en  $\bigcirc$  para detener el tour preestablecido.
- 3. Haga clic en **Back** (Atrás) para volver al modo de visionado en vivo.

### **Para eliminar un tour preestablecido:**

- 1. En la barra de herramientas del menú, haga clic en **Camera Setup** (Configuración de cámara) > **PTZ Preset/Tours** (Presets/Tours PTZ).
- 2. En la lista de tours preestablecidos, seleccione un número de tour y haga clic en para suprimir el tour preestablecido seleccionado.

– O –

En la barra de herramientas de tour preestablecido, haga clic en **para eliminar** todos los tours preestablecidos.

3. Haga clic en **Salir** para volver al modo de visualización en directo.

#### **Para configurar un shadow tour:**

- 1. En la barra de herramientas del menú, haga clic en **Camera Setup** (Configuración de cámara) > **PTZ Preset/Tours** (Presets/Tours PTZ).
- 2. Seleccione el shadow tour de la lista desplegable.
- 3. Para grabar un shadow tour, haga clic en y utilice los botones de dirección en el panel de control PTZ para desplazar la cámara a lo largo de la ruta deseada.
- 4. Haga clic en  $\Box$  para guardar el shadow tour.

**Nota**: El shadow tour se puede sobrescribir.

5. Haga clic en **Salir** para volver al modo de visualización en directo.

#### **Para mostrar un shadow tour:**

- 1. En la barra de herramientas del menú, haga clic en **Camera Setup** (Configuración de cámara) > **PTZ Preset/Tours** (Presets/Tours PTZ).
- 2. Seleccione el shadow tour de la lista y haga clic en  $\bullet$  para iniciar el tour. Haga  $c$ lic en  $\bullet$  para detener el shadow tour.
- 3. Haga clic en **Salir** para volver al modo de visualización en directo.

### **Codificación de secuencia-V**

Si el ancho de banda disponible es limitado, puede ver varios canales de forma remota en tiempo real con una sola transmisión a través del explorador web o VMS (Video Management System) tales como el navegador TruVision, mediante la opción de codificación de secuencia V ("V" hace referencia a "virtual"). Cuando esta opción está habilitada, se puede ver la salida de imagen de las cámaras en un monitor cliente remoto a través de una secuencia de transmisión.

**Nota**: La transmisión V utiliza el diseño que se haya configurado para el monitor BNC.

#### **Para configurar la codificación de la secuencia V:**

- 1. En la barra de herramientas del menú, haga clic en **Configuración de cámara** > **Codificación de la secuencia V**.
- 2. Active la casilla **Activar codificación de secuencia V** para habilitar esta función.
- 3. Seleccione **Frecuencia de fotogramas** desde el menú desplegable.
- 4. Seleccione **Velocidad máxima de bits** desde el menú desplegable.

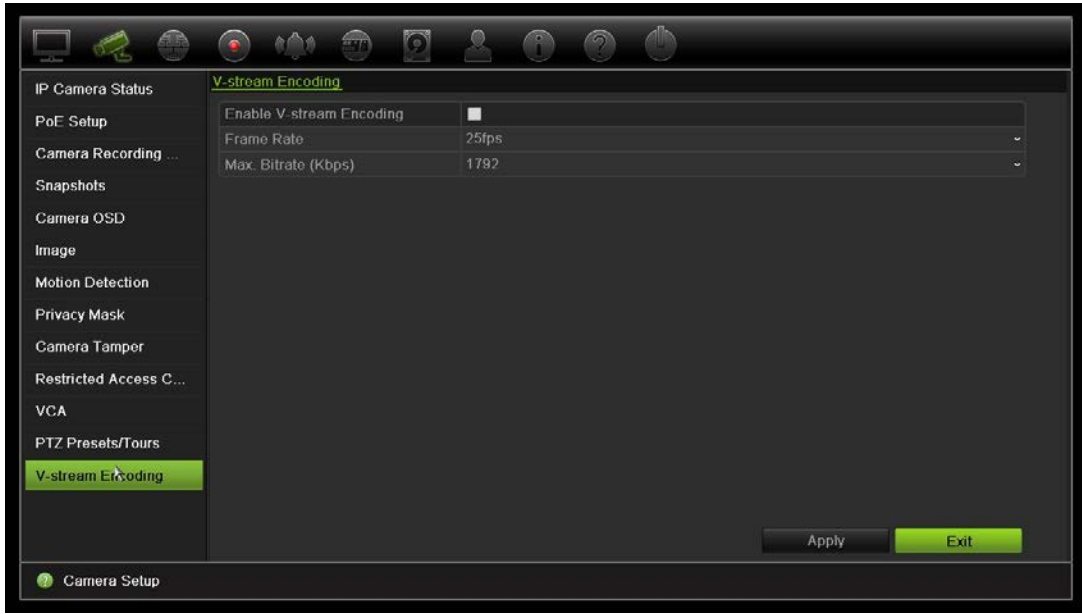

**Nota:** Se puede configurar el diseño de la transmisión V a través del menú OSD (Ajustes de pantalla > Menú de diseño (BNC)) o a través de la página web.

# Capítulo 11 Configuración de red

El menú de ajustes de red le permite gestionar todos los aspectos relacionados con la red del grabador, como los ajustes generales de red, DDNS, la sincronización NTP, la configuración del correo electrónico y el servidor FTP.

Asimismo, el menú Detección red y Estadísticas de red le proporcionan una herramienta útil y eficaz para analizar el comportamiento del grabador en la red.

Debe configurar correctamente los ajustes de red del grabador antes de poder utilizarlo a través de la red para:

- Conectar cámaras IP a la red
- Conectar el grabador a través de la LAN
- Conectar el grabador a través de Internet

### **Configuración de red**

**Nota**: Ya que es posible que haya diferencias entre las configuraciones de red, póngase en contacto con su administrador de red o su proveedor de servicios de Internet (ISP) para comprobar si el grabador requiere direcciones IP o números de puertos específicos.

### **Para configurar los parámetros de red generales:**

1. En la barra de herramientas del menú, haga clic en **Network Settings** (Configuración de red) > **Network Settings** (Configuración de red).

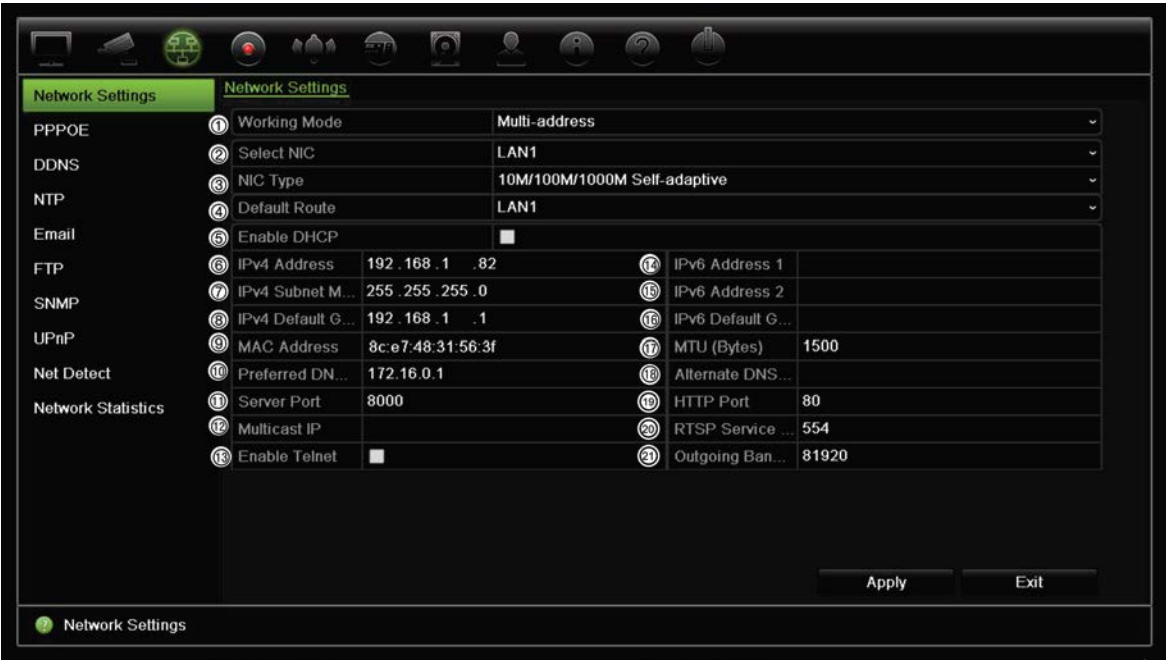

2. Introduzca la configuración necesaria:

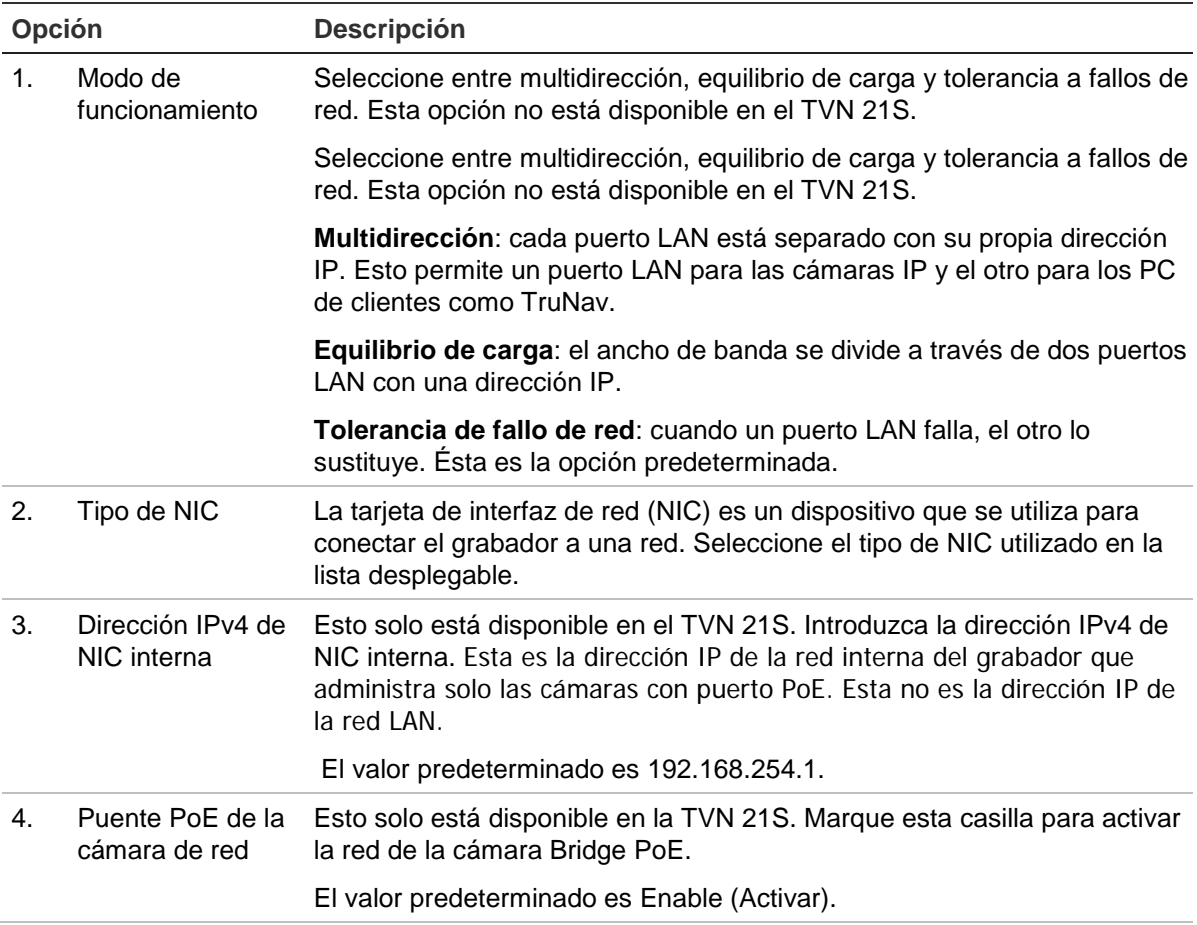

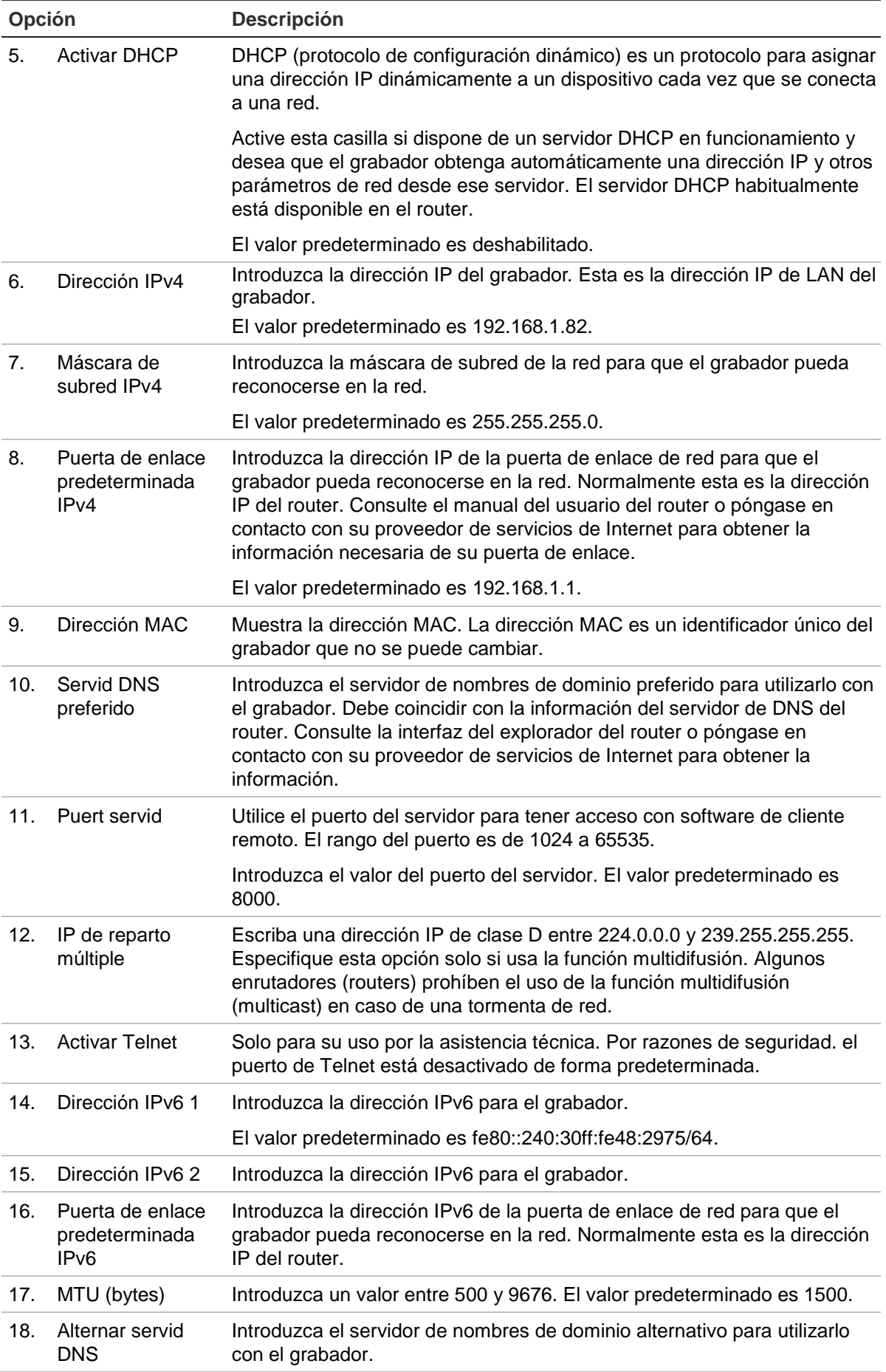

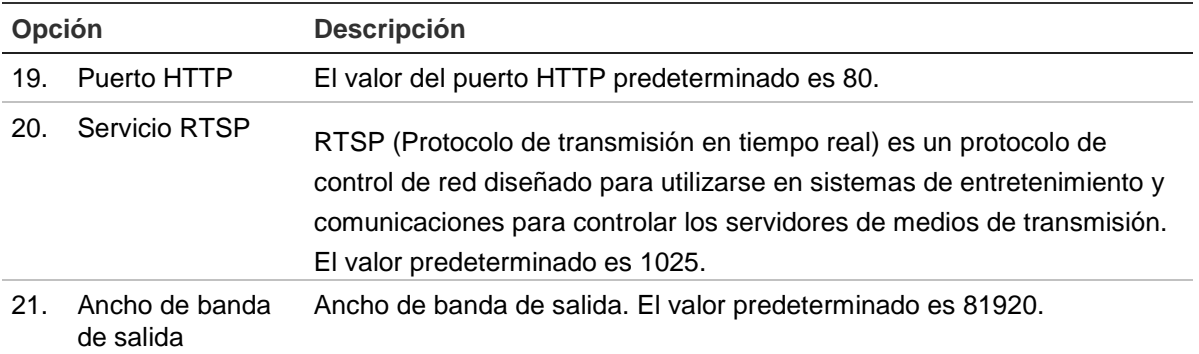

3. Haga clic en **Apply** (Aplicar) para guardar la configuración y, a continuación, en **Exit** (Salir) para volver al modo de visualización en directo.

# **Configuración de PPPoE**

Aunque habitualmente no se utiliza, puede conectar el grabador directamente a un módem DSL. Para ello, debe seleccionar la opción PPPoE en la configuración de red. Póngase en contacto con su proveedor de servicios de Internet (ISP) para obtener el nombre de usuario y la contraseña.

**Cómo definir la configuración de PPPoE:**

- 1. En la barra de herramientas del menú, haga clic en **Network Settings** > **PPPoE** (Configuración de red > PPPoE).
- 2. Marque la casilla Activar PPPoE.
- 3. Introduzca su nombre de usuario y contraseña y confirme la contraseña.
- 4. Haga clic en **Apply** (Aplicar) y reinicie manualmente el grabador para guardar los parámetros de configuración.

# **Configuración de DDNS**

Los servidores DDNS le permiten conectarse al grabador mediante una dirección fija. Esta dirección fija debe estar registrada con un servicio de DNS. El menú de configuración de DDNS le permite activar o desactivar el DDNS y configurarlo con ezDDNS, No-IP o DynDNS.

**Nota**: Algunos proveedores de servicios bloquean el puerto de transmisión predeterminado 554 empleado para flujo de vídeo, por lo que si no recibe imágenes de vídeo a través de Internet, puede que tenga que cambiarlo a otro valor. Consulte el Apéndice B "Información sobre redireccionamiento de puertos" en la página 168 para obtener más información.

Hay dos formas de configurar una cuenta de DDNS:

- **• ezDDNS:** Un servicio gratuito incluido con su grabador y totalmente gestionado desde la interfaz del grabador
- **• DynDNS:** Un servicio de terceros en el que los usuarios deben solicitar una cuenta de DynDNS en el sitio web Dyn.com.
- **• No-IP:** Un servicio de terceros en el que los usuarios deben solicitar una cuenta de No-IP en el sitio web no-ip.com.

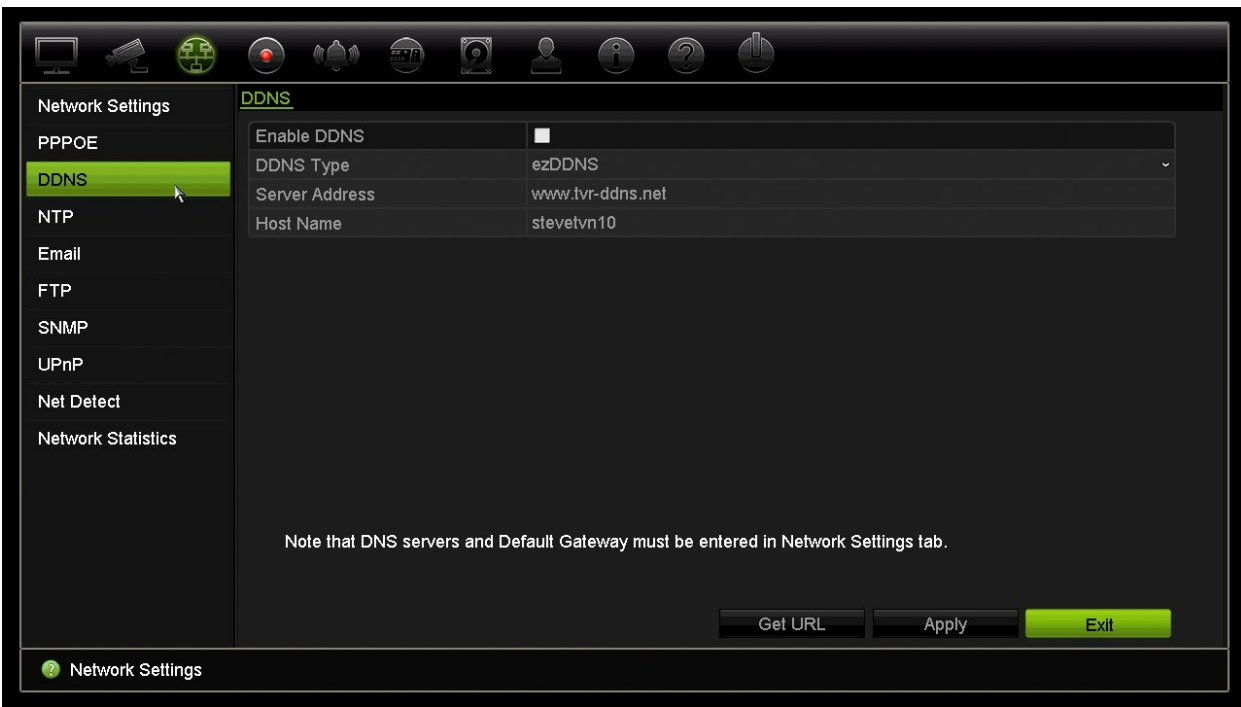

**Figura 27: Ventana de configuración de ezDDNS**

**Nota**: No es posible tener dos grabadores con el mismo nombre de host.

**Para configurar el DDNS:**

- 1. En la barra de herramientas del menú, haga clic en **Network Settings >** DDNS (Configuración de red > DDNS).
- 2. Marque la casilla **Enable DDNS** (Activar DDNS) para habilitar esta función.
- 3. Seleccione uno de los tipos de DDNS de la lista:

**ezDDNS**: Haga clic en el botón **Get URL** (Obtener URL). Se mostrará la dirección URL para acceder a la unidad. En caso de que no haya nombre de host especificado, el DDNS asignará uno automáticamente.

La longitud máxima de campo de nombre de host es de 64 caracteres. Este límite no incluye la cadena "tvn-ddns.net". Un ejemplo de nombre de host podría ser *max64chars.tvr-ddns.net*.

O bien

**DynDNS**: Seleccione **DynDNS** e introduzca la dirección de servidor para DynDNS. En el campo Nombre de dominio del grabador, introduzca el dominio obtenido en el sitio web de DynDNS. A continuación, introduzca el nombre de usuario y la contraseña registrados en la red de DynDNS.

Por ejemplo:

Dirección del servidor: members.dyndns.org

Dominio: mycompanydvr.dyndns.org

Nombre de usuario: myname

Contraseña: mypassword

O bien

**NO-IP:** Introduzca una dirección de servidor (por ejemplo, dynupdate.no-ip.com). En el campo del nombre de host, introduzca el host obtenido desde el sitio web NO-IP. A continuación, introduzca el nombre de usuario y la contraseña registrados en la red de No-IP.

4. Pregunte a su proveedor de servicios de Internet la dirección del servidor de DNS o búsquela en la configuración de la interfaz del explorador del router.

Vaya a **Network Settings** (Configuración de red) y escriba las direcciones preferidas y de servidor de DNS alternativo así como la dirección predeterminada de la puerta de enlace.

5. Haga clic en **Apply** (Aplicar) para guardar la configuración y, a continuación, en **Exit** (Salir) para volver al modo de visualización en directo.

# **Ajustes del servidor NTP**

Se puede configurar un servidor de Protocolo de hora de red (NTP) en el grabador para mantener actualizadas la fecha y la hora, y para que sean exactas.

**Nota**: Si el dispositivo está conectado a una red pública, debería utilizar un servidor NTP que tenga una función de sincronización de hora, como el servidor en el National Time Center (Dirección IP: 210.72.145.44) o europe.ntp.pool.org. Si el dispositivo se ha configurado en una red más personalizada, el software NTP se puede utilizar para establecer el servidor NTP utilizado para la sincronización horaria.

### **Para configurar un servidor NTP:**

- 1. En la barra de herramientas del menú, haga clic en **Network Settings** > **NTP** (Configuración de red > NTP).
- 2. Active la casilla NTP para habilitar esta función. Está desactivado de forma predeterminada.
- 3. Introduzca la configuración de NTP:
	- **• Intervalo (min):** El tiempo en minutos para la sincronización con el servidor NTP. El valor debe estar comprendido entre 1 y 10080 minutos. El valor predeterminado es 60 minutos.
- **• Servidor NTP:** La dirección IP del servidor NTP. El valor predeterminado es time.nist.gov.
- **Puerto NTP:** Puerto del servidor NTP. El valor predeterminado es 123.
- 4. Haga clic en **Apply** (Aplicar) para guardar la configuración y, a continuación, en **Exit** (Salir) para volver al modo de visualización en directo.

### **Configuración del correo electrónico**

El grabador puede enviar notificaciones de alarmas por correo electrónico o a través de la red.

**Nota:** Asegúrese primero de que haya configurado correctamente la dirección DNS.

**Para configurar los ajustes del correo electrónico:**

- 1. En la barra de herramientas del menú, haga clic en **Network Settings** > **Email** (Configuración de red > Correo electrónico).
- 2. Introduzca la configuración necesaria.

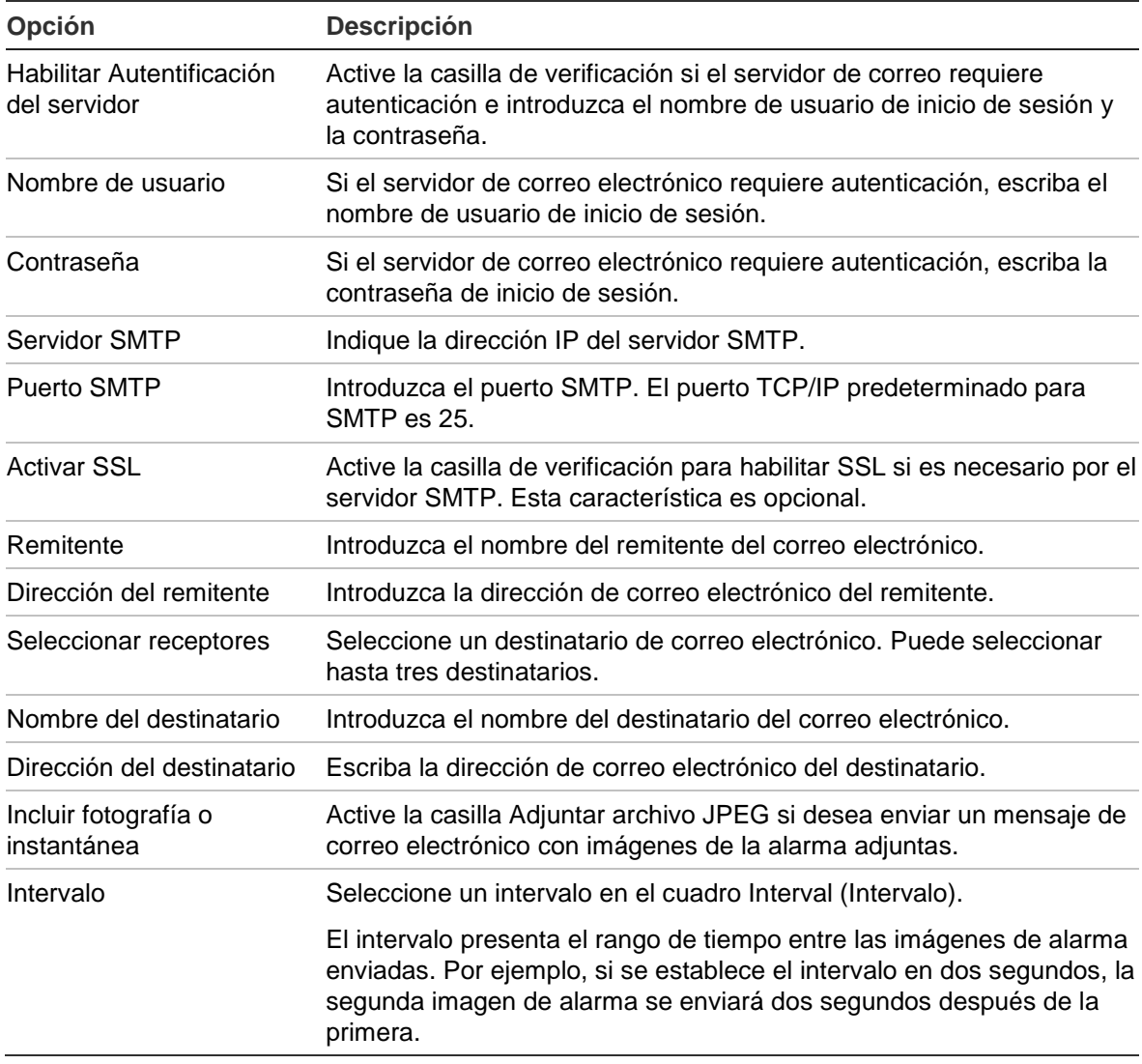

3. Haga clic en **Test** (Prueba) para probar la configuración de correo electrónico.

**Nota:** Le recomendamos que pruebe la configuración de correo electrónico después de introducir los valores en la ventana de correo electrónico.

4. Haga clic en **Apply** (Aplicar) para guardar la configuración y, a continuación, en **Exit** (Salir) para volver al modo de visualización en directo.

**Nota:** Le recomendamos que pruebe la configuración de correo electrónico después de introducir los valores en la ventana de correo electrónico.

### **Configuración de un servidor FTP para almacenar fotografías**

Puede cargar sus instantáneas en un servidor FTP para su almacenamiento.

**Nota**: No es posible transmitir vídeo a un sitio FTP.

### **Para configurar los parámetros del servidor FTP:**

- 1. En la barra de herramientas del menú, haga clic en **Network Settings**  (Configuración de red) > **FTP** (FTP).
- 2. Marque la casilla **Enable FTP** (Habilitar FTP).
- 3. Introduzca la información del servidor FTP.
- 4. Seleccione el directorio que utilizar (raíz, padre o secundario). Si se selecciona padre o secundario, seleccione las opciones deseadas para los mismos.
- 5. Haga clic en **Apply** (Aplicar) para guardar la configuración y, a continuación, en **Exit** (Salir) para volver al modo de visualización en directo.

# **Configuración deSNMP**

El SNMP es un protocolo para la gestión de dispositivos conectados en redes. Al habilitar el uso del protocolo SNMP en el menú, los sistemas de administración de redes tienen la posibilidad de recuperar información sobre el estado del grabador procedente del grabador a través de SNMP.

Cuando se configura la dirección de bloqueo y el puerto de bloqueo en el menú del grabador para la dirección IP y el número del puerto del sistema de administración de redes y también se configura el sistema de administración de redes como receptor de bloqueo, las notificaciones de bloqueo (como la de inicio) se envían desde el grabador al sistema de administración de redes.

Antes de configurar esta función, en primer lugar debe instalar el software SNMP.

### **Cómo definir la configuración del protocolo SNMP:**

- 1. En la barra de herramientas del menú, haga clic en **Network Settings** > **SNMP** (Configuración de red > SNMP).
- 2. Active la casilla **Enable SNMP** (Habilitar SNMP).
- 3. Introduzca la configuración necesaria.
- 4. Haga clic en **Apply** (Aplicar) para guardar la configuración y, a continuación, en **Exit** (Salir) para volver al modo de visualización en directo.

# **Configuración de UPnP**

El grabador admite UPnP (Universal Plug and Play). Esta función permite al grabador configurar automáticamente su propio redireccionamiento de puertos, si esta función está también activada en el router.

Puede seleccionar uno de estos dos métodos para configurar UPnP:

**Tipo de asignación automática**: El grabador utiliza automáticamente los puertos libres disponibles que se configuraron en el menú Network Settings (Configuración de red).

**Tipo de asignación manual**: Introduzca los ajustes del puerto externo concreto y las direcciones IP necesarias para conectarse al enrutador deseado (consulte Figura 28 en la página 91).

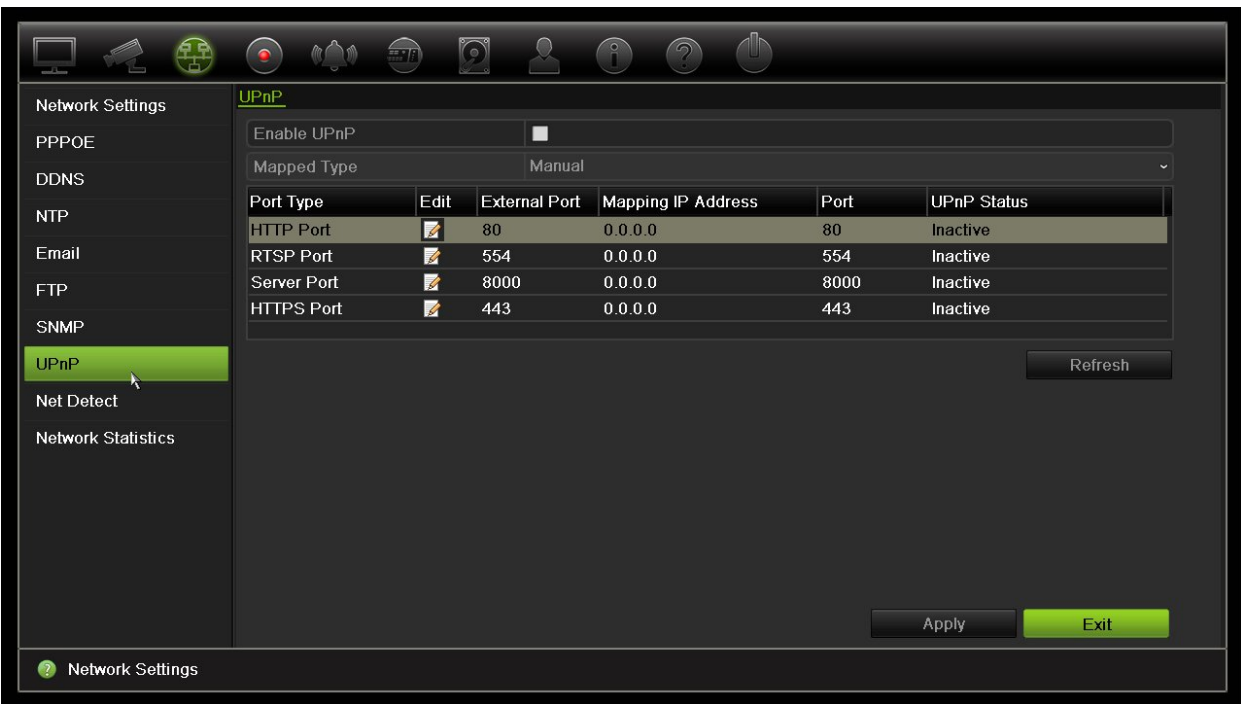

**Figura 28: Pantalla de configuración automática de UPnP** 

### **Para activar UPnP:**

1. Conecte el grabador al router.

**Nota**: El router debe admitir UPnP y esta opción debe estar activada.

- 2. En la barra de herramientas del menú, haga clic en **Network Settings** (Configuración de red)> **UPnP (UPnP).**
- 3. Marque la casilla **Enable UPnP** (Habilitar UPnP).
- 4. En **Mapped Type** (Tipo asignado), seleccione Automático o Manual.

Si selecciona **Manual** (Manual), introduzca los puertos externos y la dirección IP requerida. Haga clic en el icono de **edición** para cambiar los valores.

5. Haga clic en **Apply** (Aplicar) para guardar la configuración y, a continuación, en **Exit** (Salir) para volver al modo de visualización en directo.

# **Estado de la red**

Resulta fácil comprobar el tráfico de red para obtener información acerca del grabador como su estado de conexión, la dirección MAC, la MTU, la frecuencia de envío/recepción y el tipo de NIC.

La ventana Detección de red muestra el tráfico de red entre el grabador y la red local. Sin embargo, el tráfico entre las cámaras plug and play y la unidad NVR 21S no se muestra.

También puede comprobar el estado de conexión de red probando su retardo y la pérdida de paquetes.

#### **Para comprobar el tráfico de red:**

1. En la barra de herramientas del menú, haga clic en **Network Settings** (Configuración de red)> **Net Detect** (Detección de red). Aparecerá la ventana de tráfico. La información que aparece se actualiza una vez al segundo.

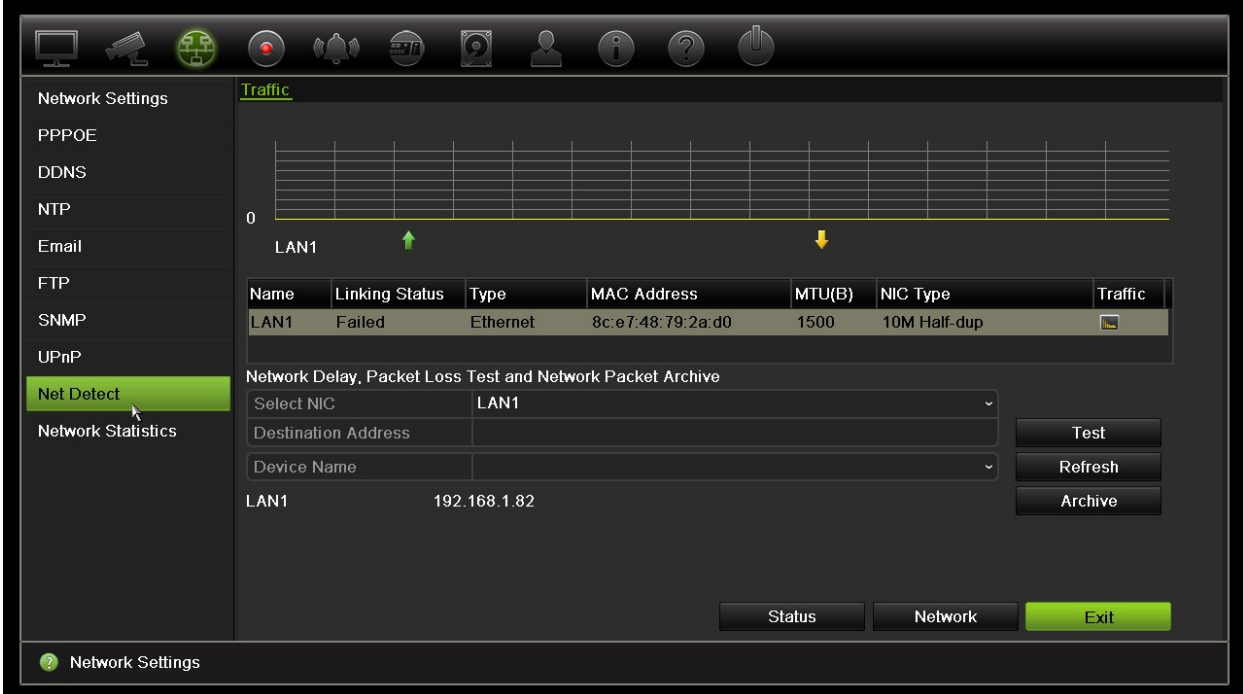

### **Para comprobar el retardo en la red y la pérdida de paquetes:**

- 1. En la barra de herramientas del menú, haga clic en **Network Settings** (Configuración de red) > **Net Detect** (Detección de red).
- 2. En la sección "Retras red, prueb pérdid paquet", seleccione la NIC que desea usar y escriba la dirección de destino. Haga clic en **Test** (Prueba).

El resultado de la prueba aparece en una ventana emergente.

3. Si necesita comprobar los parámetros de red actuales, haga clic en el botón **Network** (Red) para obtener una descripción general. Se muestran los valores para el tipo de NIC, DHCP, dirección IPv4, máscara de subred IPv4, puerta de enlace predeterminada IPv4 además del servidor de DNS preferido y el servidor de DNS alternativo si se utiliza.

Puede cambiar las siguientes opciones: **NIC Type** (Tipo NIC) y **Enable DHCP** (Activar DHCP). Haga clic en **Apply** (Aplicar) para guardar los cambios realizados y, a continuación, en **OK** (Aceptar) para volver a la ventana principal.

4. Haga clic en **Salir** para volver al modo de visualización en directo.

#### **Para comprobar el estado de la red:**

1. Cuando todos los parámetros de la red se hayan establecido, haga clic en el botón **Status** (Estado) para confirmar que funcionan correctamente.

# **Archivar datos de paquete de red**

Cuando el grabador está conectado a una red, puede archivar los paquetes de datos capturados en una unidad flash USB, en una unidad de CD-RW SATA/eSATA y en otros dispositivos de copia de seguridad local.

### **Para archivar los datos del paquete de red:**

- 1. En la barra de herramientas del menú, haga clic en **Network Settings** (Configuración de red)> **Net Detect** (Detección de red).
- 2. En la sección Archivo de paquete de red, haga clic en **Refresh** (Actualizar) para obtener una lista de dispositivos de copia de seguridad local disponibles. Seleccione uno de la lista.
- 3. Haga clic en **Archive** (Archivado). Hasta 1 millón de datos se pueden exportar cada vez.
- 4. Haga clic en **Salir** para volver al modo de visualización en directo.

### **Estadísticas de red**

Puede comprobar fácilmente el ancho de banda que utiliza una visualización en directo o una reproducción remotas.

**Para comprobar las estadísticas de red:**

- 1. En la barra de herramientas del menú, haga clic en **Ajustes de red** > **Estadísticas de red**.
- 2. La información más reciente se muestra en el ancho de banda utilizado por las visualizaciones en directo y reproducciones remotas, así como por la Pérdida de red recibida y la Pérdida de red enviada. Haga clic en **Refresh** (Actualizar) para actualizar la información.
- 3. Haga clic en **Salir** para volver al modo de visualización en directo.

### **Redireccionamiento de puertos**

Cuando utilice una conexión a Internet, asegúrese de que los puertos están abiertos o redirigidos, según lo siguiente:

- **Cuando se utiliza TruNav**: puerto 8000 y 554
- **Cuando se utiliza un explorador web**: puerto 80 y 554

Para obtener más información, consulte el apartado "Usuarios de Windows" en la página 150.

# Capítulo 12 Grabación

Utilice el menú de grabación para definir el horario de grabación de la cámara, modificar la duración de la reproducción instantánea, configurar los ajustes de autoarchivo, revisar el estado de autoarchivo, configurar un grabador de repuesto, grabar en una tarjeta SD y seleccionar las cámaras para grabación manual.

# **Programación de grabación**

Al definir una programación de grabación, puede especificar cuándo el grabador realiza una grabación de vídeo y con qué configuración predefinida. Cada cámara puede configurarse con su propia programación de grabación.

Las programaciones se presentan visualmente en un mapa para poder tomarse como referencia. Consulte la Figura 29 en la página 96 para obtener una descripción de la ventana de programación de grabación.

**Nota:** Si una cámara se configura para grabación continua, seguirá cambiando entre grabación de eventos y grabación de alarma si se han activado los eventos, o a grabaciones de alarma cuando se activen las alarmas. Esto se puede desactivar en la configuración de la acción individual para cada alarma individual si es necesario.

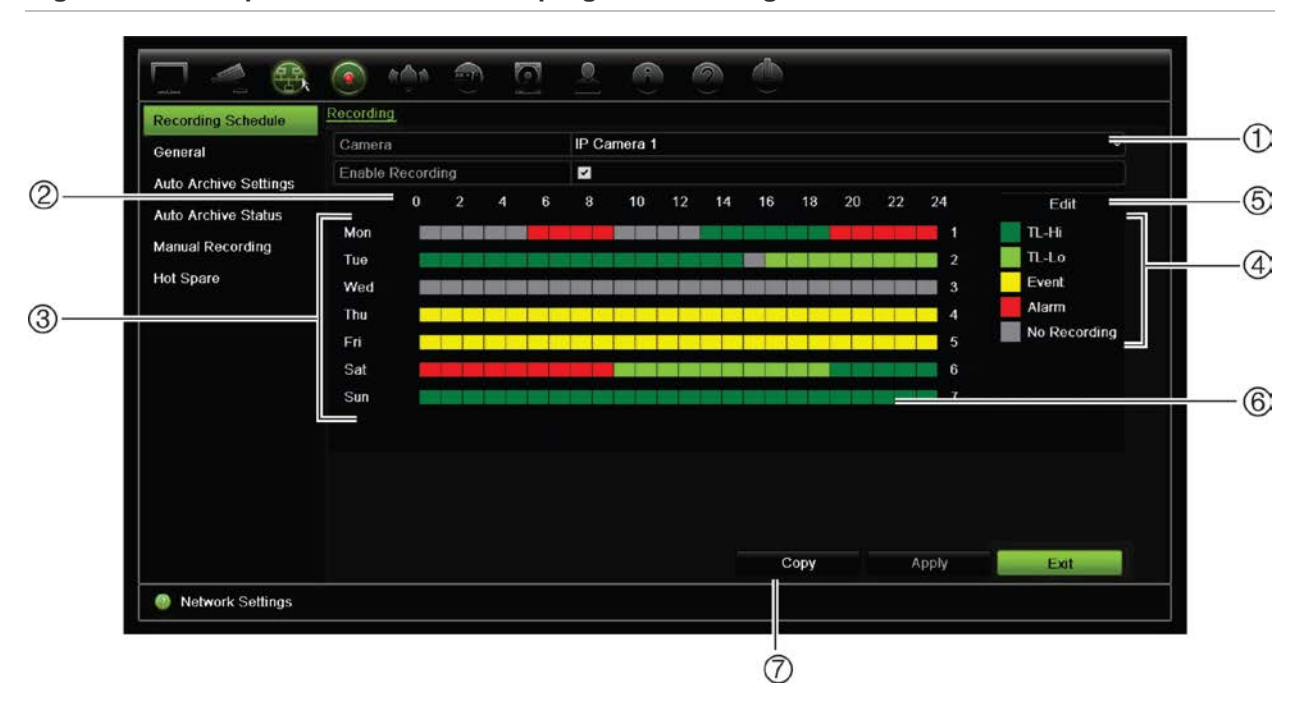

#### **Figura 29: Descripción de la ventana de programación de grabación**

- 1. **Cámara IP**. Seleccione una cámara.
- 2. **Hora de programación**. Representa el ciclo de 24 h durante el que se selecciona una programación.
- 3. **Mapa de la programación**. Hay ocho días para seleccionar: Domingo (Sun), Lunes (Mon), Martes (Tue), Miércoles (Wed), Jueves (Thu), Viernes (Fri), Sábado (Sat) y Vacaciones (Holiday, si se ha habilitado).
- 4. **Tipo de grabación**. Hay cinco tipos de grabación para seleccionar y tienen códigos de colores:
	- TL Intervalo de tiempo (cuadros verdes): Registro de un día concreto. Cada cuadro verde en la línea de tiempo representa una hora en un período de 24 horas.
	- TL-Hi (verde oscuro): Intervalo de tiempo de gran calidad. Graba vídeo de alta calidad.
	- TL-Lo (verde intenso): Intervalo de tiempo de baja calidad. Graba vídeo de baja calidad. Esto se puede utilizar, por ejemplo, para grabar durante la noche cuando se esperan solo algunos eventos o alarmas. Guardar el vídeo de baja calidad ayuda a ahorrar recursos en la unidad de HDD.
	- Evento (amarillo): Graba solo eventos (como la detección de movimiento o la escritura de texto en un POS o ATM).
	- Alarma (rojo): Permite grabar solo las alarmas.
	- Ninguna (gris): No se realiza ninguna grabación durante este período.
- 5. **Botón Editar.** Haga clic en él para modificar programaciones y copiar programaciones en otros días de la semana.
- 6. **Línea de tiempo**. Hay una línea de tiempo de 24 horas para cada día. Se pueden programar hasta ocho periodos de grabación durante el periodo de 24 h.
- 7. **Botón Copiar.** Haga clic para copiar programaciones entre cámaras.

### **Definición de una programación en la ventana de programación de grabación**

### **Para configurar una programación de grabación diaria:**

- 1. Seleccione una cámara.
- 2. Active la casilla **Enable Recording** (Activar grabación) para indicar que se debe grabar el vídeo de esta cámara.
- 3. Haga clic en un tipo de grabación en el leyenda para activarlo. El cursor se convierte en un lápiz.
- 4. Arrastre el cursor con forma de lápiz a través de las horas deseadas en la descripción de la programación parar marcar las que deben tener ese modo de grabación específico. Para marcar las áreas con un tipo de grabación diferente, haga clic en un tipo de grabación diferente para activarla.

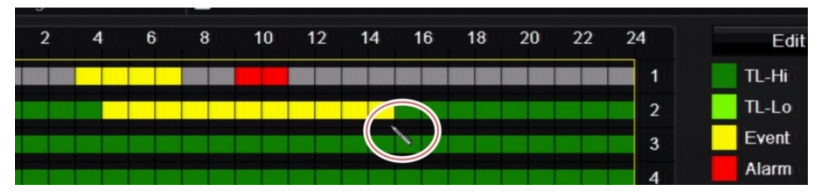

5. Haga clic en **Apply** (Aplicar) para guardar la configuración y, a continuación, en **Exit** (Salir) para volver al modo de visualización en directo.

### **Definición de una programación desde el menú Editar**

### **Para configurar una programación de grabación diaria:**

- 1. En la barra de herramientas del menú, haga clic en **Recording** (Grabación)> **Recording Schedule** (Programación de grabación).
- 2. Seleccione una cámara.
- 3. Active la casilla **Enable Recording** (Activar grabación).
- 4. Haga clic en **Edit** (Editar). Se mostrará la siguiente pantalla:

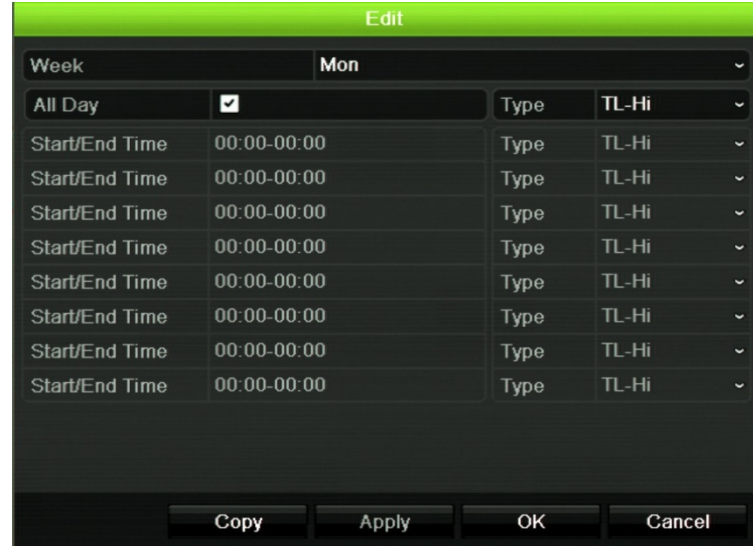

5. Seleccione el día de la semana (1) para el que desea configurar la programación.

Puede definir una programación para cada día de la semana.

6. Establezca la hora de inicio y de finalización de la grabación.

Defina un periodo de tiempo introduciendo una hora de inicio (columna izquierda) y una hora de finalización (columna derecha). Puede programar hasta ocho periodos de tiempo. Haga clic en All Day (Todo el día) para grabar todo el día.

**Nota:** Los periodos de tiempo no pueden solaparse.

7. Seleccione un tipo de grabación.

Esta opción indica al grabador que inicie una grabación cuando se active una alarma. El tipo de grabación se puede basar en la hora y se puede activar mediante la detección de movimiento y/o una alarma. Si se define en Periodo de tiempo (TL-Hi o TL-Lo) el grabador realizará una grabación continua.

- 8. Haga clic en **Aplicar** para guardar la configuración.
- 9. Repita los pasos del 4 al 8 para otros días de la semana o copie la configuración de programación en otro día.

Para copiar la configuración de programación en otro día de la semana, haga clic en **Copy** (Copiar). Seleccione el número del día de la semana al que copiar la programación. Haga clic en **OK** (Aceptar) para guardar los cambios y volver a la ventana Edit (Editar).

- 10. Repita los pasos comprendidos entre el 4 y el 9 con las otras cámaras.
- 11. Haga clic en **Apply** (Aplicar) para guardar la configuración y en **OK** (Aceptar) para volver a la ventana de programación.

Aparece la ventana programación de grabación que muestra la programación seleccionada (consulte la Figura 29 en la 96 para obtener un ejemplo).

### **Modificación de la duración de reproducción instantánea**

La barra de herramientas de visualización en directo le permite reproducir rápidamente vídeos grabados durante un periodo preprogramado. El periodo de tiempo preprogramado es fácil de cambiar. Consulte la página 32 si desea más información acerca de la barra de herramientas de visualización en directo.

Para modificar el tiempo preprogramado de esta reproducción instantánea, vaya a **Recording** (Grabación)> **General** (General). Seleccione uno de los tiempos de la lista desplegable (5, 10, 20 o 30 minutos) y haga clic en **Apply** (Aplicar). El valor predeterminado es 5 minutos.

## **Grabación manual**

El grabador le permite grabar vídeo manualmente durante la visualización en directo. Esto puede resultarle útil si sabe que el grabador no está grabando actualmente y ve algo de interés en la pantalla de la cámara que debería ser grabado.

Una vez iniciada la grabación manual, ésta continua hasta que se para de forma manual. Si se produce una alarma durante la grabación manual, la grabación de la alarma tendrá prioridad sobre la grabación manual. Si una grabación programada está en proceso cuando comienza una grabación manual, ésta continua grabando según estaba programado.

Puede comprobar si la cámara está grabando manualmente examinando el icono de la barra de herramientas de visualización en directo. El icono es rojo cuando está grabando manualmente. El valor predeterminado es desconectado.

Hay dos formas de iniciar y detener una grabación manual:

#### • **Uso de la barra de herramientas de visualización en directo**

Puede iniciar o detener la grabación manual para cada cámara de forma individual. Coloque el cursor sobre la imagen de la cámara y haga clic con el botón izquierdo del ratón para mostrar la barra de herramientas de visualización en directo. Haga clic en el icono de grabación manual para iniciar o detener la grabación manual. El icono es rojo cuando está grabando.

#### • **Uso del menú de configuración**

Esta opción le permite seleccionar más de una cámara a la vez. Vaya a **Recording** (Grabación) > **Manual Recording** (Grabación manual) para acceder al menú de grabación manual y compruebe los cuadros de las cámaras para iniciar o detener la grabación manual.

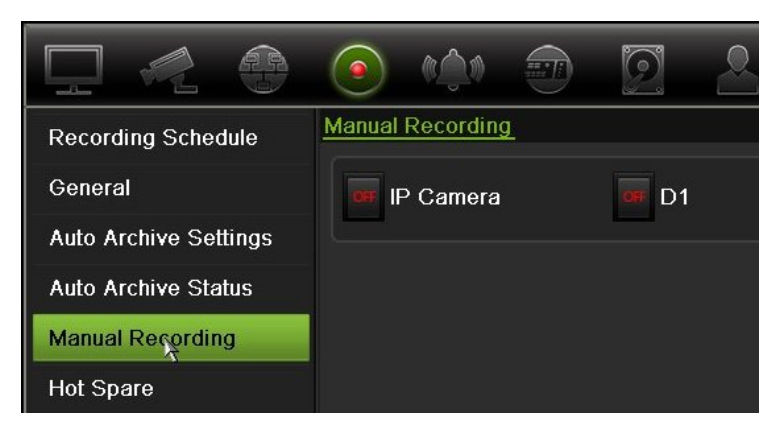

### **Disco de reserva**

Puede configurar un grabador de reserva para actuar como una unidad esclava (repuesto) para un máximo de cuatro unidades principales de TVN 21 (S/P). Esta unidad esclava supervisará de forma continua las unidades principales y si falla una de las unidades principales, puede tomar el control de la grabación hasta que la unidad que tenga el fallo vuelva a estar en línea. Una vez que la unidad de error esté funcionando de forma normal de nuevo, la unidad esclava enviará sus grabaciones a los discos duros de la unidad recuperada para que no falte ninguna grabación.

La unidad de reserva activa solo puede respaldar una unidad maestra a la vez. Si falla más de una unidad, la unidad de reserva activa solo servirá de respaldo a la unidad que haya fallado primero.

Todas las unidades deben tener el mismo número de canales.

Puede combinar las unidades TVN 21 y TVN 21P, pero no puede incluir unidades TVN 50.

**ADVERTENCIA**: La cámara conectada a TVN 21S como puertos PoE no se puede incluir en una función de reserva.

Para que la función de conmutación por error funcione correctamente, hay tener en cuenta los siguientes puntos:

- Se requiere una conexión de red estable
- Debe haber al menos 10 Mbps de ancho de banda sin asignar disponible con el grabador principal. Los grabadores principal y de conmutación por error deben tener la misma cantidad de cámaras
- Lo ideal es que el grabador de conmutación por error tenga una capacidad de almacenamiento equitativa al grabador principal para poder alojar durante los largos períodos de interrupción del grabador principal.

### **Para configurar un grabador de reserva activa:**

- 1. En la barra de herramientas del menú, haga clic en **Grabación** > **Unidad de reserva activa**.
- 2. Primero, configure los grabadores principales.

Para cada grabador principal, marque la casilla de **Modo normal** y **Habilitar**. Introduzca la dirección IP y la contraseña de cada grabador.
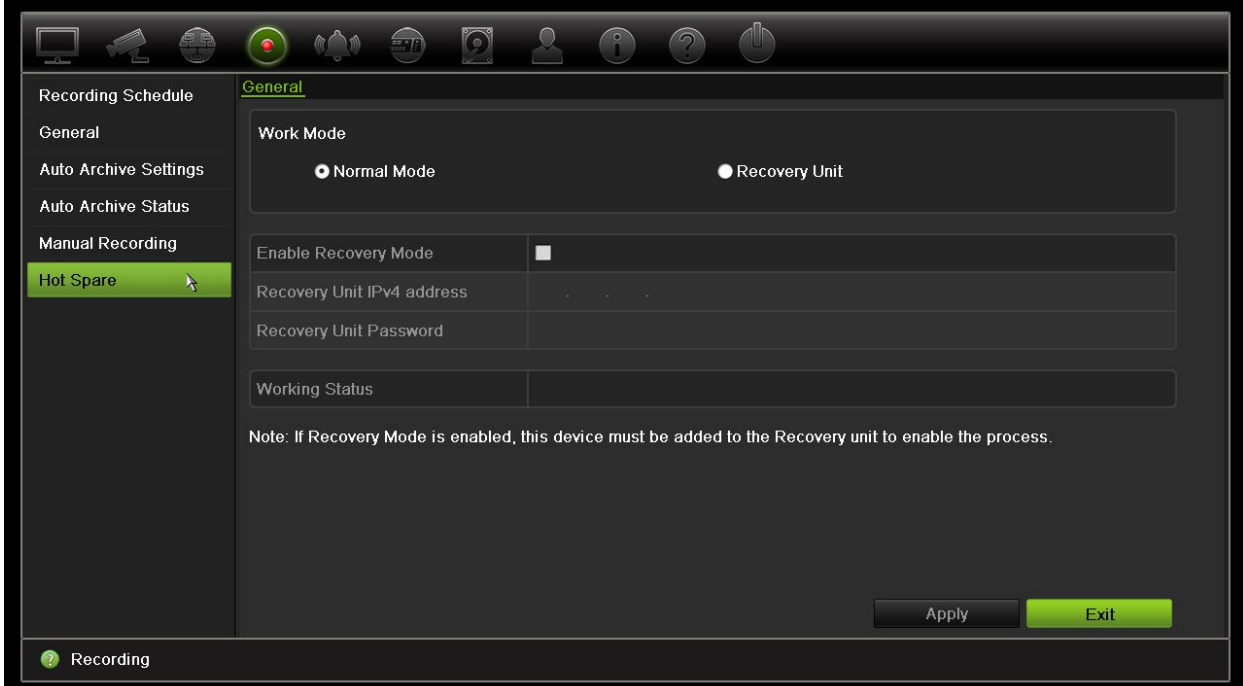

3. Configurar el grabador de reserva activa.

Marque la casilla **Unidad de recuperación**.

**Nota**: Una vez que está habilitada la unidad de reserva activa, se debe agregar al servidor para que esté disponible.

- 4. Haga clic en **Aplicar** para guardar la configuración.
- 5. Haga clic en **Salir** para volver a la visualización en directo o para continuar a la configuración de los ajustes del grabador.

### **Grabación en una tarjeta SD**

La grabación se realiza normalmente en la HDD local del grabador. Sin embargo, cuando se produce un problema de comunicación entre la cámara y el grabador (por ejemplo, el enlace falla), las imágenes de la cámara no se pueden almacenar en la HDD del grabador. En ese caso, se grabarán en la tarjeta SD de memoria interna de la cámara. La cámara debe estar operativa y conectada a la red.

**Nota**: Esta opción de grabación en SD solo está disponible cuando la cámara está equipada con una tarjeta SD.

La grabación en la tarjeta SD se inicia 15 segundos antes con el búfer de memoria de la imagen anterior al evento (el valor predeterminado de tiempo anterior al evento es 15 s) y continua hasta que la conexión se restablece. La grabación también incluye el búfer de memoria de la imagen posterior al evento (el valor predeterminado de tiempo posterior al evento es de 10 s). El tiempo posterior al evento es el tiempo de la longitud del búfer de memoria de la imagen tras restablecer la conexión entre la cámara y el grabador.

Cuando la conexión entre el grabador y la cámara se restablece, las imágenes grabadas en la tarjeta de memoria SD se copian de manera automática en el grabador y se almacenan en la HDD. Las imágenes grabadas se insertan donde el grabador detuvo la grabación. Por lo tanto, en el modo de reproducción, no hay ninguna imagen que falte o que esté perdida.

Cuando se reproducen las grabaciones directamente desde la tarjeta SD, estarán marcadas como "Programación" en la grabación de la cámara. Consulte la Figura 30 a continuación.

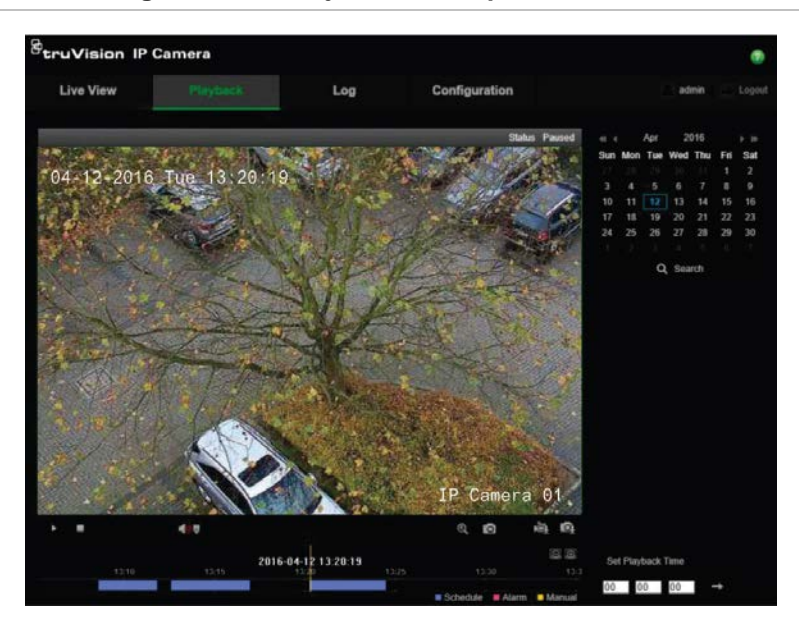

**Figura 30: Grabación de imágenes de la tarjeta SD en reproducción**

Antes de configurar la función de la grabación SD, la tarjeta SD se debe instalar e inicializar (con formato) en la cámara. No se necesita realizar ninguna configuración adicional en la cámara, ya que el grabador toma el control de la cámara.

#### **Para configurar la grabación de la tarjeta SD:**

- 1. Vaya al menú **Configuración** del explorador.
- 2. En **Configuración de la cámara**, añada la cámara deseada (con el inicio de sesión y la contraseña correctos).
- 3. Haga clic en **Grabación** > **Horario de grabación**.
- 4. Seleccione la cámara que desee.
- 5. Marque **Activar grabación** (programación de tiempo establecido eventual, según se necesite).
- 6. Haga clic en el botón **Avanzado** para abrir el menú avanzado.

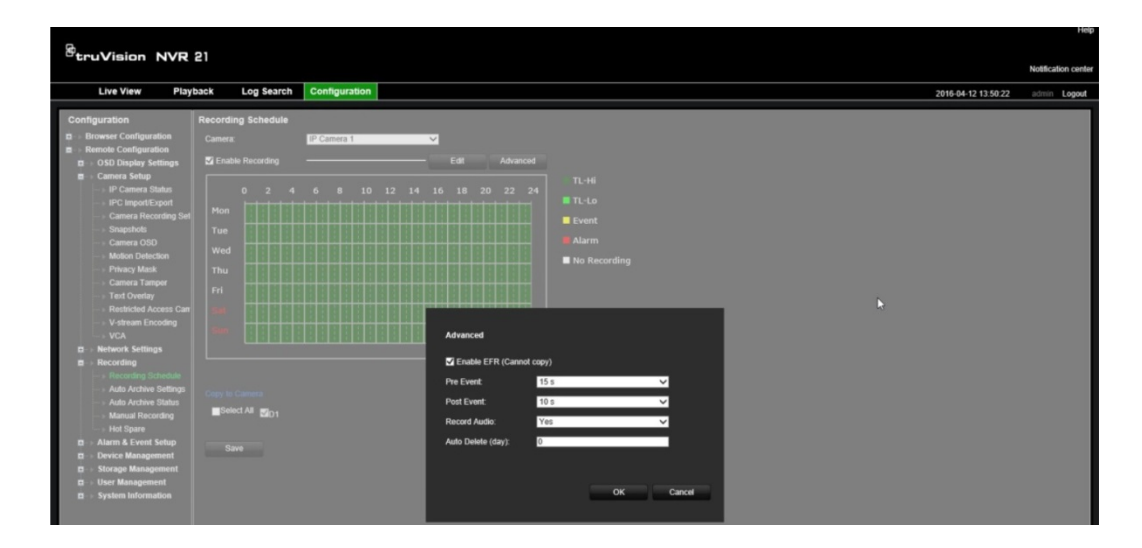

- 7. Marque **Activar EFR (**Conmutación de grabación por error del periférico).
- 8. Haga clic en **Aceptar** para volver al menú de "horario de grabación".
- 9. Haga clic en **Guardar** para guardar los cambios y volver a la visualización en directo.

# Capítulo 13 Configuración de alarmas y eventos

Este capítulo describe el menú de configuración de alarmas y eventos y proporciona más información acerca de los diferentes tipos de alamas y las respuestas vinculadas. Se entiende por alarma todas las notificaciones relacionadas tanto con entradas físicas de alarmas de los grabadores y cámaras o todo lo que no funciona como se espera: errores de dispositivo, problemas con la red y pérdida de vídeo.

### **Configuración de las entradas de alarma**

El grabador se puede configurar para grabar cuando un dispositivo de alarma externo active una alarma (por ejemplo un detector PIR, contactos en seco...). Las entradas marcadas como "A" se refieren a Analógicas y son entradas físicas en el grabador. Las entradas marcadas como "D" se refieren a Digitales y son entradas físicas en las cámaras IP.

#### **Para configurar alarmas externas:**

1. En la barra de herramientas del menú, haga clic en **Alarm & Event Setup** (Configuración de alarmas y eventos)> **Alarm Input** (Entrada de alarma).

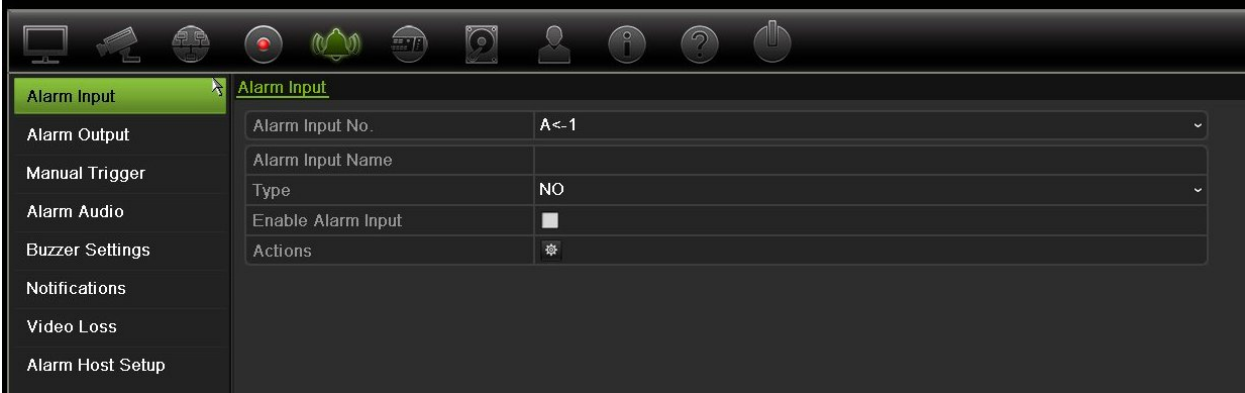

- 2. Seleccione el número de entrada de la alarma de una cámara, que corresponde con el conector de la parte trasera del grabador e introduzca el nombre de la entrada si fuera necesario.
- 3. Seleccione el tipo de entrada de alarma, NO (normalmente abierto) o NC (normalmente cerrado). La configuración predeterminada es NO (normalmente abierto).
- 4. Active la casilla **Enable Alarm Input** (Activar entrada de alarma) y haga clic en **Actions** (Acciones) para configurar las reglas para las cámaras que se van a activar, las programaciones de alarma, el método de notificación de la alarma y la función de vinculación de PTZ.
- 5. Seleccione las cámaras que se activarán cuando se detecte una alarma externa.

En la ventana Actions (Acciones), haga clic en la ficha **Trigger Channel** (Activar canal) y seleccione las cámaras que se activarán para grabar cuando se detecte una alarma. Haga clic en **Aplicar** para guardar la configuración.

6. Seleccione las programaciones de grabación para la alarma externa.

En la ventana Acciones, haga clic en la ficha **Armando programación** y seleccione el día de la semana y los intervalos de horas en los que se grabará el movimiento. Puede programar hasta ocho periodos de tiempo al día. El valor predeterminado es 24 horas.

Haga clic en **Aplicar** para guardar la configuración. Haga clic en **Copy** (Copiar) para copiar los ajustes en los demás días de la semana.

**Nota:** Los periodos de tiempo definidos no pueden solaparse.

7. Seleccione el método de respuesta a una alarma externa.

En la ventana Actions (Acciones), haga clic en la ficha **Actions** (Acciones) para definir el método mediante el cual desea que el grabador le notifique la alarma. Seleccione uno o más de los seis tipos de notificación. Consulte "Notificaciones de alarma:tipos" en la 109 para obtener una descripción de estos métodos de notificación de alarmas.

Haga clic en **Apply** (Aplicar) para guardar la configuración**.**

8. Seleccione la función de la cámara PTZ requerida como respuesta a una alarma externa.

En la ventana Actions (Acciones), haga clic en la ficha **PTZ Linking** (Vincular PTZ). Seleccione la cámara PTZ e introduzca la posición preestablecida, el tour preconfigurado o el shadow tour que se activará cuando se detecte la alarma.

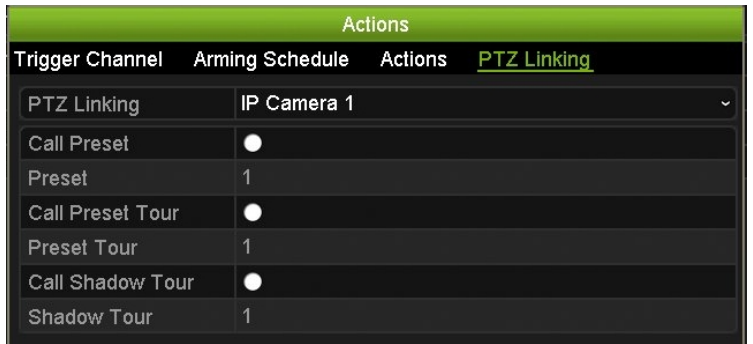

Haga clic en **Aplicar** para guardar la configuración.

- 9. Haga clic en **OK** (Aceptar) para volver a la pantalla de entrada de la alarma.
- 10. Haga clic en **Salir** para volver al modo de visualización en directo.

### **Configuración de las salidas de alarmas**

Puede conectar el grabador a un sistema de alarma, como una sirena o un sistema de intrusión, que se active cuando se activa una alarma. Puede seleccionar durante cuánto tiempo permanecerá activa la señal de alarma, así como programar cuándo se pueden activar las salidas de alarma. Las salidas marcadas como "A" se refieren a Analógicas y son salidas físicas del grabador. Las salidas marcadas como "D" se refieren a Digitales y son salidas físicas en las cámaras IP.

#### **Para configurar una salida de alarma:**

- 1. En la barra de herramientas del menú, haga clic en **Alarm & Event Setup** (Configuración de alarmas y eventos)> **Alarm Output** (Salida de alarma).
- 2. Seleccione una salida de alarma.
- 3. Seleccione una opción de tiempo de espera comprendido entre 5 y 600 segundos o seleccione Borrar manualmente.

La opción de tiempo de espera permite definir el periodo de tiempo durante el que la señal de alarma permanecerá activa, incluso después de haber finalizado la alarma. Si selecciona **Manually Clear** (Borrar manualmente), la señal de alarma permanecerá activa hasta que se confirme manualmente pulsando el botón de alarma del panel frontal o del control remoto (consulte "Triggering or clearing alarm outputs manually" a continuación).

4. Seleccione los horarios de grabación para la salida de alarma.

Haga clic en el botón **Actions** (Acciones) y seleccione el día de la semana y los intervalos de horas en los que se grabará el movimiento. Puede programar hasta ocho periodos de tiempo al día. El valor predeterminado es 24 horas.

Haga clic en **Aplicar** para guardar la configuración. Haga clic en **Copy** (Copiar) para copiar los ajustes a los demás días de la semana y el periodo de vacaciones.

**Nota:** Los periodos de tiempo definidos no pueden solaparse.

- 5. Haga clic en **OK** para volver a la pantalla de salida de la alarma.
- 6. Haga clic en **Copy** (Copiar) para copiar esta configuración a otras cámaras, si fuera necesario, y después haga clic en **Apply** (Aplicar) para guardar los cambios.
- 7. Haga clic en **Salir** para volver al modo de visualización en directo.

## **Activación manual**

El menú de activador manual le permite activar manualmente las salidas del grabador.

#### **Para activar o borrar manualmente las salidas de alarma:**

- 1. En la barra de herramientas del menú, haga clic en **Alarm & Event Setup** (Configuración de alarmas y eventos)> **Manual Trigger** (Activación manual).
- 2. Seleccione la salida de alarma deseada y haga clic en los siguientes botones:

**Activar / Borrar**: Permite activar una salida de alarma o detenerla. Como solo hay una salida de alarma disponible, el botón Activar todo solo activa una salida.

**Borrar todo**: Permite detener a la vez todas las salidas de alarma.

3. Haga clic en **Salir** para volver al modo de visualización en directo. La alarma se silencia.

O bien

Pulse el botón **Alarm** (Alarma) del panel frontal o del control remoto. La alarma se silencia.

## **Alarma de Audio**

El menú de alarma de audio permite revisar y editar los archivos grabados de audio.

Puede grabar mensajes de audio personalizados y cargarlos en el grabador para que se reproduzcan cuando se active una alarma. Se pueden almacenar hasta 16 archivos de audio en el grabador, incluidos los cinco archivos de audio de muestra suministrados por el grabador. El mensaje puede durar hasta 20 segundos y ocupar hasta 60 kb. Los tipos de archivo de audio preferidos son MP3 y WAV.

El administrador carga los archivos de audio en el grabador utilizando un explorador web o una aplicación admitida por el SDK. Hay cinco archivos de audio de muestra en español:

- Se ha activado una alarma. Abandone las instalaciones inmediatamente.
- Se ha activado una alarma. La policía ha sido notificada.
- Estas instalaciones son supervisadas mediante un sistema de vigilancia de vídeo.
- Ha accedido a una zona restringida. Abandone la zona inmediatamente.

• Fallo de seguridad. Se ha activado la alarma.

Puede utilizar la aplicación Player para convertir un audio MP3 en el formato de audio compatible con el grabador. Una vez convertidos, puede cargar los archivos mediante el explorador.

#### **Para importar un archivo de audio de alarma:**

1. En la barra de herramientas del menú, haga clic en **Configuración de alarmas y eventos** > **Audio de alarma**.

**Nota**: Para modificar el nombre de un archivo de audio, haga clic en **Editar** en el archivo deseado e introduzca el nuevo nombre del archivo.

- 2. Haga clic en **Importar** para importar un archivo. Aparecerá la siguiente pantalla:
- 3. En **Nombre del dispositivo**, seleccione el dispositivo de almacenamiento.
- 4. En **Importar a**, seleccione el número del archivo de audio y el archivo de audio en la lista de archivos y, a continuación, haga clic en **Importar** para volver a la pantalla de audio de alarma.

**Nota**: Como ya hay cinco archivos de audio de muestra, se pueden importar hasta 11 archivos de audio.

#### **Para eliminar un archivo de audio de alarma:**

- 1. En la barra de herramientas del menú, haga clic en **Configuración de alarmas y eventos** > **Audio de alarma**.
- 2. Seleccione el archivo que se va a eliminar y haga clic en **Eliminar**.

**Nota**: aparecerán siempre un mínimo de cinco archivos de audio.

### **Configuración del zumbador**

Cuando se activa una alarma mediante el sistema o una cámara, el grabador puede configurarse para que responda con un zumbador de advertencia. El tiempo del zumbador es el tiempo durante el que se realiza la grabación hasta que se para el zumbador cuando se activa una alarma continua. Por ejemplo, cuando se activa de forma continua una entrada de alarma física, el zumbador se desactivará después de un tiempo especificado. Seleccione **Alarm & Event Setup > Buzzer Settings**  (Configuración de alarmas y eventos > Configuración del zumbador) y seleccione un tiempo límite para el zumbador y las alarmas de la cámara. Seleccione Silenciar, 5 s, 10 s, 20 s, 30 s, 60 s, 120 s o Constante. El valor predeterminado es mute (silencio).

## **Notificaciones de alarma:tipos**

Al configurar las reglas para la detección de alarmas, puede especificar cómo desea que el grabador le notifique una alarma o un evento. Puede seleccionar más de un tipo de notificación.

No todos los tipos de notificación están disponibles para todos los tipos de alarmas.

Puede comprobar el estado del sistema rápidamente examinando los indicadores LED de estado del panel frontal.

Los tipos de notificación de alarma son:

- **• Activar indicador de evento**: Cuando tiene lugar una alarma en el sistema, aparece un icono de alerta también en la pantalla. Consulte la sección "Status information" en la página 29 para obtener más información.
- **• Ajustes de indicador de evento**: Haga clic en el botón de ajustes para seleccionar los ajustes de su indicador.
- **• Prioridad de evento**: Seleccione la Prioridad de evento en Introducir texto < Movimiento o Introducir texto > Movimiento.
- **• Tipo de notificación**: Seleccione Unidad de disco duro llena, Error de disco duro, Red desconectada, Duplicación de dirección IP, Inicio de sesión no válido, Grabación anormal y Sobrecarga de alimentación PoE.
- **Activar audio de alarma**: Activa un *pitido* audible cuando el sistema o una cámara detecta una notificación o una alarma.
- **Notificar host de alarma**: Envía una señal a TruVision Navigator o a otras aplicaciones de software cuando se detecta una alarma o una notificación.
- **Enviar un mensaje de correo electrónico**: Envía un mensaje de correo electrónico cuando se detecta una alarma o una notificación. Consulte "Configuración del correo electrónico" en la página 89 para obtener información sobre cómo configurar el grabador para enviar un correo electrónico.
- **Salida de activación de alarma**: Se activa una salida de alarma o varias salidas de alarma cuando se detecta una notificación para una alarma externa. Consulte "Tipos de notificaciones de alarma del sistema" a continuación para obtener información sobre cómo configurar una salida de alarma.

#### **Cómo configurar las notificaciones del sistema:**

- 1. En la barra de herramientas del menú, haga clic en **Alarm & Event Setup** (Configuración de alarmas y eventos)> **Notification** (Notificación).
- 2. Seleccione un tipo de notificación de alarma del sistema.
- 3. Marque uno o varios métodos de respuesta: Mostrar indicador de evento, tipo de notificación, activar audio de alarma, notificar host de alarma, enviar un mensaje de correo electrónico y activar salida alarma.

**Nota**: La lista de opciones disponibles depende de la alarma del sistema seleccionada.

- 4. Repita los pasos 2 y 3 para el resto de tipos de notificaciones del sistema.
- 5. Haga clic en **Aplicar** para guardar la configuración.
- 6. Haga clic en **Salir** para volver al modo de visualización en directo.

### **Tipos de notificaciones de alarma del sistema**

Los diferentes tipos de notificaciones del sistema son:

- **• HDD lleno:** Todos los discos duros instalados están llenos y no grabará más vídeo.
- **• Error HDD:** Se han producido errores al escribir archivos en el HDD, no hay ningún HDD instalado o el HDD no ha podido iniciarse.
- **• Red desconectada:** El cable de red está desconectado.
- **• Dirección IP duplicada encontrada:** Hay un conflicto de direcciones IP con otro sistema de la red.
- **• Inicio de sesión ilegal:** Se ha utilizado un ID de usuario o una contraseña incorrectos.
- **• No coincide entrada/salida vídeo estándar:** Indica que los ajustes de la cámara y las capacidades de la cámara no coinciden. Por ejemplo, un canal de la cámara se establece en 1080p cuando el grabador no soporta esa resolución.
- **• Grabación anormal:** El disco duro no puede grabar más archivos. Esto se podría deber a que la opción de sobrescribir está desactivada por lo que los archivos grabados están bloqueados y no se pueden eliminar.
- **• Sobrecarga de alimentación PoE:** Se ha detectado sobrecarga de alimentación PoE.

# **Detección de pérdida de vídeo**

Se puede perder vídeo si la cámara tiene un fallo, está desconectada o dañada. Puede configurar el grabador para que detecte una pérdida de vídeo y active una notificación del sistema.

**Para configurar la detección de pérdida de vídeo:**

- 1. En la barra de herramientas del menú, haga clic en **Alarm & Event Setup**  (Configuración de alarmas y eventos)> **Video Loss** (Pérdida de vídeo).
- 2. Seleccione una cámara para configurar la detección de pérdida vídeo.
- 3. Active la casilla **Enable Video Loss Alarm** (Activar alarma de pérdida de vídeo) para habilitar esta función.
- 4. Haga clic en el botón **Actions** (Acciones) para entrar en la ventana de Acciones.
- 5. Seleccione la programación de armado para detectar la pérdida de vídeo.

Haga clic en la ficha **Acciones** y seleccione la programación para determinar cuándo desea que se habilite la detección de pérdida de vídeo. Se puede configurar una programación para toda la semana o para cualquier día de la semana con hasta 8 periodos por día. Haga clic en **Apply** (Aplicar) para guardar la configuración.

6. Seleccione el método de respuesta de alarma.

Haga clic en la ficha **Armando programación** y seleccione cómo desea que el grabador le notifique la pérdida de vídeo. Elija: supervisar pantalla completa, activar host de alarma, enviar un mensaje de correo electrónico y activar host de alarma. Consulte la página "Tipos de notificaciones de alarma del sistema" en la página 110 para obtener las descripciones. Haga clic en **Apply** (Aplicar) para guardar la configuración.

- 7. Haga clic en **OK** (Aceptar) para volver a la pantalla principal
- 8. Haga clic en **Copy** (Copiar) para copiar esta configuración a otras cámaras, si fuera necesario, y después haga clic en **Apply** (Aplicar) para guardar los cambios.
- 9. Haga clic en **Salir** para volver al modo de visualización en directo.

# **Configuración de host de alarma**

Si se ha configurado un host de alarma, el grabador envía una señal al host cuando se activa una alarma. Un ejemplo de un host de alarma es el servidor de TruVision Navigator. Tenga en cuenta que las aplicaciones del host de alarma necesitan tener el SDK del grabador TruVision integrado para recibir correctamente las notificaciones del grabador.

#### **Para configurar un host de alarma:**

- 1. En la barra de herramientas del menú, haga clic en **Alarm & Event Setup**  (Configuración de alarmas y eventos) > **Alarm Host Setup** (Configuración host de alarma).
- 2. Introduzca los valores de la dirección IP de host de alarma y el puerto de host de alarma.

El valor de Alarm Host IP (Dirección IP de host de alarma) representa la dirección IP del PC remoto en el que se ha instalado el software de vigilancia de vídeo en red. El valor de puerto de host de alarma debe ser igual al puerto del monitor de alarma del software. Se pueden definir hasta tres hosts de alarma. Para cada host de alarma, el puerto predeterminado es 5001, 5002 y 5003.

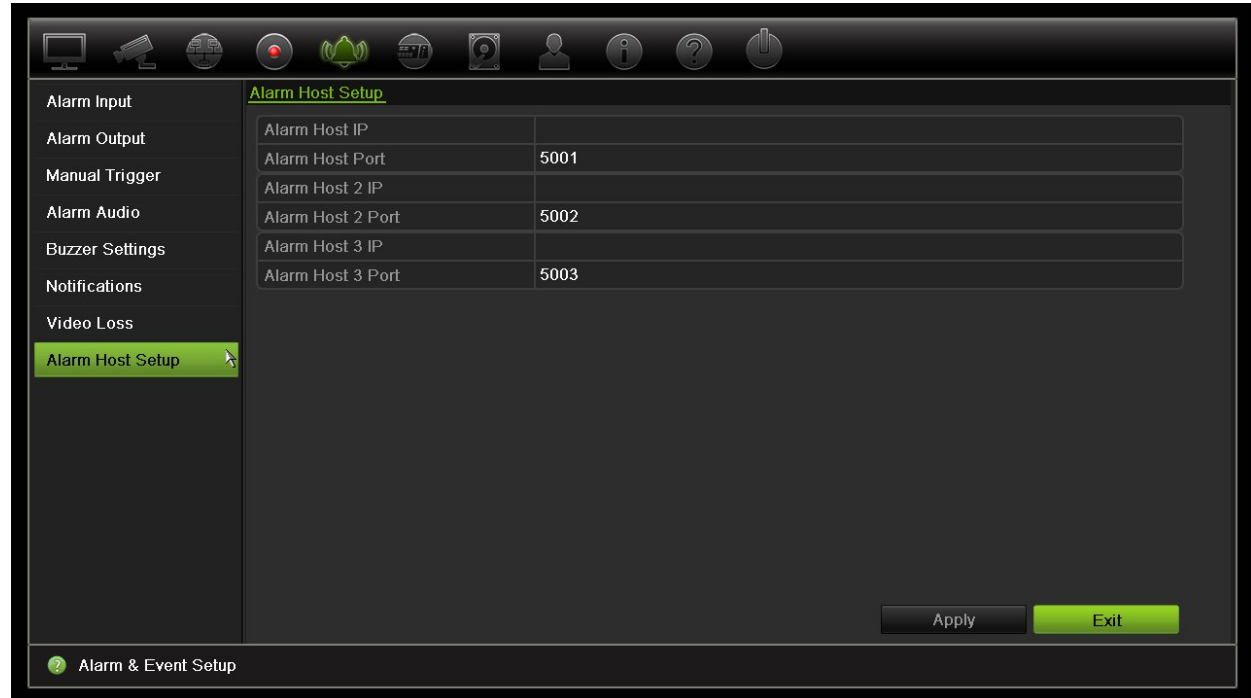

- 3. Haga clic en **Aplicar** para guardar la configuración.
- 4. Haga clic en **Salir** para volver al modo de visualización en directo.

## **Notificación de alarma OH**

La versión de firmware del grabador 3.1g ahora incluye el módulo de software de receptor de alarma Osborne Hoffman (OH). Esto permite que los eventos de SIA y XSIA se notifiquen al grabador desde los paneles de intrusión Interlogix a través de la IP y que se conecten a las acciones del grabador.

Los siguientes paneles de Interlogix son compatibles:

- ATS Master
- Advisor Advanced
- NetworX panels

Los paneles deben ser compatibles con el protocolo de notificación SIA o XSIA. Pueden notificar los siguientes tipos de alarma al grabador:

- Un evento de armado
- Un evento de desarmado
- Un evento de alarma que tenga una "A" como segundo carácter en el código SIA/XSIA
- Una alarma de red activa

#### **Para configurar un panel de alarmas en el grabador:**

- 1. En la barra de herramientas del menú, haga clic en **Configuración de alarmas y eventos** > **Configuración del panel de intrusión**.
- 2. En la ventana de configuración del panel de intrusión, introduzca los ajustes necesarios.

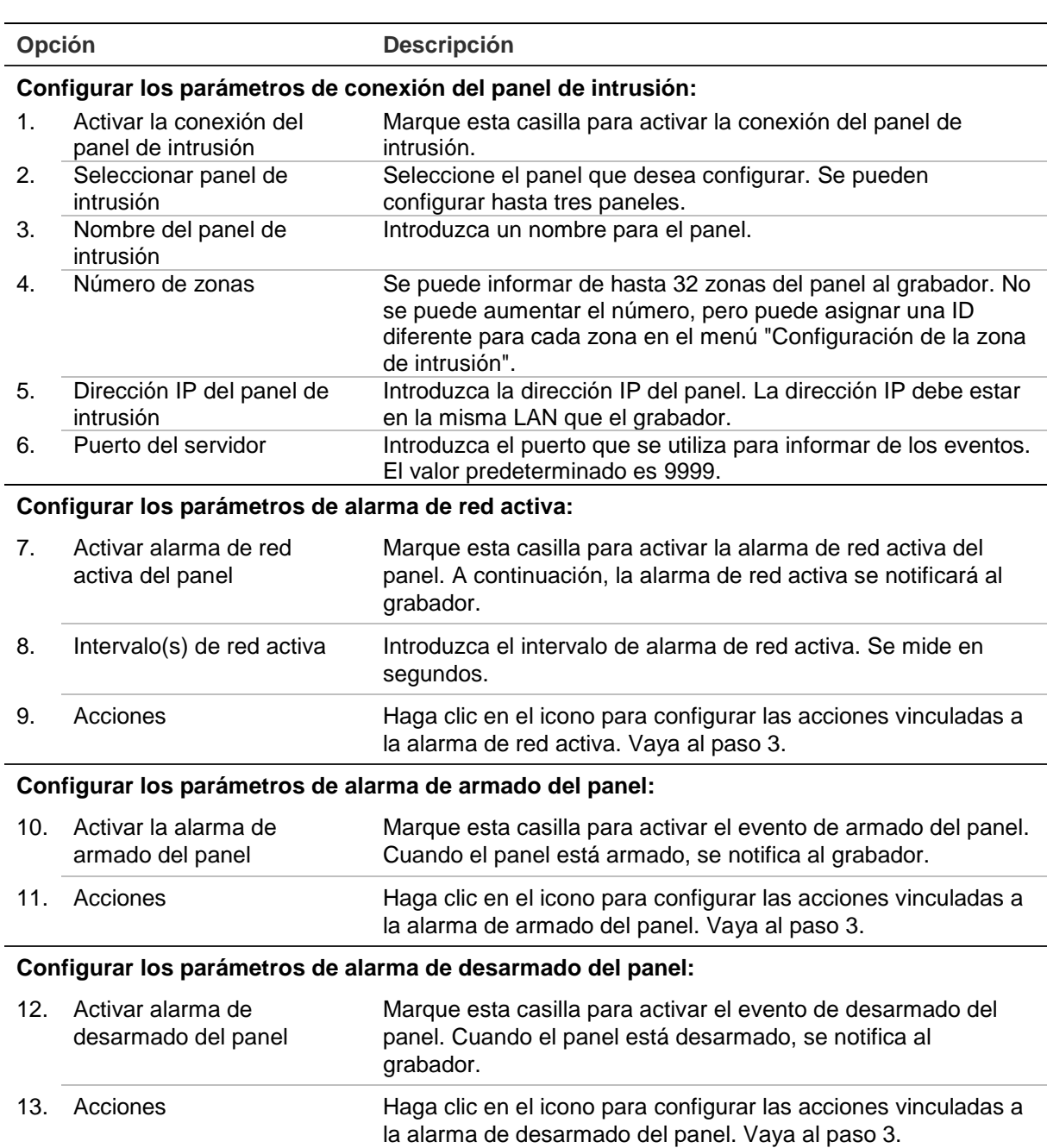

3. Para definir las acciones para las alarmas de red activa, de armado y de desarmado del panel de las que informa el panel de intrusión, haga clic en **Acción** y en cada una de las pestañas:

Activar canal: Seleccione las cámaras que grabarán cuando se reciba un evento de alarma. Las cámaras grabarán según los parámetros de transmisión principal (alarma). Las grabaciones durarán 10 segundos en cada cámara asignada.

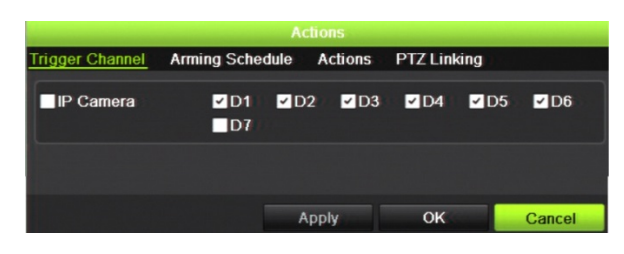

Programación de armado: Defina la programación de alarmas para las acciones. Puede programar hasta ocho periodos al día. El valor predeterminado es 24 horas.

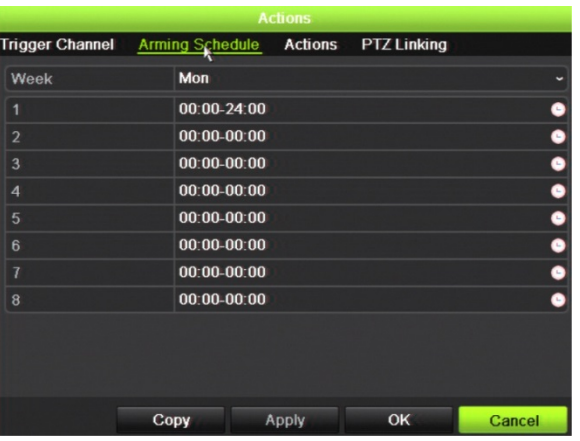

Acciones: Compruebe la acción necesaria que se debe ejecutar cuando se recibe una alarma:

- Activar un audio de alarma (dispositivo audible)
- Notificar al host de alarma (compatible con TruVision Navigator 6.1)
- Activar una salida de alarma

Vínculo PTZ: Seleccione la cámara PTZ junto con la posición preestablecida, el tour preestablecido o el tour de sombra que se activará cuando se detecte la alarma/el evento.

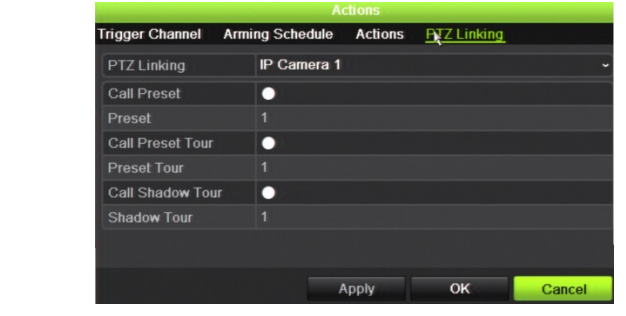

Haga clic en **Aplicar** para guardar los ajustes. Haga clic en **Aceptar** para volver a la ventana principal.

4. Haga clic en **Aplicar** para guardar los parámetros de configuración del panel de intrusión.

#### **Para configurar las zonas en un panel de alarmas:**

1. En la barra de herramientas del menú, haga clic en **Configuración de alarmas y eventos** > **Configuración de las zonas de intrusión**.

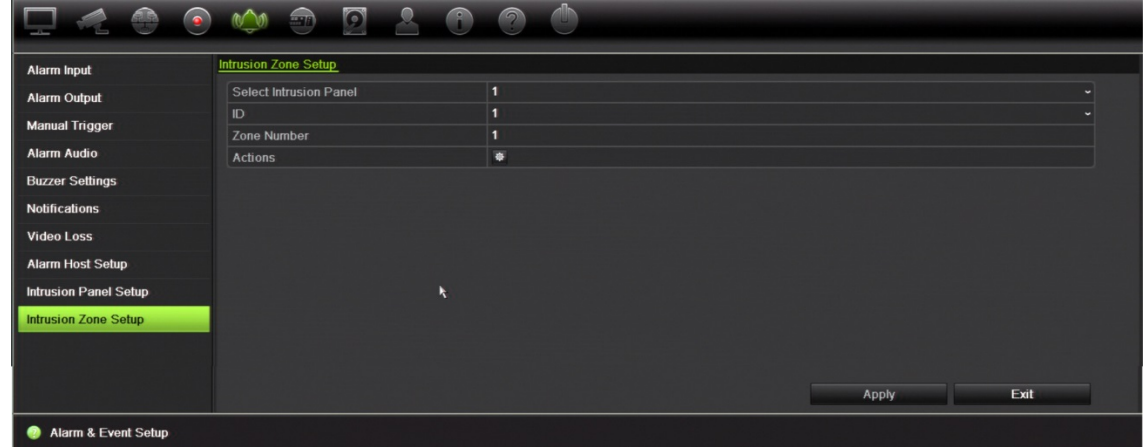

- 2. En **Seleccionar panel de intrusión**, seleccione el panel de intrusión 1, 2 o 3.
- 3. Seleccione la ID deseada de una zona. El máximo es 32. El número no tiene que coincidir con el número de la zona.
- 4. En **Número de zonas**, seleccione el número deseado de la zona. El número de zona puede ser cualquier número válido del panel y no necesita coincidir con el número de zonas.
- 5. Haga clic en **Acción** para definir las acciones para el número de la zona seleccionada.

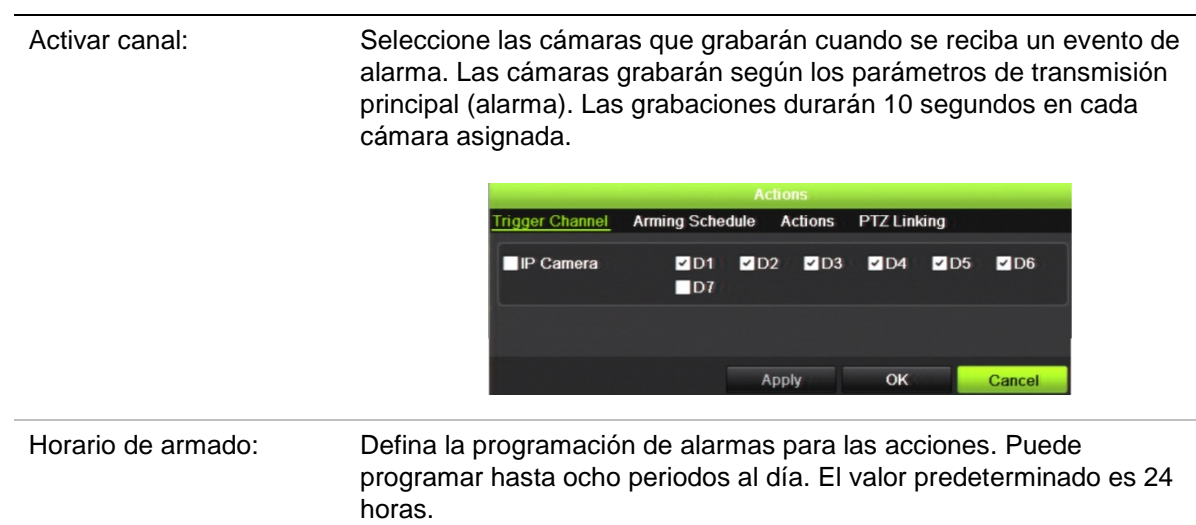

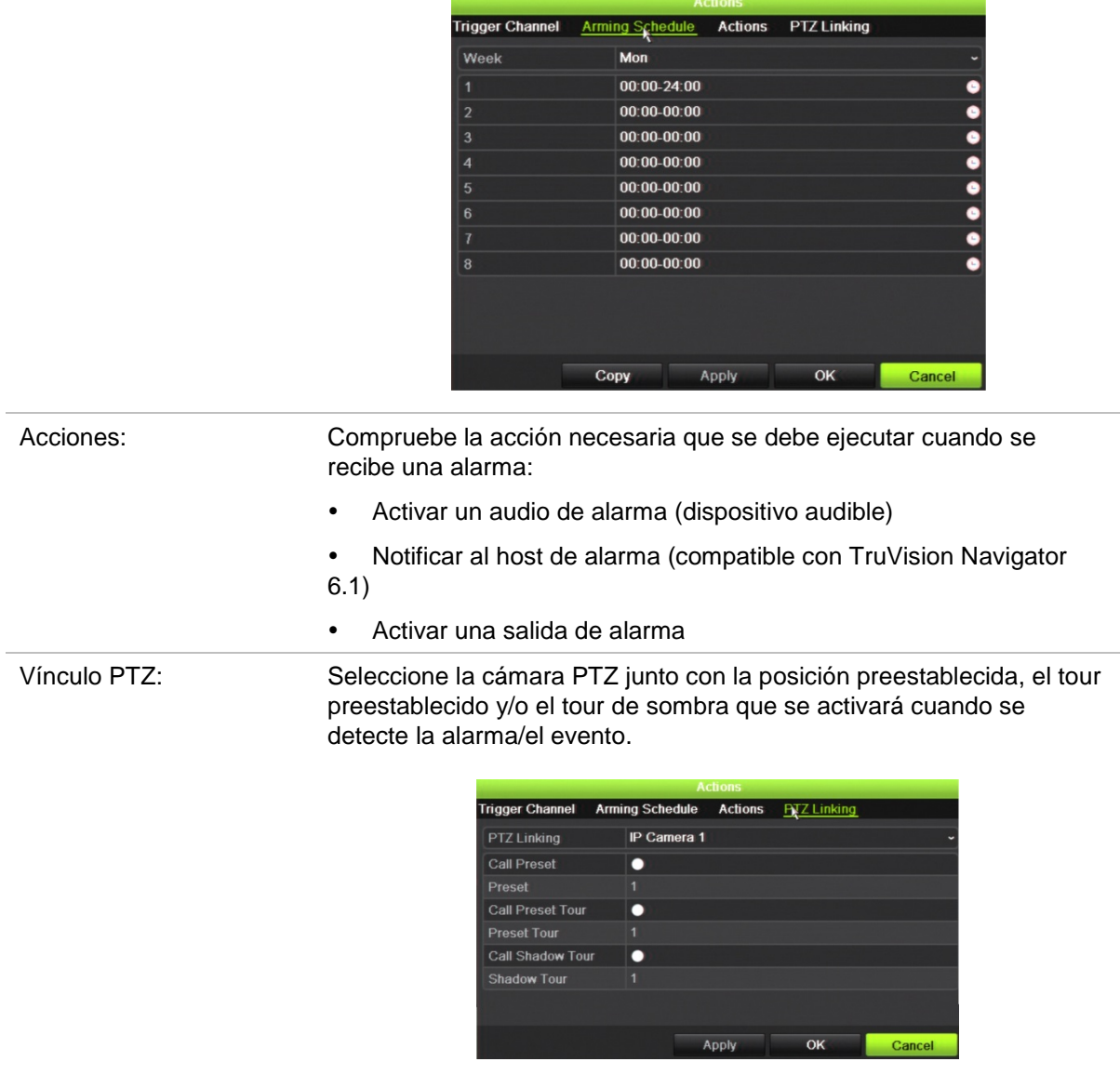

Haga clic en **Aplicar** para guardar los ajustes. Haga clic en **Aceptar** para volver a la ventana principal.

6. Haga clic en **Aplicar** para guardar los parámetros de configuración del panel de intrusión.

## **Notificaciones push de TVRMobile**

TVRMobile 2.3 (y superior) puede recibir eventos desde un TVN21.

#### **Para configurar las notificaciones push:**

- 1. En TVRMobile, añada el grabador.
- 2. Active la función de **Notificaciones push de alarmas** en el grabador.

Los eventos se incluirán en la ventana *Información de alarma*.

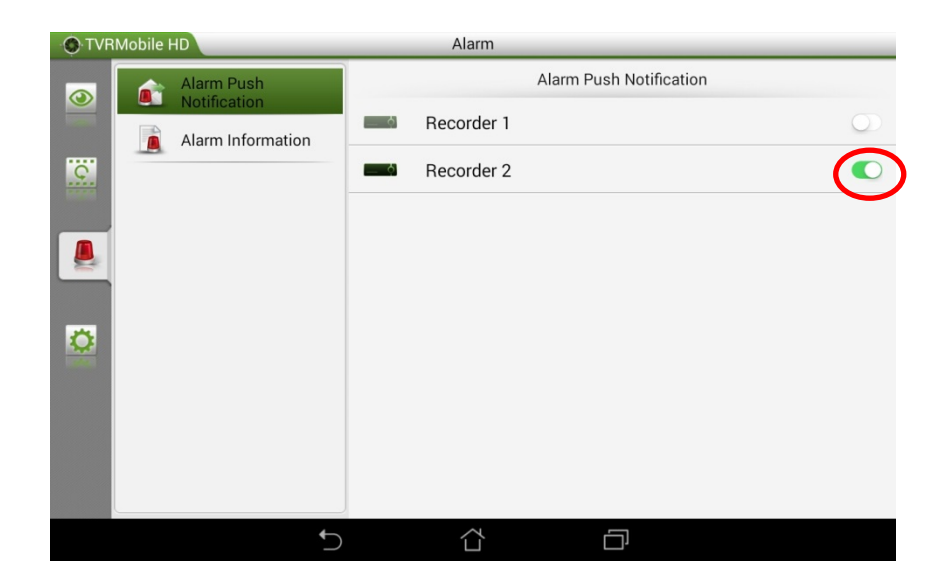

3. Para los eventos que desee ver en la aplicación móvil, seleccione **Notificar host de alarma** como acción en el grabador.

En cuanto ocurre un evento, aparecerá en la aplicación móvil y se mostrará una notificación.

# Capítulo 14 Administración de dispositivo

En este capítulo se explica cómo:

- Configurar la fecha y la hora del grabador
- Seleccionar el idioma del grabador y configurar parámetros generales del sistema como el nombre, el periodo del menú de tiempo de espera y activar o desactivar la necesidad de introducir una contraseña
- Importar o exportar los archivos de configuración
- Actualizar el firmware
- Definir periodos de vacaciones
- Activar la inserción de texto
- Configurar los parámetros RS-232

# **Configuración de fecha y hora**

Puede configurar la fecha y hora que aparecerán en pantalla, así como en las grabaciones con marca de fecha y hora. También se puede configurar la hora de inicio y finalización del tiempo de ahorro de energía (DST) del año. Está desactivado de forma predeterminada. Consulte la Figura 30 en la página 119 para ver la pantalla de ajustes de tiempo.

**Figura 30: Ventana de parámetros de fecha y hora**

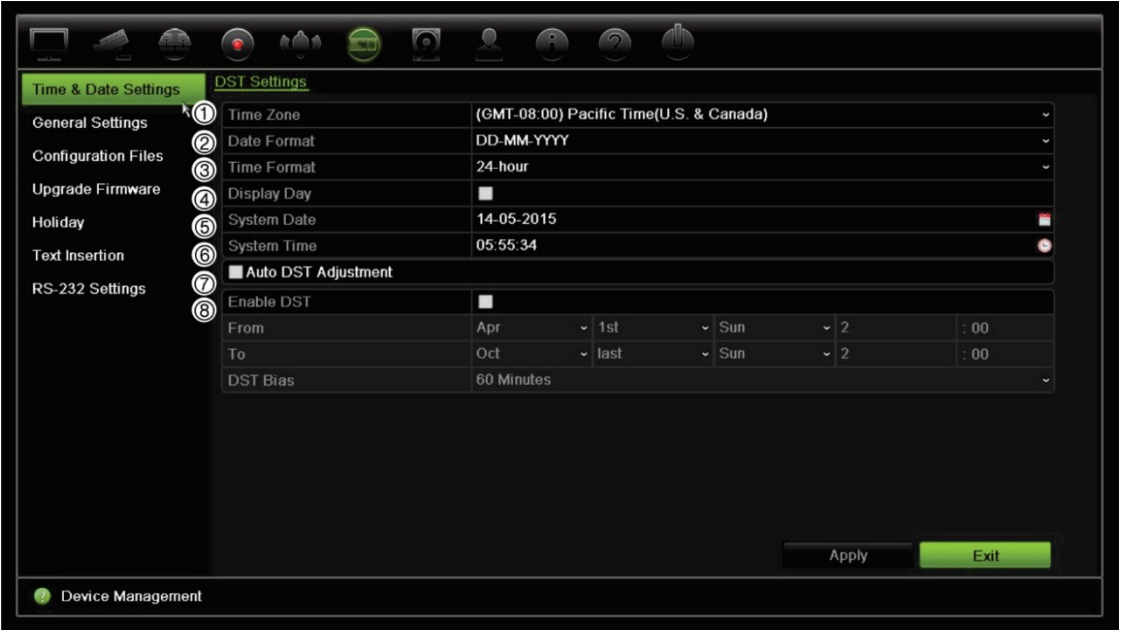

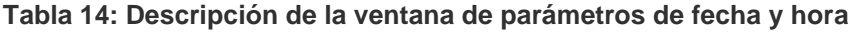

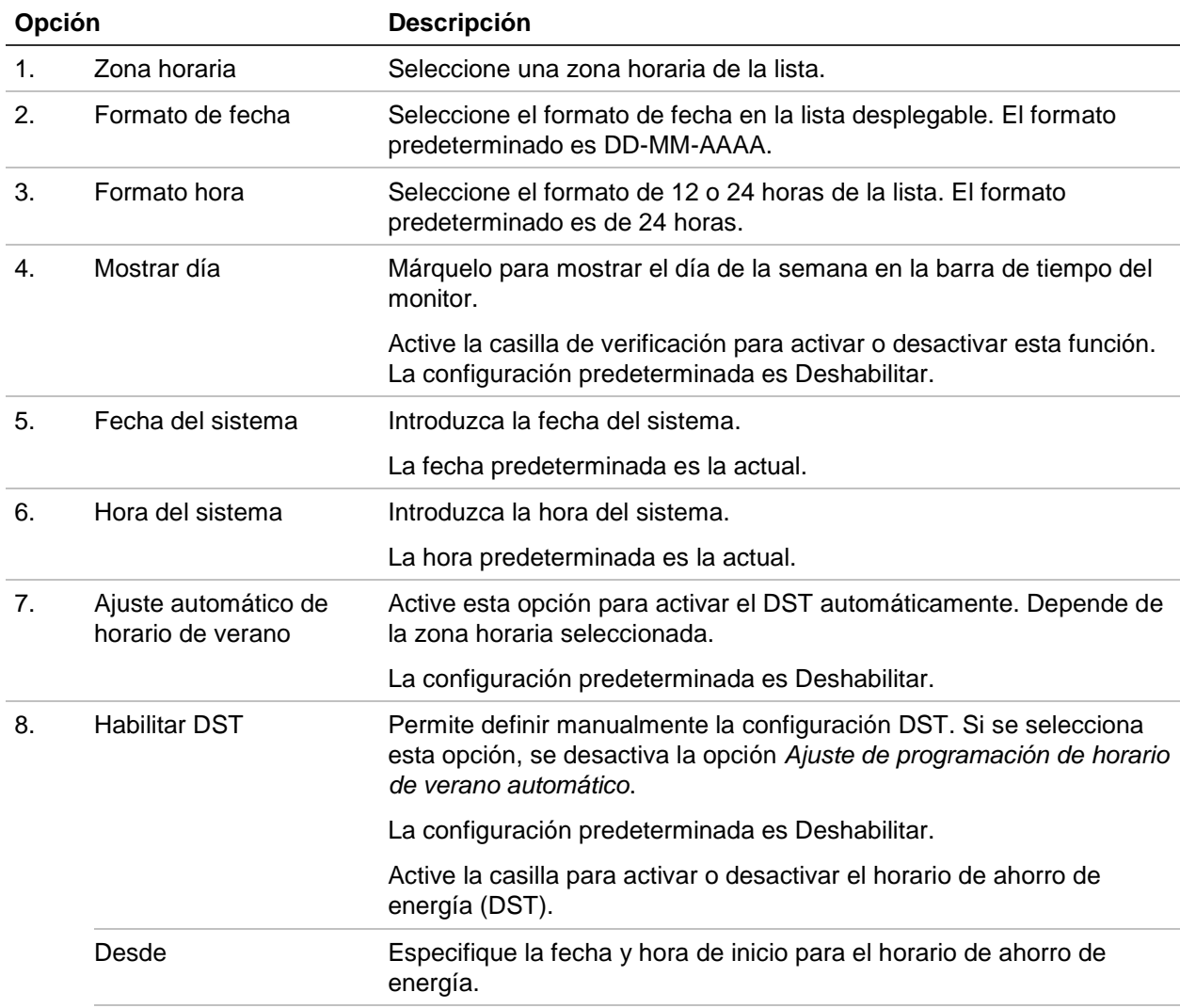

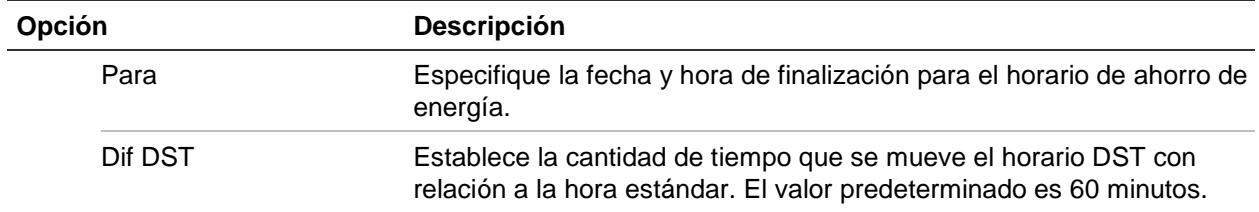

### **Configuración general del grabador**

Utilice el menú Configuración general de Administración de dispositivo para configurar las opciones generales del grabador.

Consulte la Figura 31 y la Table 14 en la página 120 para ver las opciones generales disponibles. Los cambios se implementan de forma inmediata una vez que se hace clic en Apply (Aplic) para guardar la configuración.

**Figura 31: Configuración general del grabador**

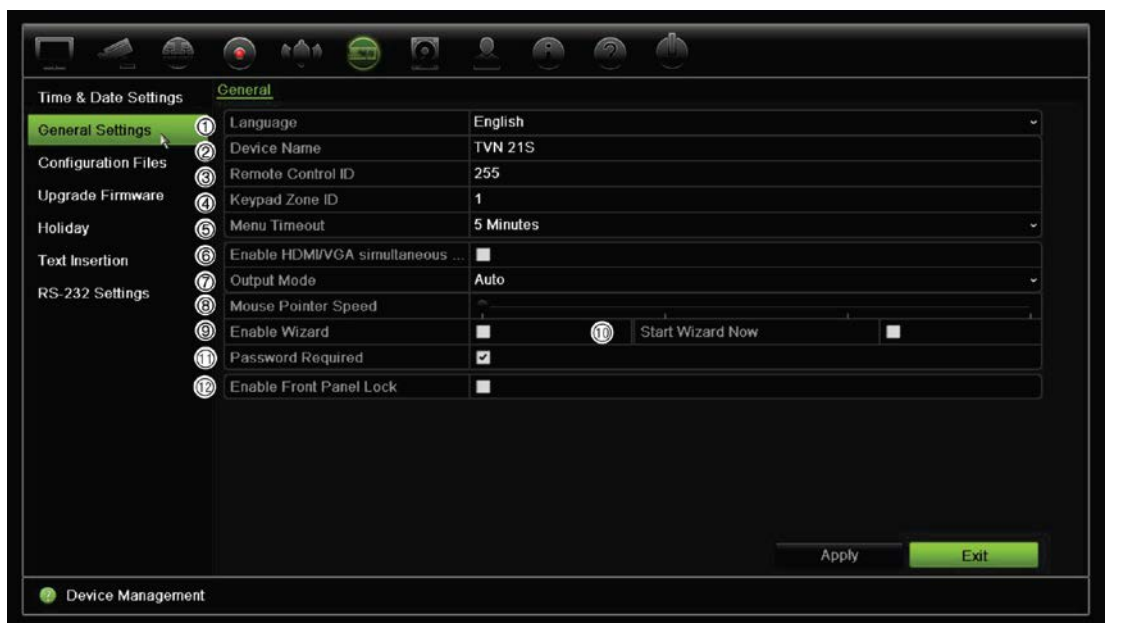

**Tabla 15: Descripción de la ventana de configuración del monitor: Configuración general**

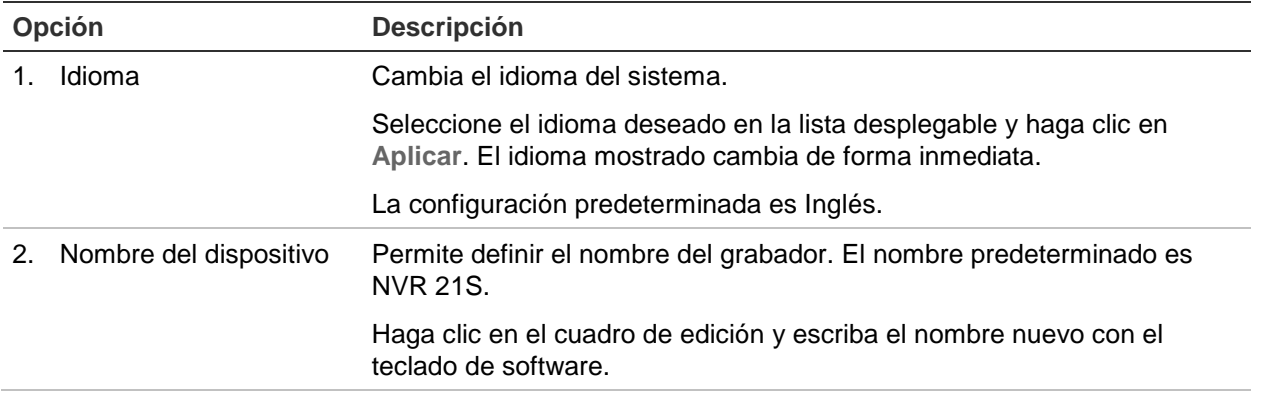

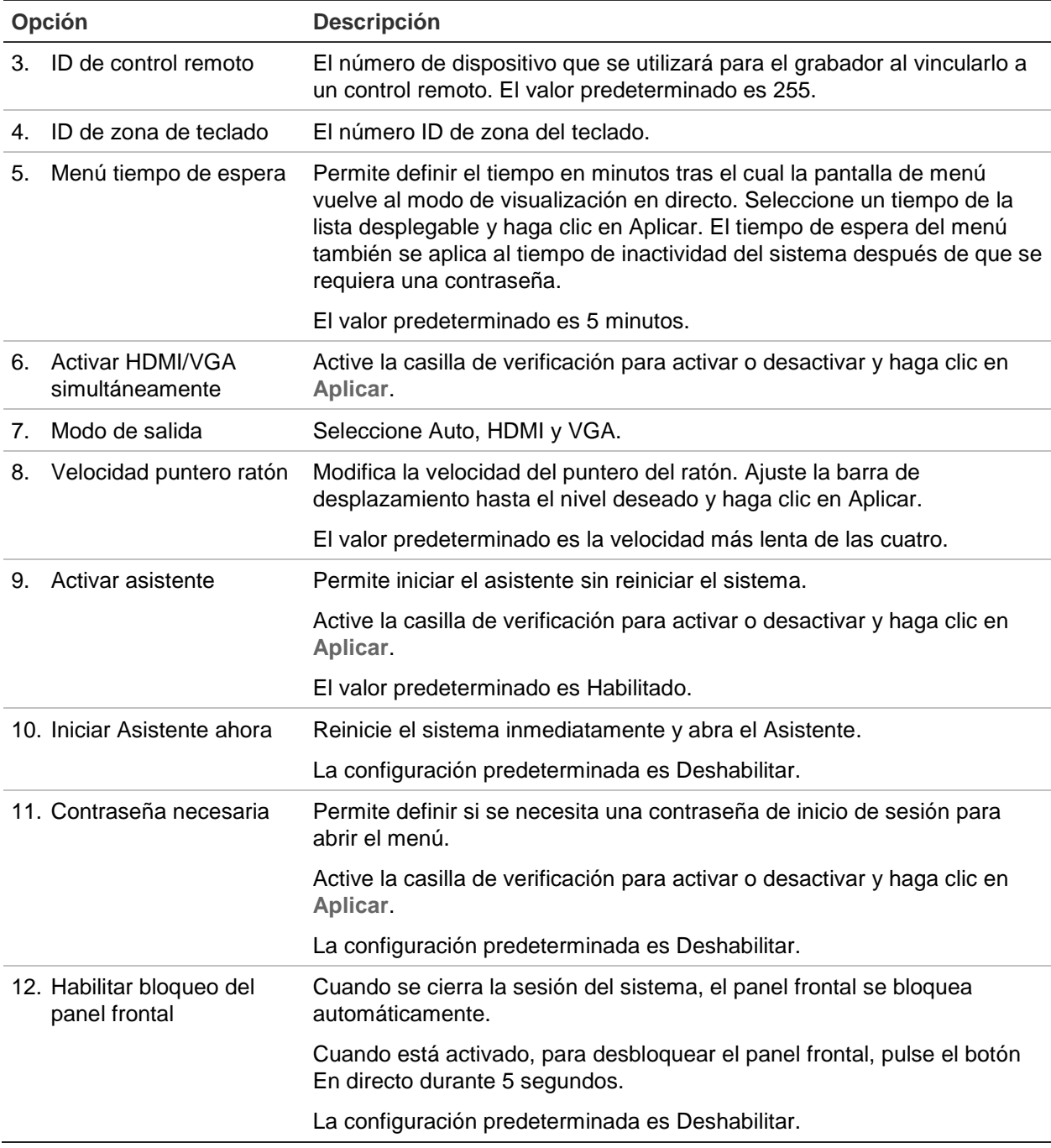

### **Archivos de configuración**

Puede importar y exportar los valores de configuración desde el grabador. Esto resulta útil si desea copiar los ajustes de configuración en otro grabador, o si desea realizar una copia de seguridad de los ajustes.

### **Importación y exportación de archivos**

Inserte un dispositivo de almacenamiento externo en el grabador. Vaya al **Device Management** (Administración de dispositivo)> **Configuration Files** (Archivos de

configuración) para importar o exportar los valores de configuración. Haga clic en **Export** (Exportar) para exportar los valores de configuración del grabador a un dispositivo de almacenamiento externo o haga clic en **Import** (Importar) para importar valores de configuración después de seleccionar un archivo de configuración del dispositivo de almacenamiento externo.

### **Restauración de los valores predeterminados**

El administrador puede restaurar los valores predeterminados de fábrica del grabador. La información de red como la dirección IP, la máscara de subred, la puerta de enlace, la MTU, el modo de trabajo de la NIC, el puerto del servidor y la ruta predeterminada no se restauran a los valores predeterminados de fábrica.

#### **Para restaurar los valores predeterminados de fábrica:**

1. En la barra de herramientas del menú, haga clic en **Device Management** (Administración de dispositivo)> **Configuration Files** (Archivos de configuración).

**Nota**: Solo el administrador puede restablecer los valores predeterminados de fábrica.

2. Para restaurar los parámetros predeterminados de fábrica:

Haga clic en el botón **Default** (Valor predeterminado). Introduzca la contraseña del administrador, haga clic en **OK** (Aceptar) y, a continuación, haga clic en **Yes** (Sí) para confirmar que desea restaurar todos los parámetros a sus valores predeterminados.

 $-0-$ 

Para restablecer todos los parámetros, excepto la configuración de red, a los valores predeterminados de fábrica:

Haga clic en el botón **Restore** (Restaurar). Introduzca la contraseña del administrador, haga clic en **OK** (Aceptar) y, a continuación, haga clic en **Yes** (Sí) para confirmar que desea restaurar todos los parámetros excepto la configuración de red a sus valores predeterminados.

3. Haga clic en **OK** (Aceptar) para confirmar que desea restaurar la configuración predeterminada.

# **Actualización el firmware del sistema**

Existen tres métodos para actualizar el firmware del grabador:

- Mediante un dispositivo USB
- Mediante el explorador web del grabador
- Uso de TruVision Navigator. Para obtener más información, consulte el manual de usuario de TruVision Navigator.

El archivo de actualización de firmware presenta la etiqueta *TVN21.dav*.

#### **Para actualizar el firmware del sistema mediante un dispositivo USB:**

1. Descargue el último firmware desde nuestro sitio web:

www.interlogix.com

O bien

www.utcfssecurityproductspages.eu/videoupgrades

- 2. Conecte el dispositivo USB al grabador.
- 3. En la barra de herramientas del menú, haga clic en **Device Management** (Administración de dispositivo)> **Upgrade Firmware** (Actualizar firmware).

Aparecerá la lista de archivos del dispositivo USB.

- 4. Seleccione el firmware y haga clic en **Upgrade** (Actualizar). Haga clic en **Yes** (Sí) para iniciar el proceso de actualización.
- 5. Una vez completado el proceso de actualización, reinicie el grabador. El grabador no se reinicia automáticamente.

### **Programaciones de vacaciones**

Es posible indicar vacaciones para las que puede crear una programación de grabación diferente. Una vez se haya creado una o más vacaciones, se incluirá una entrada independiente de vacaciones en la programación de grabación (consulte "Programación de grabación" en la página 95 del manual)

#### **Para configurar una programación de grabación de vacaciones:**

- 1. En la barra de herramientas del menú, haga clic en **Device Management**  (Administración de dispositivo) > **Holiday** (Vacaciones).
- 2. Seleccione un periodo de vacaciones de la lista y haga clic en **Edit** (Editar) para modificar la configuración. Aparecerá la ventana de edición.
- 3. Introduzca el nombre del periodo de vacaciones y haga clic en **Enable** (Activar).
- 4. Seleccione si el periodo de vacaciones se clasificará por día, semana o mes y, a continuación, introduzca las fechas de inicio y finalización.
- 5. Haga clic en **Apply** (Aplicar) para guardar la configuración y, a continuación, en **OK** (Aceptar) para volver a la pantalla de edición.
- 6. Repita los pasos comprendidos entre el 2 y el 5 para el resto de periodos de vacaciones.
- 7. Haga clic en **Salir** para volver al modo de visualización en directo.

# **Inserción de texto**

La inserción de texto le permite insertar o mostrar el texto de un sistema de punto de venta (TPV) en la pantalla de vídeo del grabador. Al texto se le asigna una marca de hora y se guarda junto con el vídeo. Posteriormente podrá buscar el texto correspondiente a clips de vídeo específicos. El texto se muestra durante la reproducción.

El grabador es compatible con la función de inserción de texto de TPV y cajeros automáticos (ATM) a través del accesorio UTC NPCII conectado al puerto RS-232 del grabador. Actualmente, esta función está disponible únicamente utilizando el explorador.

Tanto para la visualización en directo como para la reproducción, la configuración de la cámara para la inserción de texto muestra el vídeo con el texto del TPV sobreimpreso.

# **Ajustes RS-232**

Use el menú de **Gestión de dispositivos** para configurar los parámetros del RS-232, tales como la velocidad en baudios, bits de datos, bit de parada, paridad, control del flujo e interfaz.

**Figura 32: Ventana de configuración del puerto RS-232**

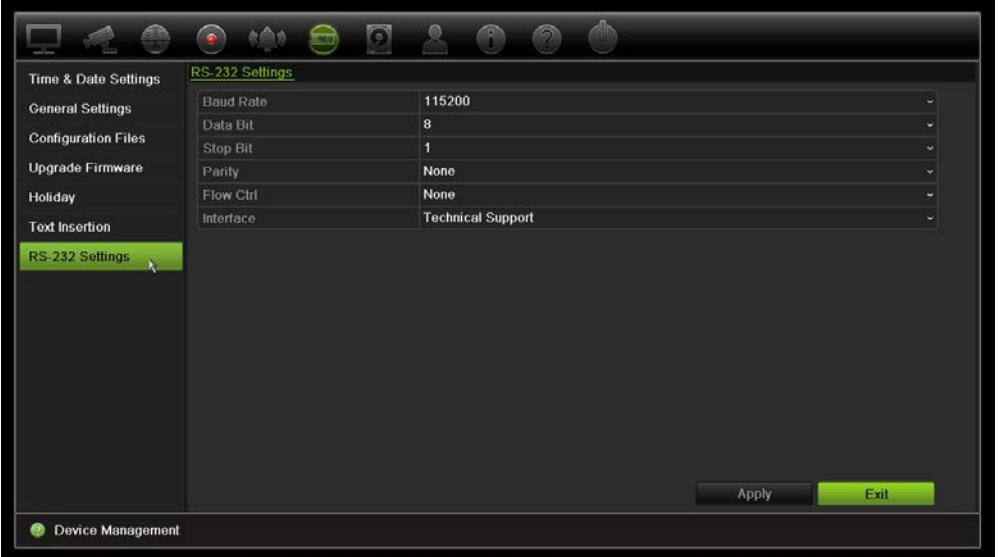

### **Usar un sistema de almacenamiento de red**

Puede utilizar un sistema de almacenamiento de red (NAS) o una red de área de almacenamiento (SAN) para almacenar de forma remota las grabaciones del grabador.

Las marcas recomendadas del sistema de almacenamiento que se deben utilizar son:

- **•** Seagate BlackArmor NAS 220
- **•** Iomega StorCenter ix2-dl
- **•** NETGEAR ReadyNAS Pro 2
- **•** QNAP TS-219 II Turbo NAS

#### **Para configurar un sistema de almacenamiento de red:**

- 1. Haga clic en la pestaña **Configuración** de la barra de herramientas del navegador y, a continuación, seleccione **Ajustes de red** > **Almacenamiento de red.**
- 2. En **Servidor IP**, introduzca la dirección IP del sistema de almacenamiento remoto que desee.
- 3. En **Ruta de archivo**, introduzca el nombre de la ruta de archivos para determinar dónde desea que el sistema de almacenamiento remoto guarde los archivos.

**Nota**: si está utilizando los sistemas de almacenamiento NAS Seagate BlackArmor NAS 220 o Iomega StorCenter ix2-dl, debe añadir el prefijo "/nfs" a la ruta del NAS.

- 4. En **Tipo**, seleccione el tipo de sistema de almacenamiento que se utilizará: NAS o SAN. El valor predeterminado es NAS.
- 5. Se pueden configurar hasta ocho sistemas de almacenamiento remoto.
- 6. Haga clic en **Guardar**.

# Capítulo 15 Administración del almacenamiento

Este capítulo describe el contenido del menú de Gestión de almacenamiento, incluida la información del HDD, el modo de almacenamiento, los ajustes S.M.A.R.T junto con la Detección de sectores dañados y RAID.

### **Información sobre el HDD**

Puede comprobar el estado de cualquiera de las unidades de HDD instaladas en el grabador en cualquier momento.

#### **Para comprobar el estado de una unidad HDD:**

- 1. En la barra de herramientas del menú, haga clic en **Storage Management**  (Administración de almacenamiento) > **HDD Information** (Información HDD).
- 2. Anote el estado de la unidad de HDD que se muestra en la columna Status (Estado).

Si el estado figura como Normal (Normal) o Sleeping (Descanso), la unidad HDD está en funcionamiento. Si aparece como Abnormal (Anormal) y ya se ha inicializado, la unidad HDD tiene que sustituirse. Si la unidad de HDD aparece como No inicializada, debe inicializarla antes de poder utilizarla en el grabador. Consulte "Inicialización de un HDD" arriba para obtener más información.

**Nota**: La información del estado también se muestra en la ventana **System Information > HDD** (Información del sistema > HDD).

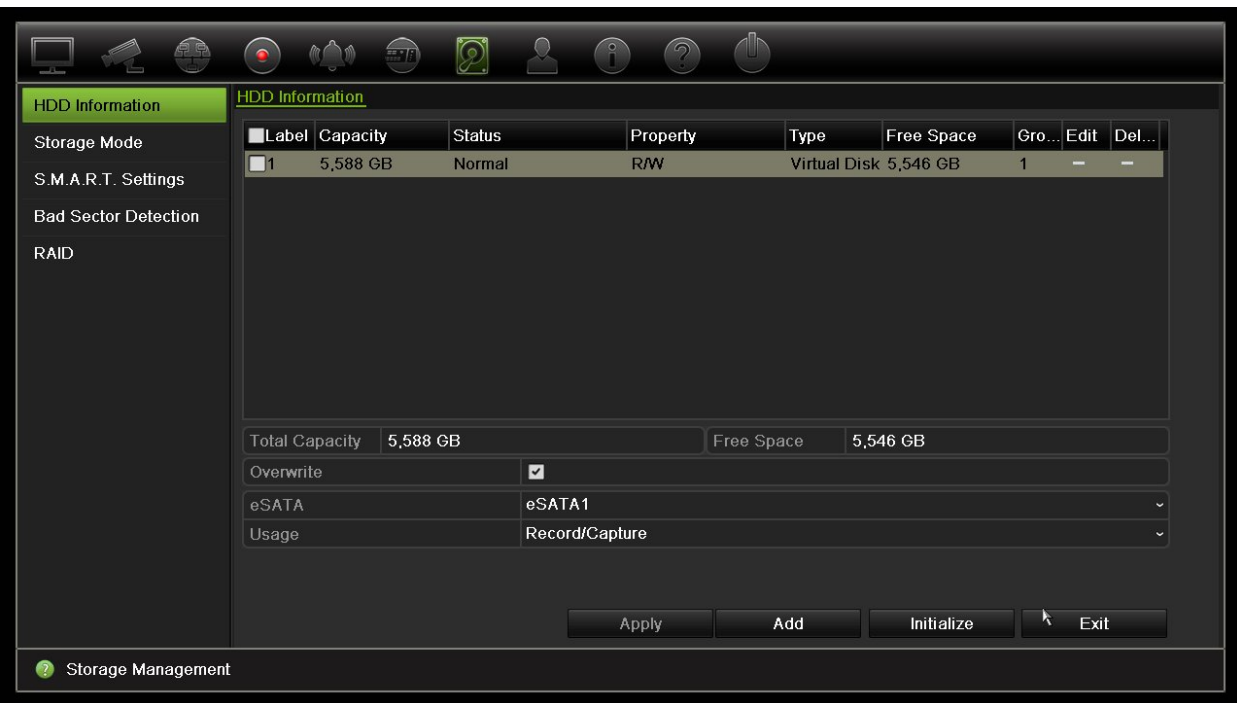

**Figura 33: Ventana de información HDD**

### **Añadir un HDD**

Puede añadir una red adicional adjunta a las unidades de disco duro para configurar un sistema NAS o SAN.

#### **Para añadir una unidad HDD:**

- 1. En la barra de herramientas del menú, haga clic en **Storage Management** (Administración de almacenamiento)> **HDD Information** (Información HDD).
- 2. Haga clic en el botón **Añadir** para comenzar.

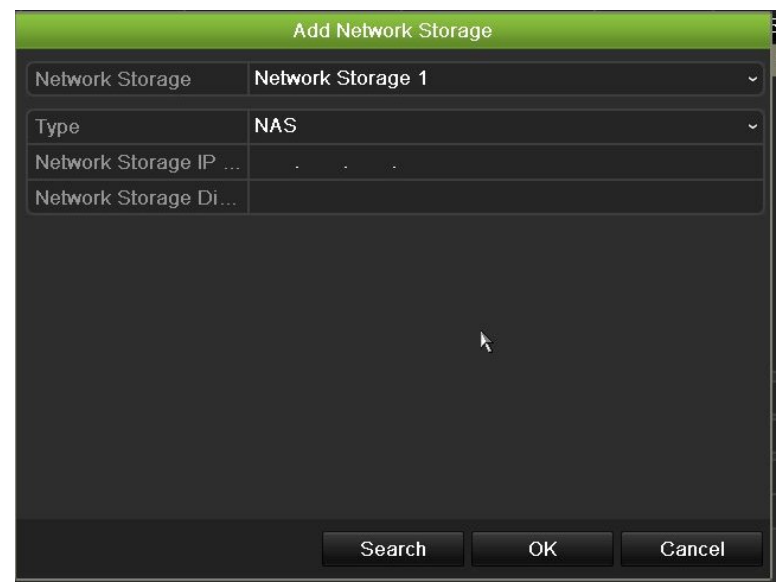

- 3. Seleccione un nombre para el almacenamiento en red.
- 4. Seleccione el tipo de almacenamiento en red. Seleccione entre NAS o IP SAN.
- 5. Introduzca la dirección IP de las unidades de almacenamiento HDD. Haga clic en el botón **Búsqueda** para buscar el directorio de almacenamiento.
- 6. Haga clic en el botón **OK** para crear la red seleccionada de almacenamiento conectado.

### **Inicialización de un HDD**

Las unidades de HDD integradas no se tienen que inicializar antes de poder utilizarse. También puede volver a inicializar la unidad de HDD. Sin embargo, todos los datos de la unidad HDD se destruirán.

#### **Para inicializar una unidad HDD:**

- 1. En la barra de herramientas del menú, haga clic en **Storage Management** (Administración de almacenamiento)> **HDD Information** (Información HDD).
- 2. En la ficha HDD Information (Información de HDD), seleccione la unidad de disco duro que desea inicializar.
- 3. Haga clic en el botón **Initialize** (Inicializar) para comenzar la inicialización.

Después de que la unidad se haya inicializado, el estado de la unidad HDD cambia de Abnormal (Anormal) a Normal (Normal).

### **Sobrescritura de un HDD**

Puede determinar la forma de responder del grabador cuando los discos duros se llenan y ya no hay espacio suficiente para guardar datos nuevos. La opción de sobrescritura está activada de forma predeterminada.

#### **Para activar la sobrescritura cuando los discos duros están llenos:**

- 1. En la barra de herramientas del menú, haga clic en **Storage Management** (Administración de almacenamiento)> **HDD Information** (Información HDD).
- 2. Activa **Sobrescribir**.

**Precaución**: Si la opción de sobrescritura está desactivada y la capacidad de gestión de cuotas para un canal está establecida en cero, las grabaciones de ese canal se podrán seguir sobrescribiendo. Para evitar que esto suceda, establezca un nivel de cuota para el canal o utilice el modo de gestión de grupos.

- 3. Haga clic en **Aplicar** para guardar la configuración.
- 4. Continúe para configurar el grabador o haga clic en **Exit** (Salir) para volver a la visualización en directo.

## **Modo de almacén**

A fin de asegurar el uso eficaz del espacio disponible en los discos duros, puede controlar la capacidad de una cámara individual mediante la gestión de cuotas de HDD. Esta función le permite asignar diferentes capacidades de almacenamiento tanto para las grabaciones como para las fotografías de cada cámara.

**Nota**: Si la función de sobrescritura está activada, la capacidad máxima tanto para las grabaciones como para las fotografías estará establecida en cero de forma predeterminada.

#### **Para establecer la cuota de HDD para una cámara:**

1. En la barra de herramientas del menú, haga clic en **Administración de almacenamiento** > **Modo almacen**.

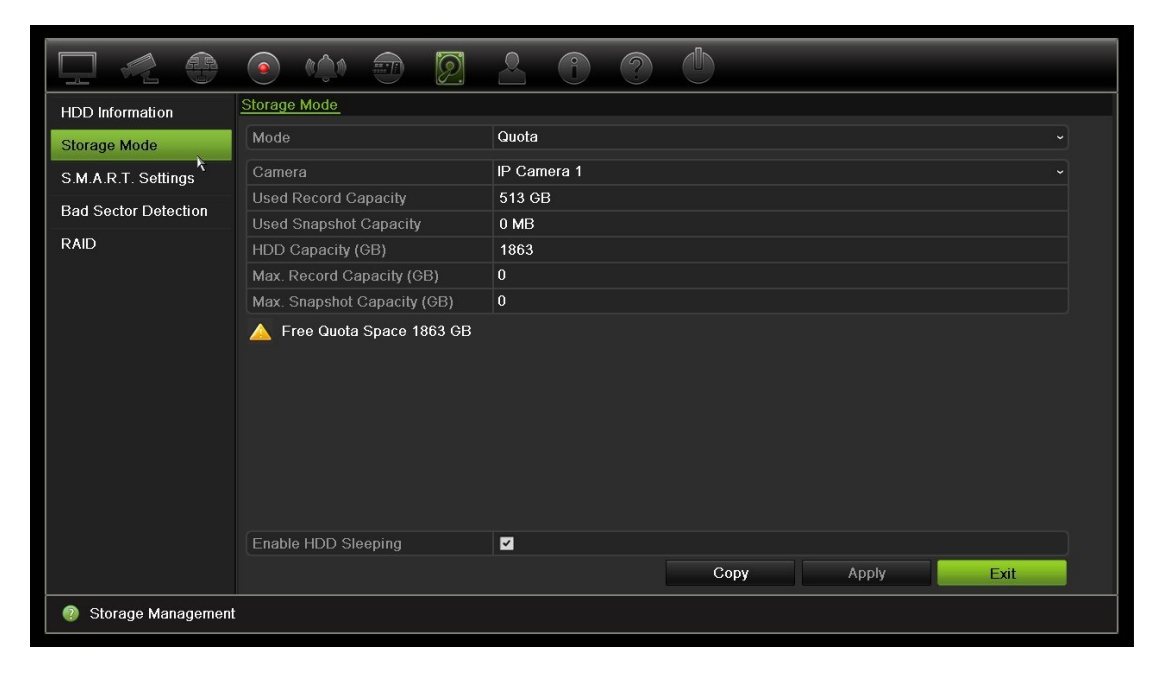

- 2. En la opción Mode (Modo), seleccione **Quota** (Cuota).
- 3. Seleccione la cámara cuya capacidad de almacenamiento desee cambiar e introduzca los valores en GB para la capacidad máxima de grabación y la capacidad máxima de fotografías. El espacio de cuita disponible se muestra en la pantalla.
- 4. Haga clic en **Aplicar** para guardar la configuración.
- 5. Si desea copiar estos valores en otras cámaras, haga clic en **Copiar** y seleccione cada cámara individualmente. Haga clic en **Aceptar**. Haga clic en **Aplicar** para guardar la configuración.

**Para configurar el modo de transmisión de doble flujo:**

1. En la barra de herramientas del menú, haga clic en **Administración de almacenamiento** > **Modo almacen**.

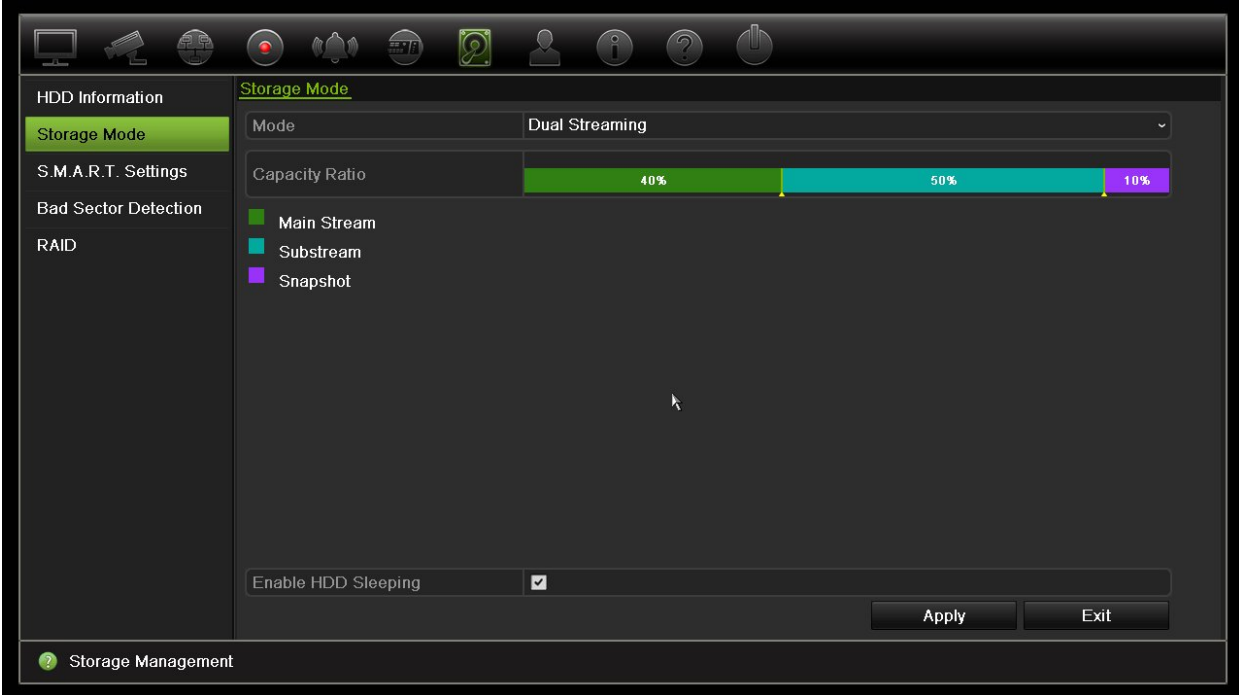

- 2. En la opción Modo, seleccione **Transmisión doble flujo**.
- 3. Haga clic en **Aplicar** para guardar la configuración.

### **AgruparHDD**

El grabador puede organizar varias unidades de HDD en grupos. Los vídeos de los canales especificados se pueden configurar para que se graben en un grupo de unidades HDD en concreto. Podría, por ejemplo, guardar las grabaciones de un par de cámaras de mayor prioridad en un disco duro y guardar las grabaciones de las demás cámaras en otro disco duro.

#### **Para configurar un grupo de unidades HDD:**

- 1. En la barra de herramientas del menú, haga clic en **Administración de almacenamiento** > **Modo almacen**.
- 2. En **Mode** (Modo), seleccione **Group** (Grupo).
- 3. En **Record on HDD Group** (Grabar en grupo de HDD), seleccione un número para el grupo de discos duros.
- 4. Seleccione los canales que se van a añadir a este grupo.

**Nota:** De forma predeterminada, todos los canales pertenecen al grupo 1 de unidades de HDD.

- 5. Haga clic en **Aplicar** para guardar la configuración.
- 6. Continúe para configurar el grabador o haga clic en **Exit** (Salir) para volver a la visualización en directo.

### **Creación de grupos de HDD**

Si tiene más de un HDD instalado, puede cambiar el comportamiento de un HDD modificando sus propiedades. Se puede configurar para que solamente sea de lectura o de lectura y escritura (R/W). El modo de almacenamiento debe estar establecido en *Grupo* antes de modificar las propiedades del HDD.

Existe la posibilidad de definir una unidad HDD para que solamente ofrezca acceso de lectura y así evitar que cuando la unidad HDD agote su capacidad se sobrescriban archivos registrados de gran importancia.

#### **Para cambiar la propiedad del estado del HDD:**

- 1. En la barra de herramientas del menú, haga clic en **Storage Management** (Administración de almacenamiento)> **HDD Information** (Información HDD).
- 2. Seleccione el HDD cuya propiedad desee cambiar.
- 3. Haga clic en el icono **Edit** (Editar) . Aparecerá la ventana **Local HDD Settings** (Configuración HDD local).

**Nota**: El icono se edición solo está disponible si hay al menos dos HDD instalados.

- 4. Haga clic en la propiedad del HDD deseada para el HDD seleccionado: lectura/escritura o solo lectura.
- 5. Haga clic en el número de grupo para este HDD.
- 6. Haga clic en **Apply** (Aplicar) para guardar la configuración y salir de la pantalla.

**Nota**: Una vez que se haya definido como de solo lectura, la unidad de HDD no se puede utilizar para guardar archivos grabados hasta que se vuelva a configurar como de lectura/escritura (R/W). Si se configura como de solo lectura la unidad de HDD que se están escribiendo actualmente, los datos se registrarán en la siguiente unidad HDD. Si solo hay una unidad de HDD presente y se configura como de solo lectura, el grabador no podrá grabar.

### **Configuración del modo de reposo del HDD**

Puede configurar el HDD para que entre en modo de espera, o modo de reposo, tras un periodo de inactividad. El modo de reposo reduce el consumo de energía de un HDD.

#### **Para activar el modo de reposo del HDD:**

- 1. En la barra de herramientas del menú, haga clic en **Storage Management** > (Administración de almacenamiento) **Storage Mode** (Modo almacén).
- 2. Marque **HDD Sleeping** (Activar HDD en espera) para activar el modo de HDD en reposo. El valor predeterminado es Habilitado.
- 3. Haga clic en **Aplicar** para guardar la configuración.
- 4. Continúe para configurar el grabador o haga clic en **Exit** (Salir) para volver a la visualización en directo.

# **Administración de dispositivo eSATA**

Si está utilizando un dispositivo e-SATA externo conectado al grabador, puede configurar el dispositivo e-SATA para grabar/capturar o exportar vídeo.

Seleccione la opción Export (Exportar) al utilizar el dispositivo eSATA como copia de seguridad. Consulte la sección "Archivado rápido" en la página 53 para obtener más información.

Seleccione la opción Record/Capture (Grabar/Capturar) para grabar y capturar vídeo. Se puede encontrar información sobre el dispositivo eSATA en **System settings > Hard Drive > HDD Information** (Configuración del sistema > HDD > Información HDD).

### **Para configurar el dispositivo e-SATA:**

- 1. Haga clic en el icono **Video Schedule** (Programación de vídeo) de la barra de herramientas del menú y seleccione **More Settings** (Más configuración).
- 2. En **eSATA**, seleccione la opción que desee: **Record/Capture** (Grabar/Capturar) o **Export** (Exportar).
- 3. Haga clic en **Aplicar** para guardar la configuración.

## **S.M.A.R.T. configuración**

S.M.A.R.T. (Tecnología de supervisión automática, análisis e informe) informa sobre la variedad de indicadores de la fiabilidad de la unidad del disco duro mientras protege el vídeo almacenado en el disco duro.

### **Para ver la información S.M.A.R.T. de una unidad de HDD:**

- 1. En la barra de herramientas del menú, haga clic en **Storage Management**  (Administración de almacenamiento) > **S.M.A.R.T. Settings** (Configuración S.M.A.R.T) **Ajustes**.
- 2. Seleccione el HDD cuya información desee ver. Se mostrará una lista detallada de la información S.M.A.R.T.

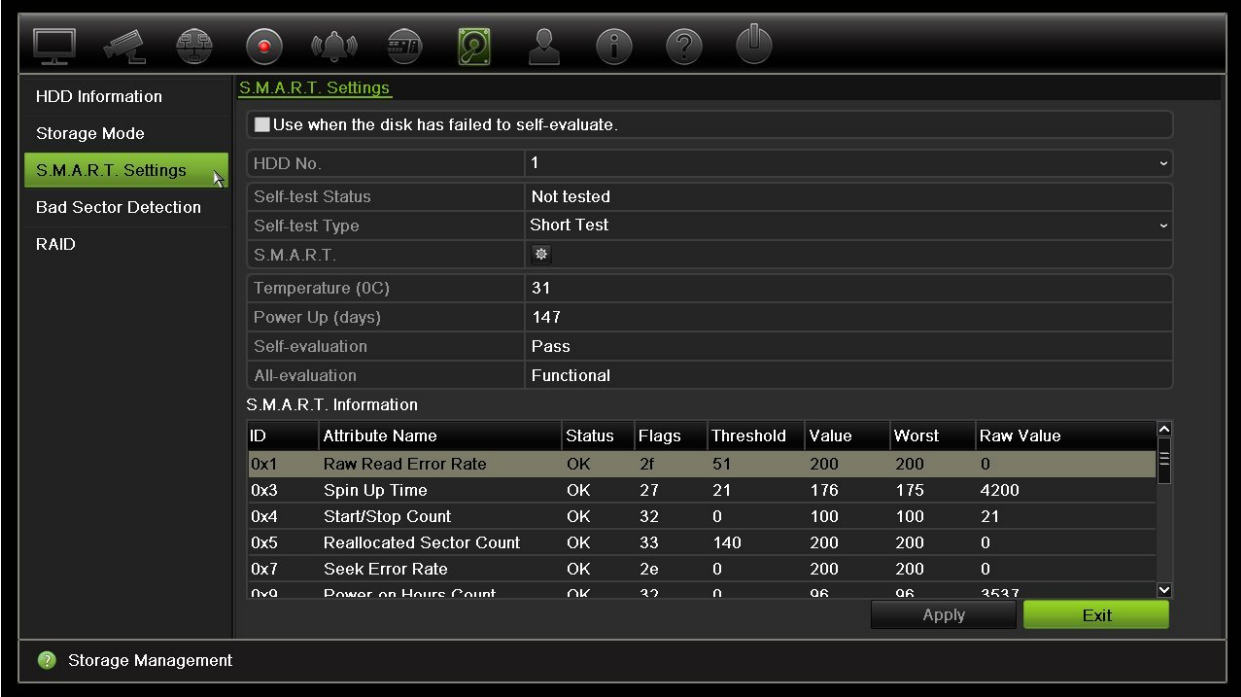

- 3. Si desea seguir utilizando una unidad de HDD aunque la prueba de S.M.A.R.T. falle, active la casilla **Use when the disk has failed to self-evaluate** (Utilizar cuando el HDD ha fallado en la autoevaluación). Haga clic en **Aplicar** para guardar la configuración.
- 4. Haga clic en **Salir** para volver al modo de visualización en directo.

### **Detección de sector dañado**

Puede mejorar el rendimiento de las unidades de HDD comprobando que no tienen secciones dañadas. Las secciones dañadas pueden ralentizar una unidad de HDD cuando se leen o escriben datos, por ejemplo.

**Figura 34: Ventana de detección de sección dañada**

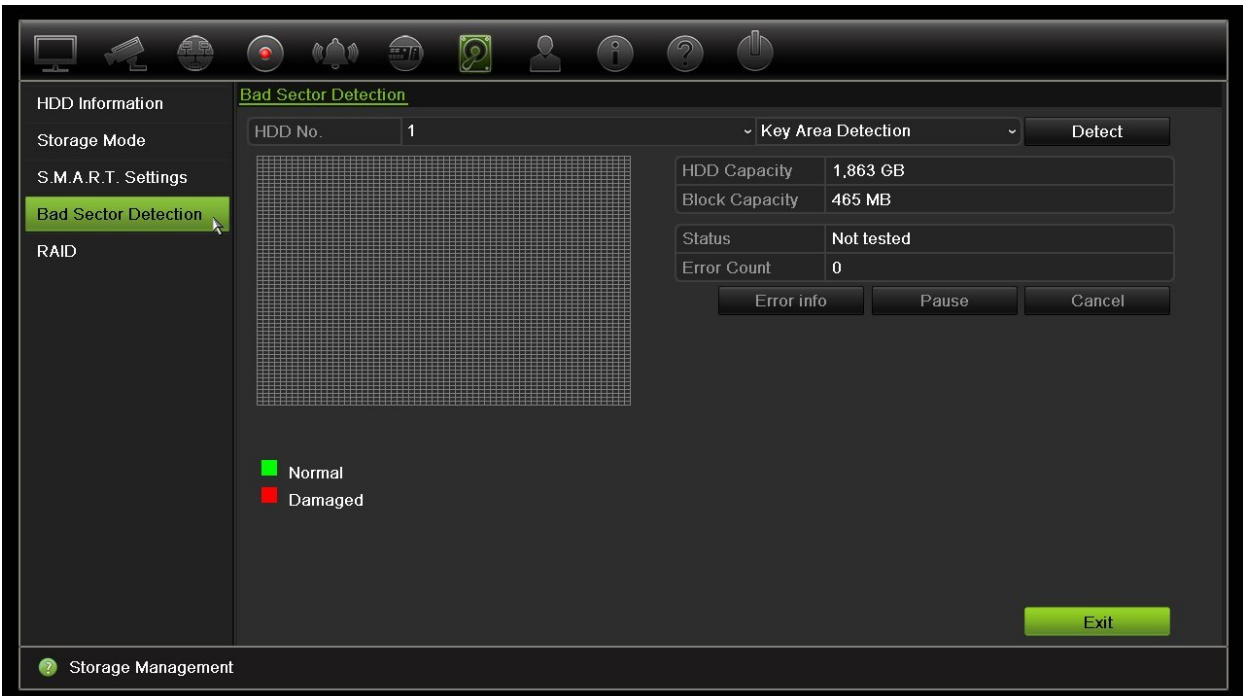

**Para detectar sectores dañados:**

- 1. En la barra de herramientas del menú, haga clic en **Storage Management** (Administración de almacenamiento) > **Bad Sector Detection** (Detección de sector dañado).
- 2. Seleccione la unidad HDD que desee probar.
- 3. Seleccione si desea realizar una detección de áreas clave o una detección completa y haga clic en **Detect** (Detectar).
- 4. El sistema comprueba la unidad de HDD. El resultado del código de colores aparece en la pantalla. Si se detectan secciones dañadas, haga clic en **Error Info** (Información de errores) para ver una lista de los errores encontrados.
- 5. Si es necesario, haga clic en **Pause** (Pausar) para pausar la prueba o en **Cancel** (Cancelar) para cancelarla.
- 6. Haga clic en **Salir** para volver al modo de visualización en directo.

### **RAID**

RAID es una tecnología de almacenamiento de datos. Combina varias unidades de disco en una única unidad lógica con la finalidad de mejora de la redundancia de datos o rendimiento.

#### **Para crear una matriz RAID:**

- 1. Haga clic en el icono **Gestión de almacenamiento** en la barra de herramientas del menú y seleccione **RAID**.
- 2. Marque la casilla de verificación **Habilitar RAID**.
- 3. Haga clic en **Aplicar** y, a continuación, en **Sí** para reiniciar el sistema.
- 4. Haga clic en el icono **Gestión de almacenamiento** en la barra de herramientas del menú y seleccione **RAID**.

#### **Figura 35: Ventana RAID**

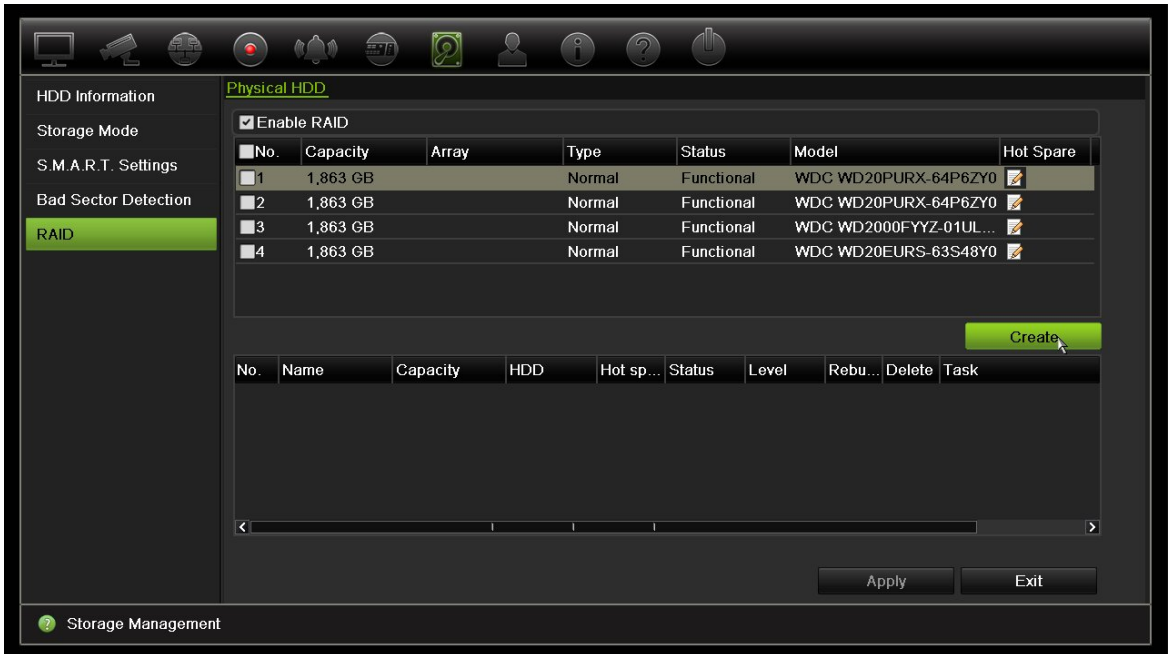

5. Haga clic en el botón **Crear** para abrir la ventana de crear matriz.

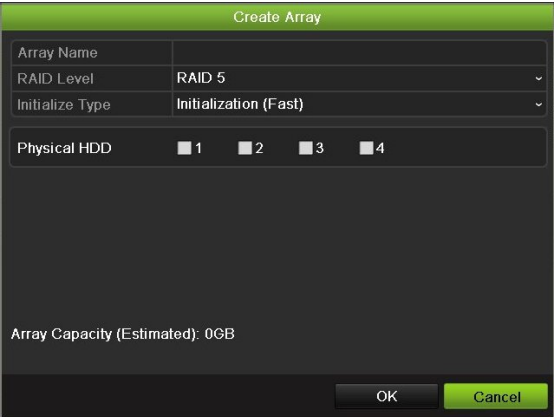

- 6. Introduzca un nombre para la matriz, seleccione el nivel de RAID, el tipo de inicialización y las unidades que se incluirán.
- 7. Haga clic en **OK**y, a continuación, en **Inicializar** para iniciar el proceso. Cuando finalice el proceso, se muestran los datos en el grupo RAID.

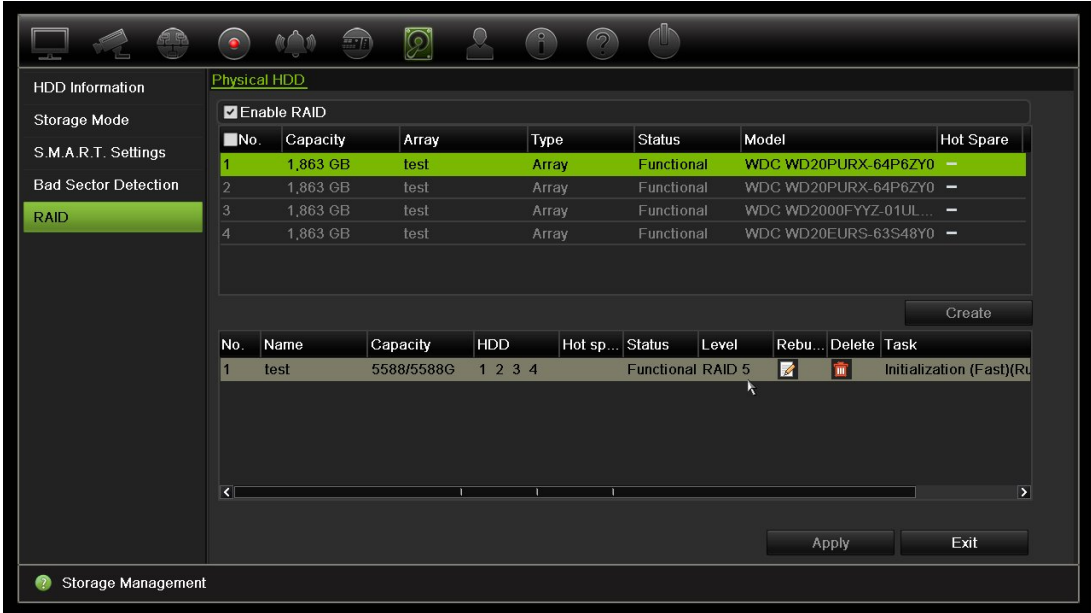

**Nota: Puede crear una matriz RAID de RAID 0, RAID 1, RAID 5 y RAID 10.**

- Si elige RAID 0, se deben instalar al menos 2 unidades de HHD.
- Si elige RAID 1, se necesitan configurar 2 unidades HDD para RAID 1.
- Si elige RAID 5, se deben instalar al menos 3 unidades de HHD.
- Si elige RAID 10, se necesitan configurar 4/6/8 unidades HDD para RAID 10.

Para comprobar el RAID, vaya a haga clic en **Gestión del almacenamiento** > **Información de HDD.**

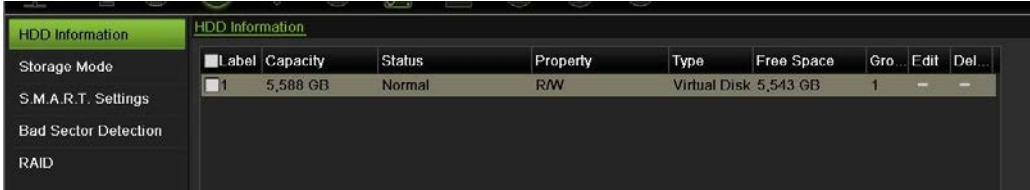

**Para reconstruir un RAID dañado:**

Si una unidad en la matriz del RAID falla, puede reconstruir la matriz.
1. En la barra de herramientas del menú, haga clic en **Gestión de almacenamiento** > **RAID**.

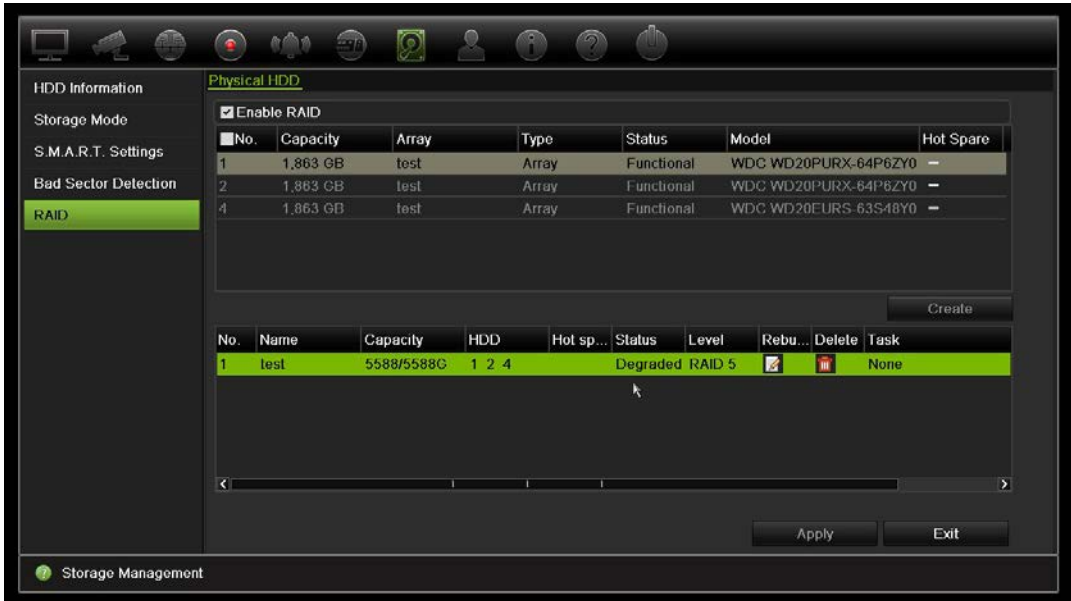

2. Haga clic en el icono de Reconstruir **14**.

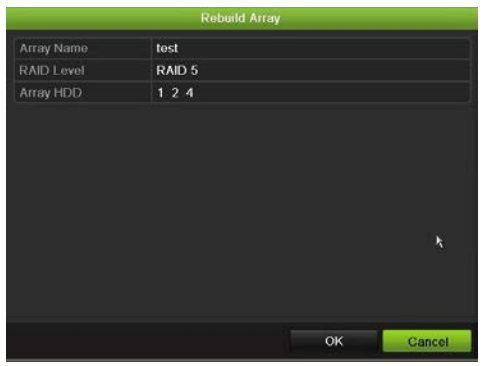

- 3. Haga clic en **OK** para iniciar el proceso reconstrucción
- 4. Cuando se haya completado, el sistema se reiniciará.

# Capítulo 16 Administración de usuarios

El grabador incluye tres cuentas de usuario por defecto: una de administrador, una de operador y una de invitado. Estas cuentas proporcionan varios niveles de acceso y funcionalidad. Consulte la Tabla 16 a continuación para obtener una descripción de las diferentes cuentas de usuario.

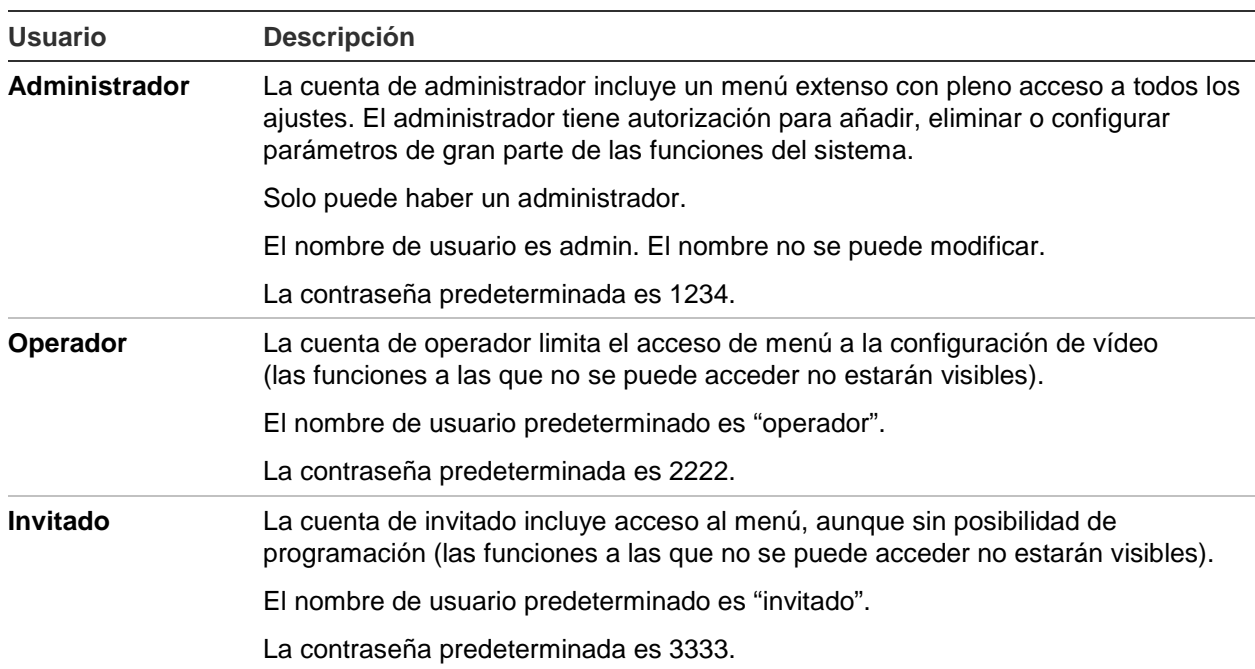

**Tabla 16: Cuentas de usuario**

**Nota:** Por motivos de seguridad, deben cambiarse las contraseñas predeterminadas.

### **Adición de un nuevo usuario**

El administrador del sistema es el único que puede crear usuarios. Puede añadir hasta 16 usuarios nuevos.

#### **Para añadir nuevos usuarios:**

- 1. En la barra de herramientas del menú, haga clic en **User Management** (Administración de usuarios).
- 2. Haga clic en **Add** (Agregar) para mostrar la ventana Add User (Agregar usuario).
- 3. Introduzca su nuevo nombre de usuario y la contraseña. Tanto el nombre de usuario como la contraseña pueden tener hasta 16 caracteres alfanuméricos.
- 4. Seleccione el nuevo nivel de acceso del usuario: Operator (Operador) o Guest (Invitado). El usuario predeterminado es Invitado.
- 5. Especifique la dirección MAC del usuario para permitir su acceso al grabador desde un ordenador remoto con esa dirección MAC.
- 6. Haga clic en **OK** (Aceptar) para guardar la configuración y volver a la ventana anterior.
- 7. Defina los permisos de usuario.

Haga clic en el botón **Permission** (Permiso) para el nuevo usuario. En la ventana emergente Permisos, active los privilegios de acceso necesarios para la configuración de cámara local y remota. Consulte "Personalización de los privilegios de acceso de un usuario" para obtener las descripciones del permiso para cada grupo.

Haga clic en **Apply** (Aplicar) para guardar la configuración y en **OK** (Aceptar) para volver a la ventana anterior.

8. Haga clic en **Exit** (Salir) para volver al modo de visualización en directo.

### **Personalización de los privilegios de acceso de un usuario**

Sólo un administrador puede asignar privilegios de acceso al operador y a los usuarios invitados. Los privilegios de acceso se pueden personalizar para cada una de las necesidades del usuario. Los privilegios de acceso del administrador no se pueden modificar.

Hay tres tipos de configuración de privilegios: Local Configuration (Configuración local), Remote Configuration (Configuración remota) y Camera Configuration (Config cámara).

**Nota**: Solo el administrador puede restablecer la configuración predeterminada de fábrica.

### **Ajustes de configuración local**

De forma predeterminada solo está activada la opción de gestión de información local (registro) para los operadores e invitados.

- **• Gestión de información local (registro)**: Busca y visualiza de forma local los registros del grabador y muestra información del sistema.
- **• Configuración de parámetros locales**: Permite configurar parámetros e importar la configuración desde el grabador.
- **• Administración local de cámaras**: Permite añadir, eliminar y editar cámaras IP de forma local.
- **• Funcionamiento local avanzado**: Permite acceder a la administración de unidades de HDD (incluida la inicialización y modificación de las propiedades de un disco). Permite actualizar el firmware del sistema así como detener la salida de alarma de E/S.
- **• Local Shutdown/Reboot:** Permite apagar o reiniciar el grabador.

## **Ajustes de configuración remota**

De forma predeterminada para los operadores solo están activados la búsqueda remota de registros y el audio bidireccional y para los invitados solo la búsqueda remota de registros.

- **• Remote Log Search:** Permite ver de forma remota los registros guardados en el grabador.
- **• Remote Parameter Settings:** Permite configurar parámetros de forma remota e importar la configuración.
- **• Administración de cámaras de red:** Permite habilitar y deshabilitar los canales de forma remota.
- **• Control salida vídeo remoto:** Para uso en el futuro.
- **• Two-Way Audio:** Permite utilizar el audio bidireccional entre el cliente remoto y el grabador.
- **• Remote Alarm Control:** Permite enviar de forma remota alertas y controlar la salida de relé del grabador. La configuración de alarmas y notificaciones se tiene que configurar correctamente para la carga en host.
- **• Funcionamiento avanzado remoto**: Gestiona de forma remota las unidades de HDD (la inicialización y la configuración de propiedades de las unidades de HDD), así como actualiza de forma remota el firmware del sistema y detiene la salida de alarma de E/S.
- **• Remote Shutdown/Reboot:** Permite apagar o reiniciar de forma remota el grabador.

## **Ajustes de configuración de la cámara**

De forma predeterminada, todas las cámaras IP están activadas para los operadores para cada uno de estos parámetros. De forma predeterminada, las cámaras IP solo están activadas para los invitados para reproducción local y reproducción remota.

- **Visionado en vivo local**: Selecciona y reproduce vídeo en vivo de forma local.
- **• Local Playback:** Permite reproducir de forma local los archivos grabados que se encuentran en el grabador.
- **• Funcionamiento manual local**: Inicia/detiene de forma local la grabación manual en cualquiera de los canales, instantáneas y clips de vídeo.
- **• Control PTZ local**: Permite controlar de forma local las cámaras domo PTZ.
- **• Exportación de vídeo local**: (Copia de seguridad local): Permite realizar de forma local una copia de seguridad de los archivos grabados de cualquier canal.
- **• Visionado en vivo remoto**: Permite seleccionar y ver vídeos en vivo a través de la red de forma remota.
- **• Remote Playback:** Permite reproducir y descargar de forma remota los archivos grabados que se encuentran en el grabador.
- **Remote Manual Operation:** Permite iniciar/detener de forma remota la grabación manual en cualquiera de los canales.
- **• Control remoto PTZ**: Permite controlar de forma remota las cámaras domo PTZ.
- **Exportación de vídeo remota**: Realiza una copia de seguridad de archivos grabados desde cualquier canal de forma remota.

#### **Para personalizar los privilegios de acceso de un usuario:**

- 1. Haga clic en el icono **User Management** (Administración de usuario) de la barra de herramientas del menú para que aparezca la pantalla correspondiente.
- 2. Haga clic en el botón Permission (Permiso)  $\leq$  del usuario cuyos privilegios de acceso debe cambiar. Aparecerá una pantalla emergente de permisos.
- 3. Haga clic en **Apply** (Aplicar) para guardar la configuración**.**
- 4. Haga clic en **OK** (Aceptar) para volver a la ventana anterior.
- 5. Haga clic en **Salir** para volver al modo de visualización en directo.

## **Eliminación de usuarios**

El administrador del sistema es el único que puede eliminar usuarios.

#### **Para eliminar un usuario del grabador:**

- 1. Haga clic en el icono **User Management** (Administración de usuario) de la barra de herramientas del menú para que aparezca la pantalla correspondiente.
- 2. Haga clic en el botón Delete (Eliminar) **del usuario que desea eliminar.**
- 3. Haga clic en **Sí** en la ventana emergente para confirmar la eliminación. El usuario se eliminará inmediatamente.
- 4. Haga clic en **Salir** para volver al modo de visualización en directo.

## **Modificación de usuarios**

Se puede modificar el nombre del usuario, la contraseña, el nivel de acceso y la dirección MAC. El administrador del sistema es el único que puede modificar usuarios.

#### **Para modificar un usuario:**

- 1. Haga clic en el icono **User Management** (Administración de usuario) de la barra de herramientas del menú para que aparezca la pantalla correspondiente.
- 2. Haga clic en el botón Edit (Editar) **del usuario cuyos privilegios de acceso debe** cambiar. Aparecerá la ventana emergente Edit User (Editar usuario).
- 3. Haga clic en **OK** (Aceptar) para guardarla configuración y volver a la ventana anterior.
- 4. Haga clic en **Salir** para volver al modo de visualización en directo.

### **Cambio de la contraseña de administrador**

La contraseña del administrador se puede cambiar en el menú **User Management** (Admin usuario).

#### **Para cambiar la contraseña de administrador:**

- 1. Haga clic en el icono **User Management** (Administración de usuario) de la barra de herramientas del menú para que aparezca la pantalla correspondiente.
- 2. Haga clic en el botón Edit (Editar) **la para administradores. Aparecerá la ventana** emergente Edit User (Editar usuario).
- 3. Edite la contraseña de administrador actual y active la casilla **Change Password**  (Cambiar contraseña).
- 4. Escriba la nueva contraseña de administración y confírmela. Cambie la dirección MAC, si fuera necesario. Haga clic en **OK** (Aceptar) para guardar la configuración y volver a la ventana anterior.
- 5. Haga clic en **Salir** para volver al modo de visualización en directo.

# Capítulo 17 Información del sistema

### **Permite ver la información del sistema**

#### **Para ver la información del sistema:**

- 1. En la barra de herramientas del menú, haga clic en **System Information** (Información del sistema).
- 2. Para ver la información del dispositivo, haga clic en la ficha **Device Info** (Información dispositivo).

Puede ver información del dispositivo como el nombre, modelo, número de serie, versión de firmware y versión del codificador.

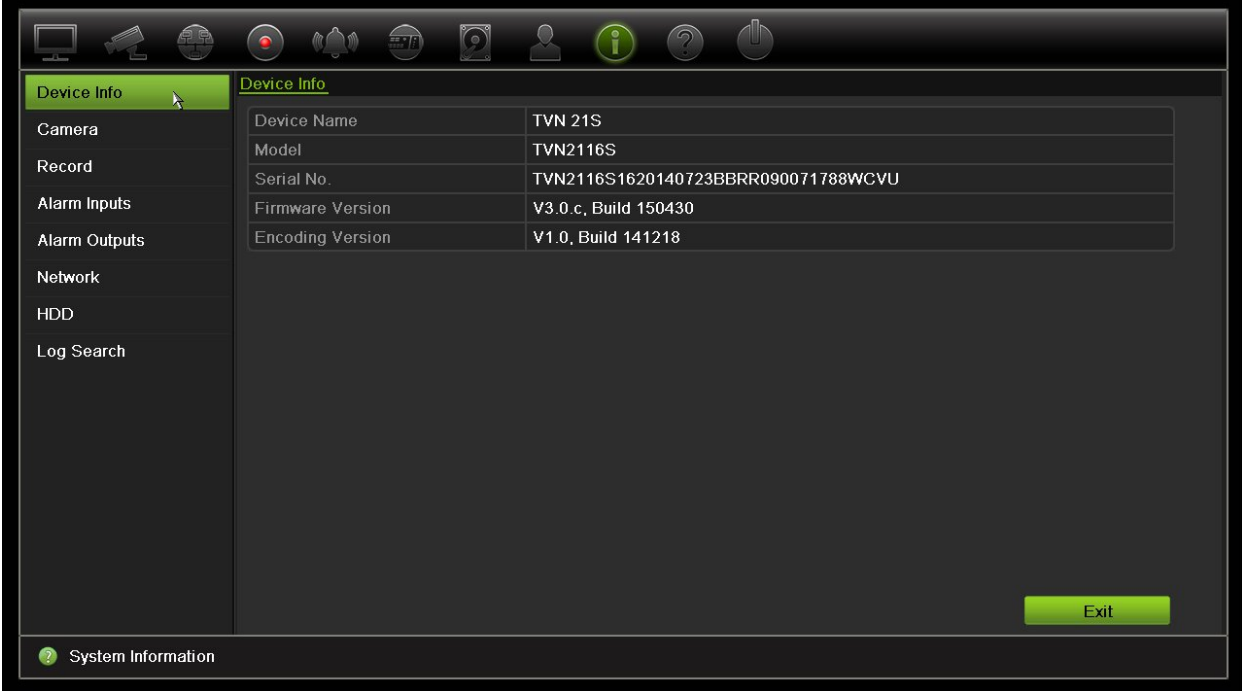

3. Para ver la información de la cámara, haga clic en la ficha **Camera** (Cámara).

Puede ver información sobre cada cámara: número de la cámara, nombre de la cámara, estado, detección de movimiento, antisabotaje, pérdida de vídeo, resumen del vínculo de vista previa e información del vínculo de vista previa. Preview link sum (Suma de enlaces de previsualización) muestra la cantidad de aplicaciones remotas que están transmitiendo vídeo desde este canal de vídeo. Preview link information (Información de enlaces de previsualización) muestra las direcciones IP que están actualmente conectadas a ese canal.

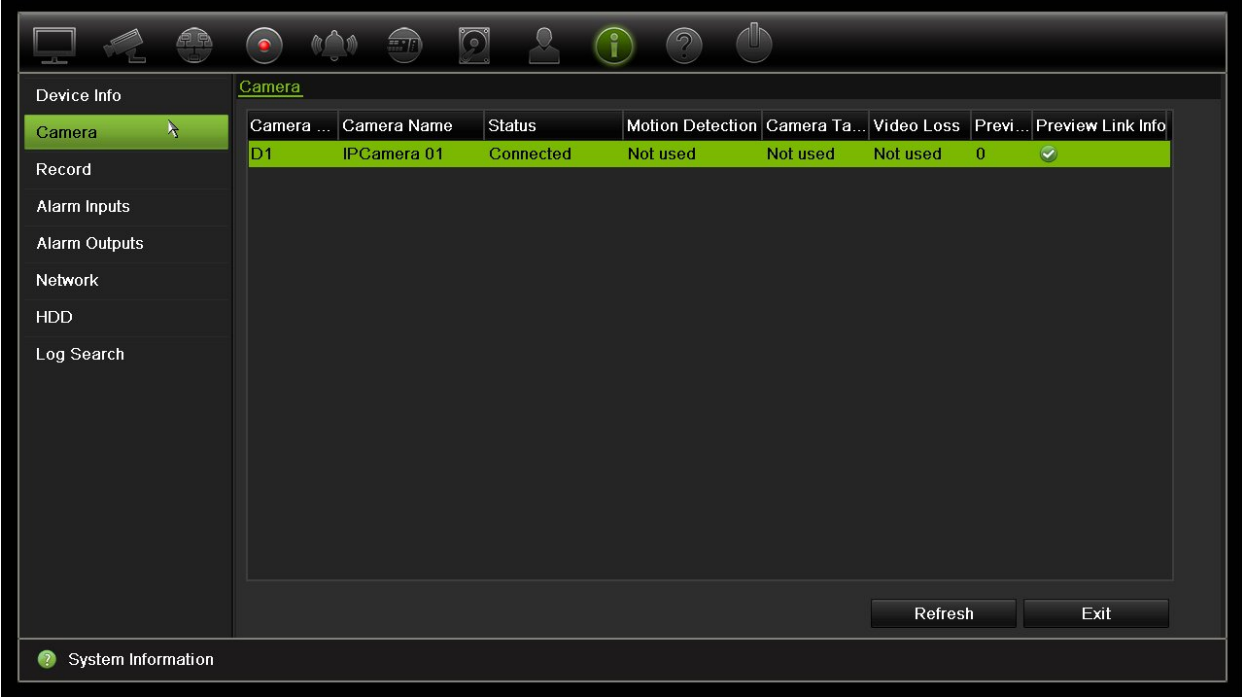

4. Para ver la información de la grabación, haga clic en la ficha **Record** (Grabar).

Puede ver el número de cámara, el estado de grabación, el tipo de transmisión, la frecuencia de fotogramas activa, la frecuencia de bits (Kbps) activa, la resolución activa, el tipo de grabación activa y los parámetros de codificación activos.

Resumen del vínculo de vista previa muestra el número de flujos que el grabador está viendo. La "Información de vínculo de vista previa" muestra todas las direcciones IP de los flujos que ve el grabador.

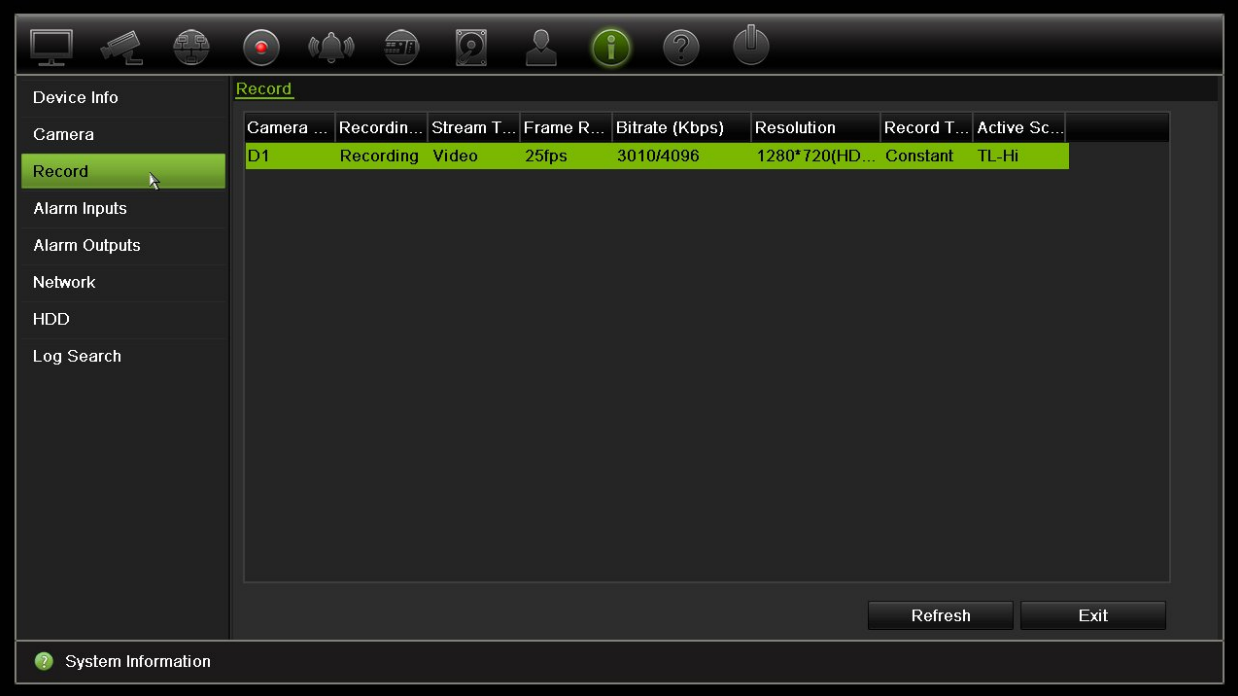

5. Para ver la información de las entradas de alarma, haga clic en **Alarm Inputs** (Entradas de alarma).

Puede ver el número de entrada de alarma, el nombre de alarma, el tipo de alarma, el estado de alarma y la cámara activada.

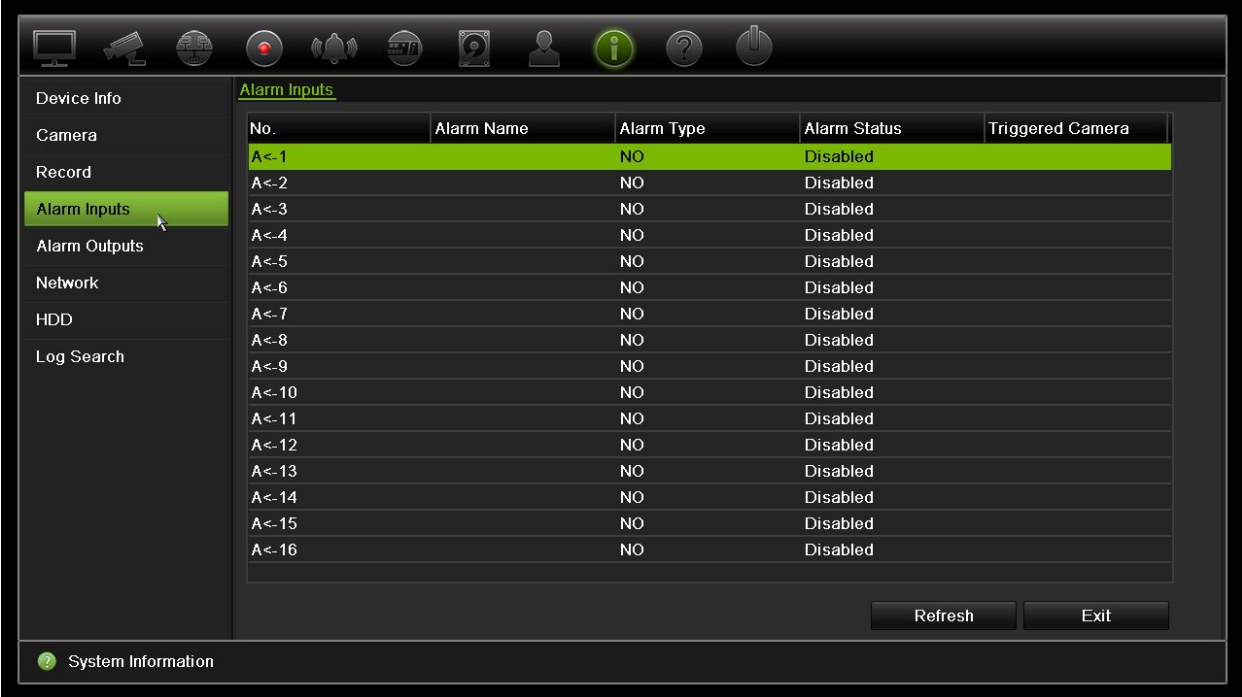

6. Para ver la información de las salidas de alarma, haga clic en **Alarm Outputs** (Salidas de alarma).

Puede ver el número de salida de alarma, el nombre de alarma y el estado de alarma.

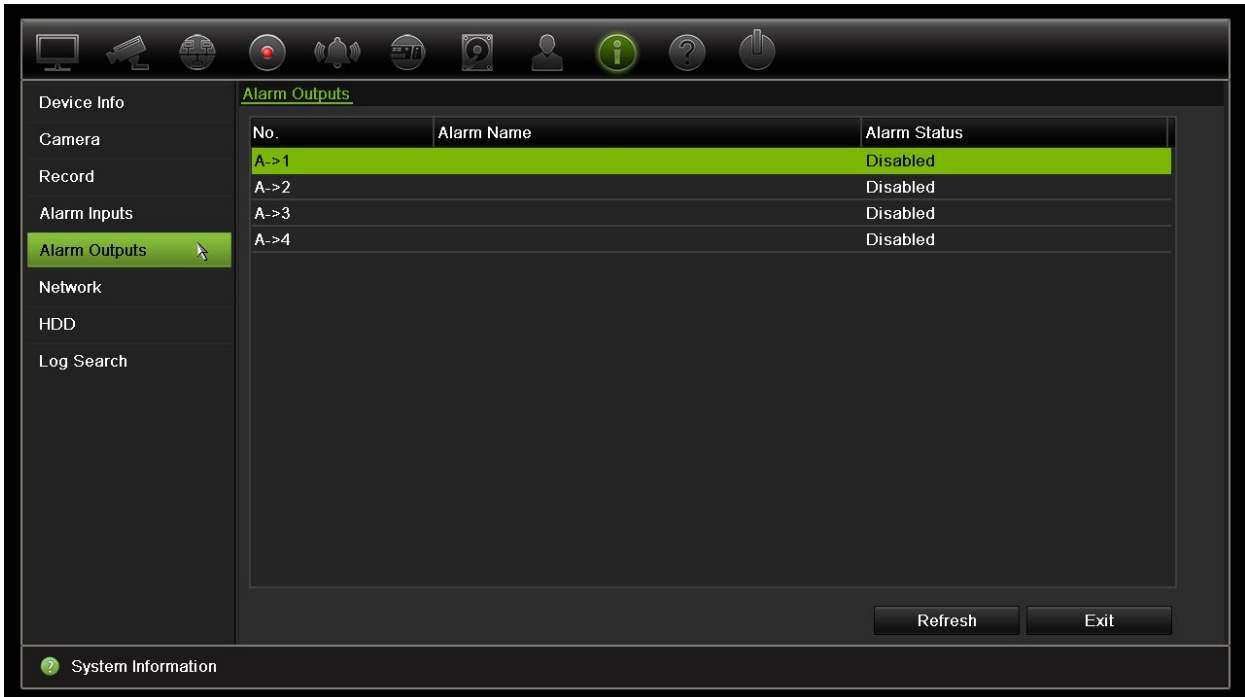

7. Para ver la información sobre la red, haga clic en la ficha **Network** (Red).

Puede ver la dirección IPv4, la máscara de subred IPv4, la puerta de enlace predeterminada IPv4, la dirección IPv6 1, la dirección IPv6 2, la puerta de enlace predeterminada IPv6, el servidor de DNS preferido, el servidor de DNS alternativo, habilitar DHCP, habilitar PPPoE, la dirección PPPoE, la máscara de subred PPPoE, la puerta de enlace predeterminada PPPoE, la dirección MAC, el puerto de servidor, el puerto HTTP, la IP de reparto múltiple, el puerto de servicio RTSP, la activación de Telnet y el límite de ancho de banda total (Kbps).

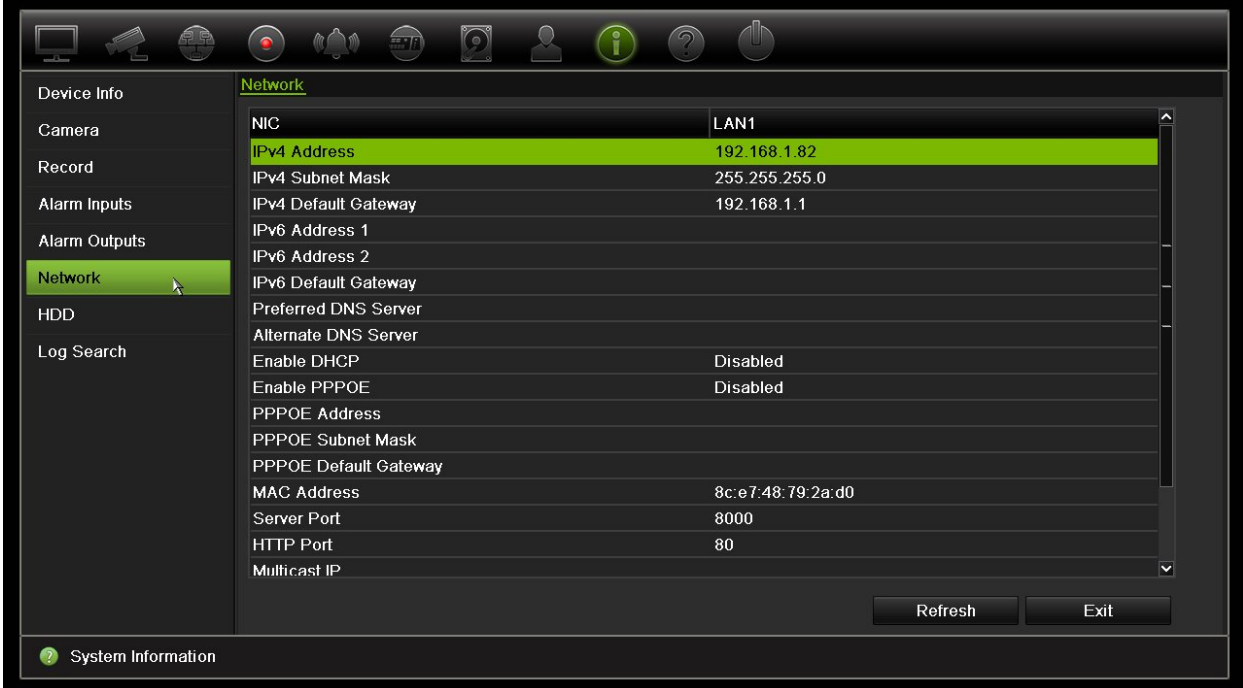

8. Para ver la información de la unidad de disco duro, haga clic en **HDD** (HDD).

Puede ver la información de la unidad HDD como la etiqueta, el estado, la capacidad, el espacio libre, la propiedad, el tipo y el grupo.

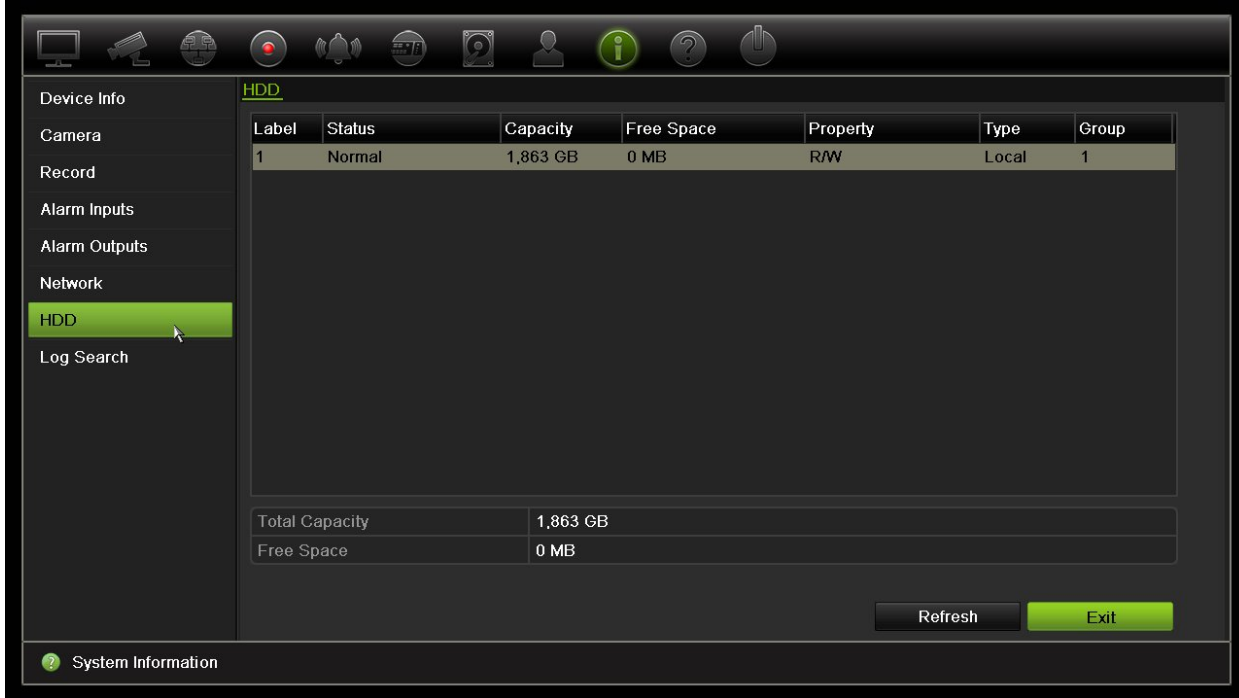

9. Haga clic en **Salir** para volver al modo de visualización en directo.

### **Búsqueda del registro del sistema**

Muchos eventos del grabador, tales como los eventos de funcionamiento, alarma y notificación, se incluyen en los registros del sistema. Se pueden ver y exportar en cualquier momento.

Hasta 2000 archivos de registro se pueden ver a la vez.

Los archivos de registro también se pueden exportar a un dispositivo USB. Al archivo exportado se le asigna un nombre en función de la fecha y la hora de exportación. Por ejemplo: 20140729124841logBack.txt.

**Nota**: Conecte el dispositivo de copia de seguridad, como una unidad flash USB, al grabador antes de iniciar la búsqueda de registros.

#### **Para buscar vídeos desde el registro del sistema:**

- 1. En la barra de herramientas del menú, haga clic en **System Information** (Información del sistema) > **Log Search** (Búsqueda de registro).
- 2. Seleccione las horas y fechas de inicio y finalización de la búsqueda.
- 3. En **Event** (Evento), seleccione una opción de la lista desplegable: Todo, Alarma, Notificación, Operación e Información.

#### 4. En la lista **Type** (Tipo) seleccione una de las opciones:

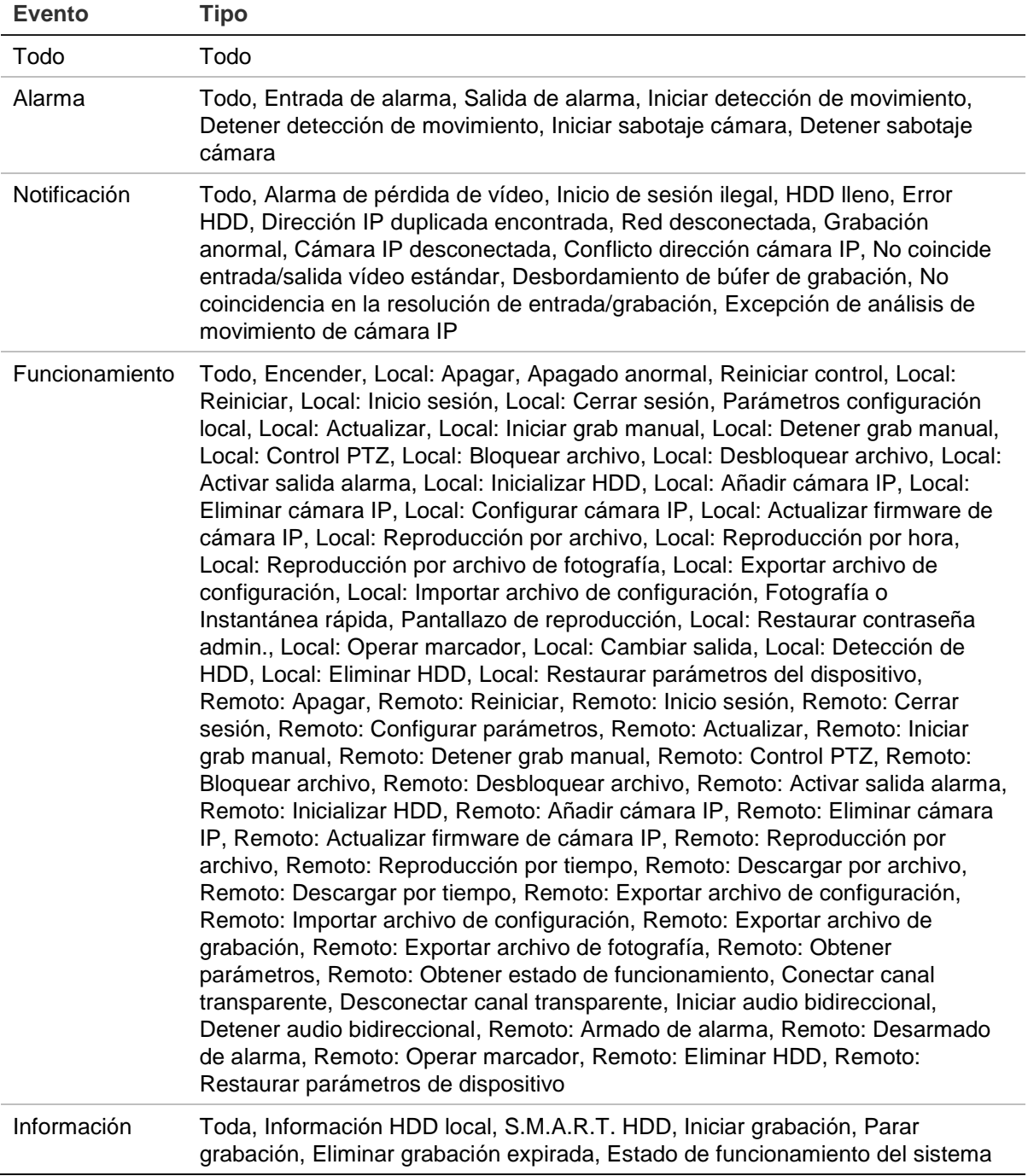

5. Haga clic en el botón **Search** (Búsqueda). Aparecerá la lista de resultados.

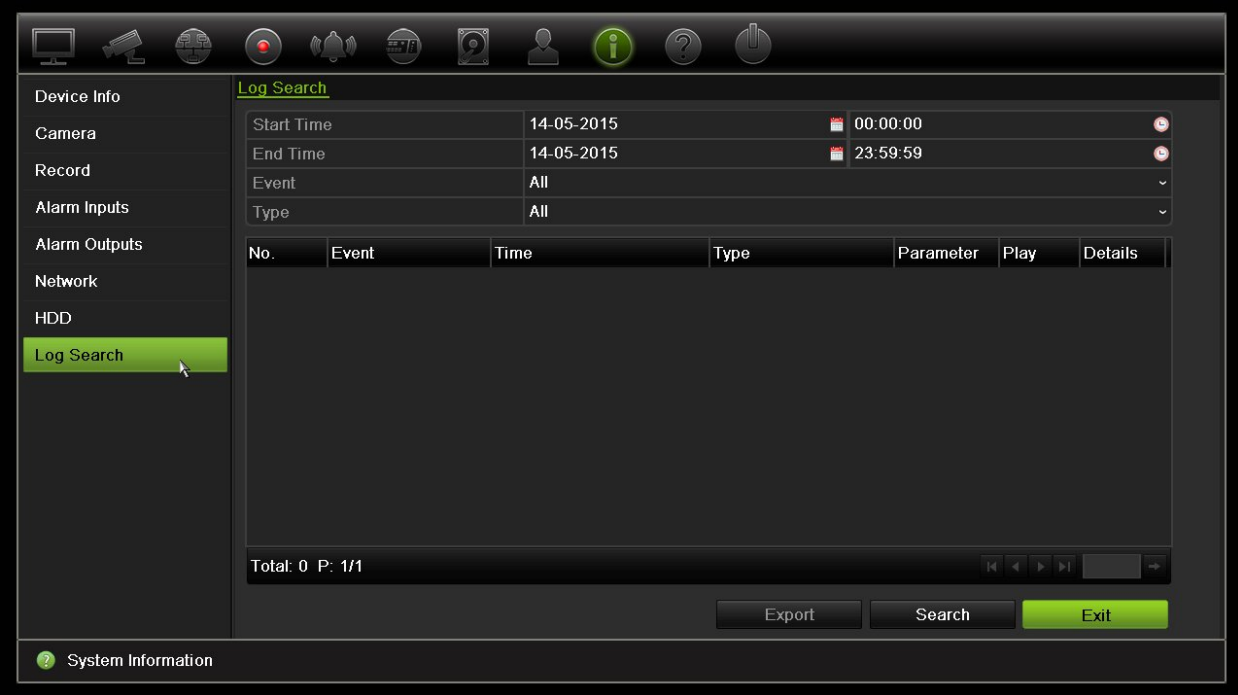

6. Seleccione un archivo y haga clic en:

- **Details** (Detalles): Muestra información sobre el registro o la grabación. Para una grabación, muestra información como la hora de inicio, el tipo de evento, el usuario local, la dirección IP del host, el tipo de parámetro, el número de cámara, y ofrece una descripción de los tipos de eventos grabados e indica el momento en que se detuvo la grabación.

- **Play** (Reproducir): Haga clic en esta opción para iniciar la reproducción de la grabación seleccionada.

- **Export** (Exportar): Haga clic para almacenar el archivo seleccionado en un dispositivo USB. Aparecerá la ventana de exportación.

7. Haga clic en **Salir** para volver al modo de visualización en directo.

# Capítulo 18 Uso del explorador web

En este capítulo se describe cómo se puede utilizar la interfaz del explorador Web para configurar el dispositivo, reproducir vídeos grabados, buscar en registros de eventos y controlar una cámara domo PTZ. También puede especificar parámetros de configuración en la interfaz del explorador Web para optimizar las prestaciones de la reproducción y grabación de vídeos al trabajar en entornos con anchos de banda reducidos o limitados. Muchos de los parámetros del navegador son similares a los configurados localmente.

### **Usuarios de Windows**

#### Usuarios de Internet Explorer

Internet Explorer para los sistemas operativos Windows ha aumentado las medidas de seguridad para proteger el PC ante la instalación de software malintencionado. Al utilizar la interfaz del explorador web del grabador, puede instalar controles Active X para conectarse y ver vídeos con Internet Explorer.

Para disponer de todas las funcionalidades de la interfaz del explorador web y del reproductor del grabador con Internet Explorer, siga estos pasos:

- Ejecute la interfaz del explorador y la aplicación de reproductor del grabador como administrador en su estación de trabajo.
- Añada la dirección IP del grabador a la lista de sitios de confianza de su explorador.

#### **Para añadir la dirección IP del grabador a la lista de sitios de confianza de Internet Explorer:**

- 1. Abra Internet Explorer.
- 2. Haga clic en **Herramientas** y, a continuación, en **Opciones de Internet**.
- 3. Haga clic en la ficha Seguridad y seleccione el icono Sitios de confianza.
- 4. Haga clic en **Sites** (Sitios).
- 5. Desactive el cuadro "Require server verification (https:) for all sites in this zone" (Pedir verificación de servidor para todas las páginas de esta zona).
- 6. Introduzca la dirección IP o el nombre DDNS en el campo "Add this website to the zone" (Agregar este sitio web a la zona).
- 7. Haga clic en **Agregar** y, a continuación, en **Cerrar**.
- 8. Haga clic en **OK** (Aceptar) en el cuadro de diálogo Opciones de Internet.
- 9. Conéctese al grabador y dispondrá de todas las funcionalidades del explorador.

### **Uso del navegador web**

Para acceder al grabador, abra el explorador web Microsoft Internet Explorer e introduzca la dirección IP asignada al grabador, como una dirección web. En la ventana de registro, introduzca el ID de usuario y la contraseña predeterminados.

**Nota:** Solamente se puede ver un grabador por cada explorador.

• Nombre de usuario: admin

Contraseña: 1234

Los valores predeterminados de la configuración de red del grabador son los siguientes:

- Dirección IP 192.168.1.82
- Máscara de subred- 255.255.255.0
- Dirección de puerta de enlace- 192.168.1.1
- Puerto del servidor: 8000
- Puertos:

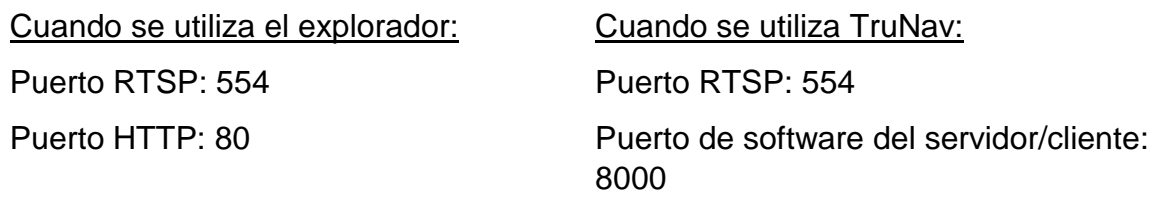

Para obtener más información acerca de redireccionamiento de puertos, consulte Apéndice B "Información sobre redireccionamiento de puertos" en la página 168.

### **Ajustes de HTTPS**

El uso de HTTPS (protocolo seguro de transferencia de hipertexto) es un protocolo seguro que proporciona comunicación autentificada y codificada. Asegura que hay un canal privado seguro entre el grabador y las cámaras

Puede crear certificados de servidor autofirmados, así como solicitar certificados de servidor certificados para garantizar la seguridad de la red.

**Figura 36: Pantalla de configuración de HTTPS** 

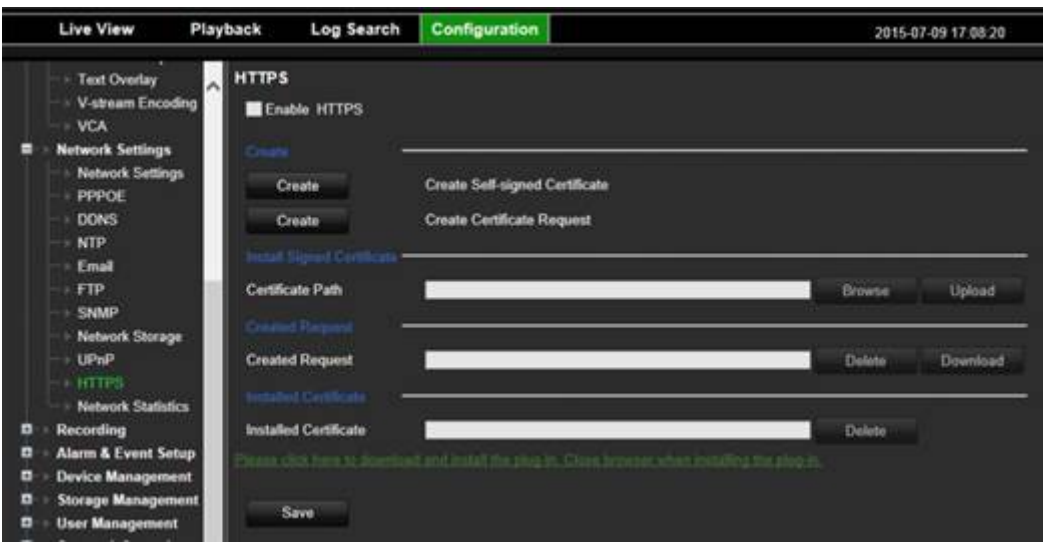

#### **Para crear un certificado:**

- 1. Vaya a la sección **Configuración** > **Ajustes de red** > **HTTPS** del explorador.
- 2. Haga clic en "**Crear certificado autofirmado**".
- 3. Escriba el país, nombre de host/dirección IP y días de validez (hay más parámetros, pero no es necesario que añada nada).
- 4. Haga clic en **OK.**
- 5. Marque "**Habilitar HTTPS**".
- 6. Esto solo funciona si escribe la dirección en el navegador como HTTPS (como en https://192.168.1.70).
- 7. Haga clic en la advertencia que aparecerá en el navegador.

#### **Para adquirir un certificado:**

- 1. Siga los pasos anteriores, pero seleccione "**Crear solicitud de certificado**" y rellene los parámetros que aparecen.
- 2. Haga clic en **Aceptar**.
- 3. Haga clic en "**Descargar**" junto a la solicitud que acaba de crear en el navegador y, a continuación, obtenga un archivo .csr.
- 4. Visite a un sitio como https://www.startssl.com/?app=1 y cargue el archivo .csr para obtener un certificado de confianza.

Para empresas más grandes, un certificado corporativo podría estar disponible en el departamento de IT.

### **Usuarios del navegador Safari de Mac**

Se debe instalar un complemento en los exploradores Safari de Mac para que el grabador TruVision funcione en el navegador.

### **Requisitos del sistema**

- SO Mac > 10.7
- Safari > 8.0.5

### **Grabadores compatibles**

- TVR12HD v1.0.i
- TVR44HD v1.0.c
- TVN10 v2.0.f
- TVN21 v3.0.f
- TVR42 v1.2.d
- TVR12 v1.2.c

### **Instalación del complemento**

- 1. Descargue el archivo del complemento v1.0 para el navegador Safari de Mac de TruVision desde la página web de Interlogix. Desplácese por la página de inicio haciendo clic en *Video* y, a continuación, en *Recorders.* Seleccione su grabador, haga clic en el enlace de *Downloads*. Desplácese hacia abajo hasta Software. Haga clic en el enlace de descarga.
- 2. Descomprima el archivo *UTCWebVideoPlugin.zip*y extraiga el archivo del paquete en el escritorio.

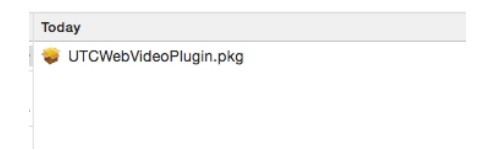

- 3. Abra el archivo haciendo clic en abrir.
- 4. Siga las instrucciones de instalación.

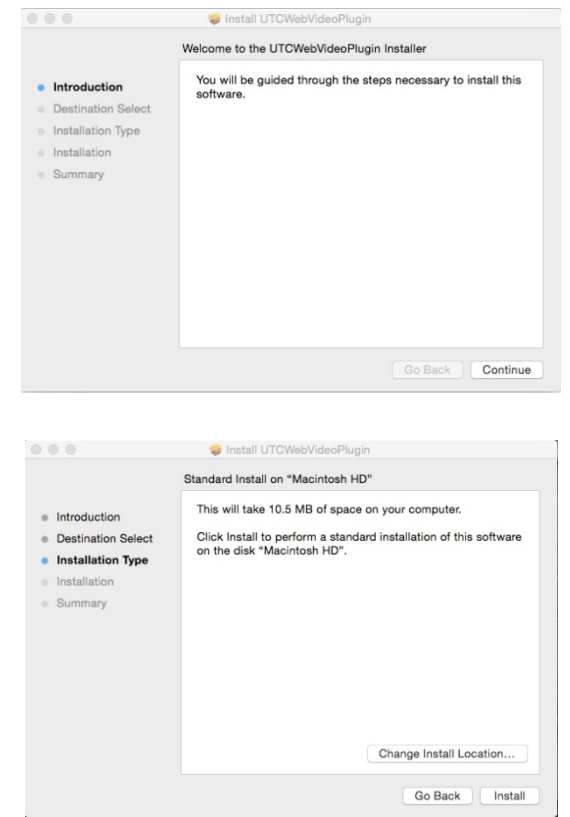

5. Introduzca el nombre de usuario y contraseña del ordenador cuando se le solicite.

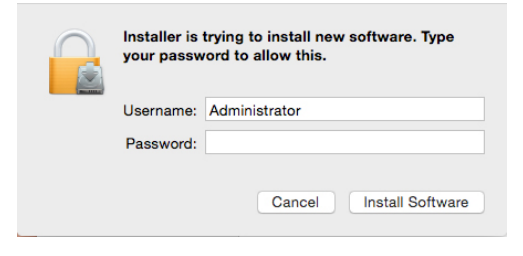

6. Tras instalarlo correctamente, cierre la ventana de diálogo de instalación.

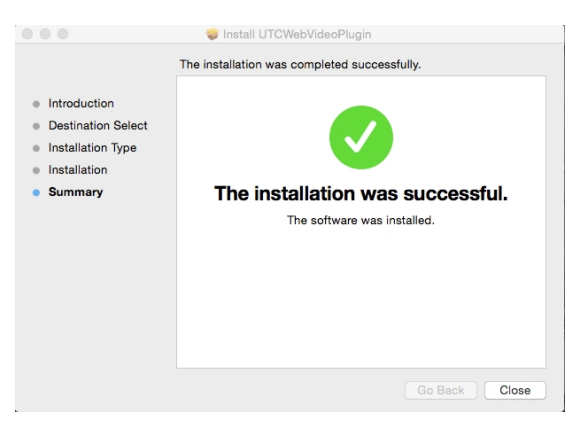

7. Abra Safari y conéctese a cualquier dispositivo compatible.

### **Limitaciones conocidas**

- Solo es compatible con el navegador Safari (no Chrome).
- No admite audio bidireccional.
- No admite inserción de texto.
- No admite la visualización de la información inteligente de los eventos VCA en la página de visualización en directo.

### **Visualización en directodel explorador web**

El explorador web del grabador le permite ver, grabar y reproducir vídeos, así como administrar todos los aspectos del grabador desde cualquier PC con acceso a Internet. Los sencillos controles del explorador le ofrecen una visualización en directo a todas las funciones del grabador. Consulte la Figura 37 más abajo.

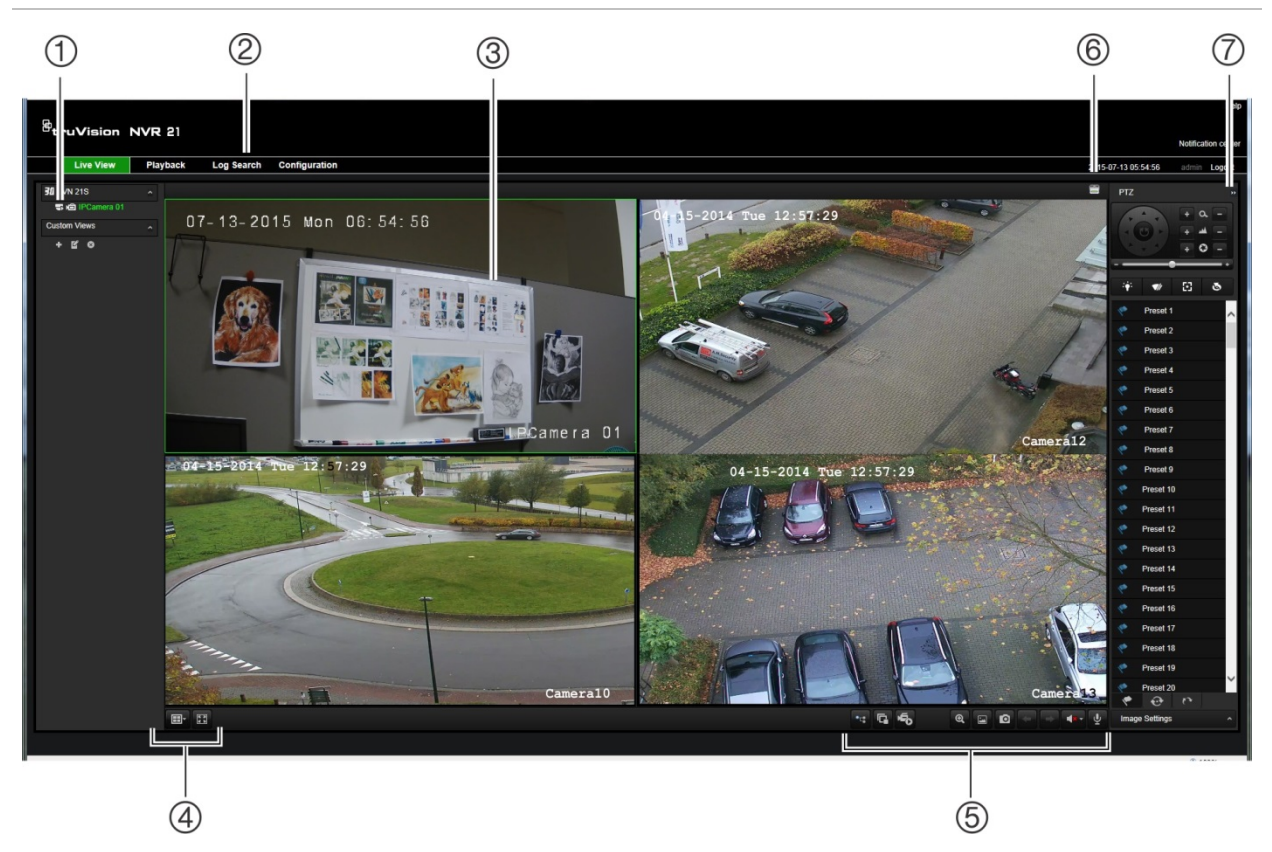

**Figura 37: Modo de visionado en vivo en la interfaz del explorador web**

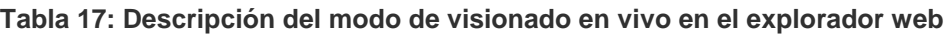

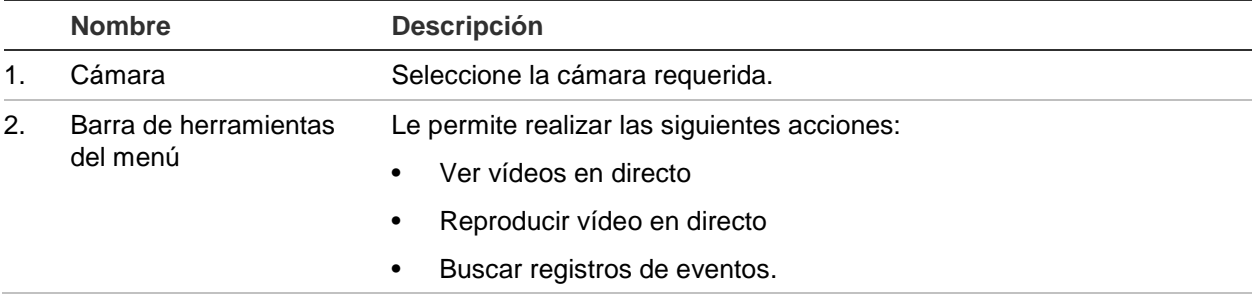

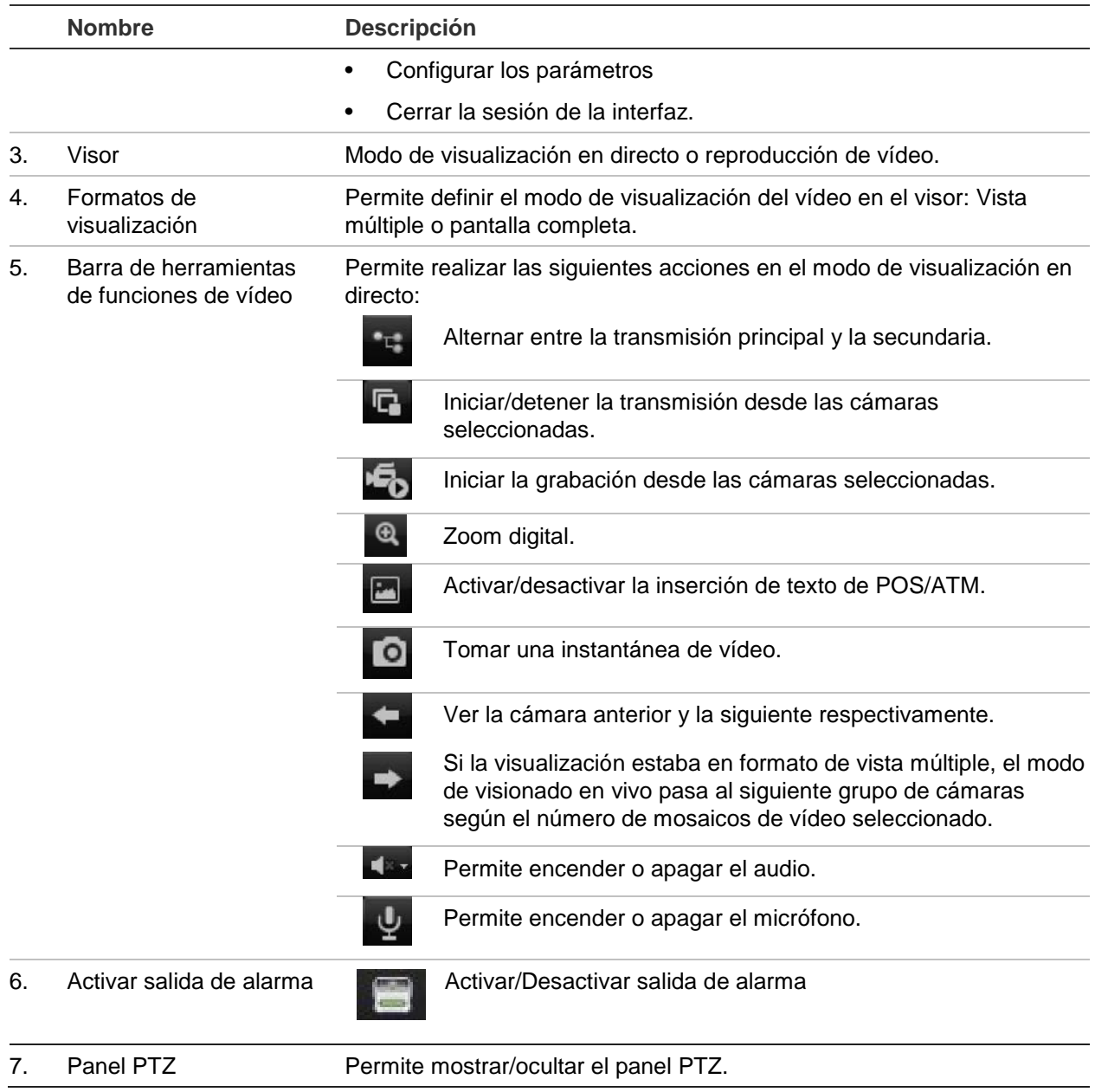

### **Control de una cámara domo PTZ mediante el explorador web**

La interfaz del explorador Web le permite controlar las funciones PTZ de una cámara domo. Haga clic en la cámara domo PTZ y utilice los controles PTZ de la interfaz para controlar las funciones PTZ.

#### **Figura 38: Controles PTZ**

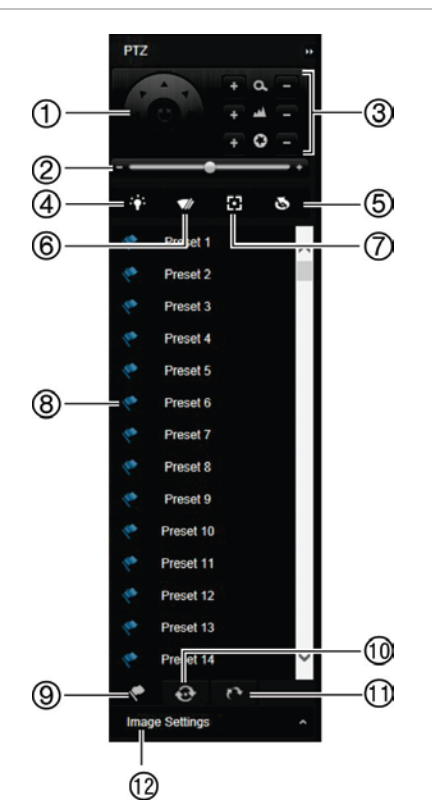

- 1. Botones direccionales de posicionamiento/búsqueda automática: Controlan los movimientos y las direcciones del control PTZ. El botón del centro se utiliza para iniciar el encuadre automático con la cámara domo PTZ.
- 2. Permite ajustar la velocidad de la cámara domo PTZ.
- 3. Ajusta el zoom, el enfoque y el iris.
- 4. Enciende o apaga la luz de la cámara (si está disponible en la cámara).
- 5. Inicialización de lentes: inicializa las lentes de una cámara con una lente motorizada, como en las cámaras PTZ o las cámaras IP. Esta función ayuda a mantener la precisión del foco de la lente durante un periodo de tiempo prolongado.
- 6. Inicia o detiene el limpiador de la cámara (si está disponible en la cámara).
- 7. Enfoque auxiliar: enfoca automáticamente la lente de la cámara para obtener la imagen más nítida.
- 8. Inicia la posición preestablecida/tour/shadow tour seleccionado (dependiendo de la función seleccionada)
- 9. Presenta una lista de las posiciones preestablecidas disponibles.
- 10. Presenta una lista de los tours preestablecidos disponibles.
- 11. Presenta una lista de los shadow tours preestablecidos disponibles.
- 12. modifica los ajustes de brillo, contraste, saturación y matiz.

### **Reproducción de vídeo grabado**

Para buscar y reproducir vídeos grabados, haga clic en Playback (Reproducir) en la barra de menús para que aparezca la página de reproducción que se muestra en la Figura 39.

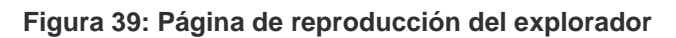

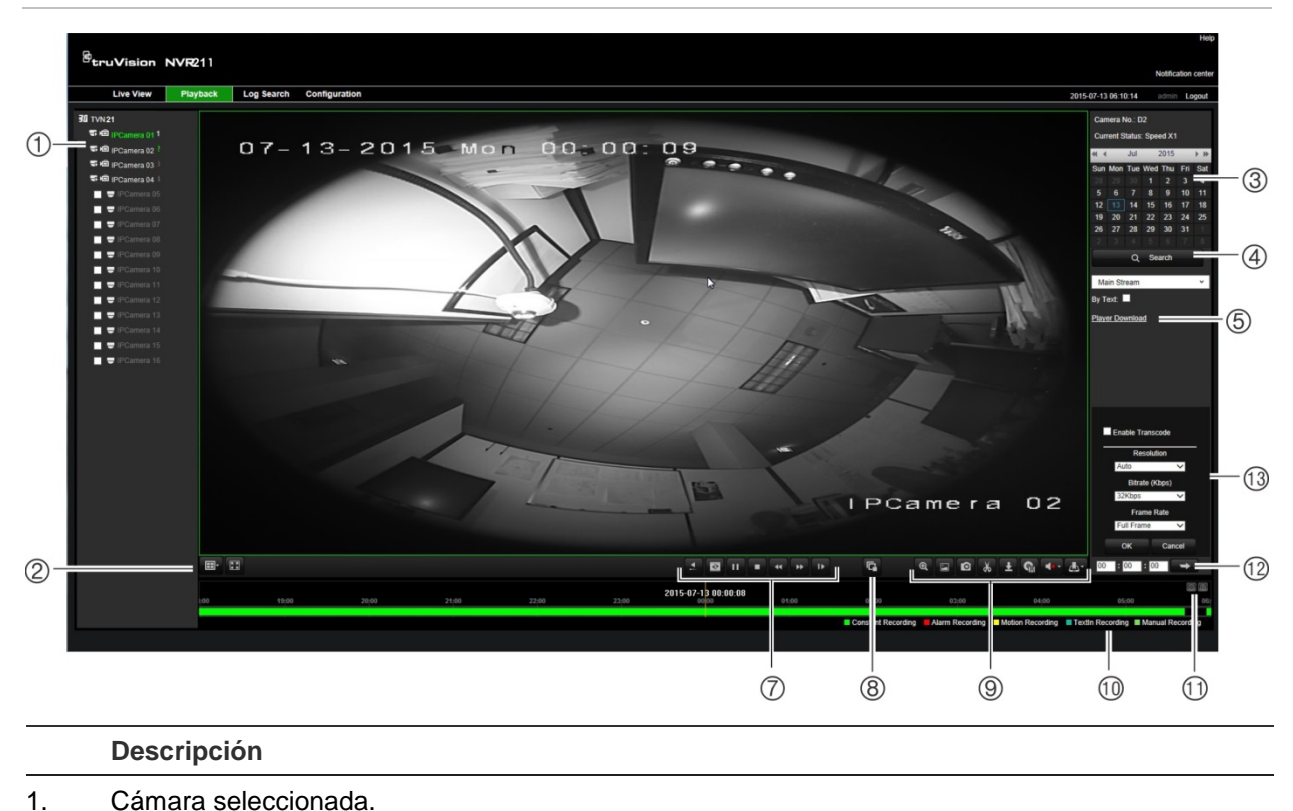

- 2. **Vista múltiple**: Seleccione el formato de vista múltiple que prefiera.
- 3. **Calendario**: El día seleccionado aparece resaltado.
- 4. **Búsqueda**: Haga clic para empezar a buscar archivos grabados de la cámara seleccionada.
- 5. **Descarga del reproductor**: Haga clic para descargar la aplicación de reproductor necesaria para reproducir grabaciones.
- 6. **Línea de tiempo**: La línea de tiempo se mueve de izquierda (vídeo más antiguo) a la derecha (vídeo más nuevo). Haga clic en una ubicación de la línea de tiempo para mover el cursor a la ubicación en la que desee que comience la reproducción.
- 7. **Barra de herramientas de control de reproducción**: **Atrás**: Haga clic para invertir la reproducción.  $\blacktriangleright$   $\blacksquare$ **Reproducir/Pausar**: Reproduce o pausa la grabación. п **Detener reproducción**: Se detiene la reproducción y la ventana se pone en negro.  $\overline{44}$ **Reproducción inversa**: Haga clic para desplazarse a través de las diferentes velocidades disponibles: 1/8 de velocidad, ¼ de velocidad, ½ de velocidad, normal, X2 de velocidad, X4 de velocidad y X8 de velocidad. La velocidad actual se muestra debajo del nombre de la cámara en la parte superior derecha de la ventana.  $\blacktriangleright$ **Reproducción rápida hacia delante**: Haga clic para desplazarse a través de las diferentes velocidades disponibles: 1/8 de velocidad, ¼ de velocidad, ½ de velocidad, normal, X2 de velocidad, X4 de velocidad y X8 de velocidad. La velocidad actual se muestra debajo del nombre de la cámara en la parte superior derecha de la ventana.  $\mathbf{r}$ **Único fotograma**: Haga clic para reproducir un fotograma cada vez. 8. **Detener todas las cámaras**: Haga clic para detener todas las cámaras que se encuentren en reproducción.

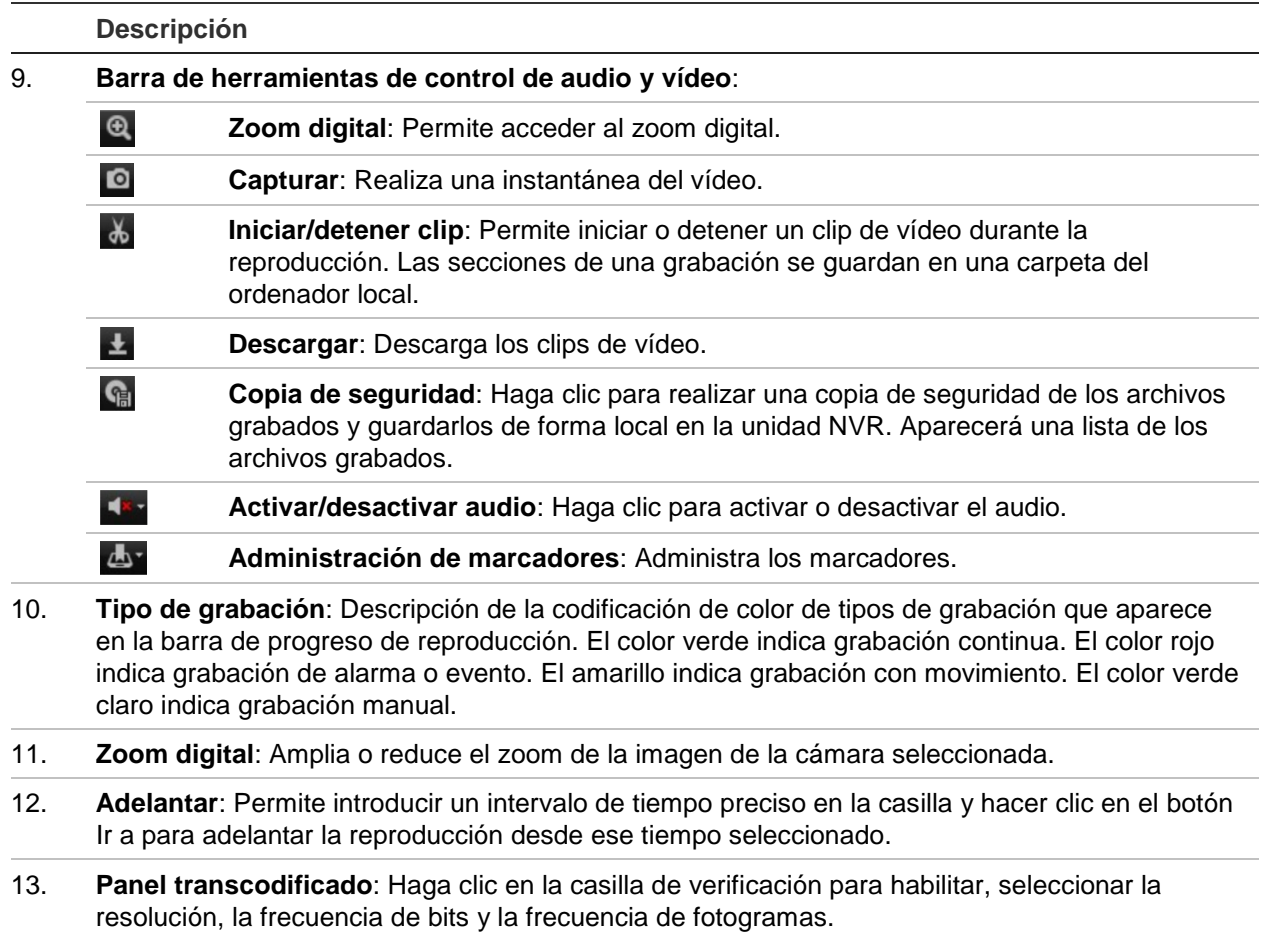

Seleccione una cámara y un día desde el que buscar en el calendario y, a continuación, haga clic en Search (Búsqueda). La línea de tiempo en la parte inferior de la página indica el vídeo grabado de ese día en particular. La línea de tiempo también clasifica el tipo de grabación por colores.

Haga clic y arrastre el marcador por la línea de tiempo hasta el punto desde el que desea que comience la reproducción y, a continuación, haga clic en el botón de reproducción de la barra de herramientas de control de la reproducción. Puede capturar una fotografía de una imagen de vídeo, guardar la reproducción de vídeo o descargar el vídeo grabado.

### **Buscar registros de eventos**

El grabador compila un registro de eventos como, por ejemplo, el inicio o el final de la grabación de vídeo, o las notificaciones y alarmas del grabador, en el que puede realizar búsquedas fácilmente. Los registros se dividen en los siguientes tipos:

- **• Alarma:** Incluye la detección de movimiento, la detección de manipulación, el sabotaje de vídeo y otros eventos de alarma.
- **• Notificaciones:** Incluye notificaciones del sistema como pérdida de vídeo, fallos de HDD y otros eventos relacionados con el sistema.
- **• Operaciones:** Incluye el acceso de los usuarios a las interfaces Web y otros eventos operativos.
- **• Información:** Incluye información general sobre las acciones del grabador como, por ejemplo, acciones el inicio y el final de una grabación de vídeo, etc.

Para buscar registros, haga clic en Log (Registro) en la barra de menús, seleccione un tipo de registro, especifique un rango de fechas y horas y, a continuación, haga clic en Search (Búsqueda). Consulte Figura 40 a continuación para ver un ejemplo de búsqueda de registros. Para obtener más información sobre cómo buscar y ver registros, vaya a "Búsqueda del registro del sistema" en la página 147.

#### **Figura 40: Resultados de una búsqueda de registros**

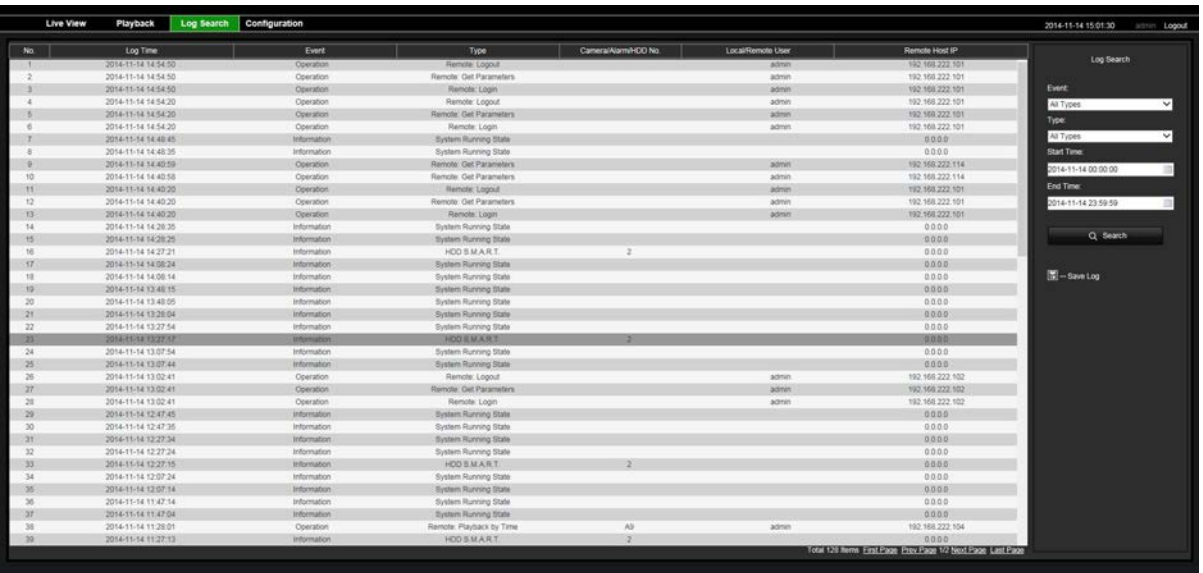

## **Grabación desde explorador**

Los vídeos y las fotografías que se graban mediante el explorador se guardan en su ordenador y no en el grabador.

Seleccione una cámara y un día desde el que buscar en el calendario y, a continuación, haga clic en Search (Buscar). La línea de tiempo en la parte inferior de la página indica el vídeo grabado de ese día en particular. La línea de tiempo también clasifica el tipo de grabación por colores.

Haga clic y arrastre el marcador por la línea de tiempo hasta el punto desde el que desea que comience la reproducción y, a continuación, haga clic en el botón de reproducción de la barra de herramientas de control de la reproducción. Puede capturar una instantánea de una imagen de vídeo, guardar clips de vídeo o descargar el vídeo grabado.

### **Configuración del grabador por medio del explorador**

Haga clic en **Configuration** (Configuración) en la barra de menús para mostrar la ventana de configuración. Hay dos partes principales en la configuración basada en el explorador: local y remota.

### **Configuración local**

La configuración local incluye todos los ajustes relacionados con la aplicación de explorador web, como por ejemplo, donde almacenar las fotografías y las exportaciones de vídeo.

### **Configuración remota**

La configuración remota incluye los ajustes relacionados con el propio grabador. Muchos de los ajustes realizados en la configuración remota también están disponibles en la configuración local de la visualización en pantalla.

**Figura 41: Ventana de configuración del explorador remoto (se muestra la ventana de Información del sistema)**

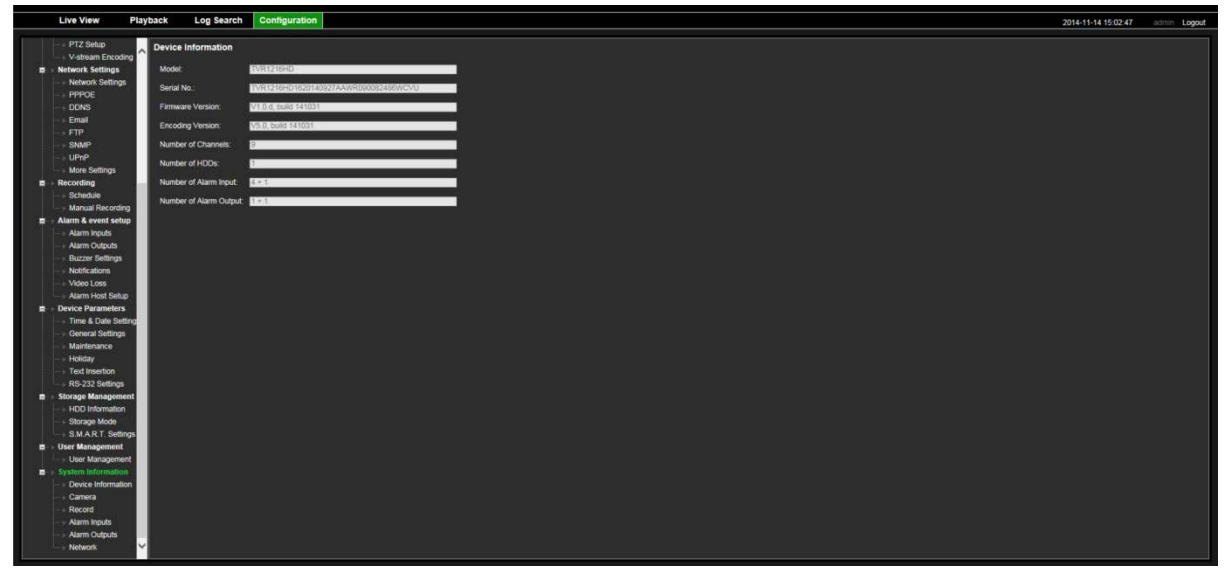

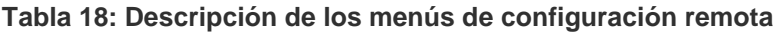

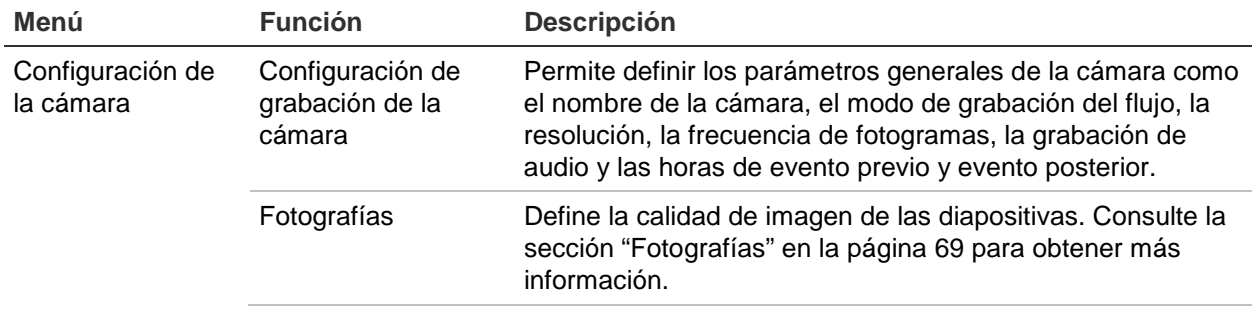

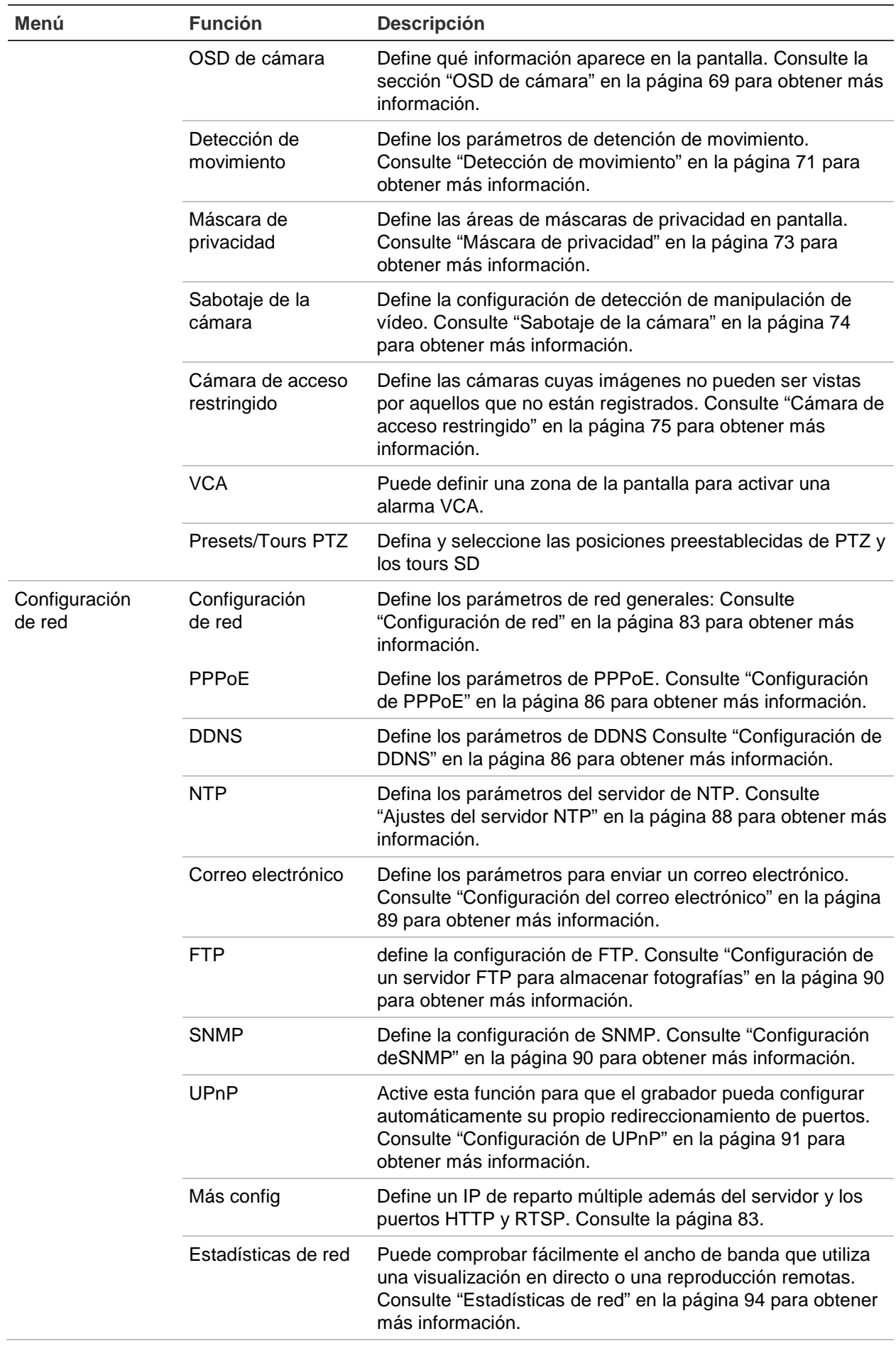

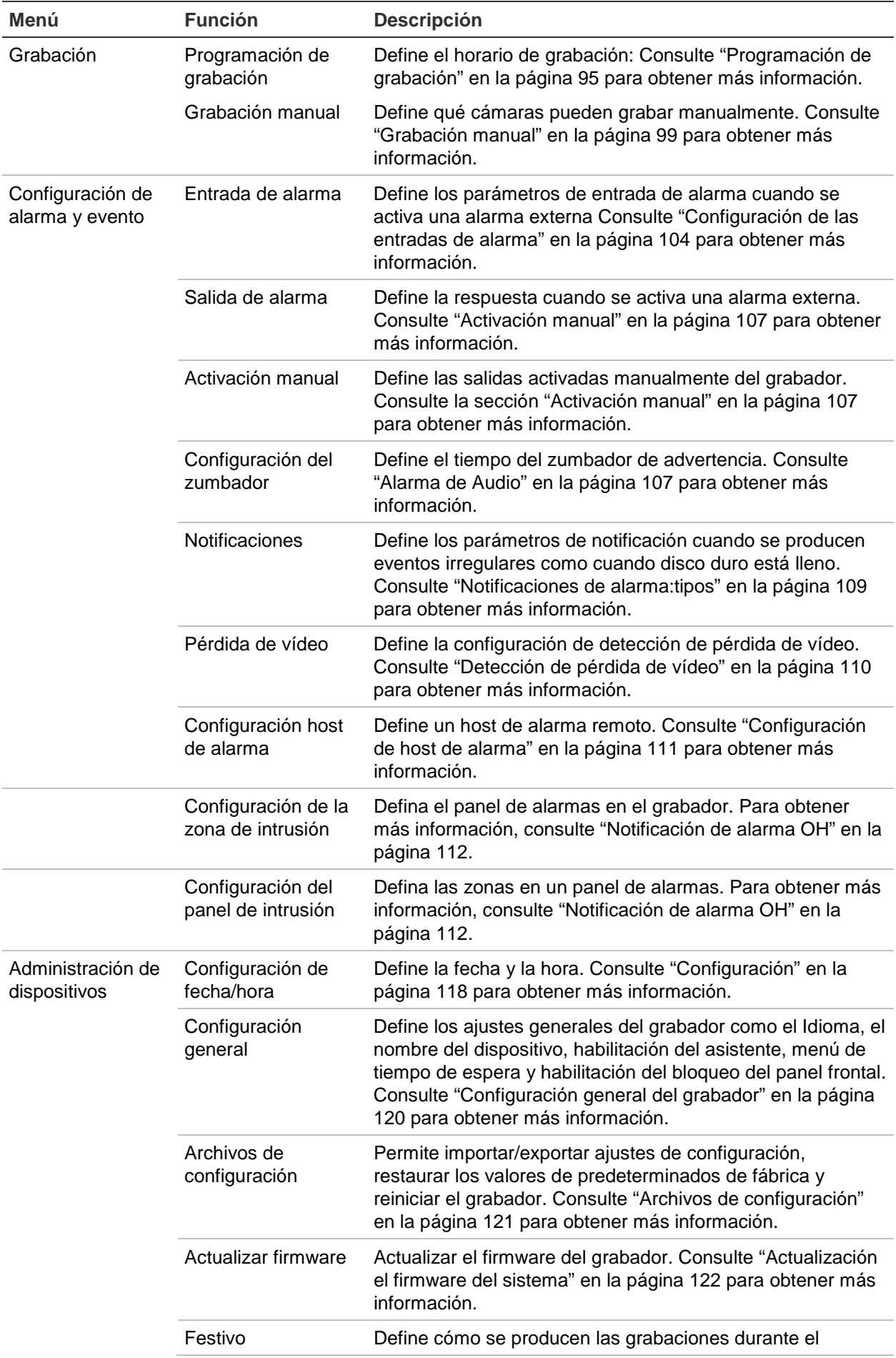

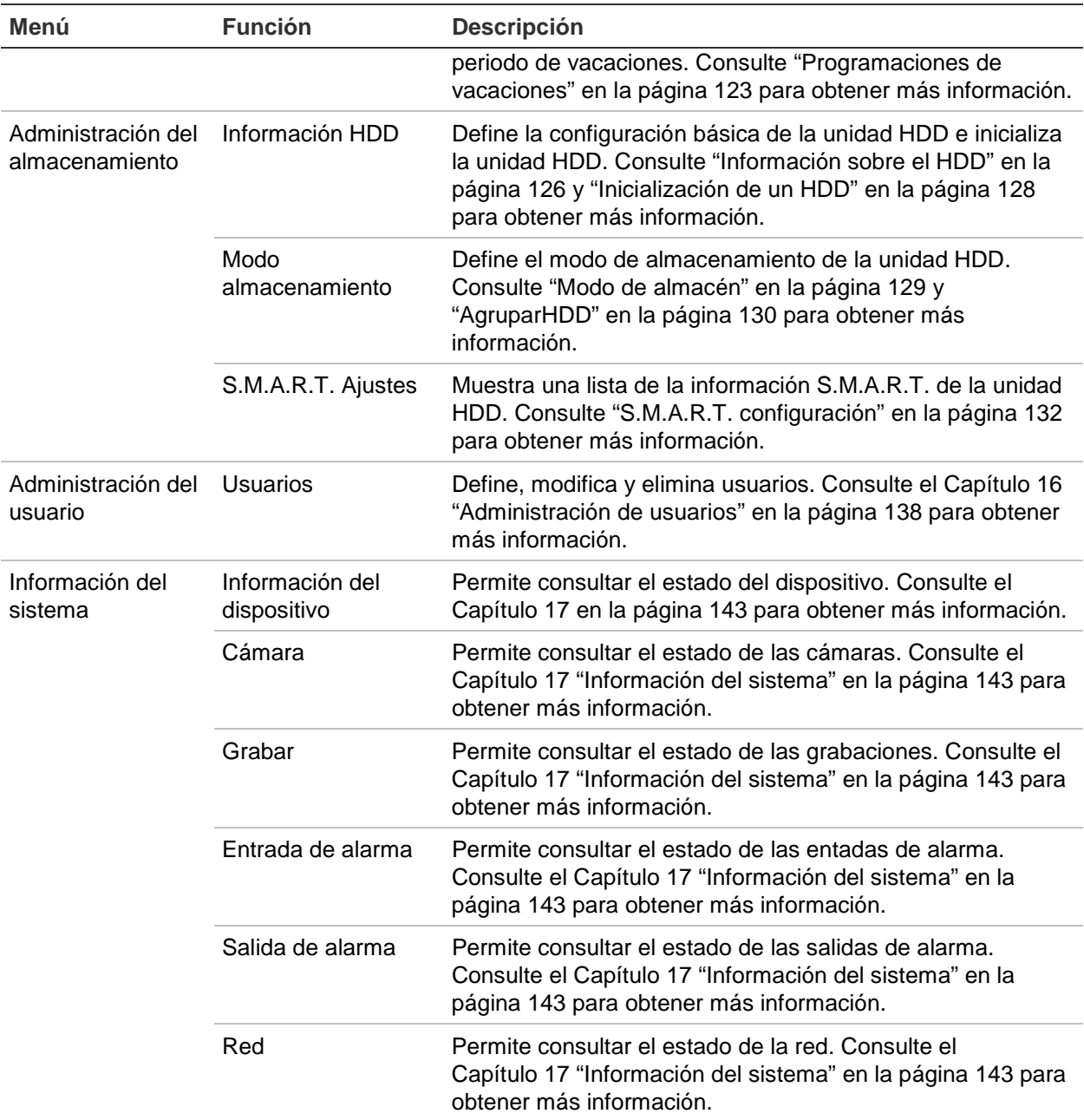

# Apéndice A Especificaciones

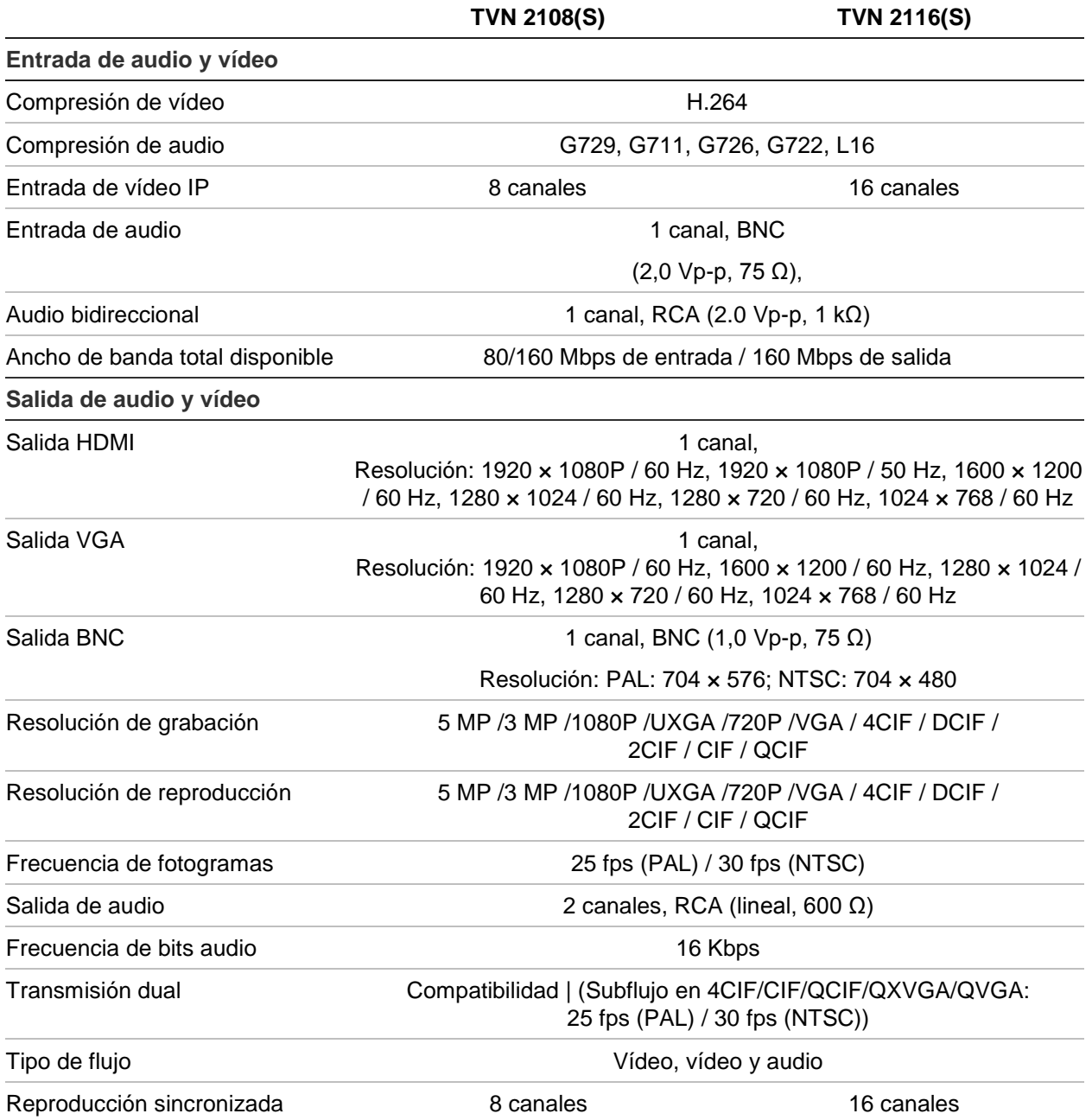

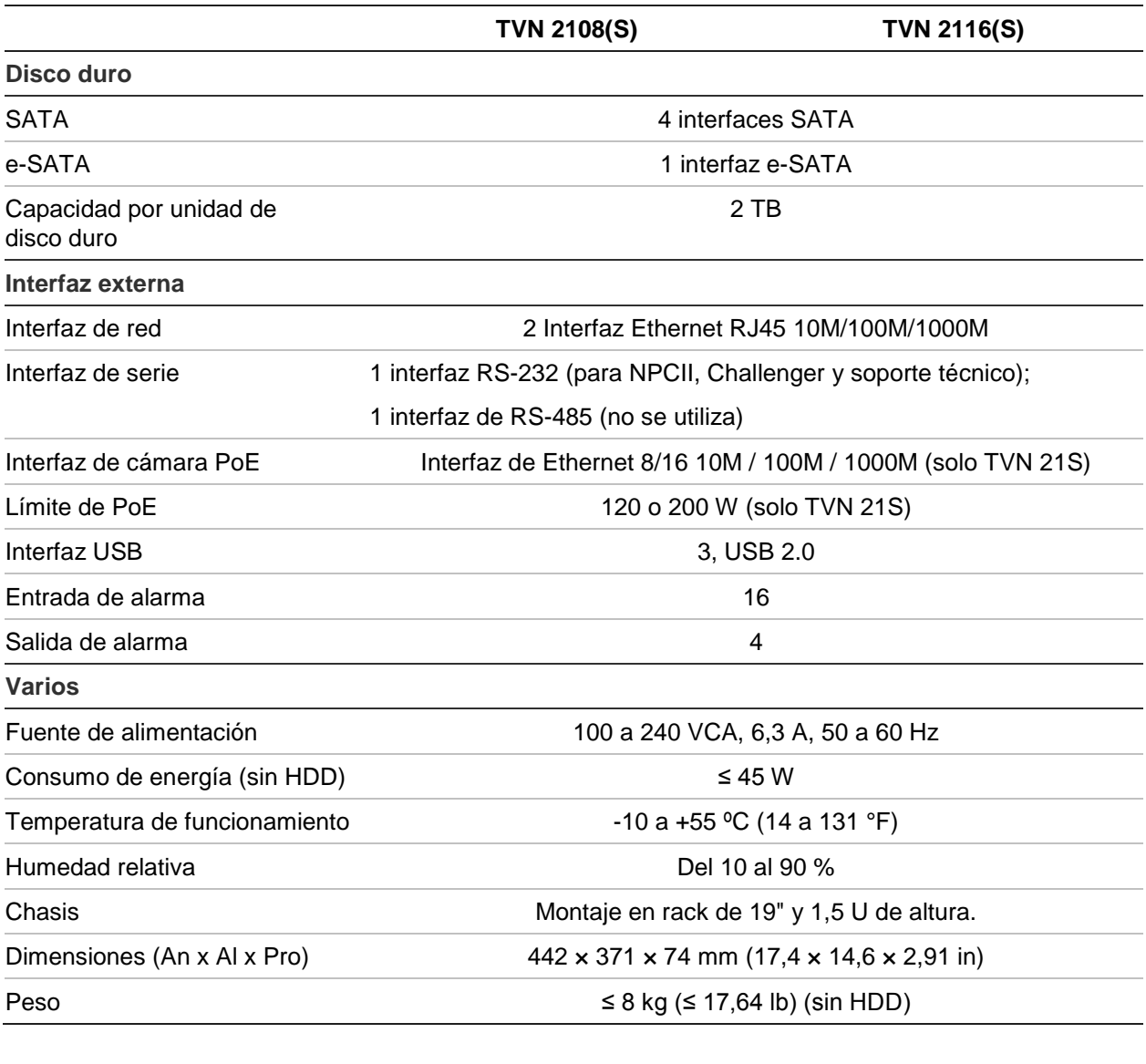

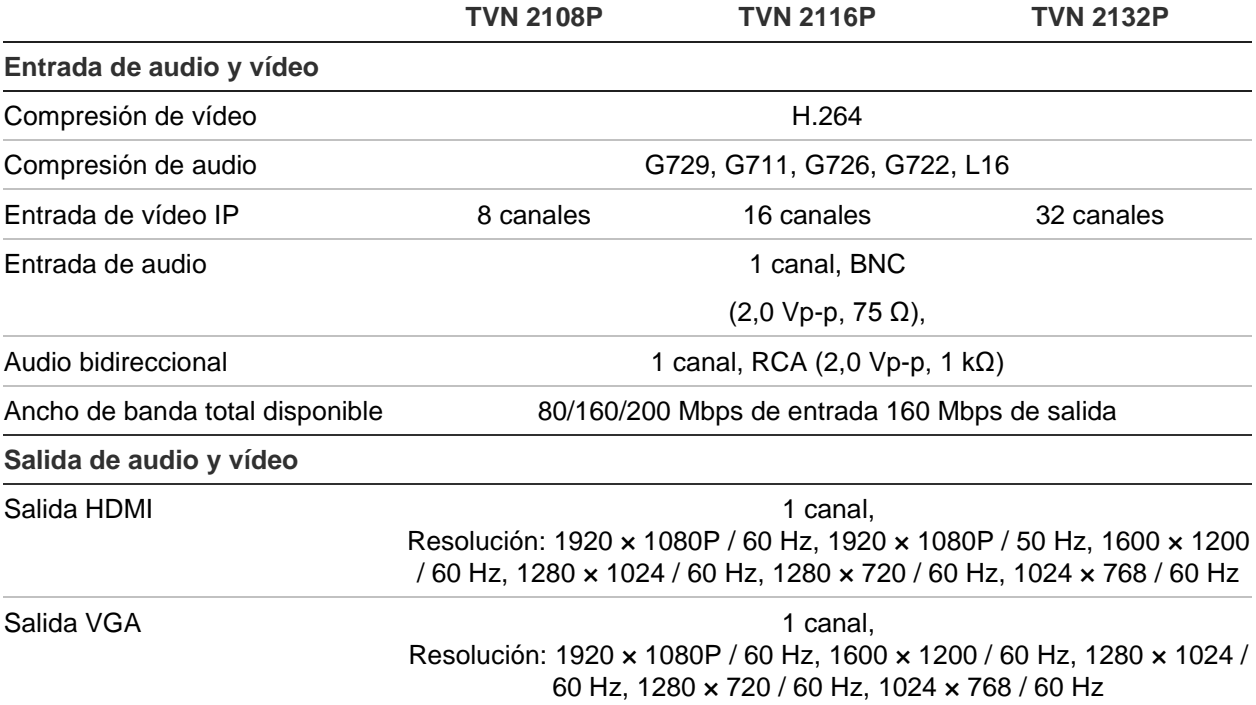

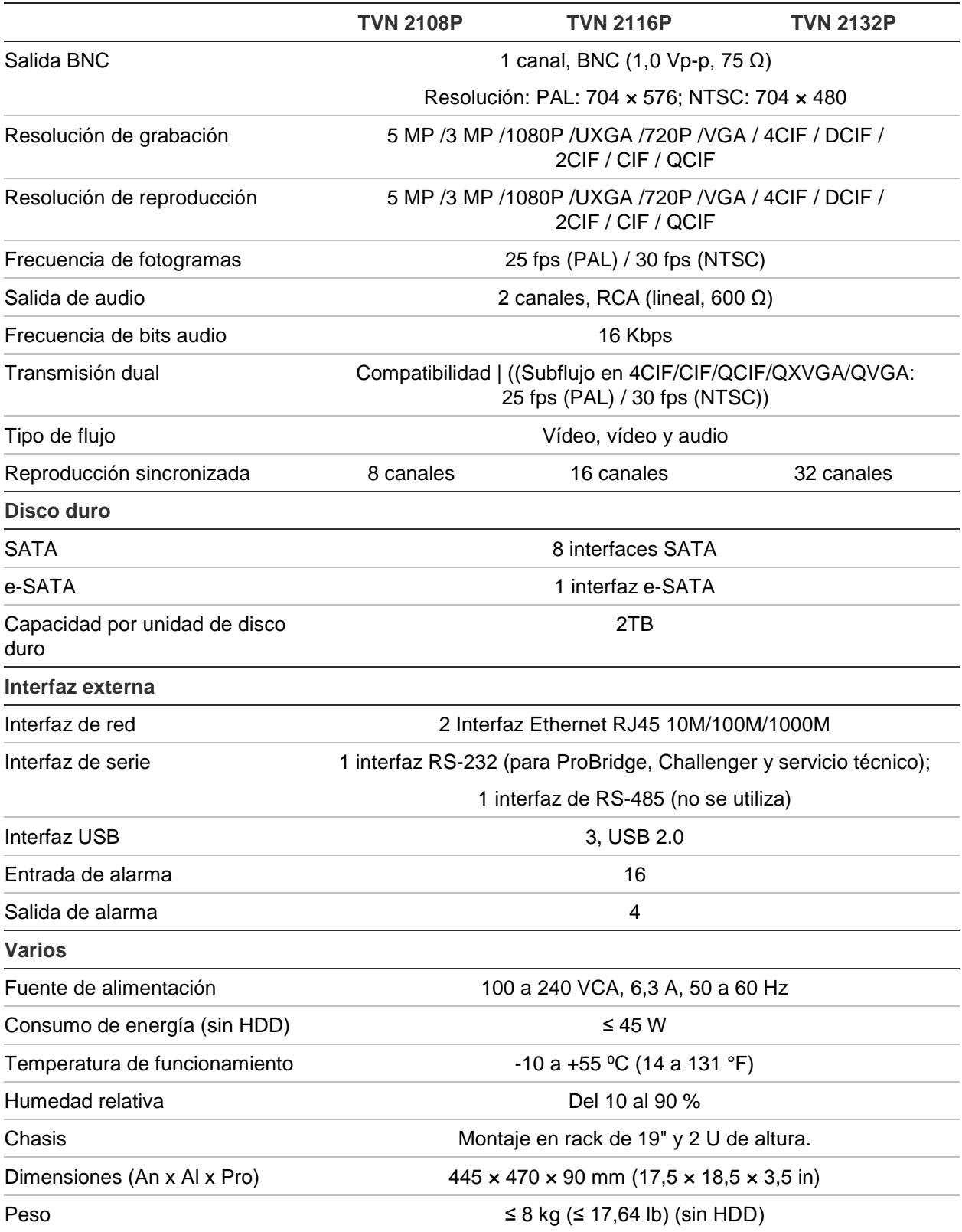

## Apéndice B Información sobre redireccionamiento de puertos

Un enrutador es un dispositivo que permite compartir una conexión a Internet entre varios ordenadores. La mayoría de los enrutadores no permiten el paso de tráfico entrante al dispositivo, salvo si se configuran para que redireccionen los puertos necesarios para ese dispositivo. De forma predeterminada, nuestro software y nuestros grabadores requieren que se redireccionen los siguientes puertos:

Nota: El redireccionamiento de puertos puede reducir el nivel de seguridad de los ordenadores presentes en su red. Para obtener más información, póngase en contacto con el administrador de la red o con un técnico de redes especializado.

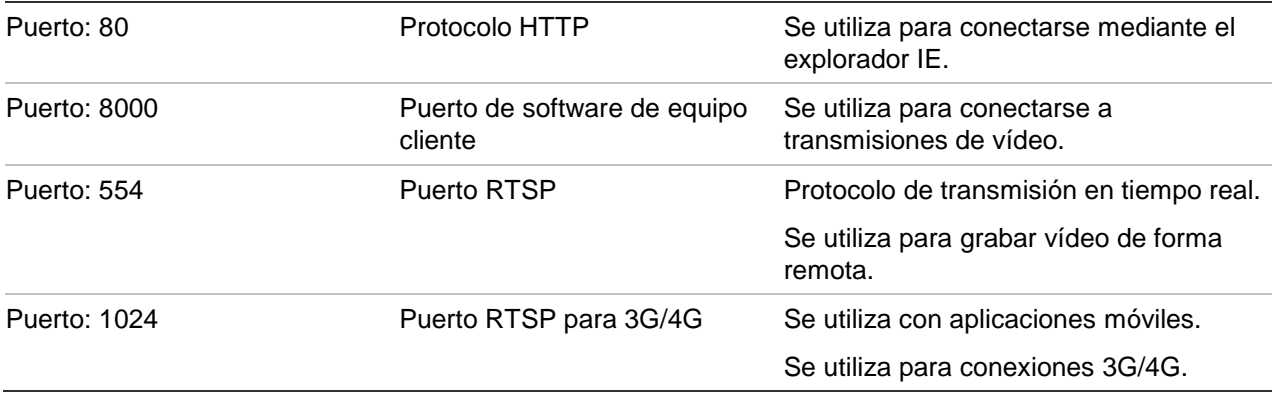

**Nota**: Se recomienda que el puerto RTSP 1024 se utilice únicamente cuando se experimenten problemas de conexión en una conexión 3G/4G.

### **Cómo obtener más ayuda**

En los siguientes sitios encontrará asistencia técnica facilitada por terceros acerca de la configuración de los modelos de enrutadores más populares:

http://www.portforward.com/

http://canyouseeme.org/

http://yougetsignal.com

**Nota**: Estos enlaces no están afiliados a Interlogix ni reciben apoyo alguno por parte de su personal de asistencia técnica.

Muchos fabricantes de enrutadores ofrecen también guías en sus sitios web, además de la documentación incluida con los productos.

En la mayoría de los enrutadores, la marca y el número de referencia del modelo figuran en la pegatina del número de serie o en sus proximidades, en la parte inferior del dispositivo.

Si no es capaz de localizar los datos de su modelo de enrutador concreto, póngase en contacto con el fabricante del mismo o con el proveedor de acceso a Internet para que le asesoren.

# Apéndice C Tiempos máximos de grabación anterior

El tiempo máximo de grabación anterior que se puede seleccionar depende de la frecuencia de bits. La frecuencia de fotogramas, la resolución y la calidad de la imagen no afectan al tiempo.

**Nota**: Esta información solo se aplica cuando la frecuencia de bits está configurada en Constant (Constante) (consulte "Ajustes de grabación de la cámara" en la página 66 para obtener más información).

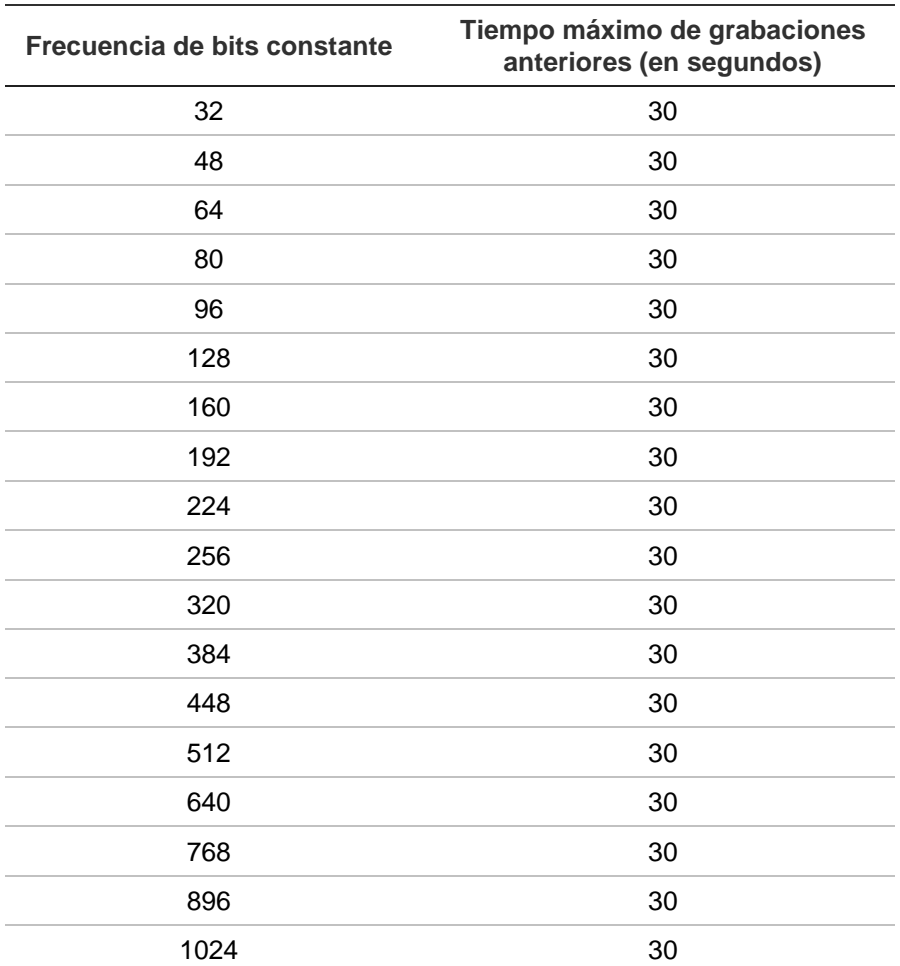

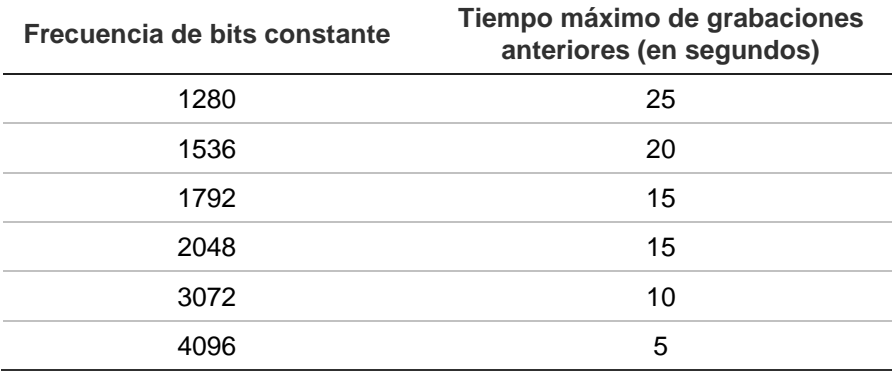

# Apéndice D Configuración predeterminada del menú

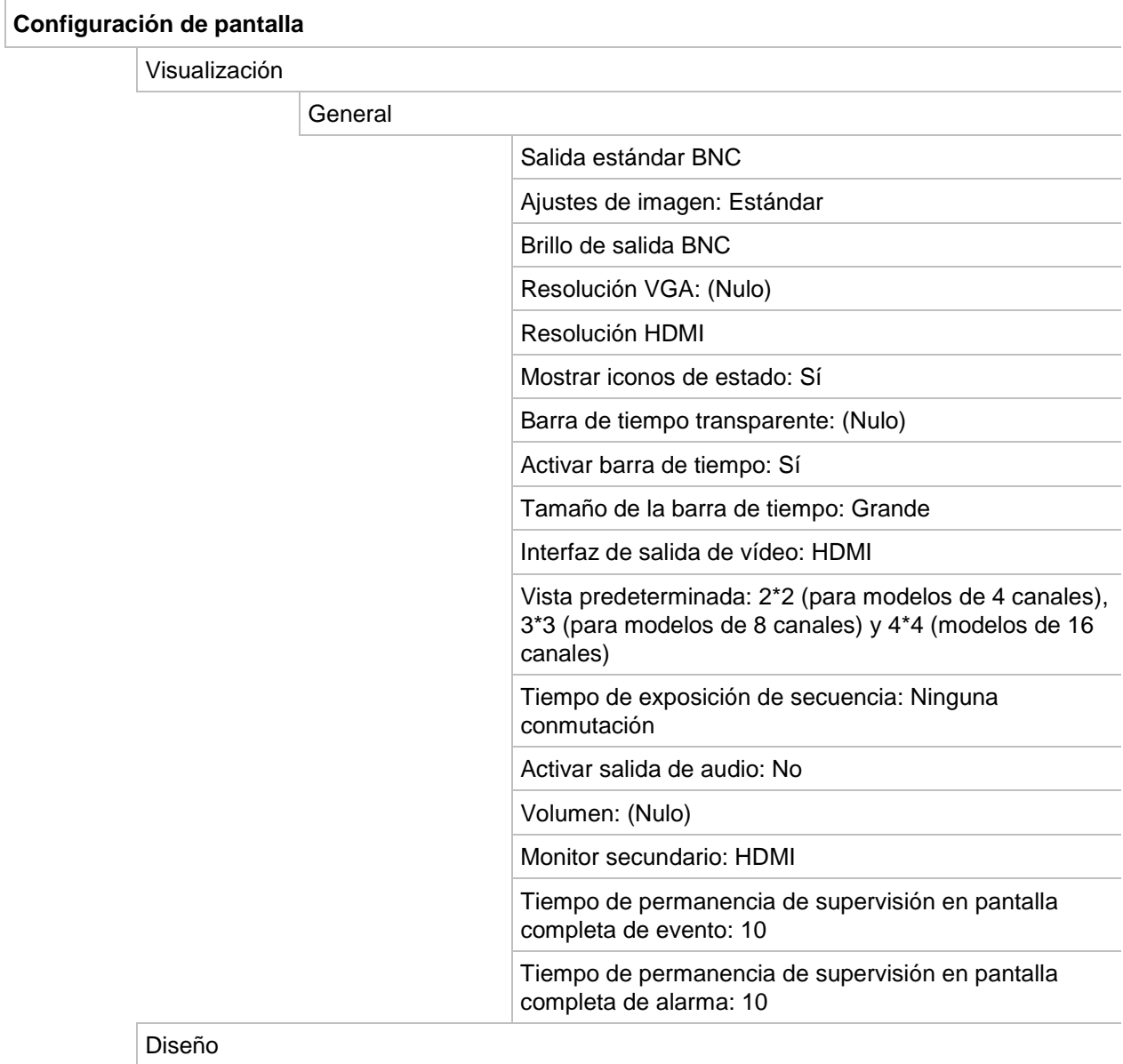

Interfaz de salida de vídeo: HDMI
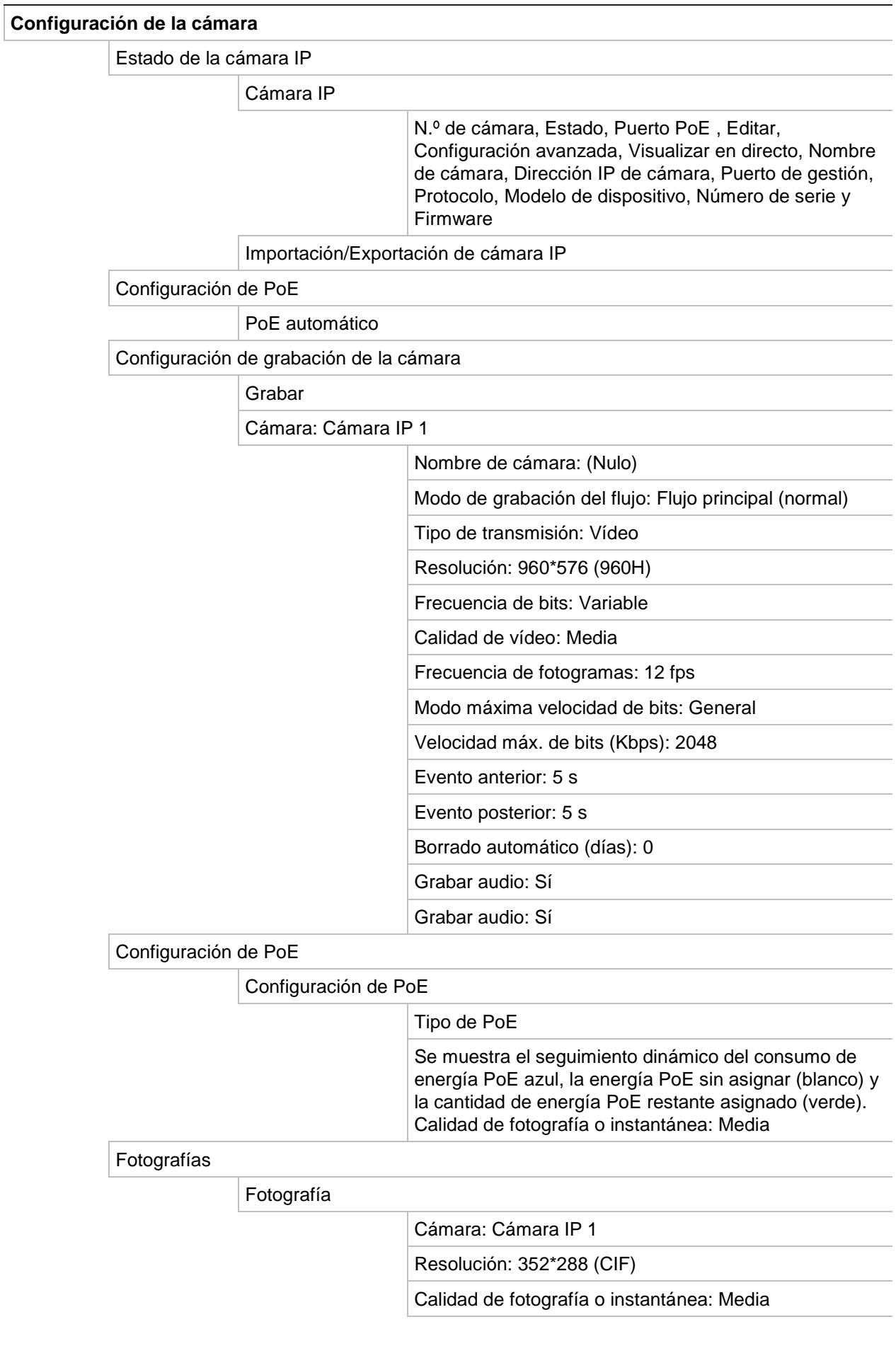

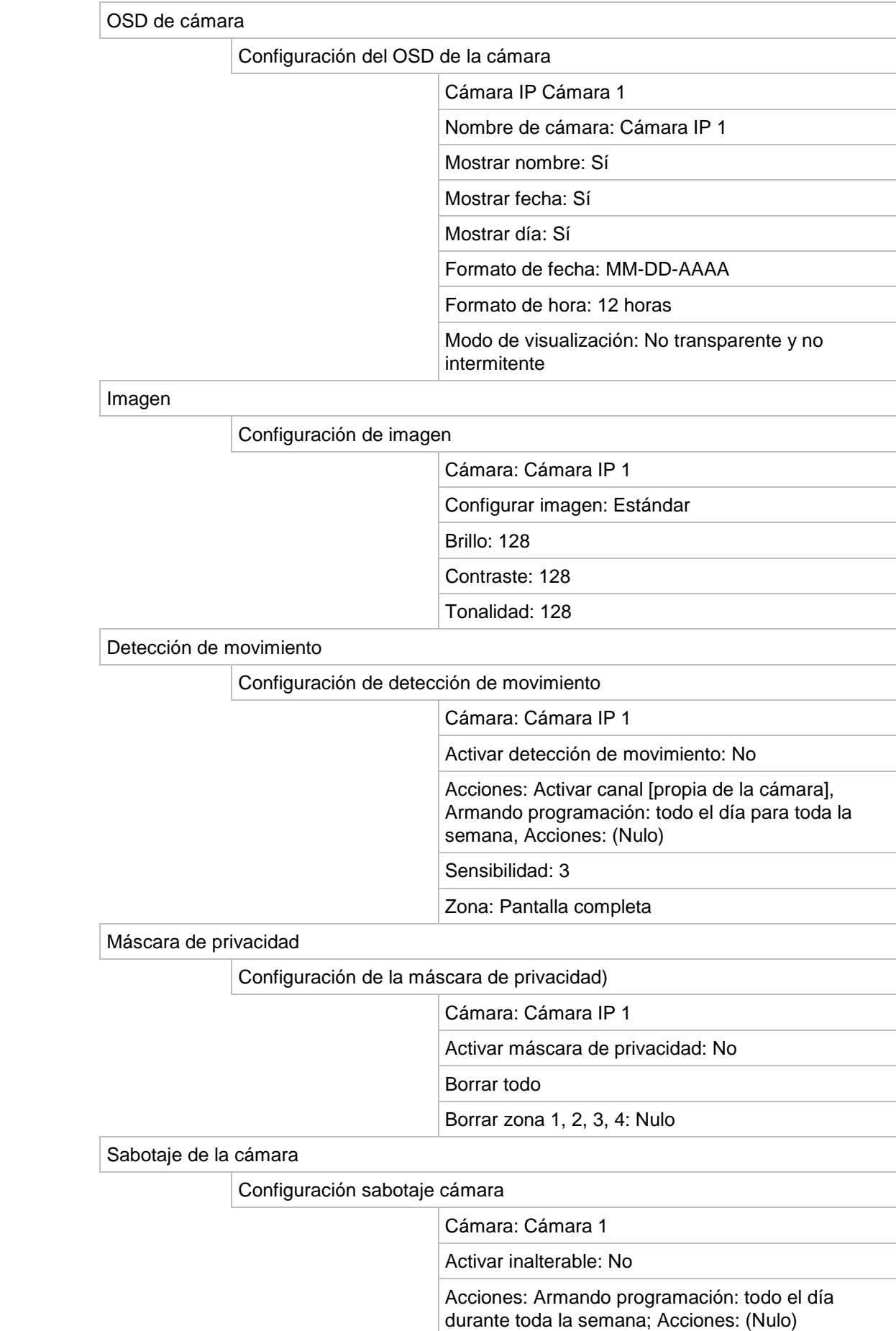

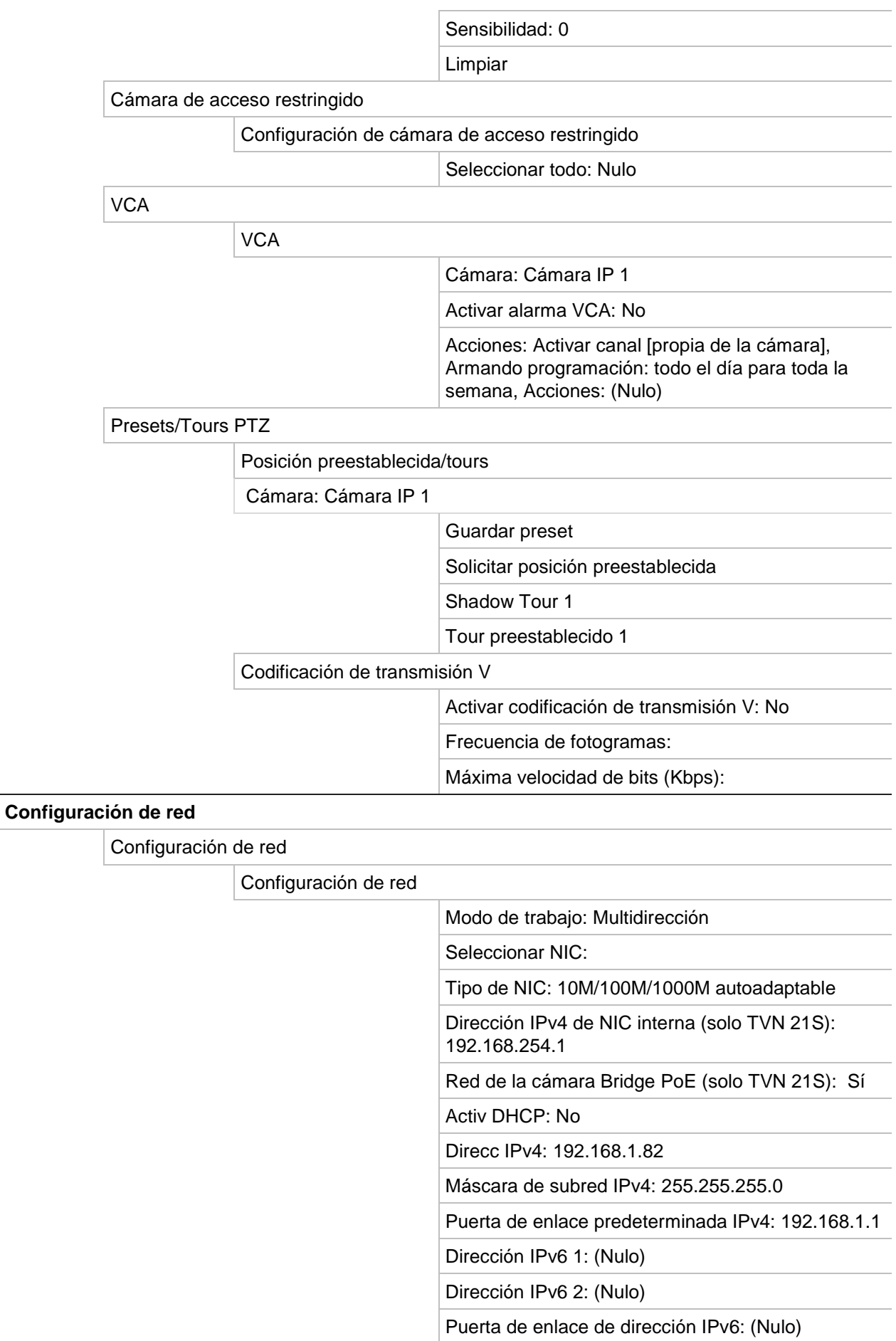

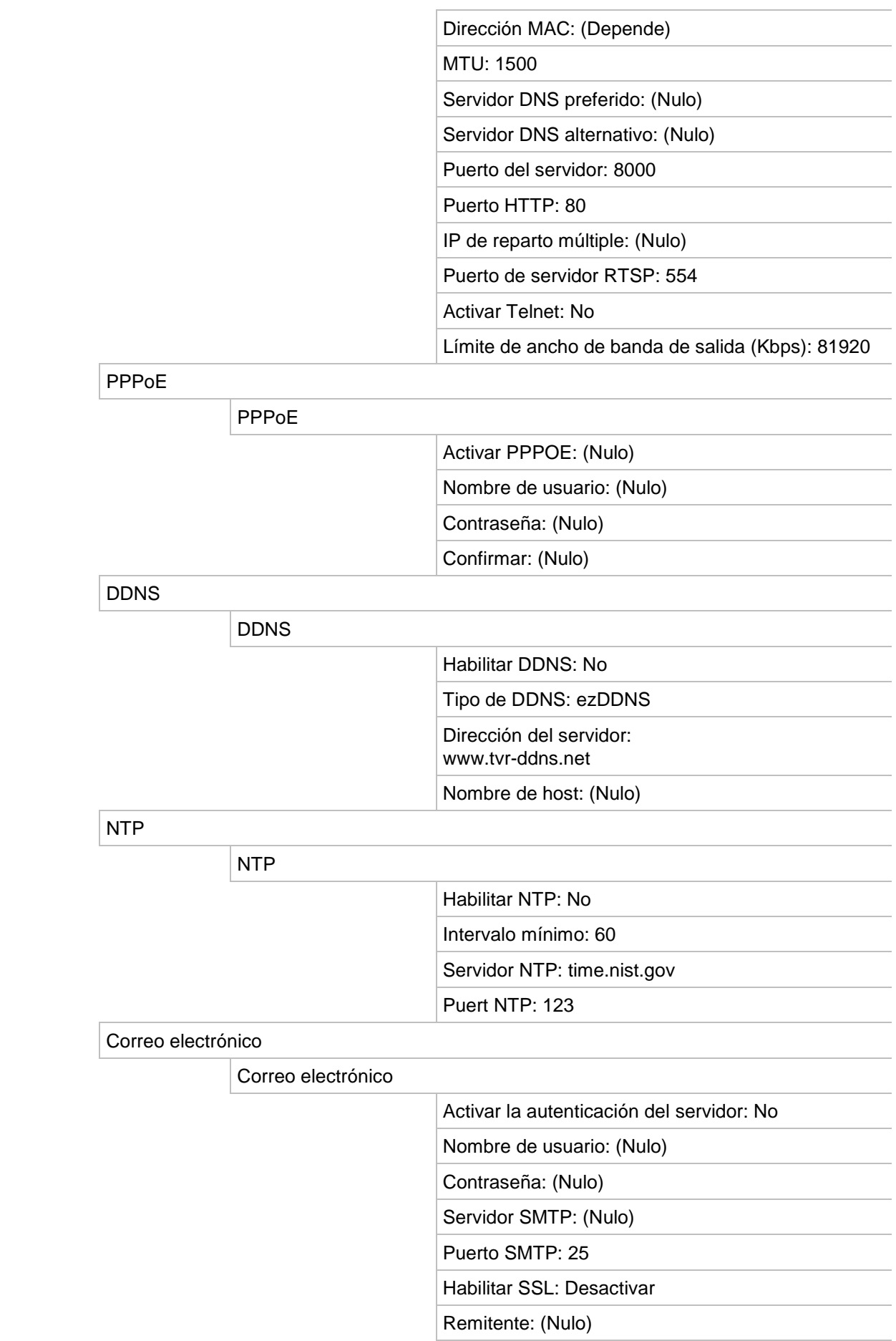

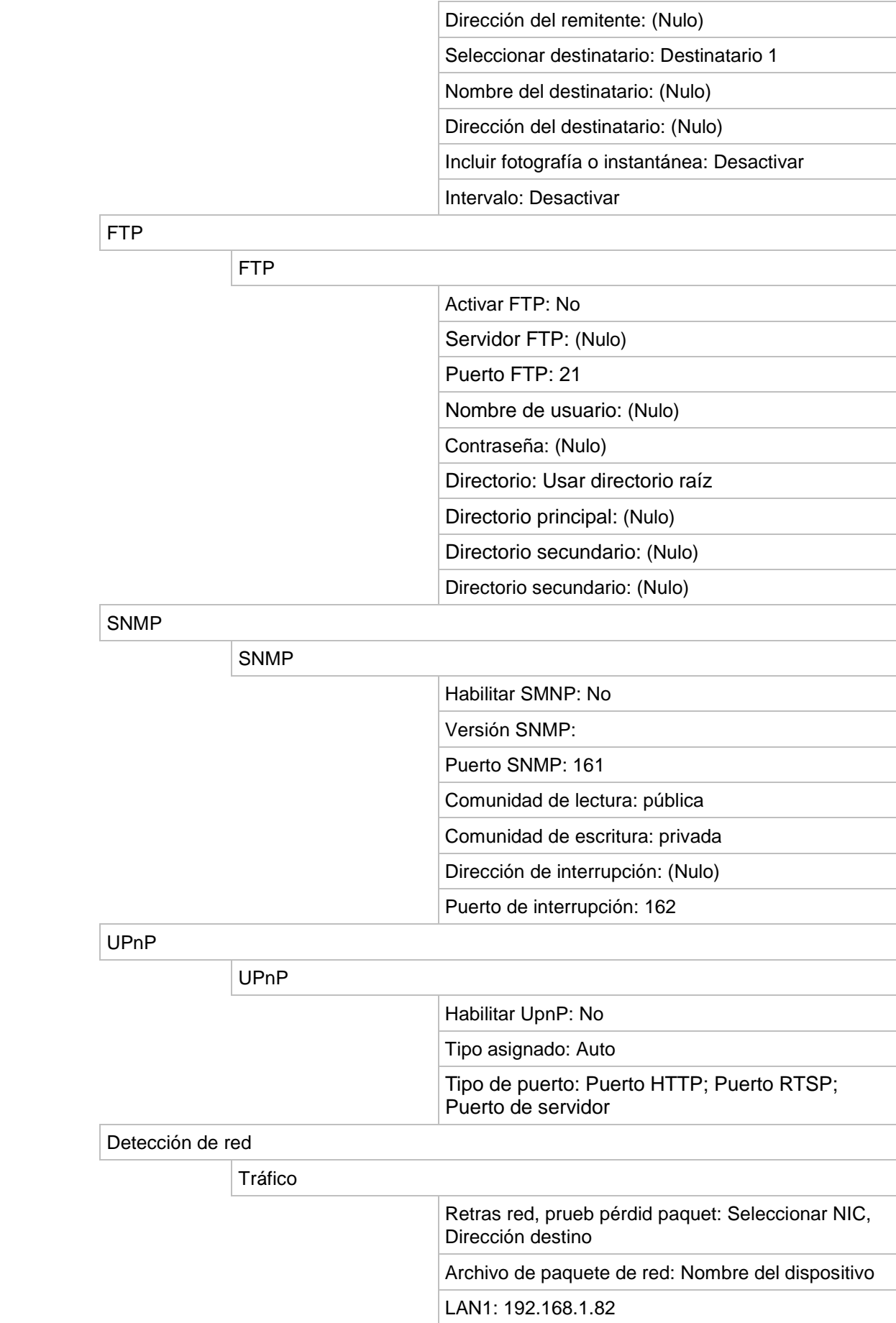

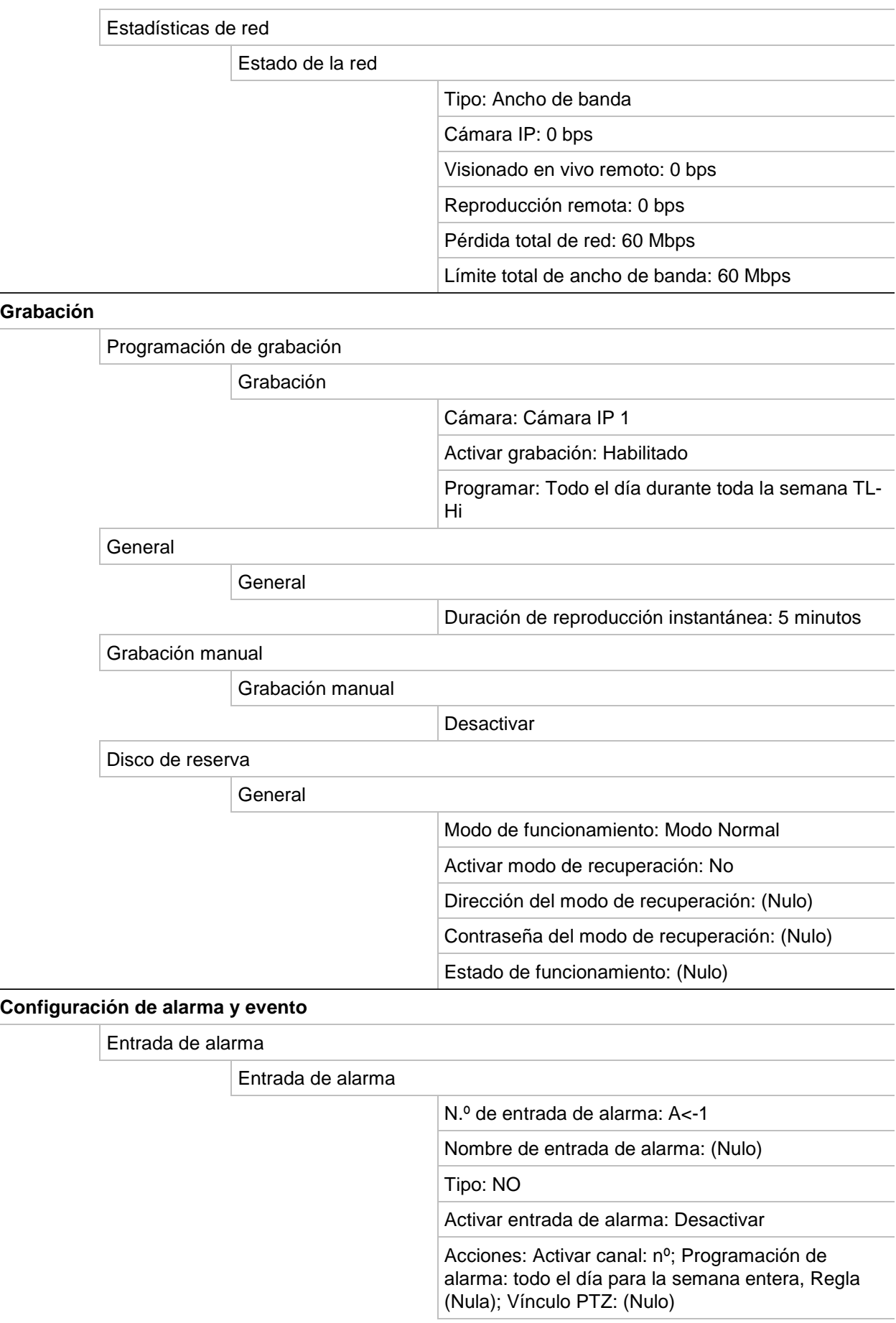

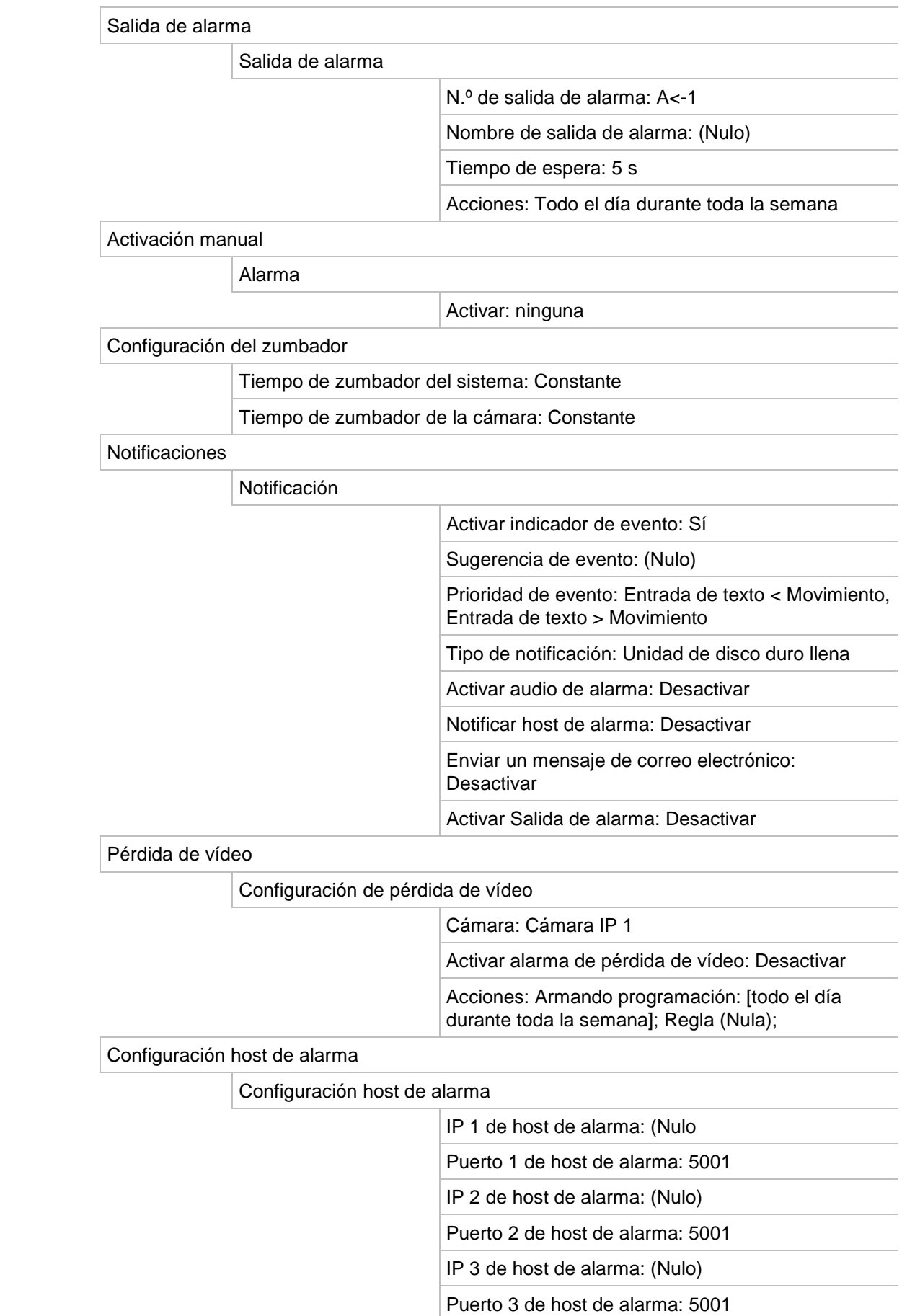

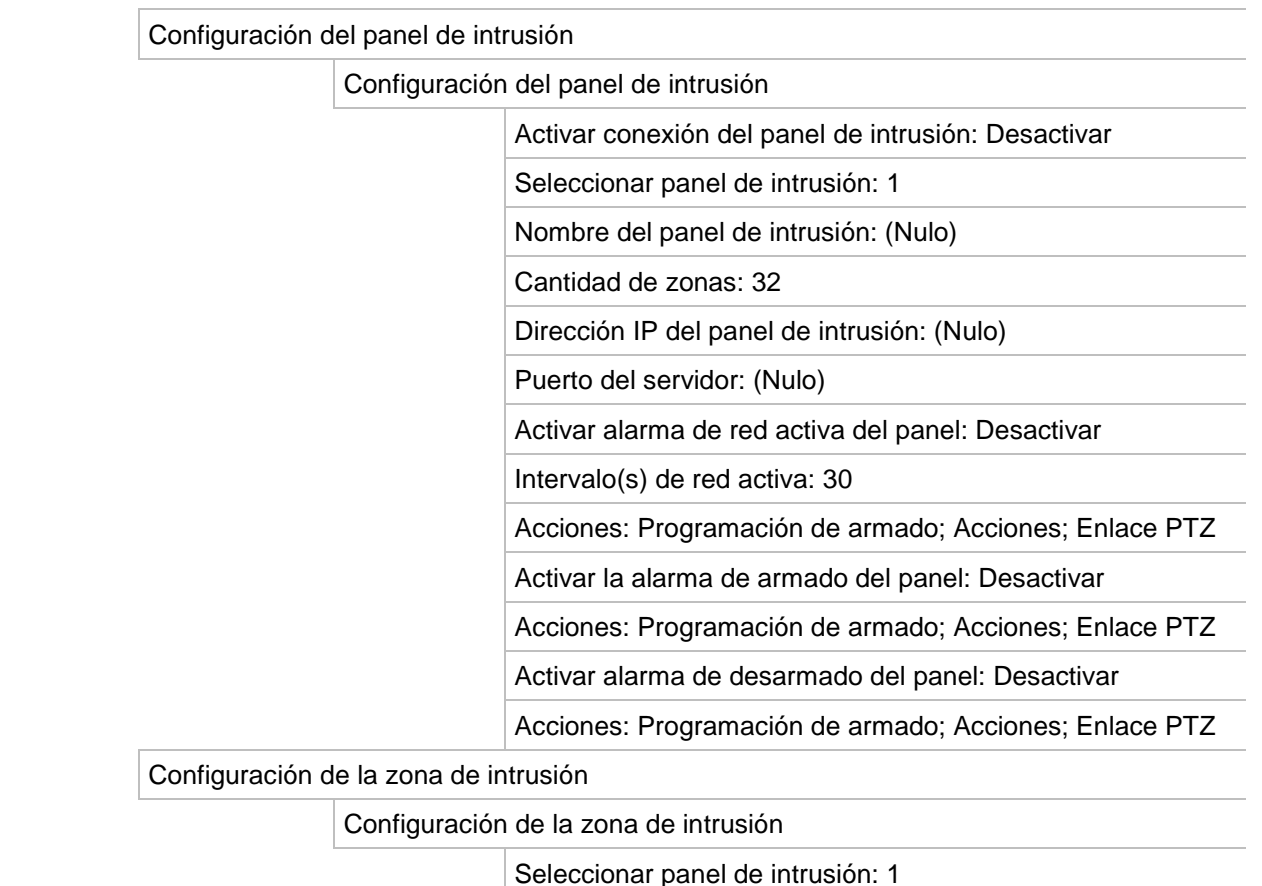

 $\vert$  ID: 1

Número de zona: 1

Acciones: Activar canal, Programación de armado; Acciones; Enlace PTZ

#### **Administración de dispositivos**

Configuración de fecha y hora

Configuración de DST

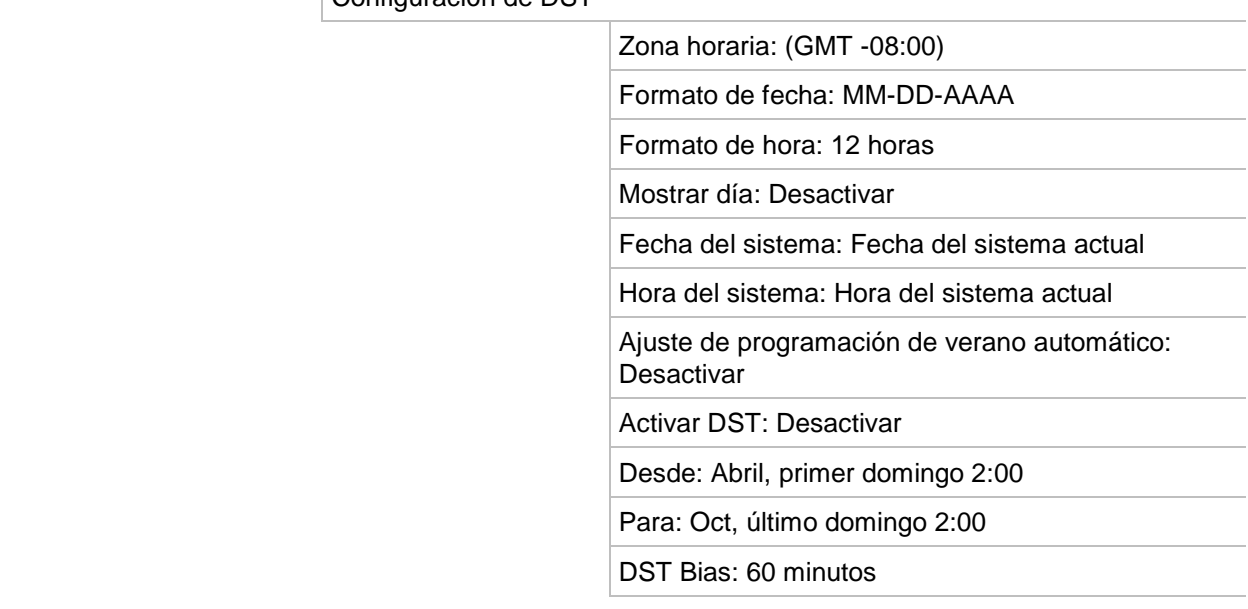

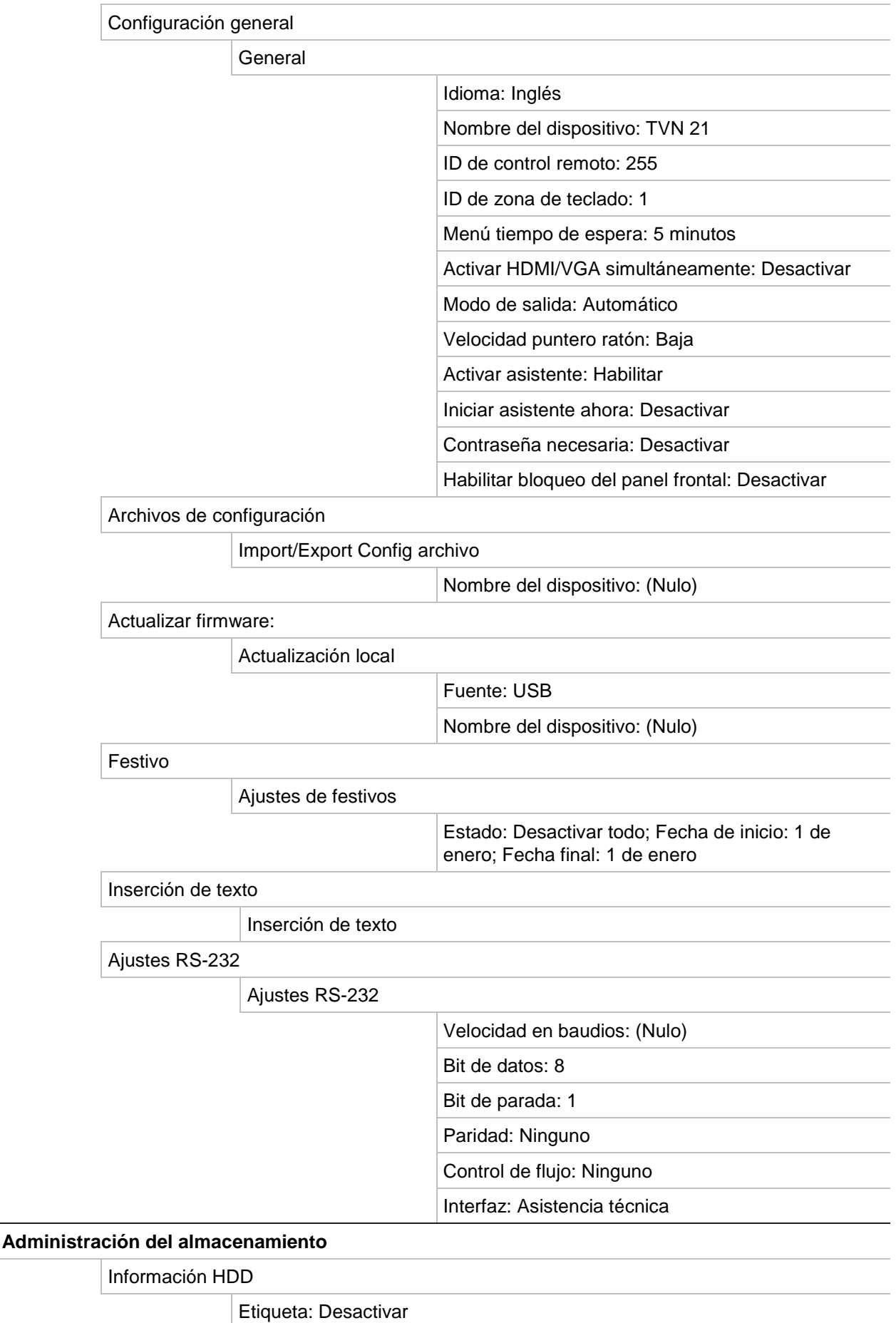

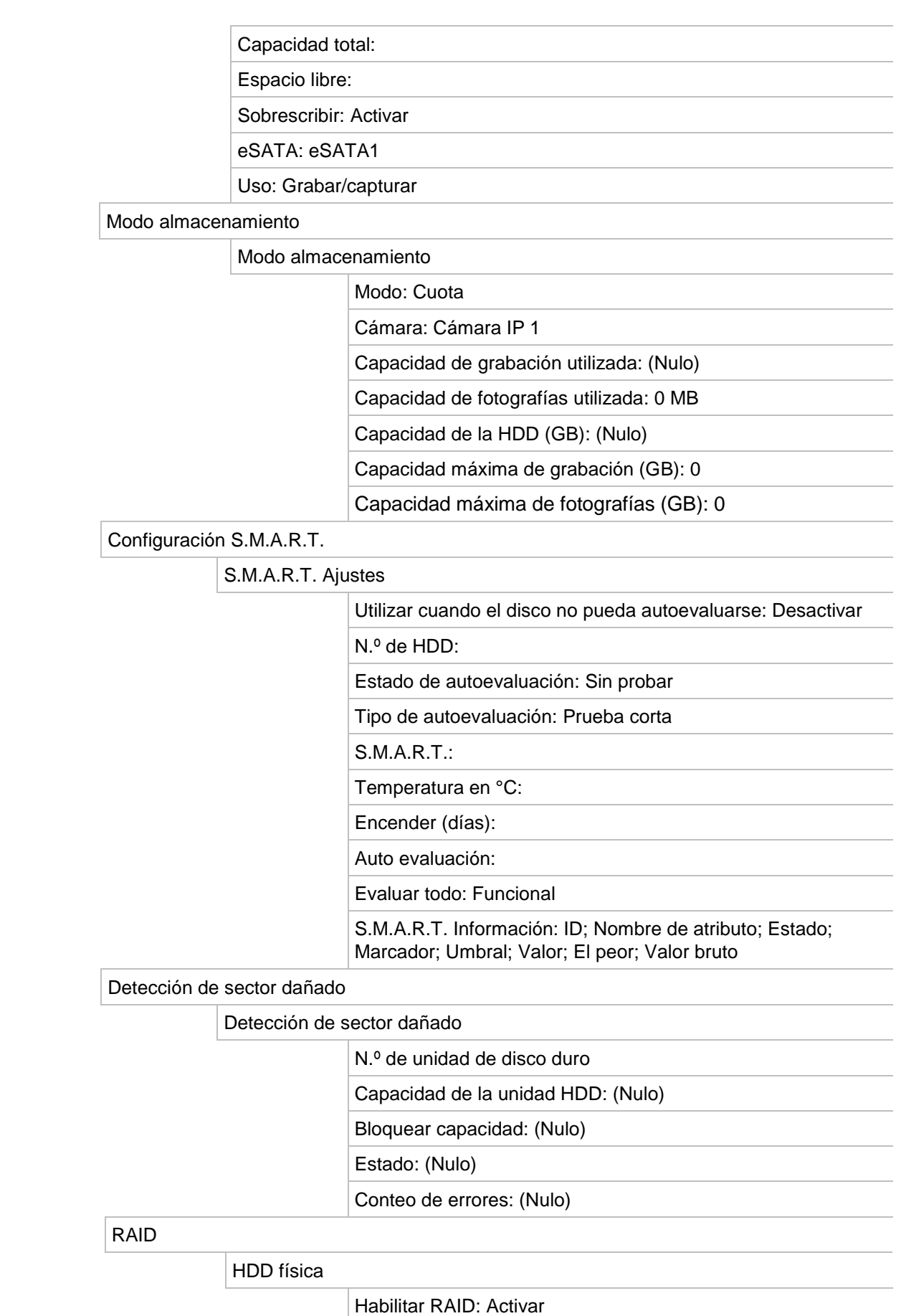

Número:

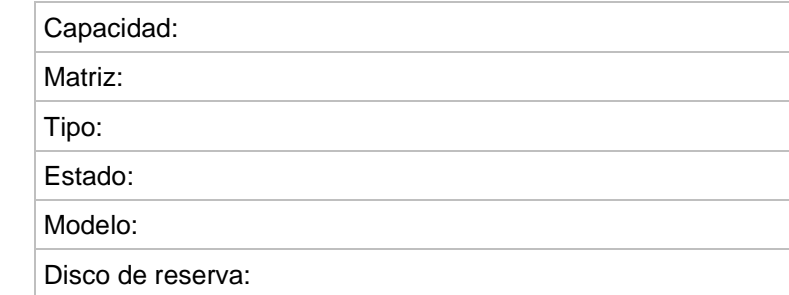

#### **Administración del usuario**

Usuarios

Administración del usuario

Operador: 4321

Invitado: (Nulo)

#### **Información del sistema**

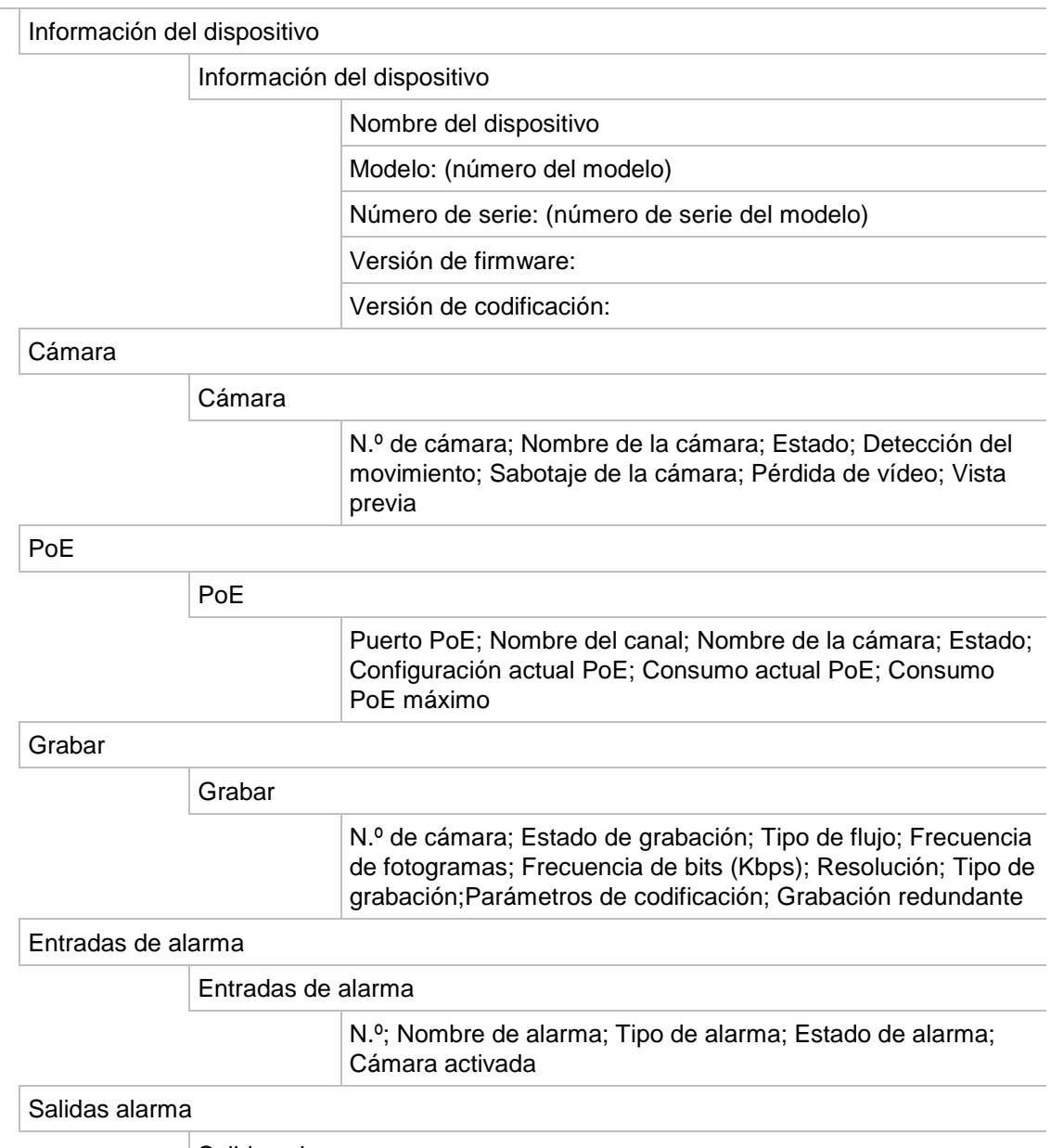

Salidas alarma

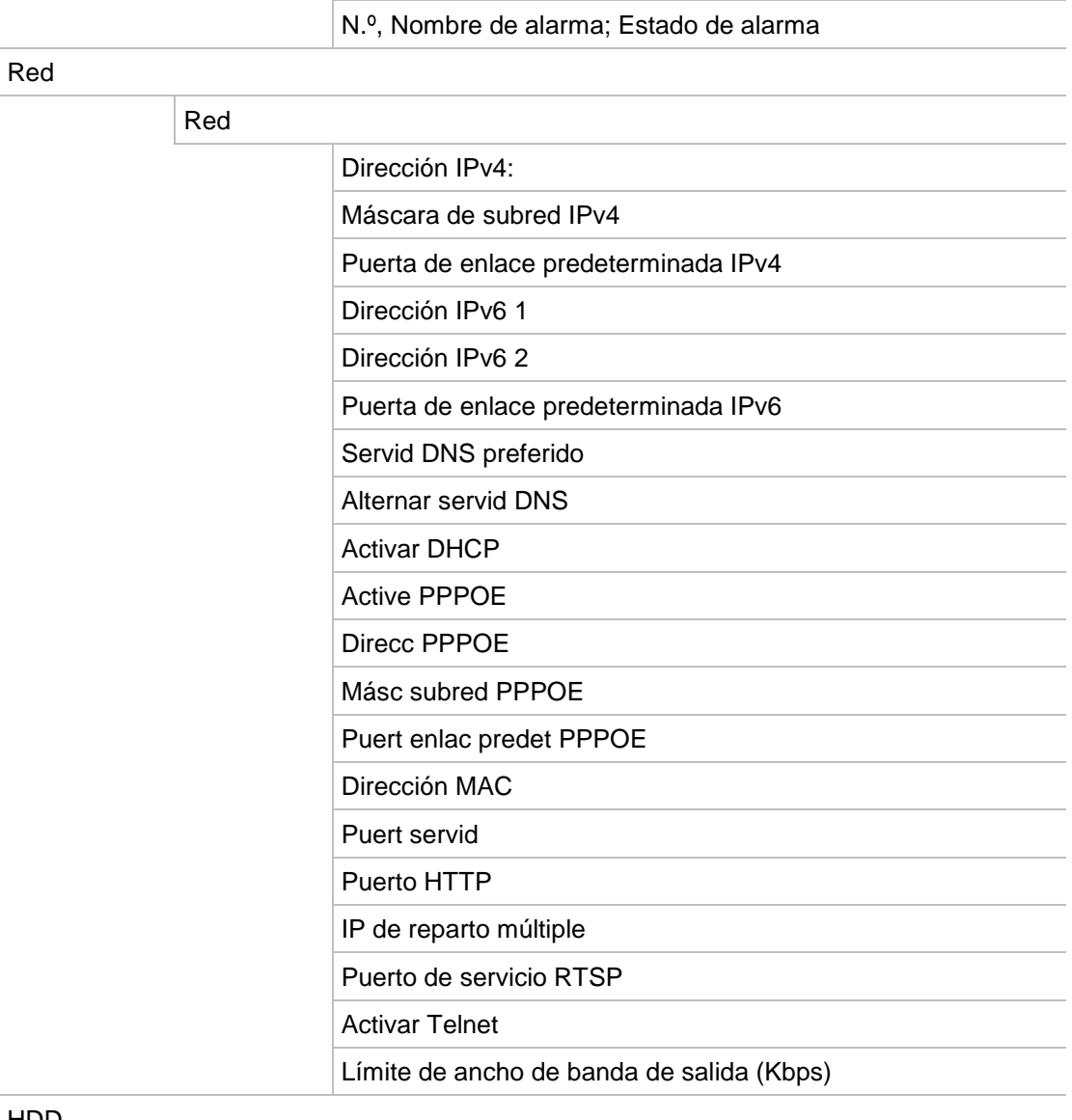

HDD

HDD

 Etiqueta; Estado; Capacidad; Espacio libre; Propiedad; Tipo; Grupo

#### Búsqueda de registros

Búsqueda de registros

Hora de inicio:

Hora de finalización:

Evento: Todo

Tipo: Todo

## Apéndice E Instrucciones de archivado para grabador TruVision

## **Buscar y reproducir vídeo grabado**

1. En el modo de visionado en vivo, pulse el botón **Buscar** en el panel frontal.

 $\Omega$  –

En el modo de visionado en vivo, haga clic con el botón derecho del ratón para abrir el menú contextual. Haga clic en **Buscar vídeo**.

**Nota**: Si todavía no ha iniciado sesión en el grabador tendrá que introducir su nombre de usuario y contraseña.

2. Aparecerá la ventana de búsqueda. Seleccione las cámaras deseadas, el tipo de grabación, el tipo de archivo, así como la hora de inicio y finalización de la grabación. Se puede seleccionar un máximo de ocho cámaras.

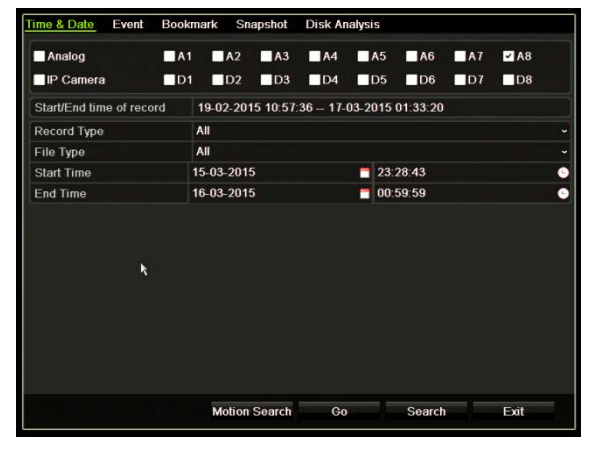

- 3. Haga clic en el botón **Ir**.
- 4. Aparecerá la ventana de reproducción. Para cambiar la velocidad y la dirección de la reproducción:

**Panel frontal**: Pulse las flechas de izquierda y derecha en el panel frontal para acelerar y desacelerar la reproducción. Pulse el botón **Reproducir** para volver a reproducción normal.

**Ratón**: En la barra de herramientas de reproducción en la parte inferior de la ventana, haga clic en los botones  $\mathbf{w}$  y  $\mathbf{w}$  para acelerar y desacelerar la reproducción. Haga clic en la línea de tiempo para saltar adelante o hacia atrás en el tiempo.

## **Exportar grabaciones de vídeo**

Puede exportar un fichero de archivo completo que cubra el período de grabación entero (A), o puede recortar uno o más segmentos de interés en el archivo y exportar solo esos clips (B).

#### **A. Almacenar el archivo de vídeo entero**

1. Busque el archivo grabado que desee. Consulte "Buscar y reproducir vídeo grabado" en la página 185.

- 2. Inserte el CD/DVD o el dispositivo USB en el grabador.
- 3. **Panel frontal**: Pulse el botón **Archivar** en el panel frontal durante la reproducción.

**Ratón:** Haga clic en el botón Archive  $\Box$  (Archivar) de la ventana de reproducción.

- 4. Aparecerá la ventana de archivos. En **Device Name** (Nombre de dispositivo), seleccione el medio de almacenamiento que se va a utilizar para el archivado.
- 5. Marque **Include Player** (Incluir reproductor) o **Player Backup** (Copia de seguridad de reproductor) dependiendo del modelo para incluir la herramienta Reproductor con los archivos archivados.
- 6. Haga clic en **Archive** (Archivar) para exportar el archivo de vídeo seleccionado.

**Nota**: Se almacenará el archivo de grabación que se está utilizando en ese momento.

#### **B. Almacenado de archivos de vídeo recortados**

Puede exportar el vídeo que abarque varios archivos de grabación y días. El sistema automáticamente corta los archivos de vídeo exportados a media noche. Si el archivo grabado continúa a media noche, se dividirá en dos archivos, uno previo y otro posterior a la media noche. El vídeo dividido se exportará como un archivo de grabación.

Puede dividir los segmentos de un archivo de vídeo que sean de su interés y exportarlos.

Los archivos de vídeo exportados se pueden incorporar en el reproductor de TruVision (consulte "Uso del reproductor TruVision" en la página 188).

#### **Uso del panel frontal:**

- 1. Encuentre el metraje requerido **antes** de la media noche mediante el proceso de reproducción (la hora de comienzo y la hora de fin no deben pasar la media noche).
- 2. Inserte el CD/DVD o el dispositivo USB en el grabador.
- 3. **Panel frontal**: Pulse el botón **Archivar** en el panel frontal durante la reproducción.

Ratón: Haga clic en el botón Archive **(Archivar)** de la ventana de reproducción.

- 4. Aparecerá la ventana de archivos. En **Device Name** (Nombre de dispositivo), seleccione el medio de almacenamiento que se va a utilizar para el archivado.
- 5. Marque **Include Player** (Incluir reproductor) o **Player Backup** (Copia de seguridad de reproductor) dependiendo del modelo para incluir la herramienta Reproductor con los archivos archivados.
- 6. Haga clic en **Archive** (Archivar) para exportar el archivo de vídeo seleccionado.

**Nota**: Se almacenará el archivo de grabación que se está utilizando en ese momento.

- 7. Encuentre el intervalo necesario **después** de la media noche (la hora de inicio y finalización no deben sobrepasar la media noche).
- 8. Inserte el CD/DVD o el dispositivo USB en el grabador y seleccione el medio de almacenamiento usado desde el menú.
- 9. Haga clic en **Archive** (Archivar) para exportar el archivo de vídeo seleccionado.

**Nota**: Se almacenará el archivo de grabación que se está utilizando en ese momento.

#### **Uso del ratón:**

- 1. Durante la reproducción, localice el intervalo deseado (la hora de inicio y finalización no deben sobrepasar la media noche).
- 2. Haga clic en el botón **Empezar clip de vídeo** a la hora de inicio deseada que quiera recortar.
- 3. Adelante o arrastre la barra de tiempo al final de la reproducción.
- 4. Haga clic en el botón **Parar clip de vídeo** .
- 5. Inserte el CD/DVD o el dispositivo USB en el grabador.
- 6. Haga clic en el botón **Archivar**. Esto hará aparecer un mensaje preguntándole si desea guardar los clips de vídeo. Haga clic en **Sí**.
- 7. Aparecerá la ventana de Recortar archivos con una lista de todos los archivos de vídeo grabados. Seleccione los clips deseados y haga clic en **Archivar**.
- 8. Aparecerá la ventana de archivos. En **Device Name** (Nombre de dispositivo), seleccione el medio de almacenamiento que se va a utilizar para el archivado.
- 9. Marque **Include Player** (Incluir reproductor) o **Player Backup** (Copia de seguridad de reproductor) dependiendo del modelo para incluir la herramienta Reproductor con los archivos archivados.

10. Haga clic en **Archive** (Archivar) para exportar el archivo de vídeo seleccionado.

**Nota**: Se almacenará el archivo de grabación que se está utilizando en ese momento.

## **Exportación de las grabaciones de vídeo a través de TruVision Navigator**

TruVision Navigator le permite exportar un archivo de grabación único por cámara. Los archivos de vídeo exportados desde TruVision Navigator se deben visualizar usando la herramienta de archivo exportado de TruVision.

1. En la ventana de reproducción, arrastre el triángulo azul de búsqueda en la línea de tiempo del controlador para localizar el intervalo de tiempo deseado del segmento de vídeo.

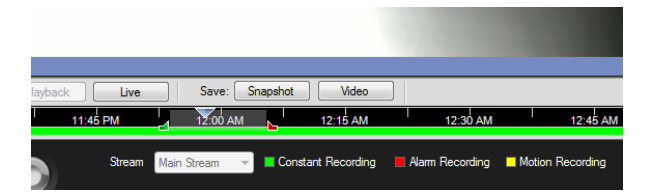

2. Deslice los marcadores verde y rojo del segmento de vídeo para ajustar el intervalo de tiempo del segmento según sea necesario.

**Nota**: Se puede aplicar el intervalo de tiempo seleccionado a múltiples cámaras.

- 3. Haga clic en el botón **Vídeo** para mover el segmento de vídeo seleccionado al colector.
- 4. En el colector, seleccione los clips de vídeo deseados a exportar.
- 5. Haga clic en **Examinar** y seleccione el destino del archivo exportado.

Los clips de vídeo seleccionados se exportarán como un archivo único.

6. Haga clic en el botón **Exportar ahora**.

## **Uso del reproductor TruVision**

#### **Reproducir vídeo usando el reproductor TruVision**

Puede incluir múltiples archivos en la lista de reproducción del reproductor TruVision. Haga doble clic en el archivo de vídeo deseado de la lista y haga clic en el botón **Iniciar**. Cuando el primer archivo acabe, el siguiente archivo empezará automáticamente.

### **Incorporar archivos de vídeo en el reproductor TruVision**

- 1. Añada los archivos de vídeo exportados al reproductor TruVision.
- 2. Haga clic en el icono de menú y seleccione **Herramienta** > **Incorporar**.
- 3. Aparecerá la ventana de Incorporar. Haga clic en **Añadir archivo** para añadir los archivos que desee incorporar a un archivo de vídeo seleccionado. Bajo **Ajuste de salida**, seleccione el archivo de vídeo al que quiera añadir los archivos.

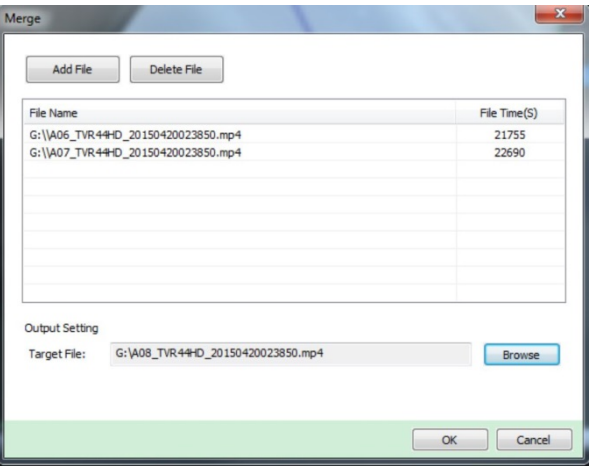

4. Haga clic en **Aceptar**.

# Índice

#### **A**

Acceso restringido, 75 Ajustes, 88 Alarma externa configurar grabación al activarse, 104 Archivado archivado rápido, 53 clips de vídeos, 55 exportación de archivos a un dispositivo de copia de seguridad, 53 Asistente activar/desactivar, 120 Asistente de configuración uso, 12

#### **B**

Barra de herramientas de control de reproducción acceso rápido, 46 Barra de herramientas de visualización en directo, 32 Bloqueo del panel frontal, 121 Brillo modificar, 71 Búsqueda fotografías, 42 grabaciones por evento, 40 registros del sistema, 147

#### **C**

Cámara IP estado, 61 Cámara IP compatible, 61 Cámaras diseño, 59 máscara de privacidad, 73, 76 Cámaras domo PTZ conexión a puerto RS-485, 8 control de forma remota, 156 Configuración de DDNS, 86 Configuración de host de alarma remoto, 111 Configuración de OSD, 70 Configuración de PPPoE, 86 Configuración de protocolo SNMP, 90

Configuración del panel de intrusión, 112 Configuración del servidor FTP, 90 Configuración predeterminada de fábrica restaurar, 122 Configuraciones prestablecidas configuración, 79 Conmutación por error, 99 Contraseña activar/desactivar la contraseña de registro, 120 cambiar la contraseña del usuario, 142 cambio de la contraseña del usuario, 142 Contraseña de registro, 120 **Contraste** modificar, 71 Control remoto conexión al grabador, 24 descripción, 23

#### **D**

Datos de paquete de red exportar, 94 Descripción del panel frontal, 18 Descripción del panel posterior, 4 Detección de movimiento, 71 Detección de sector dañado, 133 Diapositivas configuración de grabación, 69 Dirección del grabador cambiar, 120 DST, 118

#### **E**

Encienda y apague el grabador., 11 eSATA, 132 Estado de la red, 92 Explorador web acceso, 151 administración de cámaras, 161 búsqueda de registros de eventos, 159 búsqueda y reproducción de vídeo grabado, 157 configuración remota del grabador, 161 control de una cámara domo PTZ, 156 Explorador Web

miniaturas de vídeo, 157 Exportar ajustes de configuración, 121

#### **F**

Fecha configurar visualización, 118 Firmware actualización, 122 Formato de vídeo PAL/NTSC, 11

#### **G**

Grabación explorador, 160 programaciones de grabación, 95 Grabación manual, 99

#### **H**

HDD agrupar, 130 comprobar estado, 126 inicializar, 127, 128 Hora configurar visualización, 118 Horarios de grabación definición, 95

#### **I**

Iconos de estado activar/desactivar la visualización, 120 Idioma cambiar idioma de la interfaz gráfica de usuario, 120 Importar ajustes de configuración, 121 Información del sistema ver, 143 Información S.M.A.R.T. de una unidad de HDD, 132 Instantáneas capturar de forma remota, 157 cargar en el servidor FTP, 90 reproducción, 42

#### **M**

Marcadores creación, 50 tipos, 51 Máscara de privacidad, 73, 76 Menú Búsqueda de vídeo, 38 Menú emergente del ratón, 30 Menú principal descripción, 25 Monitores cambiar modo de salida, 120 conexión, 9 salidas de vídeo, 30

#### **N**

NAS, 124 Nombre del grabador cambiar, 120 Notificación de alarma Osborne Hoffman, 112 **Notificaciones** alarmas externas, 104 tipos de alarma, 109 Notificaciones de alarma alarmas externas, 104 manipulación de vídeo, 74 pérdida de vídeo, 110 tipos, 109 zumbador de advertencia, 108 Notificaciones de correo electrónico configurar, 89

#### **O**

Omisión de tiempo reproducción, 49 Omitir tiempo acceso rápido, 46

#### **P**

Panel de control de reproducción descripción, 44 Panel de control PTZ descripción, 35 Panel frontal funciones de los botones por tarea, 20 Parámetros de red configuración general, 83 Pérdida de vídeo configuración de detección, 110 PoE asignación automática de energía, 66 consumo de energía, 64 Posiciones preestablecidas acceder, 79 selección, configuración y eliminación, 78 Privilegios de usuario configuración de la cámara, 141 configuración local, 139 configuración remota, 140 Programaciones de grabación diarias, 97, 123, 124 Programaciones de vacaciones grabar, 123, 124 Programaciones diarias grabación, 97 Puerto de servicio RTSP, 63

#### **R**

RAID, 134 Registros de eventos búsqueda de forma remota, 159 Registros del sistema búsqueda, 147 reproducción, 147 Reproducción búsqueda por evento, 40 búsqueda por hora, 40 búsqueda por tipo de vídeo, 40 cambiar la velocidad de reproducción, 49 descripción del menú emergente, 46 instantáneas, 42 marcadores, 51 Reproducción de 24 h, 48 reproducción de archivos almacenados, 56 reproducción instantánea, 47 resultados de búsqueda, 39 tiempo de salto, 49 uso del explorador Web, 157 Reproducción fotograma a fotograma, 49 Reproducción instantánea, 47 Reproductor utilizado para reproducción, 56 Repuesto, 99 Resolución cambiar la configuración de la resolución del monitor, 120

#### **S**

Sabotaje detectar sabotaje de vídeo, 74 Sabotaje de vídeo configurar detección, 74 Salida de vídeo cambiar manualmente, 120 Salidas de alarma reconocimiento manual, 107 Salidas de vídeo, 30 SAN, 124 Saturación modificar, 71 Secuencia de cámaras, 32 Shadow tours acceso rápido, 35 Sistema de almacenamiento en red configuración, 124

#### **T**

Teclado cableado al grabador, 6 conexión a puerto RS-485, 8 Teclado de software, 28 Tiempo de espera de menú cambiar el tiempo, 120 Tour preestablecido acceder, 36 Tours prestablecidos configuración, 80 Tráfico de red, 92 **TVRMobile** 

notificaciones push, 116

#### **U**

Unidad de HDD propiedades, 131 Usuarios añadir un nuevo usuario, 138 eliminar un usuario, 141 modificar la información de usuario, 142 personalizar los privilegios de usuario, 139

#### **V**

Valores predeterminados restaurar, 122 Valores preestablecidos acceso rápido, 35 Velocidad del puntero cambiar, 120

#### **Z**

Zoom digital descripción, 34 reproducción, 50 reproducción, 46 zumbador de advertencia modificación, 108